# Dell™ Remote Console Switchシ ス テ ム ユーザー・ガイド

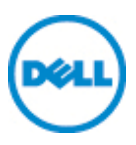

### 注、注意および警告

注: 「注」は、コンピューターをより良く使用するために役立つ重要な情 報を 意味し ま す。

- △ 注意 : 「注意」は、指示に従わない場合、ハードウェアの破損やデータ の喪失の危険があることを意味します。
- 警告 : 「 警告」 は、 物的損害、 人身傷害、 <sup>ま</sup> たは死亡に至る 危険がある ことを意味します。

### このマニュアルの内容は予告なく変更されることがあります。

**© 2012 Dell Inc.All rights reserved.**

\_\_\_\_\_\_\_\_\_\_\_\_\_\_\_\_\_\_\_\_

Dell Inc. の書面による許可のない複写は、いかなる形態においても厳重に禁じられて います。

本書で 使用さ れて い る 商標 : *Dell™* お よ び *DELL* のロ ゴ はDell Inc. の商標で す 。

商標および名称の所有者またはその製品を参照するため、その他の商標および商号が 使用されていることがあります。これらの商標や商号は、一切Dell Inc. に所属するも のではありません。

590-1021-510C

#### Model 1082DS/2162DS/4322DS Remote Console Switch

**2012**年**7**月

# 目次

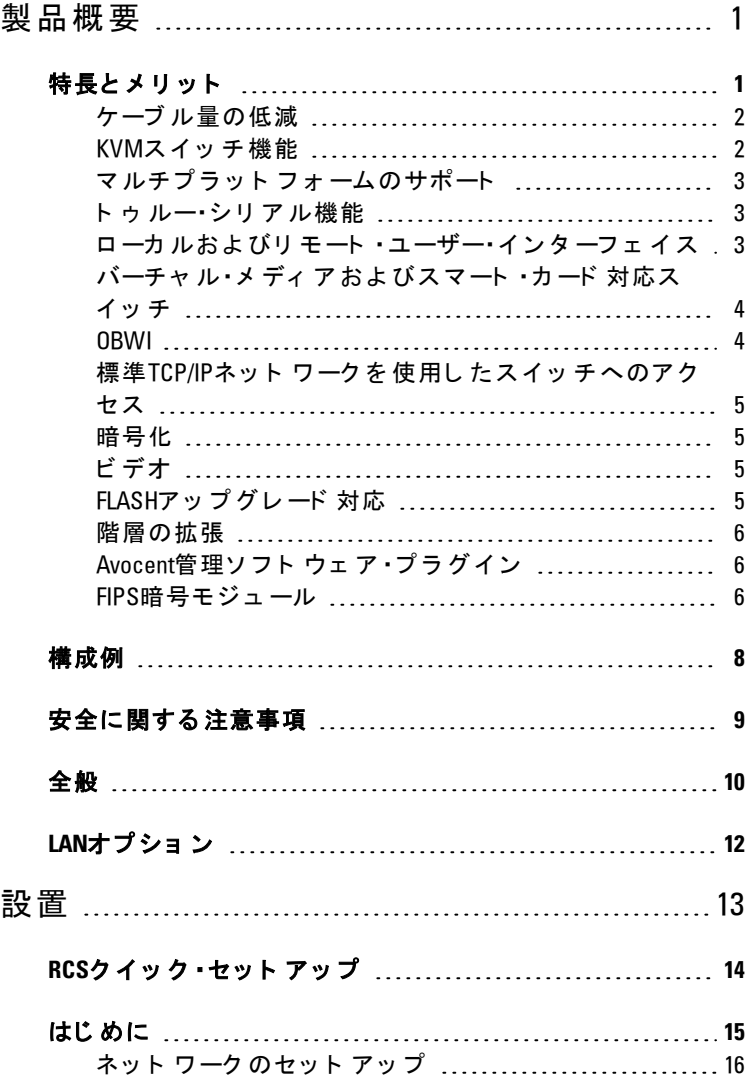

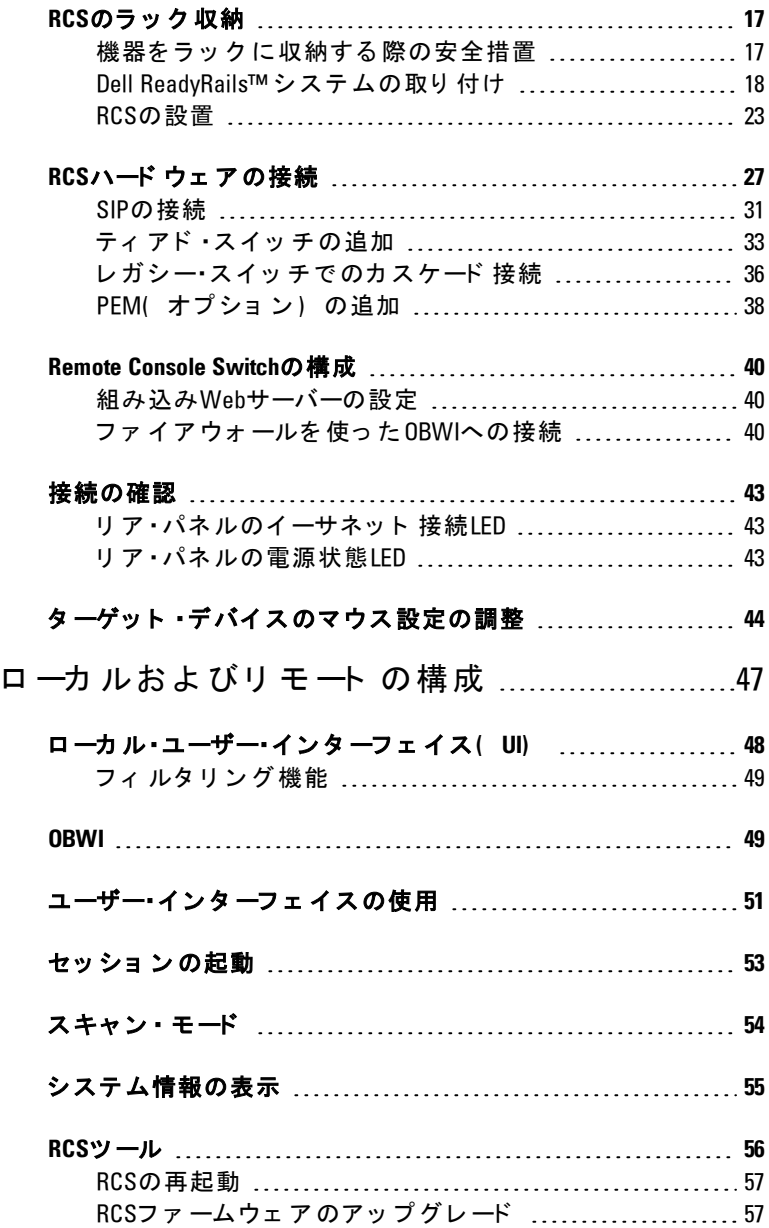

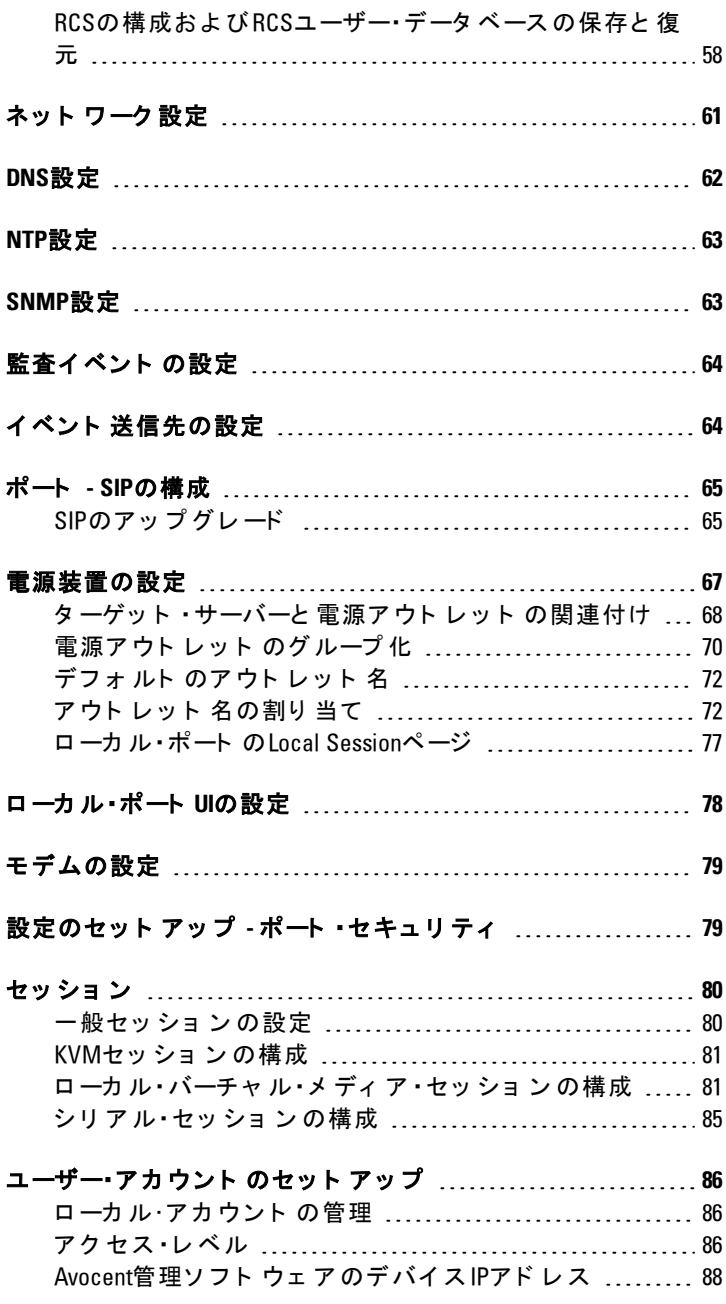

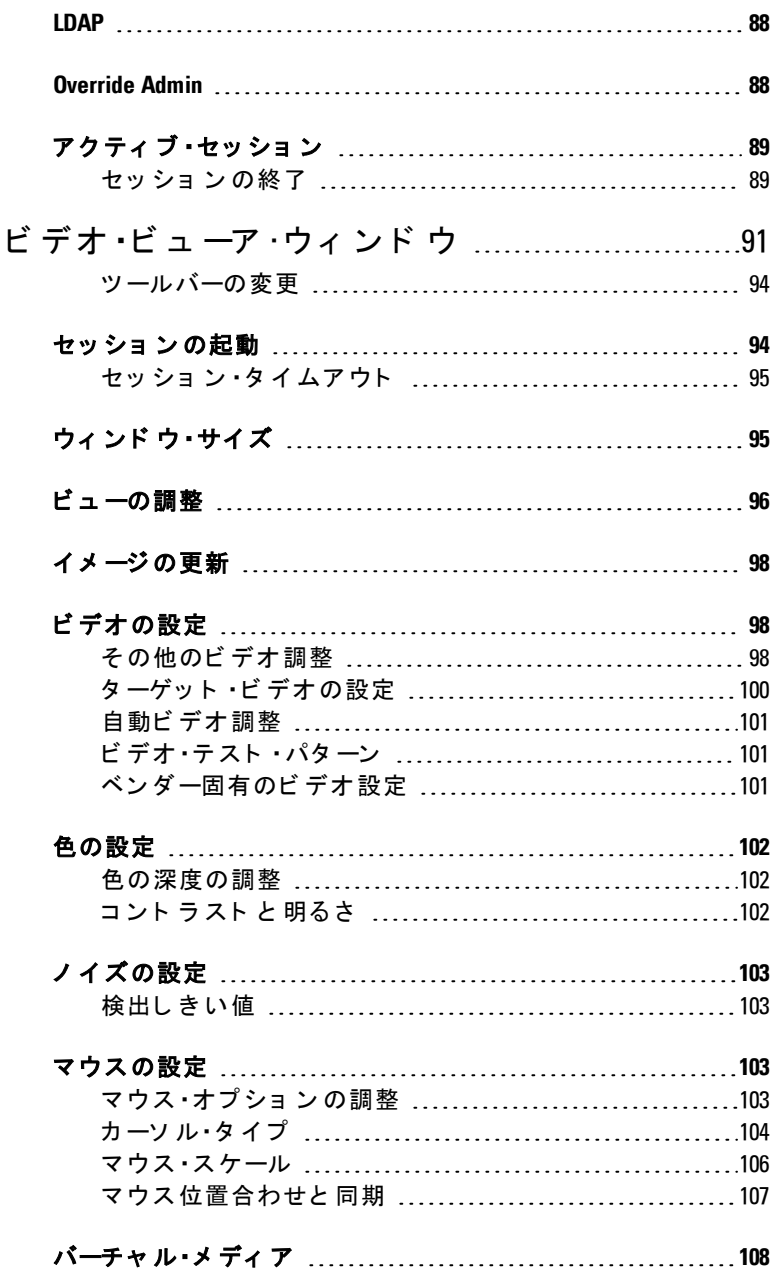

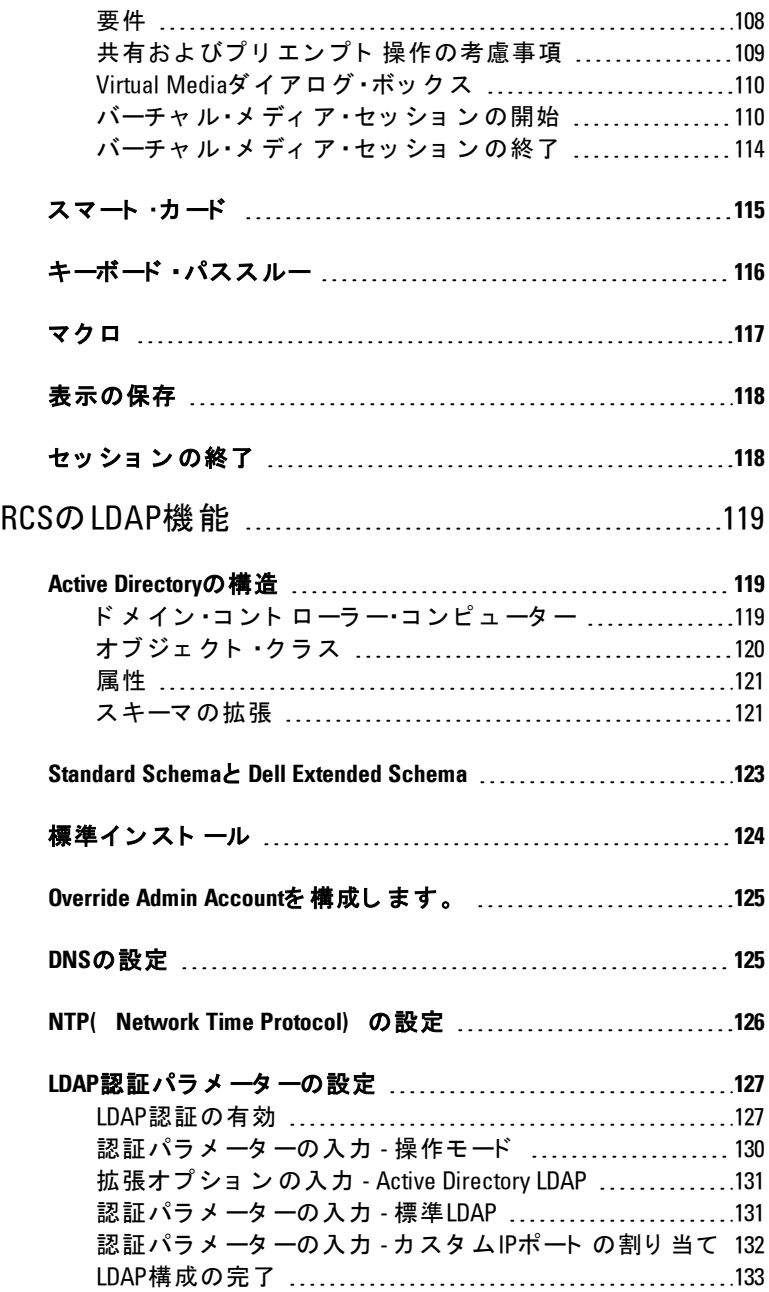

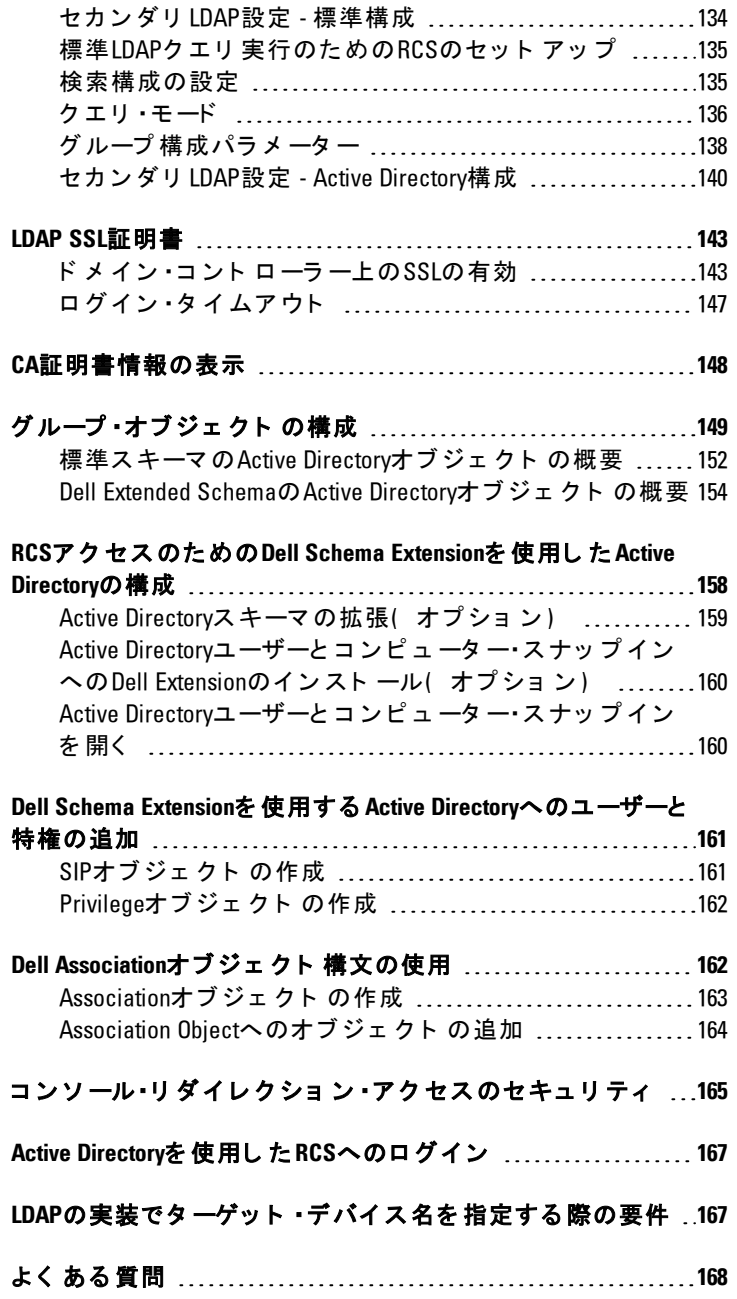

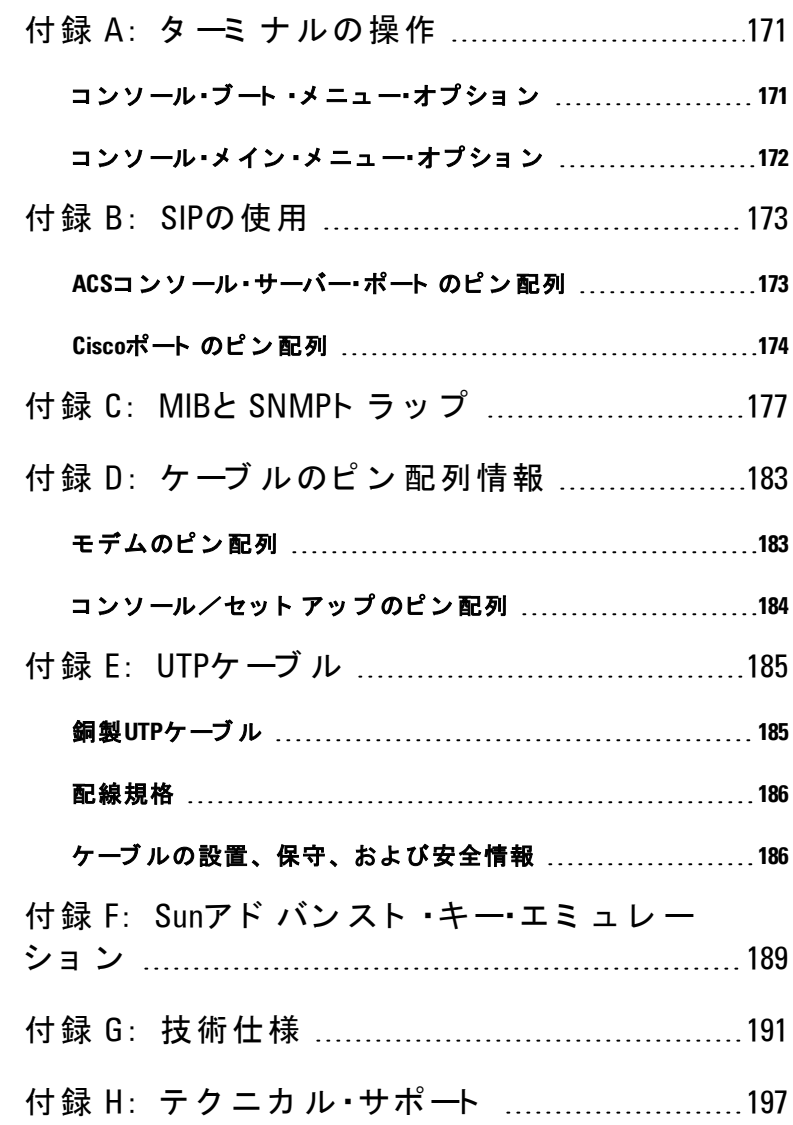

目次 | viii

# <span id="page-10-0"></span>製品概要

Dell 1082DS/2162DS/4322DS RCS( RCS) <sup>の</sup>IP<sup>を</sup> 介し <sup>た</sup> <sup>デ</sup> <sup>ジ</sup> <sup>タ</sup> ル ・キ ー ボ ード 、 <sup>ビ</sup> <sup>デ</sup> オ 、 <sup>マ</sup> <sup>ウ</sup> <sup>ス</sup> ( KVM) <sup>お</sup> <sup>よ</sup> <sup>び</sup> <sup>シ</sup> <sup>リ</sup> <sup>ア</sup> ル ・コ <sup>ン</sup> ソ ール ・ス イッチは、アナログとデジタルのテクノロジーを統合して、データ セ ン タ ー・サーバーの柔軟な 中央集中制御を 提供し 、 訓練さ れた オ ペ レ ータ ーがい な い 遠隔地に あ る 支店で の操作、 起動、 管理を 容易に します。IPベースのRCSを使用して、いつでも、どこからでもRCS ソフト ウェ アまた はOBWI( 内蔵型Webインターフェ イス) を介し た 柔軟な タ ーゲ ッ ト ・デバイ ス の管理制御お よ び セ キ ュ ア な リ モ ー ト ・ア ク セ ス が可能で す 。

### <span id="page-10-1"></span>特長とメリット

RCSは企業のお客様に次の特長とオプションを提供します。

- ケーブル量を大幅に低減
- アナログ(ローカル)またはデジタル(リモート)接続構成が 可能な バーチャ ル・メ ディ ア ( VM) 機能
- スマート・カード /Common Access Card( CAC) 機能
- セキュア・シェル(SSH) およびTelnetによるトゥルー・シリアル 機能
- ビデオ解像度のサポート 強化により、ターゲット からリモート に ネーティブで最大1600 x 1200または1680 x 1050(ワイドスクリー ン ) 対応
- オ プ ショ ン の デ ュ ア ル 雷 源 モ デ ル で 冗 長 性 を 確 保

#### 製品概要 | 1

1

- インテリジェント 電源装置を管理するためにオプションのサ ポ ート
- 独立し た デュ ア ル ・ロ 一カ ル ・ポ ート ・ビ デ オ ・パス ( ACI専用)
- 同時アクセスのためのデュアル·スタック IPv4( DHCP) およ <sup>び</sup> IPv6( DHCPv6<sup>お</sup> <sup>よ</sup> <sup>び</sup> <sup>ス</sup> テ ート <sup>レ</sup> <sup>ス</sup> 自動構成)
- 10/100/1000BaseT LANポ ート を 経由し て のタ ーゲ ッ ト ・デバイ ス へ のアクセシビリティ
- イーサネット 接続が利用できない場合でも、V.34、V.90、V.92対 応モデムをサポート するモデム・ポート によりスイッチへのアク セ ス が可能
- <span id="page-11-0"></span>• FIPSサポ ート

### ケ ーブ ル量の低減

サーバーの高密度化に伴い、ネット ワーク 管理者にとってはケーブ ル量が大きな考慮事項となっています。RCSは、革新的なサーバー· <sup>イ</sup> <sup>ン</sup> タ ーフ ェ <sup>イ</sup> ス ・ポ ッ <sup>ド</sup> ( SIP) <sup>モ</sup> ジ ュ ールと 単一の、 業界標準で ある 非シールド ・ツイスト ・ペア (UTP) ケーブルを活用して、 ラ ッ ク 内のKVMケ ーブ ル量を 大幅に 削減し ま す 。 こ れに よ っ て 、 気 流を大きくし、冷却能力を増やしながら、サーバー密度をさらに高 めること ができます。

### <span id="page-11-1"></span>**KVM**ス イ ッ チ 機能

RCSは、ターゲット·デバイスから直接電力が供給される SIPをサ ポート し ているため、スイッチに 電源が入っていないときも「キー プ ・ア ラ イ ブ 」 機能を 提供し ま す 。 CAT 5設計を 採用し た SIPで は、 ケーブルの乱雑状態が大幅に解消され、また最適な解像度とビデオ 設定が提供されます。SIPの内蔵メモリーにより、固有のデバイス 名または電子ID(EID) 番号が個々の接続デバイスに指定され保持 されるため、構成が簡単です。

PS/2と USB SIPが使用可能で 、 KVMを デバイ ス に 直接接続で き ま す 。 USB2お よ び CAC用SIPも 利用で き ま す 。 RCSに はSIP接続用

2 | 製品概要

に 8、 16、 32のい ずれかのア ナ ロ グ ・ラ ッ ク ・イ ン タ ーフ ェ イ ス ( ARI) ポートが備えられています。SIPを利用することで、追加の スイッチを接続して RCSシステムを拡張できます。この柔軟性によ り、データ・センターの拡大に伴う容量の増大が可能になります。

### <span id="page-12-0"></span>マルチプラット フォームのサポート

Dell SIPを RCSと 組み合わせて, PS/2, USB, USB2、USB2およびCAC 用の各デバイス環境との接続をサポート します。 さらに、これらの モジュ ールを OBWIと 組み合わせることで、 異なるプラット フォ ー ム間の切り替えを容易に行うことができます。

相互運用性のある Avocent® IOモジュール・インテリジェント・ケーブ ルを使用しても、デバイスを RCSに接続できま す。PS/2、USB、Sun®、およびシリアル·モジュールが使用可能で す。詳細については、ご使用の製品に対応するアボセント製品の 『 インスト ーラ /ユーザー・ガイド』 を参照するか、また はavocent.com/manualsで確認してください。

### <span id="page-12-1"></span>ト ゥ ルー・シリア ル機能

RCSはTelnetを介して、トゥルー·シリアル機能を提供するSIPをサ ポートします。SIPを使用して、SSHセッションを起動する か、OBWIからシリアル・ビューアを起動して、RCSに接続されてい るシリアル・ターゲット に接続できます。

### <span id="page-12-2"></span>ロ ーカ ルおよ びリ モ ート ・ユーザー・イ ン タ ーフ ェ イ ス

ローカル・ポート に直接接続することにより、ローカル・ユーザー・イ ンターフェイス (ローカルUI) を使用して RCSを管理できます。リ モート のOBWIを使用して、スイッチを管理することもできま す。OBWIはWebブラウザ·ベースであり、スイッチから直接起動さ れます。また、スイッチに接続されているすべてのデバイスが自動  $h$  に 検 出 さ れ ま す 。

### <span id="page-13-0"></span>バーチャ ル・メ ディ ア およ ぴ ス マ ート・カ ード 対 応 ス イッ チ

RCSにより、あらゆるターゲット·デバイス間で、バーチャル·メ ディ ア のデ 一タ を 表 示 、 移 動 、コ ピ ーで き ま す 。 オ ペ レ ーティ ン グ・ システムのインスト ール、オペレーティング・システムのリカバ リ 、 ハード ・ド ラ イ ブ の リ カ バ リ や 複 製 、 BIOSの 更 新 、 タ ーゲ ッ ト ・ デバイスのバックアップが可能になり、リモート・システムを効率 よく 管理できます。

RCSでは、ご使用のスイッチ·システムとスマート·カードを組み合 わせて 使用す る こ と も で き ま す 。 ス マ ート ・カ ード は情報を 格納お よび処理するポケット ・サイズのカード です。 CACなどのスマート ・ カード は、コンピューターやネット ワークにアクセスしたり、セ キュリティ で 保護さ れた部屋 やビ ルに 入るためのIDや認証を 格納 するために使用できます。

バーチ ャ ル ・メ デ ィ ア お よ び ス マ ート ・カ ード ・リ ーダ ーは、 ス イ ッ チ のUSBポート に 直 接 接 続 で き ま す 。 さ ら に 、 バーチ ャ ル・メ ディ ア お よ び ス マ ート ・カ ード ・リ ーダ ーは、 リ モ ート のOBWI、 Dell RCSソ フ ト ウェ ア、 Avocent管理ソフト ウェ ア のいずれかを 実行し ている 任意 のリ モ ート・ワーク ス テ ーショ ン に 接続で き 、 イ ーサ ネ ッ ト 接続を 使 用し て ス イ ッ チ に 接 続 さ れ ま す 。

■ 注: ターゲット ・デバイスとのバーチャル・メディアまたはスマート ・カー **│ ド のセッションを開始するには、最初にSIPを使用してターゲット • デバ** イスをスイッチに接続する必要があります。

### <span id="page-13-1"></span>**OBWI**

OBWIを使用すると RCSソフト ウェアと 同様の管理機能を実行で き 、ソフト ウェ ア •サーバーは不要で 、インスト ールの必要もありま せん。OBWIはスイッチから直接起動されます。また、RCSに接続 されているすべてのサーバーが自動的に検出されます。OBWIを使 用して、Webブラウザから RCSを構成できます。OBWIからビューア を 起動すると、ターゲット ·デバイスに対し KVMセッションとバー チャ ル・メ ディ ア・セッ ショ ン が 確 立さ れま す。 ま た 、 OBWIは LDAP 認証を サポート し ています。こ れにより、 単一のインターフェ イス から複数のRCSに対するアクセス権を管理できます。

### <span id="page-14-0"></span>標準TCP/IPネット ワーク を 使 用し た ス イ ッ チ へ の ア ク セ ス

スイッチ はエージェント レスのリモート 制御およびアクセスが可能 です。接続されたサーバーまたはクライアント に特別のソフト ウェ ア やド ラ イ バーを イン スト ールする 必要 はあり ま せん 。

注:クライアント は、インターネット •ブラウザを使用してスイッチに 接続し ま す。

スイッ チ お よ び す べ て の 接 続 さ れ て い る シ ス テ ム に は 、 イ 一サ ネ ッ ト またはV.34、V.90、V.92のいずれかのモデム経由でクライアント からアクセスできます。クライアント は、有効なネット ワーク接続 さ え 確立さ れて い ればど こ に で も 設置で き ま す 。

### <span id="page-14-1"></span>暗号化

RCSでは、キーボード /ビ デオ/マウス のセッショ ンと バーチャ ル・ メディア・セッションの128ビット SSL (ARCFOUR)、およ び AES/DES/3DES暗号化がサポ ート さ れて い ま す 。

### <span id="page-14-2"></span>ビ デオ

RCSは、 ア ナ ロ グ のVGA、 SVGAお よ び XGAビ デ オ 用に 最適な 解像度 を 提供し ま す 。 ス イ ッ チ と サ ーバ 一間 の ケ ーブ ル 長 に よ り 、 最 大1600 x 1200、または1680 x 1050(ワイドスクリーン)の解像度で の表示が可能です。

### <span id="page-14-3"></span>**FLASH**ア ッ プ グレ ード 対応

RCSと SIPのア ッ プ グ レ ード は随時可能で す 。 ア ッ プ グ レ ード は定期 的に 行い、 常に 最 新 のファ ーム ウェ ア・バージョ ン で 稼 動し てく だ さ い 。 FLASHア ッ プ グ レ ード は、 OBWIま た はシ リ ア ル ・コ ン ソ ール から 起動できます。 RCSはSIPの自動ファ ームウェア・アップグレー ド を 実行す る よ う に 構成で き ま す 。 詳細に つ い て は、 「 [RCS](#page-66-1)[フ ァ ー](#page-66-1) ムウェ [ア](#page-66-1) の ア ッ [プ](#page-66-1) [グ](#page-66-1) [レ ード 」](#page-66-1) ( [ペ ージ](#page-66-1) [57\)](#page-66-1) を 参 照 し てく だ さ い 。

### <span id="page-15-0"></span>階層の拡張

RCSでは、スイッチの各アナログ·ラック·インターフェイス (ARI) ポート から 追加のDell RCSをティア 接続できます。ティアド・スイッ チ は他のデバイスと 同じ 方法で 接続し ます。 装置にこ のよう にティ ア ( 階層) を 追加す る こ と で 、 1つ のシ ス テ ム内に 最大1024台の サーバーを 接続できます。「ティ[ア](#page-42-0)ド・スイッ[チ](#page-42-0)の追加」 (ページ [33\)](#page-42-0) を参照してください。

### <span id="page-15-1"></span>Avocent管理ソフト ウェ*ア* ・プラグイン

スイッチで Avocent管理ソフトウェアを使用すると、単一のWebベー スのユーザー・インターフェイスから、複数のプラットフォームにあ るターゲット・デバイスのリモート からのアクセス、監視、および 制御が可能になります。詳細については、Avocent管理ソフトウェ アの「技術告示」を参照してください。

### <span id="page-15-2"></span>**FIPS暗号モジュール**

RCSス イッ チ は FIPS 140-2のレ ベ ル 1 暗 号 セ キュ リ ティ 要 件 に 対 応し て い ま す 。 FIPS の操作モ ード は、 OBWIま た はロ ーカ ル ・ポ ート を 介 し 有効また は無効して、再起動の後に実行することができま す 。 FIPSを 有効に す る と 、 ス イ ッ チ の再起動で 、 FIPSモ ード の完全 性チェックのために約2分ほど要します。また、FIPSが有効なと き 、 キ ーボ ード 、 マ ウ ス ま た はビ デ オ の暗号化が128ビ ッ ト のSSL ( ARCFOUR) またはDESに設定されている場合は、暗号化のレベ ルは自動的に AESの暗号化レ ベ ルに 変更さ れま す 。

- 注: FIPSの操作モード はデフォルト では無効になっているので有効にし ノ 注: FIPSの<sub>採TF で</sub><br>て操作する必要があります。
- 注: 「 Setup」ポート の工場出荷時のデフォルト 設定では、FIPSモジュー ルが自動的に無効になります。
- 注:FIPSモード は、DSViewソフト ウェア・プラグインを介して変更するこ と がで き ま す。

RCSスイッ チ で は、 FIPS 140-2 実装ガ イ ダ ン ス の セ ク ショ ン G.5ガ イ ド ラ イン に 従っ て Linux PPCプ ラット フォ 一ムで 稼 動する 組み込み 式 のFIPS 140-2認定暗号モジュール (証明書番号1051) を使用します。

こ のFIPSモ ード は、 OBWI、 ロ ーカ ル ・ポ ート 、 DSViewプ ラ グ イ ン を 介して有効/無効にすることができます。FIPSモードを有効/無効 するには、再起動が必要です。 このバージョンにファームウェアを アップグレ ード するまた はデフォ ルト 状態に設定を戻すと (「 Setup Port」メニュー)、FIPSモードは無効になります。

FIPSモ ード で は、 暗号化に よ る 暗号は AESま た は3DESに 限定さ れま す。FIPSが有効なとき、キーボード、マウスまたはビデオの暗号化 が128ビ ッ ト のSSLま た はDESに 設定さ れて い る 場合は、 暗号化レ ベ ルは自動的に AESに変更されます。 FIPSが有効になっていると、 これらのファイルは、FIPS互換アルゴリズムである AESを使用して 保存(または復元)できます。FIPSが無効なときは、アプライアン スから保存するまたはアプライアンスへ復元するファイルは、DES を使用して外部ファイルとして暗号(復号)されます。

これは、ユーザーがOBWIの保存(読み込み)ダイアログでパスワー ド・パラメ 一タ 一を 入力し ない ( こ の 場合 、デフォ ルト の OEMパス ワード は暗号化または復号化に使用されます)ときにも該当しま す 。

FIPSモジュールを有効にすると、結果の1つとして、以前に保存し た ユ ーザー・デ ータ ベ ース と ア プ ラ イ ア ン ス 構 成 フ ァ イ ル が 非 互 換 に なります。この場合、FIPSモードを一時的に無効にし、アプライア ンスを再起動し、以前に保存したデーターベースまたは構成を復元 して、FIPSを再度有効にし、再起した後に、FIPSを有効にしている ときにファイルを外部的にもう一度保存することができます。この 新しく保存された外部ファイルは、アプライアンスがFIPSモード有 効で作動している限り、アプライアンスと互換性を保ちます。

これはの逆の場合にも当てはまります。すなわち、FIPSモードを有 効にした状態で保存したデータベースと構成ファイルは、FIPSモ ジュ ールを 有効にし ていない アプラ イアン ス への復元、 また はFIPS モード に対応していない古いファームウェアがインストールされて い る ア プ ラ イ ア ン ス で の復元に 対し て 互換性を 持ち ま せん 。

## <span id="page-17-0"></span>構成 例

<span id="page-17-1"></span>図 **1.1. RCS**の構成例

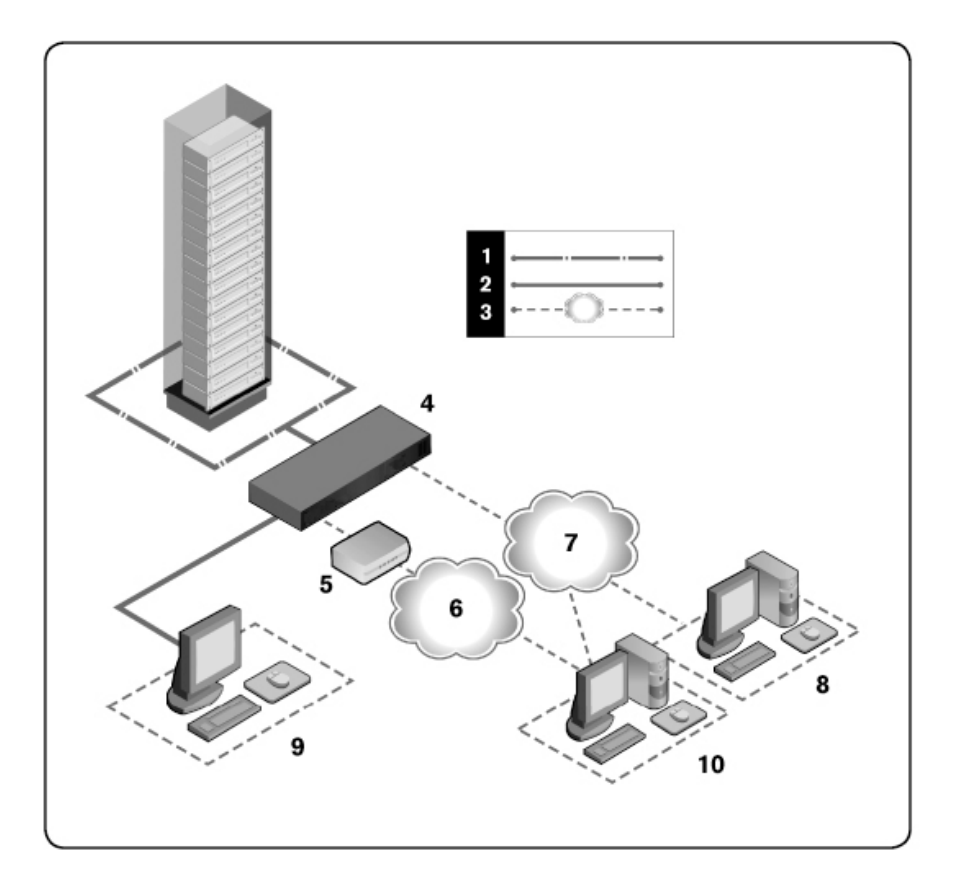

表 **1.1:** [図](#page-17-1) **[1.1](#page-17-1)**の説明

| 番号           | 説明                         | 番号 | 説明                                                                              |
|--------------|----------------------------|----|---------------------------------------------------------------------------------|
| 1            | UTP接<br>続                  | 6  | 電話回線ネット ワーク                                                                     |
| $\mathbf{2}$ | $RCS \sim$<br>のKVM 7<br>接続 |    | イーサネット                                                                          |
| 3            | リモー<br>ト IP接 8<br>続        |    | Avocent管理ソフト ウェ ア・サーバー                                                          |
| 4            | <b>RCS</b>                 | 9  | アナログ・ユーザー(ローカルUI)                                                               |
| 5            | モデ<br>$\overline{V}$       | 10 | デジタル・ユーザー( リモート OBWIまた<br>はDell RCSソフト ウェア 用にインター<br>ネット・ブラウザを 搭載したコンピュー<br>ター) |

### <span id="page-18-0"></span>安全に関する注意事項

身体の安全を 守り 、 使用シ ス テ ムや作業環境を 損傷から 保護す る た めに、次の安全に関するガイド ラインに従ってください。

△ 注意 : システムの電源は高電圧および高エネルギーを発出して人身に 危害を及ぼす可能性があります。カバーを取り外してシステム内のコン ポーネント にアクセスするといった作業は、必ず訓練を受けたサービス 技術者に任せてください。この警告はDell™リモート·コンソール·スイッ チ 、 **Dell™ PowerEdge™** サーバーおよ び**Dell PowerVault™** ス ト レ ージ ・シ ス テ ムに適用されます。

本マ ニ ュ ア ルはDell 1082DS/2162DS/4322DS Remote Console Switchのみ を 対象とし ています。 追加の安全事項も 併せてお読みいただき、そ の指示に従ってください。

• Dellリ モ ート ・コ ン ソ ール ・ス イ ッ チ ・ユ ーザー・ガ イ ド

- Dell安全シート
- <span id="page-19-0"></span>• Dell RTF規制技術告示

## 全般

- サービ ス ・マ ーク を 確認し 、 そ の指示に 従い ま す 。
- Dellシ ス テ ムのマ ニ ュ ア ルに 記載さ れて い る 以外の修理、 メ ン テナンス作業は行わないでください。
- 電光のイラストの三角形記号が付いているカバーを開くと感電 の危険があります。
- これらの格納区画内の部品については、訓練を受けたサービス 技術者だ け が修理を 行い ま す 。
- 本製品には修理可能な部品は含まれていません。 ユニット を開 けようとしないでください。

次のいずれかの状態が発生した場合は、 電源コンセント から製品の 電源ケ ーブ ルを 抜い て 、 部品を 交換す る か、 Dell認定サービ ス 業者 に 問い 合わせてく ださい。

> - 電源ケ ーブ ル、 延長ケ ーブ ル、 ま た はプ ラ グ が破損 し た 。

- 製品内部に物体が落ちてしまった。
- 製品が水に晒されてしまった。
- 製品を 落と し た か、 破損さ せた 。
- 操作手順に従っても製品が正常に作動しない。
- システムは暖房器具や熱源から離して設置してください。ま た、冷却用の通気孔をふさがないでください。
- システム・コンポーネント に食べ物や液体をこぼさないでくださ い。また、水分のある環境では製品を操作しないでください。 システムに水が入った場合、ト ラブルシュ ーティング・ガイド の

#### 10 | 製品概要

該当する項を参照するか、認定サービス業者にお問い合わせく ださい。

- 本製品は認定機器のみと併用してください。
- カ バーを 外 す / 内 部 コ ン ポ ーネ ン ト に ア ク セ ス す る 際 は 、 製 品 が常温に戻ってから行ってください。
- 必ず 、 電気定格ラ ベ ルに 記載の外部電源タ イ プ を 使用し て 製品 を作動してください。 適合する 電源タイプ が不明の場合は、認 定サービス業者または地域の電力会社にお問い合わせくださ  $\mathsf{L} \setminus \mathsf{L}$
- 注: システム破損を避けるため、電源装置の電圧選択スイッチ(備わっ Ø て いる 場合) は、 必ずご 使用地域のAC電源に適合し た電圧にな る よ う 設 定してく ださい。また、モニターと接続デバイスの雷気定格が適切であ ることを確認してください。
- 使用モニターおよび周辺機器の電気定格が設置場所の電源に適 合し ていること を確認し てく ださい。
- 本製品に付属の電源ケーブルのみを使用してください。
- 感電を 避け る た め 、 シ ス テ ムお よ び周辺機器の電源ケ ーブ ル は、正しい方法でアース処理されたコンセントに接続してくだ さ い 。 こ れら の電源ケ ーブ ルは、 正し く ア ース す る た めに 、 三 本ピン ・プラグが使用されています。 アダプター・プラグを使用 し たり、アースピン を ケーブル から取り 外し たりし ないでく だ さ い 。
- 延長ケーブルおよびケーブルタップは定格に従って使用してく ださい。 電源ストリップ に接続する製品全部の合計定格アンペ ア が 雷 源 ス ト リ ッ プ の 最 大 定 格 ア ン ペ ア の 80%を 超 え て い な い ことを確認してください。
- 突発的に 起き る 一時的な 電源の増減から シ ス テ ムを 保護す る た めに、サージ・サプレッ サー、ライン・コンディショナ、または 無停電電源装置( UPS) を使用してください。
- システム・ケーブルおよび電源ケーブルは慎重に配置してくださ い。ケーブルは踏んだりつまずいたりすることのない形で配線 し てく ださい。ケーブルには何も載せないでください。
- 電源ケーブルやプラグは改造しないでください。設置場所での 電気的改修については、有資格の電気技術者または地域の電力 会社に お 問い 合わせく だ さ い 。 必ず使用の地域ま た は国の配線 規定に従ってください。

## <span id="page-21-0"></span>LANオプション

- 雷雨中のLANへの接続や使用は避けてください。雷によって感 電する危険があります。
- 湿潤環境でのLANへの接続や使用は避けてください。

# <span id="page-22-0"></span>設置

RCSで は、 ス イ ッ チ に 接続さ れて い る オ ペ レ ータ ーと タ ーゲ ッ ト ・デ バイ ス 間で 、 KVM情報と シ リ ア ル情報を 送信し ま す 。 こ れは、 イ ー サネット またはモデム接続を使用してネットワークを介して送られ ます。 RCSではイーサネット の通信に TCP/IPを使用します。最適な シ ス テ ム ・パフ ォ ーマ ン ス のた めに は、 専用ス イ ッ チ 付き 100BaseT ネット ワークまたは1000BaseTネット ワークを使用します。10BaseT イ ーサネ ッ ト を 使用す る こ と も で き ま す 。

RCSで は、 V.34、 V.90、 V.92のモ デ ムを 介す る 通信に ポ イ ン ト ・ツ ー・ ポイント·プロトコル ( PPP) を使用します。OBWIまたはAvocent管 理ソフト ウェ アを 使用して、 KVMおよびシリアル·スイッチ·タスク を 実行できます。 Avocent管理ソフト ウェアの詳細について は、http://www.avocent.comを参照してください。

RCSボックスには、RCS、RCSソフトウェア、OBWIが含まれていま す。システムの管理には、RCSソフトウェアまたはOBWIのいずれ かを 選択し て 使用で き ま す 。 OBWIは1台のRCSと そ の接続を 管理す る のに 対し 、 RCSソ フ ト ウ ェ ア は 複 数 の ス イ ッ チ と そ の 接 続 を 管 理 できます。OBWIのみを使用する場合は、 RCSソフト ウェアをイン ストールする必要はありません。

- 注: RCSソフト ウェ アを 使用すると、 複数のスイッチを 管理できます。 詳細については、ご使用の製品に対応する「インストーラ/ユーザー・ガ イド 」 を 参照し てく ださい。
- **グ 注:** 使用中のRCSがすべて最新バージョン のファームウェアにアップグ レード さ れていることを 確認してく ださい。 OBWIを 使用する RCSのアッ プ グレ ード の詳細について は、 「 [RCS](#page-65-0)[ツ ール」](#page-65-0) ( [ページ](#page-65-0) [56\)](#page-65-0) を 参照し て く ださい。

2

### <span id="page-23-0"></span>**RCS**ク イ ッ ク ・セ ッ ト ア ッ プ

次にクイック ・セット アップ を 一覧で示し ます。 最初に RCSを ラックに設置します。詳細な設置手順については、「はじめに」 (ページ [15\)](#page-24-0) を参照してください。

- **1** 各サーバーで 、 マ ウ ス 加速度を Slowま た はNoneに 調整し ま す 。
- 2 RCSのハードウェアを設置し、各サーバーまたはティアド·ス イ ッ <sup>チ</sup> に 、 サーバー・イ <sup>ン</sup> タ ーフ ェ <sup>イ</sup> ス ・ポ ッ <sup>ド</sup> ( SIP) <sup>ま</sup> <sup>た</sup> はAvocent® IOモジュールを接続します。各SIPまたはAvocent IO モジュ ールを CAT 5ケーブ ルを 使 用し て RCSに 接続し、 さ ら に キ ーボ ード と モ ニ タ ー、 お よ び マ ウ ス ・コ ネ ク タ ーを RCSのア ナ ロ グ ・ポ ート に 接続し ま す 。
- **3** ロ ーカ ル ・ポ ート の周辺機器を RCSの背面パネ ルに あ る 適切な ポート に接続し、ネット ワーク 構成をセット アップします。 IP アドレスはここから、またはRCSソフトウェアから設定できま す。Dellでは、構成を容易にするため、静的IPアドレスを使用さ れる こ と を お 薦めし ま す 。
- **4** ロ ーカ ル ・ポ ート を 使用し て 、 OBWIイ ン タ ーフ ェ イ ス から すべて のサーバー名を入力します。

RCSソフト ウェ アを セット アップ するには(RCSソフト ウェ ア・ユー ザー・ガイド を参照してください):

- **1** 各ク ラ イ ア ン ト ・ワ ーク ス テ ーシ ョ ン に RCSソ フ ト ウ ェ ア を イ ン スト ールします。
- **2** 1つ のク ラ イ ア ン ト ・ワ ーク ス テ ーシ ョ ン から 、 RCSソ フ ト ウ ェ ア を起動します。
- **3 New RCS task**ボ タ ン を ク リ ッ ク し て 、 新し い ス イ ッ チ を RCSソ フ ト ウェ ア・データ ベースに追加し ます。 前述のとおりに IPアドレ ス が構成さ れて い る 場合は、 **Yes, the product already has an IP address**を 選択し 、 そ れ以外の場合は、 **No, the product does not have an IP address**を 選択し ま す 。

14 | 設置

RCSソフト ウェ ア はRCSと RCSに 接続さ れている すべてのSIPを 検出 し 、 Explorer内に 名前を 表示し ま す 。

< 注: RCSソフト ウェアを使用した Dell RCSの追加と管理以外にも、複数 .<br>のAvocentスイッチを追加および管理できます。

- **4** Explorerを 使用し て プ ロ パテ ィ を 設定し 、 目的に 従っ て サーバー をロケーション、サイト、またはフォルダーにグループ分けしま す 。
- 5 OBWIを 使 用し て、 ユ ーザー・ア カ ウ ン ト を 作 成 し ま す 。 詳 細 に ついては、「 ユーザー・ア[カ](#page-95-0)[ウ](#page-95-0)[ン](#page-95-0)[ト](#page-95-0) のセット アップ」(ページ [86\)](#page-95-0) を参照してください。
- 6 クライアント・ワークステーションの1台がセット アップされた ら 、 **File** → **Database** → **Save**の順に 選択し て 、 デ ータ ベ ース のコ ピ ーを すべて の設定内容と と も に 保存し ま す 。
- **7** 2台目のク ラ イ ア ン ト ・ワ ーク ス テ ーシ ョ ン から 、 **File** → **Database → Loadの順にクリックし、保存したファイルを参照して検索し** ます。ファイルを選択し、Loadをクリックします。
- **8** こ のフ ァ イ ルを 読み込ん だ 後で 、 ロ ーカ ル ・ユ ーザーがい ずれか のSIPの追加、 削除、 名前の変更を 行っ た 場合、 RCSを 選択し て **Resync**を ク リ ッ ク す る と 、 ロ ーカ ル ・ス イ ッ チ を 再同期化で き ま す 。 接続さ れて い る サーバーを 制御す る に は、 Explorerで サー バーを 選択し て **Connect Video**タ ス ク ・ボ タ ン を ク リ ッ ク し 、 ビュ ーア で サーバー・セッ ショ ン を 起 動し ま す 。
- **<sup>9</sup>** ビ ュ ーア <sup>で</sup> サーバー・ビ <sup>デ</sup> <sup>オ</sup> の解像度( View <sup>→</sup> Scaling<sup>を</sup> 選択) <sup>と</sup> 画質( View <sup>→</sup> Color<sup>を</sup> 選択) <sup>を</sup> 調整し <sup>ま</sup> す 。

## <span id="page-24-0"></span>はじ めに

Remote Console Switchには次のアイテムが同梱されています。 RCSを 設置す る 前に 、 正し く 設置す る た めに 必要な ア イ テ ムを 手元に 準備 してください。

• Remote Console Switch

- ジャンパー・コード
- 0U収納用金具
- 1U取り 付け 用ブラ ケット・ハード ウェ ア・キット ( RCSに 事前に 取り 付け 済みの2本の追加レ ールはキット・アッ センブリ 一に含 まれています)
- SETUPと MODEM用のケ ーブ ルと ア ダ プ タ ー
- CD収録版 Remote Console Switchシステム ユーザー・ガイド
- Dell安全シート
- Dell RTF規制技術告示

こ の他に 必要な アイテム:

- Dell SIPモ ジ ュ ールま た はAvocent IQモ ジ ュ ール( 接続デバイ ス に つき に 1個)
- CAT 5パッ チ ・ケーブ ル(最長45m) (接続デバイスにつき 1本) オプションのアイテム:
- V.34、 V.90、 ま た はV.92対応モ デ ムお よ び ケ ーブ ル
- 電源管理装置
- ポート拡張モジュール (PEM)

**インキ: PEMを 介し て サーバーが接続さ れていると、 バーチャ ル・メ ディ ア・** セッションまたはCACセッションは開始できません。

### <span id="page-25-0"></span>ネット ワークのセット アップ

スイッ チ はIPアド レ ス を 使 用し て 、 ス イ ッ チ と タ ーゲ ッ ト ・デ バ イ スを個別に識別します。RCSは、Dynamic Host Configuration Protocol (DHCP) と静的IPアドレスの両方をサポートしています。IPアド レ ス を 各 ス イ ッ チ に 予 約し て 、 ス イ ッ チ が ネ ッ ト ワ 一ク に 接 続し て いる間、各IPアドレスは静的のままになるようにします。

### キ ーボ ード

USBキ ーボ ード お よ び マ ウ ス を RCSのア ナ ロ グ ・ポ ート に 接続で き ま す 。

**グ 注: また、RCSは、アナログ・ポート に対する複数のキーボード やマウス** の接続にも対応しています。ただし、同時に複数の入力機器を使用する と、予期しない結果を生じることがあります。

### <span id="page-26-0"></span>**RCS**の ラ ッ ク 収 納

RCSは、ラックの棚、または直接19インチ幅のEIA-310-E準拠の ラック (4ポスト、2ポスト、ネジ穴式)に設置できます。1U前面 ラ ッ ク 、 1U背面ラ ッ ク 、 お よ び 2ポ ス ト 設置用に 、 Dell ReadyRails™ シ ス テ ムが用意さ れて い ま す 。 ReadyRailsシ ス テ ムに は、 個別に 梱 包されたレール組立部品が2組と、RCSの側面に取り付けられて同梱 さ れるレ ール2本が含まれます。 さらに、 0U構成用に取り付け用ブ ラケット が1つ、背面ラック設置用にブランク・パネルが1枚付属し て い ま す 。

- 介 警告: この説明はあくまで参考のためのものであり、要約されていま す。 始める 前に 、 「 安全、 環境、 およ び規制に関する 情報」 の小冊子に 記載されている安全に関する指示をお読みください。
- <span id="page-26-1"></span>■■ 注: この文書中の図は、特定のスイッチを表すものではありません。

### 機器を ラ ッ ク に収納する 際の安全措置

- ラック への収納について:ラックに過負荷や不均一な負荷をか けると、棚やラックの故障の原因となり、機器および身体に対 する 損傷を 引き 起こ すこと があり ます。 設置を 始める 前に、 ま ず最終設置箇所にラックを固定させてください。コンポーネン ト をラック の底部から 収納し ていき、上に向かって作業を続け てください。 ラック の荷重定格を超えてはいけません。
- 電源に 関す る 注意事項 : 装置指定の電源以外に は接続し な い で ください。複数の電気コンポーネントをラックに設置する場合 は、 コ ン ポ ーネ ン ト の 総 出 力 定 格 が 回 路 容 量 を 超 え な い こ と を

確認してください。 電源および延長コード が過負荷状態となる と、火災やショックの危険性が生じます。

- 周辺温度の上昇:密閉型のラック •アッセンブリーに設置する場 合、ラック 収 納 環境 の 作 動 温 度 が 室 温 よ り 高 く な る こ と が あ り ます。スイッチの最高周囲温度は50℃です。これを超えないよ う に 注意し てく ださい。
- 通気の減少:ラックに装置を設置する際には、機器の安全な動 作に必要な気流の量が損なわれないよう配慮する必要がありま す 。
- 確実な ア 一ス 処理 : ラッ ク に 取り 付 け ら れ た 装 置 に つ い て は 、 常時確実なアースを確保してください。分岐回路に対し直接接 続以外の給電接続を行う場合(例:テーブルタップの使用) は、特に注意を払う必要があります。
- リ ア ・パネルが下向きになった状態で製品を収納しないでくだ さ い 。

### <span id="page-27-0"></span>**Dell ReadyRails™** シ ス テ ムの取り 付け

ReadyRailsシ ス テ ムを 使用す る と 、 RCS設置用に 、 ラ ッ ク を 簡単に 構 成できます。 ReadyRailsシステムは、 IUツールレス方法、または IU ツ ール方法の利用可能な <sup>3</sup><sup>つ</sup> のう <sup>ち</sup> <sup>1</sup><sup>つ</sup> <sup>を</sup> 使用し <sup>て</sup> 設置で <sup>き</sup> <sup>ま</sup> <sup>す</sup> ( 2 ポスト・フラッシュ・マウント、2ポスト・センター・マウント、また は4ポスト ・ネジ 穴式)。

### **1U**ツ ールレ ス 構成**( 4**ポ ス ト の角穴ま た は非ネ ジ 式丸穴**)**

**1** ReadyRailsのフ ラ ン ジ の端が外側に 向い た 状態で 、 1本のレ ールを 左右の垂直ポスト の間に設置します。背面フランジのレール・ペ グを 背面の垂直ポスト・フランジ に揃えて固定します。[図](#page-28-0) [2.1](#page-28-0)の アイテム1とその部分拡大図は、角穴および非ネジ式丸穴の両 方のケース で ペグ が 取り 付けら れた様子を示し ています。

#### <span id="page-28-0"></span>図 **2.1. 1U**ツ ールレ ス 構成

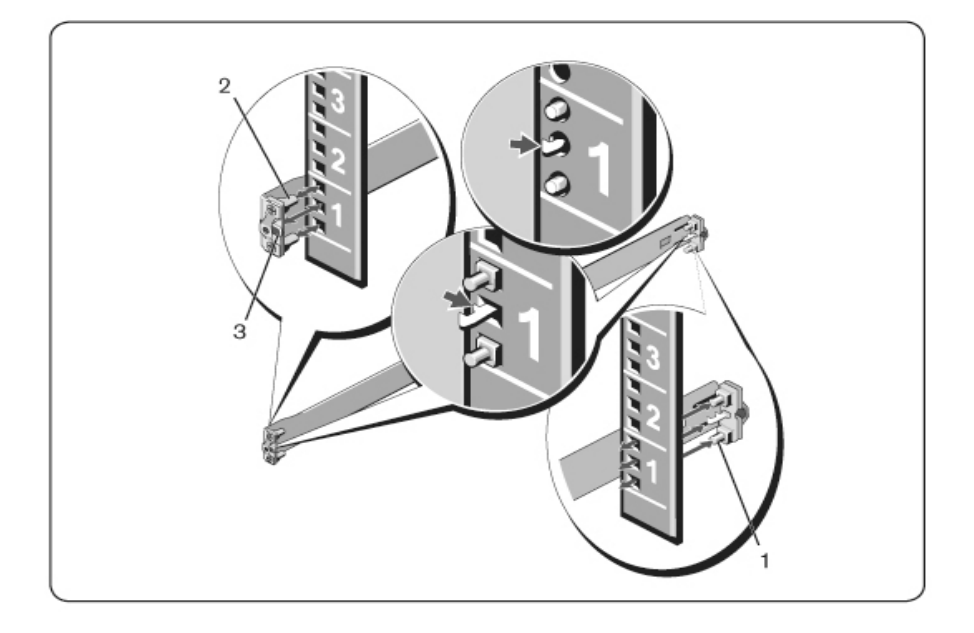

- 2 ラック 正面のフランジ·ペグを垂直柱の前面の穴に入るように 合わせ、 固定し ます ( アイテム2) 。
- **3** こ の手順を 2番目のレ ールで も 繰り 返し ま す 。
- **4** 各レ ールを 取り 外す に は、 各フ ラ ン ジ の端( ア イ テ ム3) に あ る ラッ チ・リリ ース・ボタン を 引いて、各レ ールを 取り 外し ます。

### 2ポスト ·フラッシュ ·マウント 構成

1 この構成では、各ReadyRailsアッセンブリーの前面からキャスト を取り外す必要があります ([図](#page-29-0) [2.2](#page-29-0)、アイテム1)。 Torx™ドライ バーを 使用し て 、 前面フ ラ ン ジ の端( レ ールのデバイ ス 側に あ る) から2つのネジを取り外し、各キャストを取り外します。 今後ラックで必要になったときのために、キャストは保管して

おきます。背面フランジ・キャストを取り外す必要はありませ  $h_{\alpha}$ 

<span id="page-29-0"></span>図 2.2. 2ポスト ·フラッシュ ·マウント 構成

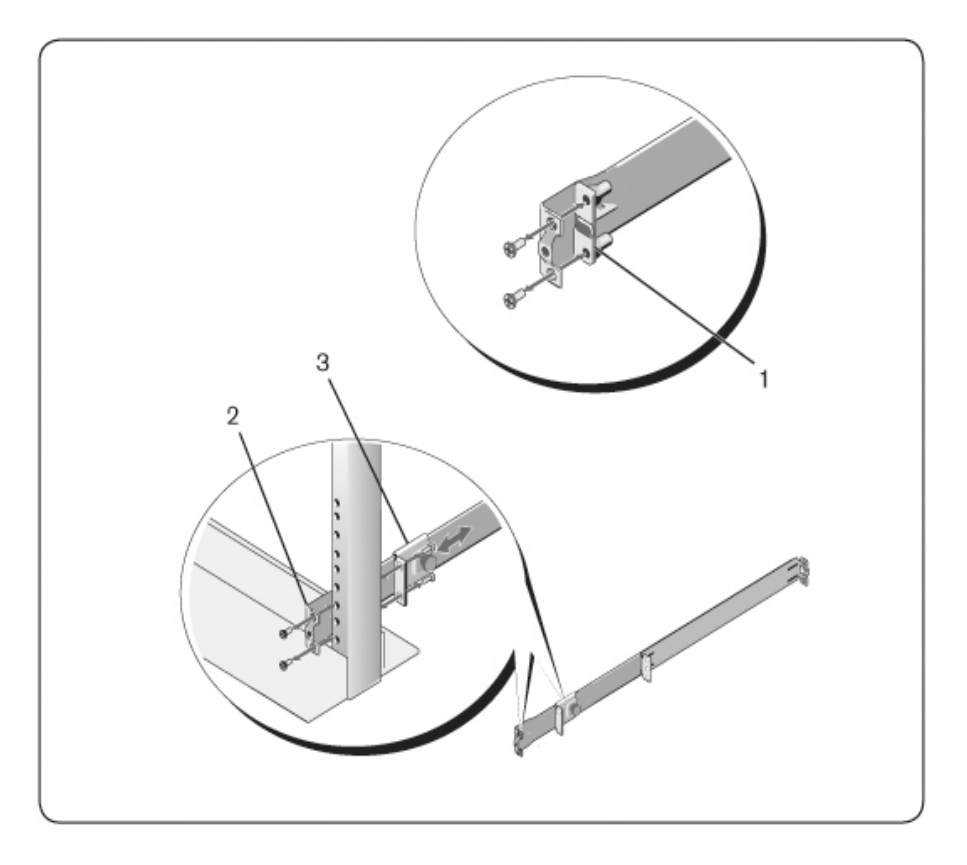

- 2 ユーザー供給の2個のネジで1本のレールを前面ポスト·フランジ に取り付けます (アイテム2)。
- 3 プランジャー·ブラケット を垂直ポスト に向かって前面にスライ ド さ せて、ユーザー供給の2個のネジでプランジャー·ブラケット をポスト・フランジに固定します (アイテム3)。

**4** こ の手順を 2番目のレ ールで も 繰り 返し ま す 。

### 2ポスト ·センタ ー·マウント 構成

1 カチッ と いう音がし て 所 定 の 位 置 に 納 ま る ま で プ ラ ン ジ ャ ー ブ ラ ケット を 後方にスライド さ せて、ユーザー供給の2個のネジで プランジャ ー·ブラケット を前面ポスト ·フランジに固定します ([図](#page-30-0) [2.3](#page-30-0)、アイテム1)。

### <span id="page-30-0"></span>図 2.3. 2ポスト ·センター·マウント 構成

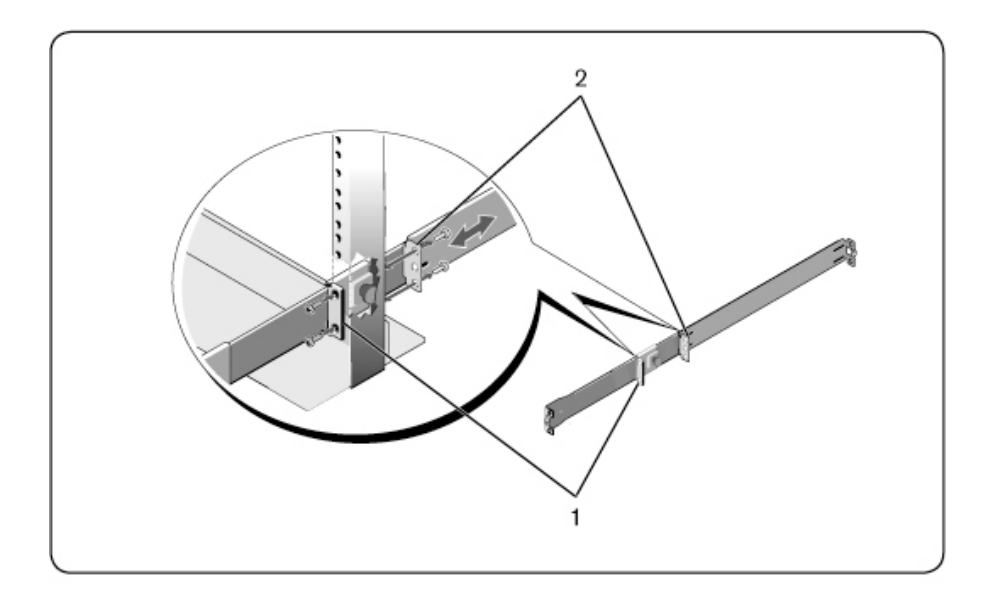

- 2 背面ブラケット をポスト に向かってスライドさせて、ユーザー 供給の2個のネジでポスト ·フランジに固定します (アイテ  $\Delta$ 2) 。
- **3** こ の手順を 2番目のレ ールで も 繰り 返し ま す 。

### 4ポスト ·ネジ穴構成

- **1** こ の構成で は、 ReadyRailsア ッ セ ン ブ リ ーの各端から フ ラ ン ジ の 端のキ ャ ス ト を 取り 外す必要があ り ま す 。 Torx™ ド ラ イ バーを 使用して、フランジの各端から2つのネジを取り除き、各キャ スト を 取り 除き ま す ([図](#page-32-1) [2.4](#page-32-1)、 ア イ テ ム l) 。 今 後 ラ ッ ク で 必 要 になったときのために、キャストは保管しておきます。
- 2 各レールで、ユーザー供給の2個のネジで前面フランジと背面フ ランジの各端をポスト に取り付けます (アイテム2)。

### <span id="page-32-1"></span>図 **2.4. 4**ポ ス ト ・ネ ジ 穴構成

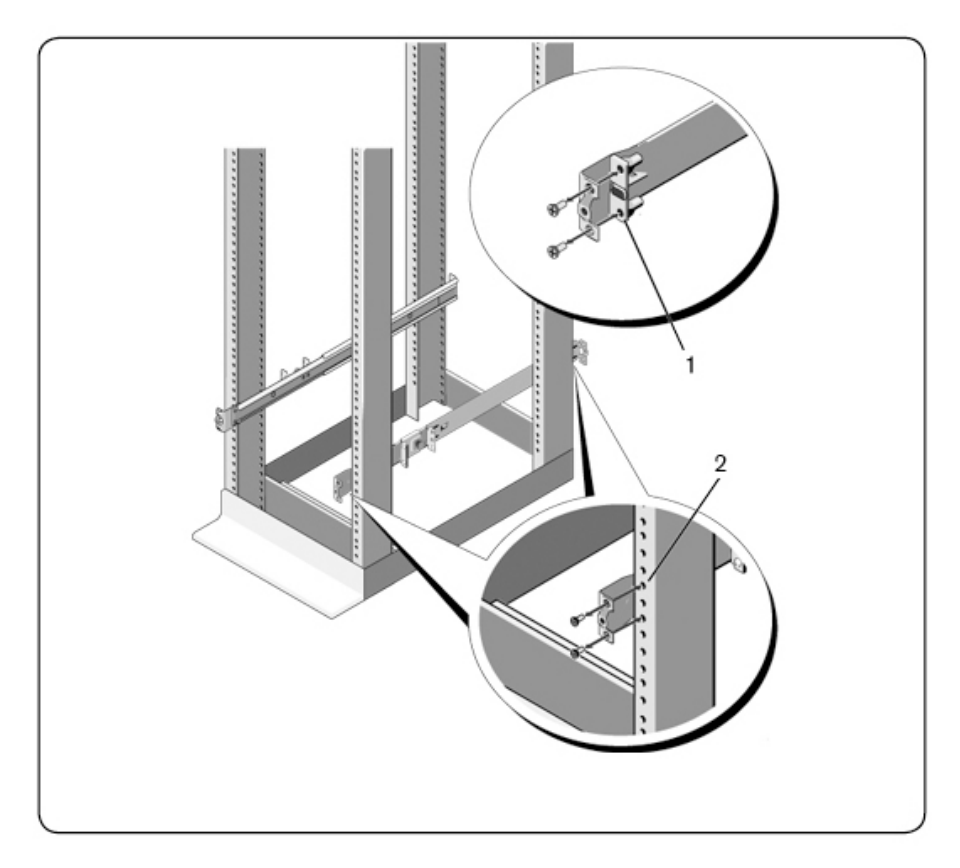

### <span id="page-32-0"></span>**RCS**の設置

スイッ チ は1U背面ラック、1U前面ラック、1U2ポスト (フラッシュ およびセンター)、および0U構成に収納できます。次は、1U背面 ラ ッ ク 、 1U前面ラ ッ ク 、 お よ び 0U構成の例で す 。 1U2ポ ス ト ( フ ラッシュ およびセンター) 構成では、4ポスト 構成と同じ方法で、 スイッチをレールにスライド させることができます。

### **1U**背面ラ ッ ク の設置

1 スイッチに付いているレールの端を ReadyRailsアッセンブリーに 挿入し、スイッチをラックに押し入れます ([図](#page-33-0) [2.5](#page-33-0)、アイテ  $\Delta$ l) 。

### <span id="page-33-0"></span>図 **2.5. 1U**背面ラ ッ ク の設置

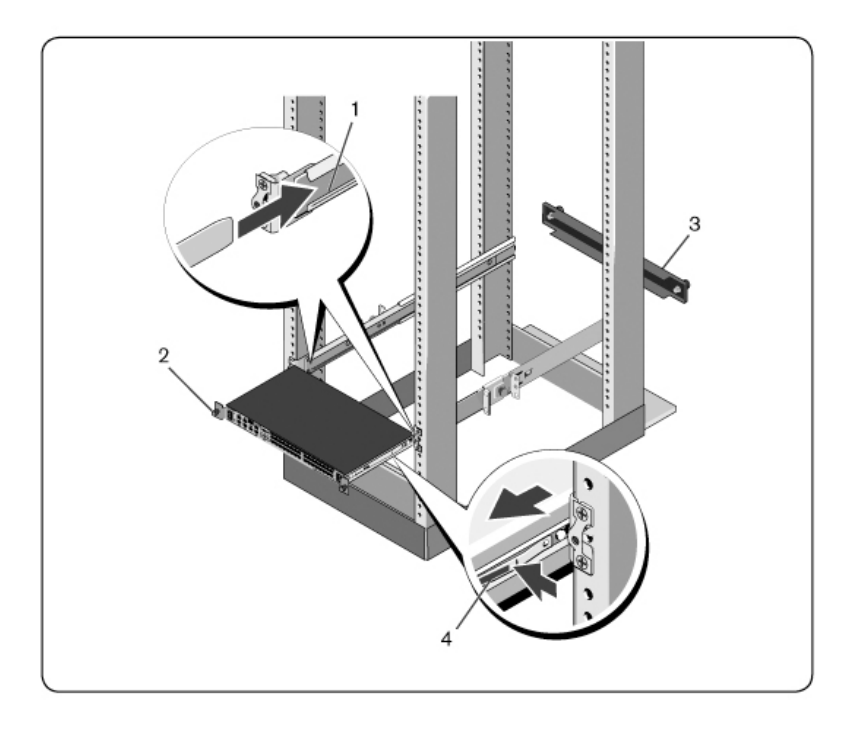

- 2 各スイッチ·レールを蝶ネジで固定します ( アイテム2) 。
- 3 (オプション) ブランク·パネルをラック前面のレールに取り付 け、蝶ネジを固定します (アイテム3)。

スイッチをラックから取り外すには次の手順を実行します。

- 1 蝶ネジを外し、トラベル·ストップに達するまで、スイッチ· アッ センブリ 一をラック から 引き出し ます。ト ラベルストップ の位置は、 レ ールグリップ の位置を変えるためのものであり、 修理 交換の対象とはしていません。
- 2 スイッチ・レールの側面にある青いタブを見つけます ( アイテ  $\Delta$ 4)  $\alpha$
- **3** タ ブ を 内側に 押し て 、 ス イ ッ チ ・レ ールがReadyRailsア ッ セ ン ブ リーから 完全に 離れるまでアッセンブリーを引きます。

### **1U**前面ラ ッ ク の設置

設置する 前に、スイッチ に取り 付けられているレールを 再構成する 必要があります。

1 各ス イッ チ •レ ールで、 前面ス タ ン ド オ フ の 下 に あ る タ ブ を 持 ち 上げ、スイッチからレールを持ち上げながらレールを前方にス ライド さ せます ([図](#page-35-0) [2.6](#page-35-0)、アイテム1)。

#### <span id="page-35-0"></span>図 **2.6.** ス イ ッ チ ・レ ールの回転

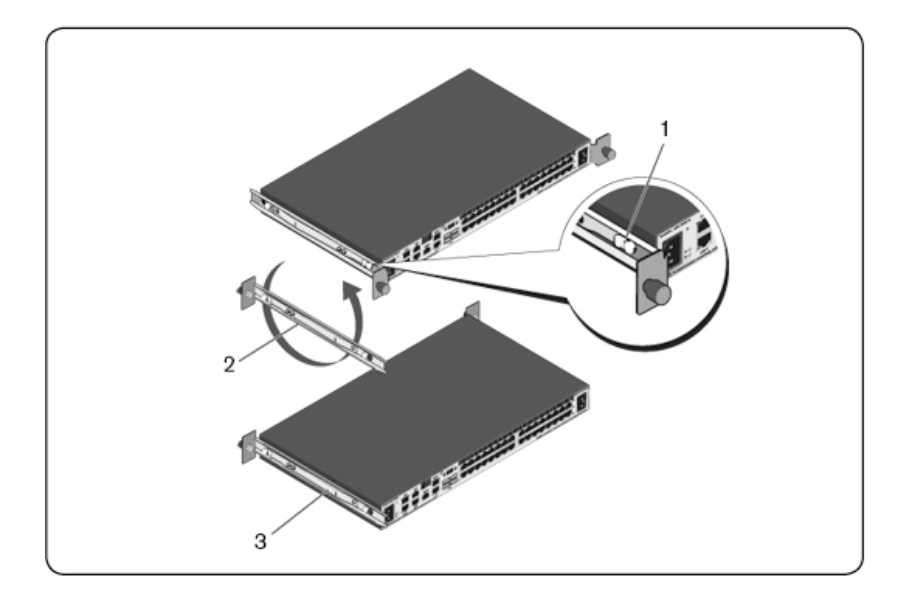

- 2 各レールを180°回転させ(アイテム2)、各レールをスイッチに 再度取り付けます ( アイテム3) 。
- **3** ReadyRailsシ ス テ ムで のス イ ッ チ ・ア ッ セ ン ブ リ ーの挿入と 取り 外 し については、1U背面ラックの手順を参照してください。

■▲ 注: この構成ではブランク・パネルは必要ありません。

### **0U RCS**の設置

- 1 0U取り 付け 用ブラ ケット を ス イッ チ ·レ ールに 揃え て 取り 付けま す ([図](#page-36-1) [2.7](#page-36-1)、アイテム1) 蝶ネジを締めます (アイテム2)。
- **2** 取り 付け 用ブ ラ ケ ッ ト のフ ッ ク を ラ ッ ク の穴に 挿入し 、 青い ボ タン が飛び出し てブラケット が所定の位置にロックされるまで 押し 下げます。
#### 図 **2.7. 0U**の設置

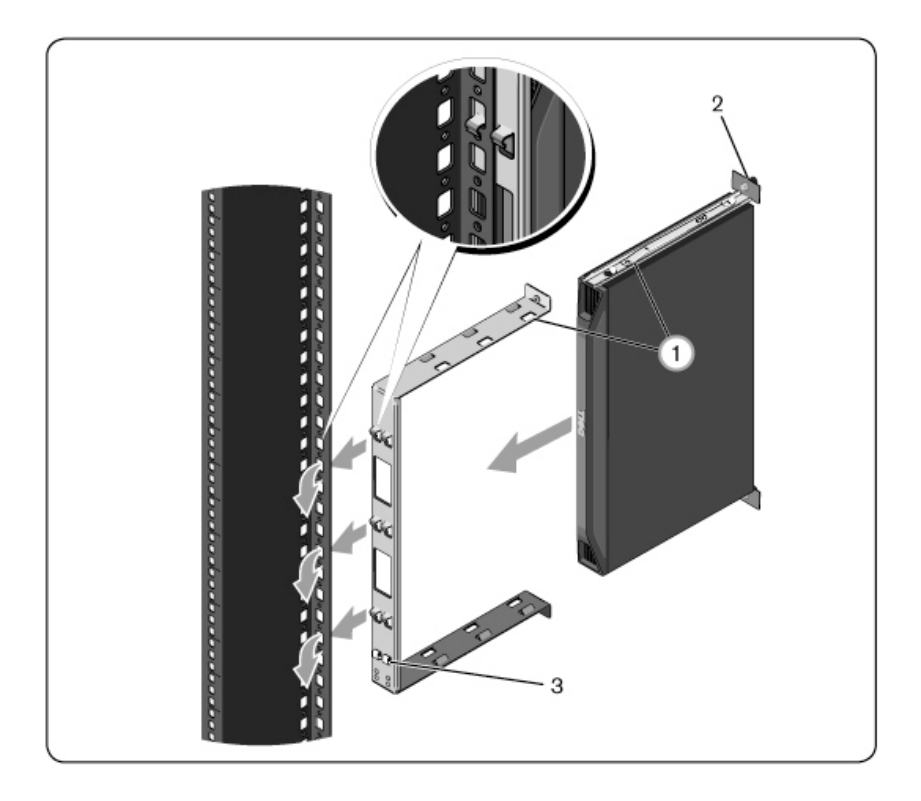

スイッチ・アッセンブリ 一を取り外すには、青いボタン (アイテ ム3) を押し てブラケット の固定を外し、アッセンブリーをポスト から持ち上げます。

# <span id="page-36-0"></span>RCSハードウェアの接続

次の図は、RCSハードウェアの構成の一例です。

# 図 **2.8.** 基本的な **RCS**構成

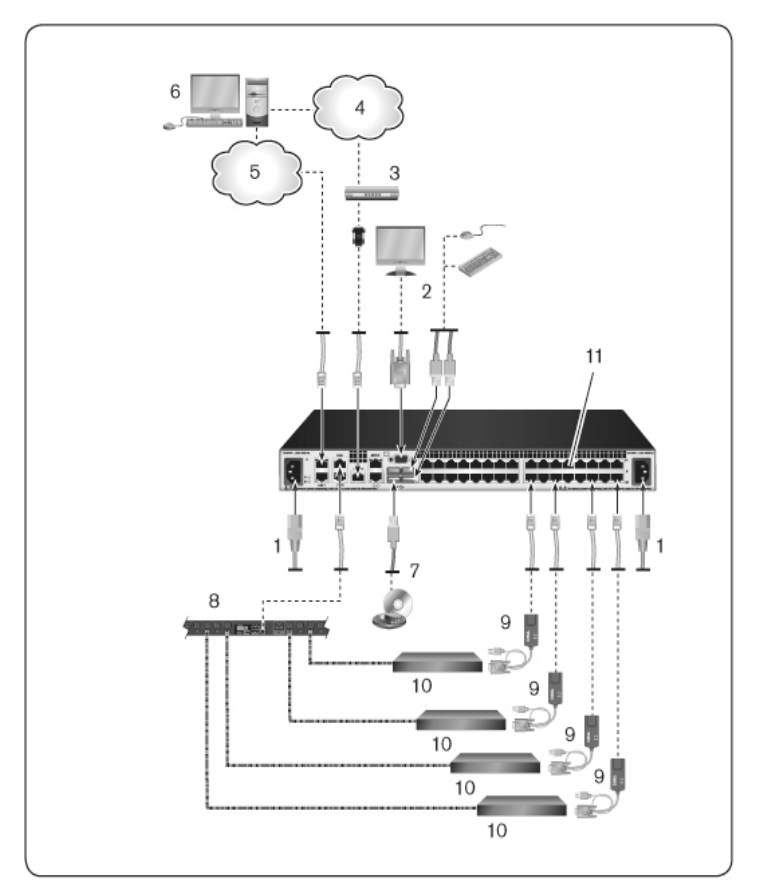

表 **2.1:** 基本的な **RCS**構成の説明

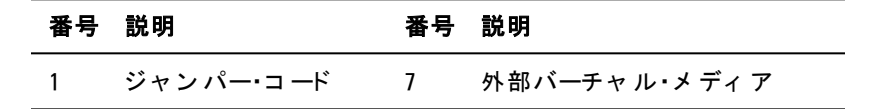

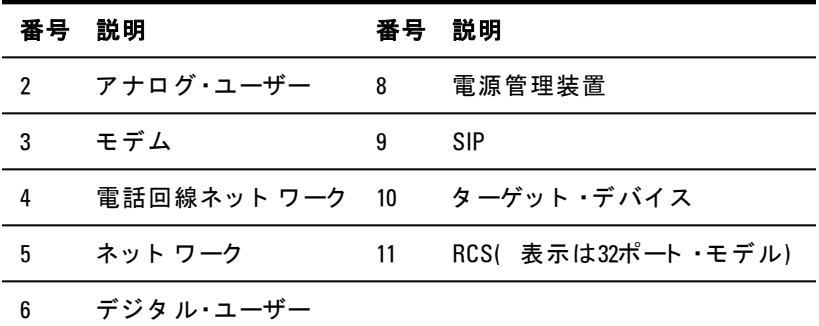

- スイッチを 接続して 電源を 投入するには :
- △ 注意 : 使用機器への感電や損傷のリスクを抑えるため、ジャンパー· コ ード の接地プラグは無効にせずにそのまま使用してください。接地プ ラグは安全上重要な役割を果たします。ジャンパー・コードは、常に容易 にアクセスできる接地処理されたコンセントに差し込んでください。装 置の電源を切る際は、電源または装置のどちらかの側でジャンパー·コー ド を 引き 抜いてく ださい。
- 注: 建物に3相AC電源がある場合は、コンピューターとモニターが同じ相 Ø になっていることを確認します。相が異なっていると、これが原因でビ デオやキーボード の機能が正しく 作動しないこと があります。
- 注:スイッチとデバイス間のケーブル長は30 mまではサポートされま す。
	- 電源の接地プラグを無効にしないでください。接地プラグ は安全上重要な役割を果たします。
	- ジャン パー・コ 一ド は、常に容易にアクセスできる接地処理 さ れたコン セント に 接続し てく ださ い 。
	- 製品の電源を 切る 際は、 電源ま た は製品のど ち ら かの側で ジャン パー・コ ード を 引き 抜いてく ださい。
	- 本製品をオフにするには、通常、ACコンセント からコード を抜いてください。AC電源取入口が複数ある製品の場合

は、 電源を 完全に 取り 除く た めに 、 すべて のACコ ード の接 続を 外し てく ださい。

- 本製品の筐体内には、ユーザーが修理できる部品はありませ ん。製品のカバーを開けたり取り外したりしないでくださ  $\mathbf{L}$
- **1** VGAモ ニ タ ー、 USBキ ーボ ード 、 お よ び マ ウ ス のケ ーブ ルを ラ ベ ル付きの適切なポート に接続します。
- 2 UTPケーブル (4ペア、最長45 m) の一方の端を、番号が付いた 利用可能な ポ ート に 接続し ま す 。 も う 一方の端を SIPのRJ-45コ ネクターに接続します。
- 3 SIPを タ ーゲッ ト · デ バイス の 背 面 に あ る 適 切 な ポ ート に 接 続 し ま す。接続するすべてのターゲット·デバイスについて手順2と3を 繰り返します。
- **/注**: Sun Microsystemsのターゲット・デバイスに接続する際は、VGAと Sync on Greenの両方ま たはComposite Sync( 複合同期) 機能を 備え た Sunコ ン ピューターに対応するため、ローカル・ポート で必ずマルチシンク・モニ ターを 使用し てく ださい。
- **4** ユ ーザーが用意し た UTPケ ーブ ルを イ ーサネ ッ ト ・ネ ッ ト ワ ーク か ら RCS背面のLANポ ート に 接続し ま す 。 ネ ッ ト ワ ーク ・ユ ーザーは このポートを介して RCSにアクセスします。冗長LANポートを個 別のイーサネット スイッチに差し込むと、1つのイーサネット ・ スイッチが故障した場合の冗長性が高まります。
- 5 (オプション)スイッチは、ITU V.92、V.90、またはV.24に対応 す る モ デ ムを 使用し て も ア ク セ ス で き ま す 。 RJ-45ケ ーブ ルの一 方の端をスイッチのモデム・ポート に接続します。 もう一方の端 を付属のRI-45/DB-9( オス) 変換アダプターに接続し、次にこの アダプタ 一をモデム背面にある適切なポート に接続します。
- 注:LAN接続ではなくモデム接続を使用した場合、スイッチの性能は制 限されます。
- **6** ( オ プ シ ョ ン ) サポ ート 対象のPDUを RCSに 接続す る に は、 CAT 5ケ ーブ ルの一方の端を ス イ ッ チ のPDU1ポ ート に 接続し ま す 。

30 | 設置

もう 一方の端を PDUに接続します。ターゲット ·デバイスからの 電源コ ード を PDUに 接続し ます。 PDUを 電源に 接続し ます。 必 要に 応じ て 、 同じ 手順で PDU2ポ ート を も う 1台のPDUに 接続し ま す 。

**7** 各タ ーゲ ッ ト ・デバイ ス を オ ン に し 、 次に ス イ ッ チ に 付属のジ ャ ン パー・コ ード を 取り 出し ま す 。 ス イ ッ チ 背 面 に あ る 電 源 ソ ケ ッ ト にコ ード の一方の端を接続します。もう 一方の端を適切な電 源に接続します。デュアル電源が装備されているRCSを使用す る 場合、 2番目のジャン パー・コ ード を 使 用し て RCSの 背面に あ る 2番目の電源ソケット に接続し、もう 一方の端を別の電源に 差し込みます。

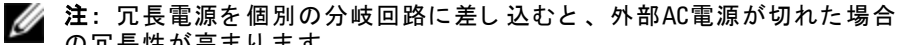

- の冗長性が高まります。
- **8** ( オ プ シ ョ ン ) バーチ ャ ル ・メ デ ィ ア ・デバイ ス ま た はス マ ート ・ カ ード・リ ーダ ーを ス イ ッ チ の 任 意 の USBポ ート に 接 続 し ま す 。
- 注: すべてのバーチャル・メディア・セッションには、USB2またはUSB2お U よ びCAC用SIPを 使用する 必要があり ま す。

# **SIP**の接続

 $SIP$ を 各 サーバーに 接続するには:

- **1** お 使い のRCS用のSIPを 見つ け ま す 。
- **2** PS/2 SIP接続を 使用し て い る 場合、 こ のRCSに 接続す る 最初の **サーバーのキーボード、マウス、モニターの適切なポートに、SIP** ケ ーブ ルの色別さ れた 両端を 接続し ま す 。 USB接続を 使用し て い る 場合、 こ のRCSに 接続す る 最初のサーバーのUSBポ ート に、SIPからプラグを接続します。
- **3** SIPのRJ-45コ ネ ク タ ーに 、 SIPから RCSに 延び る CAT 5ケ ーブ ル配 線の一方の端を接続します。[図](#page-41-0) [2.9](#page-41-0)を参照してください。
- **4** CAT 5ケ ーブ ルのも う 一方の端を 、 RCS背面に あ る 目的のAvocent Rack Interface( ARI) ポートに接続します。
- **5** 接続す る サーバーすべて で 2~4の手順を 繰り 返し ま す 。

#### 設置 | 31

注: 使用する 前にRCSの電源を 切り ま す。 必ず、 ジ ャ ン パー・コ ード を 電 …<br>源から 抜いてく ださい。

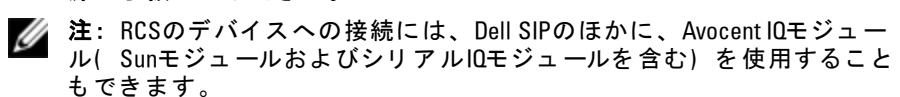

<span id="page-41-0"></span>図 **2.9. SIP**接続

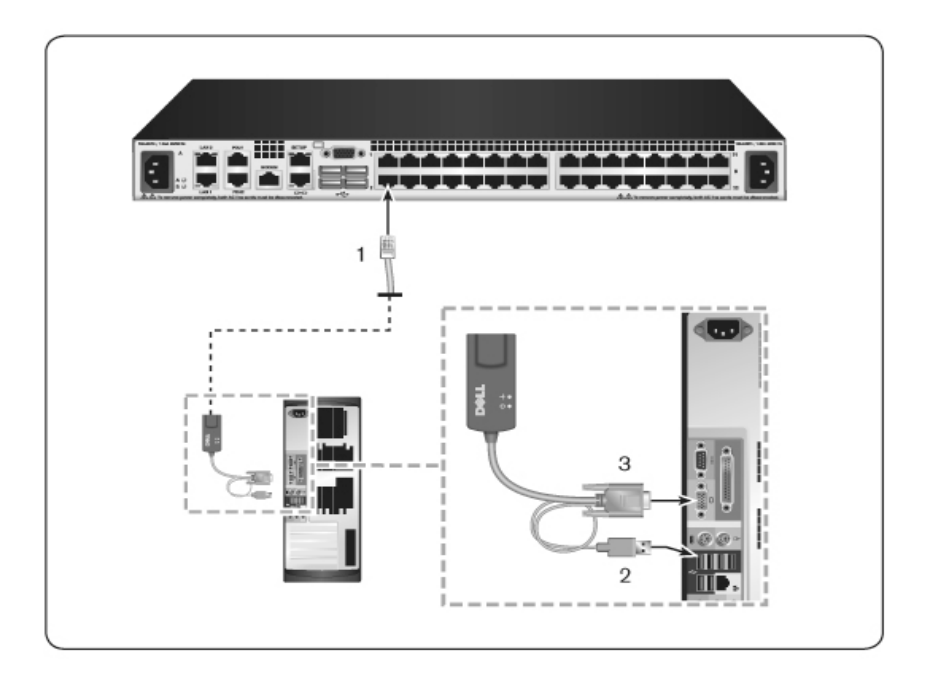

#### 表 **2.2:** [図](#page-41-0) **[2.9](#page-41-0)**の説明

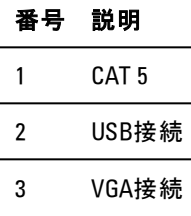

UTPコ ネクタ 一を 使用し て SIPを シリ ア ル · デ バイ ス に 接続 する に は 次の手順を実行します。

1 SIPのRI-45コ ネクタ ーをシリ ア ル · デ バイス に 接続し ま す 。 -ま た は-SIPを RI-45/9ピン ( メス) 変換アダプターに接続します。ア

ダプタ 一をシリア ル・デバイスのシリア ル・ポート に接続しま す 。

- 2 UTPケーブル (4ペア、最長45 m)の一方の端を、スイッチの背 面にある番号が付いた利用可能なポートに接続します。もう一 方の端を SIPのRI-45コ ネクタ ーに接続します。
- **3** USB/バレ ル間電源コ ード を SIPの電源コ ネ ク タ ーに 接続し ま す 。 USB/バレ ル間電源コ ード のUSBコ ネ ク タ ーを 、 シ リ ア ル ・ タ ーゲ ッ ト ・デバイ ス の任意の使用可能な USBポ ート に 接続し ま す 。

# ティアド ・スイッチの追加

■ 注: RCSはEL80-DTをサポートしていません。

注: M1000e モジュラー·エンクロジャーは、ティアド 構成に対応していま U す。 CAT 5ケーブ ルの一端を 、 RCSス イ ッ チ のタ ーゲ ッ ト ・ポート に接続し ます。もう一方の端を、M1000eシャーシの後部にあるiKVMモジュール のPJ45ポート と 互換性のある ア ナロ グ ・コ ン ソ ール・イ ン タ ーフ ェ イ ス ( ACI) に取り付けます。 M1000eモジュール・エンクロージャーの構成部品 に対するファ ームウェ アのアップデート は、 このティアド 構成を介して はできません。

スイッチを 2レベルまでティア接続して、ユーザーを最大1024台の サーバーに接続できます。ティアド ( 階層形式) システムでは、メ イン・スイッ チ の各タ ーゲット・ポート を 、各ティ アド・スイッ チ のACIポート に接続します。各ティアド·スイッチは、SIPまた はAvocent IOモジュールが接続されているデバイスに接続できま す 。

複数のスイッチをティア 接続するには次の手順を実行します。

- 1 UTPケーブルの一端をスイッチのターゲット·ポートに接続しま す 。
- 2 UTPケーブ ルのもう 一方の端を、ティ アド •スイッ チの背面にあ る ACIポ ート に 接続し ま す 。
- 3 ティアド·スイッチにデバイスを接続します。
- 4 システムに接続するすべてのティアド·スイッチに対して、こ の手順を繰り返します。
- 注: システムが自動的に2つのスイッチを統合します。ローカルUIのメイ \_\_<br>ン ·スイッチの一覧には、ティアド ·スイッチに接続されているすべての スイッ チが表示されます。
- 注:スイッ チ は、メ イン ・スイッ チ のタ ーゲット・ポート ごと に 1つのティ .<br>アド・スイッチをサポート し ています。ティ アド・スイッチに、スイッチ を 接続すること はできません。
- 注:RCSでカスケード 接続を行う 場合、8ポート または16ポート のアナロ<br>グ・コンソール・スイッチはティアド 構成のプライマリー・ユニット とし て は使用できま せん。 RCSはプライマリ ー・ユニット である 必要がありま す。

### <span id="page-44-0"></span>図 **2.10. UTP**ア ナ ロ グ ・ス イ ッ チ と の**RCS**のテ ィ ア 接続

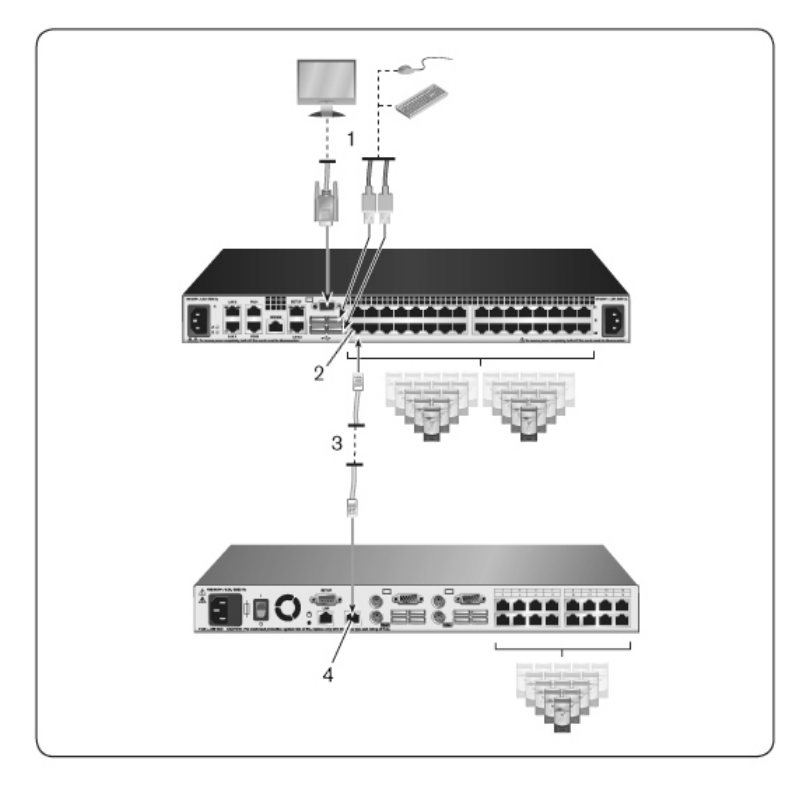

表 **2.3:** [図](#page-44-0) **[2.10](#page-44-0)**の説明

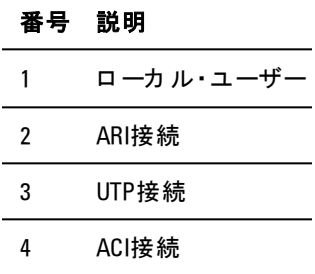

### レガシー・スイッチでのカスケード 接続

レガシー・スイッチ (オプション)を追加するには:

- 1 スイッ チ を ラ ッ ク に 収 納 し ま す 。 RCSと レ ガ シ ー・ス イ ッ チ を 接 続す る UTPケ ーブ ルを 用意し ま す 。
- **2** UTPケ ーブ ルの一端を コ ン ソ ール ・ス イ ッ チ のARIポ ート に 接続し ます。
- **3** UTPケ ーブ ルのも う 一方の端を PS/2 SIPに 接続し ま す 。
- **4** ス イ ッ チ ・メ ーカ ーの推奨事項に 従っ て 、 SIPを レ ガ シ ー・ス イ ッ チ に 接続し ま す 。
- 5 スイッ チ に 取 り 付 け る す べ て の レ ガ シ ー・ス イ ッ チ で 1~4の 手 順 を 繰り 返し ま す 。
- 注: RCSはARIポート ごとに1つのスイッチのみをサポート しています。こ Ø の最初のスイッチの下に他のスイッチをカスケード接続することはでき ま せん。
- 注:RCSでカスケード 接続を行う 場合、8ポート または16ポート のアナロ<br>グ・コンソール・スイッチはプライマリー・ユニット としては使用できま せん。RCSはプライマリー·ユニット である必要があります。

<span id="page-46-0"></span>図 2.11. レガシー·スイッチのカスケード接続

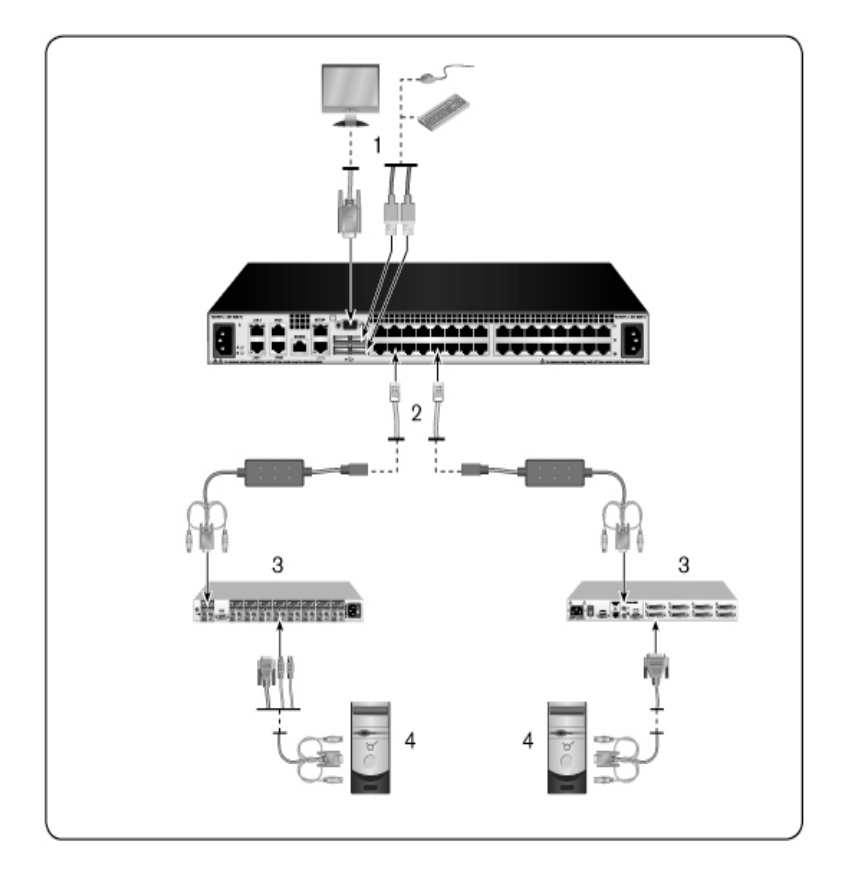

#### 表 **2.4:** [図](#page-46-0) **[2.11](#page-46-0)**の説明

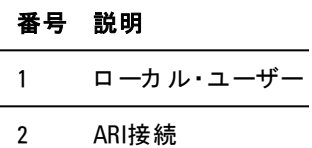

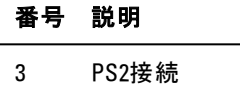

4 ターゲット接続

### **PEM(オプション)の追加**

ポート 拡張モジュール (PEM) により、各ARIポートを拡張して対応 デバイス数を1台から最大で8台にすることができます。次の図およ び図の説明の表を参照してください。

注: PEMは受動的に作動します。従って、PEMに接続されたデバイスの Ø うちの1台にユーザーがアクセスすると、その後にこのPEMに接続されて いる 他のデバイスのいずれかに他のユーザーがアクセスしようとしても すべてブロックされます。

<
注: PEMが働いている状態でのVMまたはCAC SIPの使用はサポートされて いま せん。

**/ 注: トゥルー·シリアルSIPはPEMが働いている状態では作動しません。** 

PEM(オプション)を追加するには次の手順を実行します。

- **1** PEMを ラ ッ ク に 収納し ま す 。 UTPケ ーブ ルは9本ま で 使用で き ま す 。 こ のう ち の1本はRCSを PEMに 接続す る た めに 使用し 、 他 の8本は各デバイ ス に 接続さ れて い る SIPに PEMを 接続す る た め に使用します。
- **2** PEMと RCSを つ な ぐ UTPケ ーブ ルの一方の端を 、 PEM上の他のコ ネクタ 一から は若 干離 れた 位置 の RI-45コ ネクタ 一に 接続し ま す。UTPケーブルのもう一方の端を、RCSの後面にある目的 のARIポートに接続します。
- **3** PEM背面に 並ん で い る 8つ のRJ-45コ ネ ク タ ーのい ずれか1つ に 、 PEMと 各デバイ ス のSIPを つ な ぐ UTPケ ーブ ルを 接続し ま す 。
- **4** UTPケ ーブ ルのも う 一方の端を 最初のSIPに 接続し ま す 。
- **5** 接続し た い デバイ ス のすべて で 3~4の手順を 繰り 返し ま す 。

38 | 設置

# <span id="page-48-0"></span>図 **2.12. PEM**と の**RCS**構成

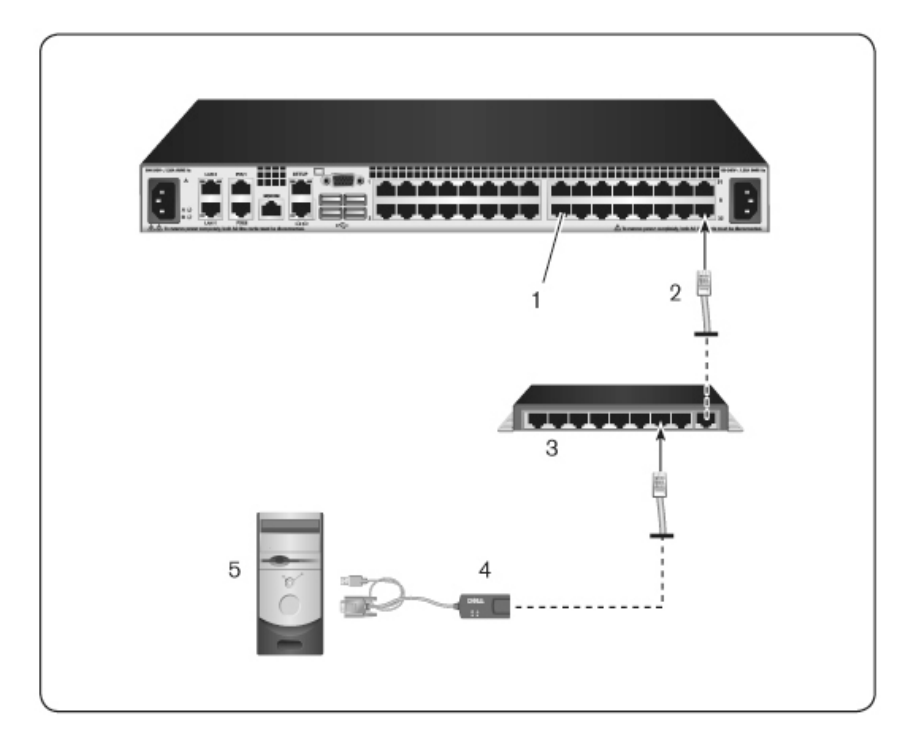

# 表 **2.5:** [図](#page-48-0) **[2.12](#page-48-0)**の説明

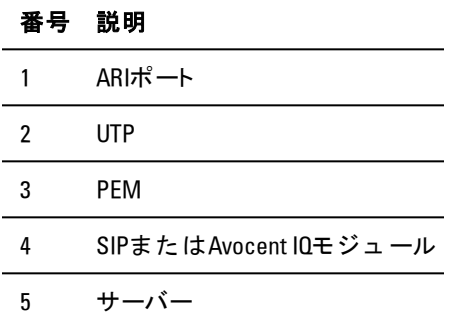

# **Remote Console Switch**の 構成

すべての物理接続が完了したら、スイッチ・システム全体で使用す る た めに ス イ ッ チ を 構成す る 必要があ り ま す 。 こ れを 実行す る に は2つの方法があります。

# Avocent管理ソフト ウェア を 使用し てスイッチを 構成するには、ご 使用の製品の『インスト ーラ /ユーザー・ガイド』 掲載の詳細な手順 を参照してください。

# ロ ーカ ル**UI**を 使用し て ス イ ッ チ を 構成す る に は次の手順を 実行し ま す 。

ロ 一カ ル UIを 使 用し て 最 初 の ネ ッ ト ワ ーク ・セ ッ ト ア ッ プ を 構 成 す る詳細な手順については、「ネッ[ト](#page-70-0)ワーク設定」 (ページ [61\)](#page-70-0) を参 昭してく ださい。

### 組み込み**Web**サーバーの設定

組み込みWebサーバーを 使用し てスイッ チ に ア ク セ ス し て . ス イ ッ チに関する日常作業のほとんどを処理できます。Webサーバーを使 用してスイッチにアクセスする前に、まずスイッチの背面パネルに ある SETUPポート また はローカ ルUIを 介し て IPアド レ ス を 指 定し ま す 。 ス イ ッ チ の ユ 一ザ 一・イ ン タ 一フ ェ イ ス を 使 用 す る 詳 細 な 手 順 に ついては、第3章を参照してください。

# フ ァ イ ア ウ ォ ールを 使っ た **OBWI**への接続

アクセスにOBWIを使用するスイッチの設置では、外部にアクセス する 必要がある 場合は、ファ イヤーウォールで次のポート が開いて いる必要があります。

# 表 **2.6:** フ ァ イ ヤーウ ォ ールで の**OBWI**ポ ート

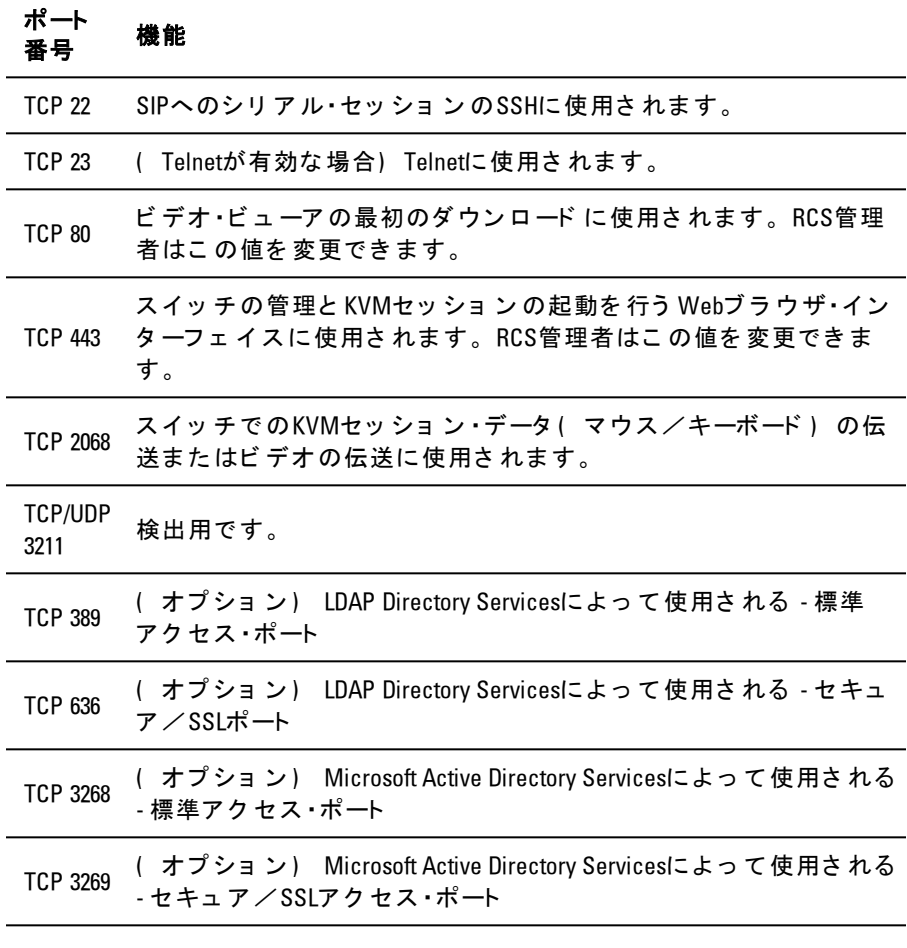

次の図と 表は一般的な 構成を 示し ま す 。 こ の構成で は、 ユ ーザーの コンピューターはファイヤーウォールの外側に位置し、スイッチは ファイヤーウォールの内側に位置します。

#### <span id="page-51-0"></span>図 **2.13.** 一般的な **RCS**フ ァ イ ヤーウ ォ ールの構成

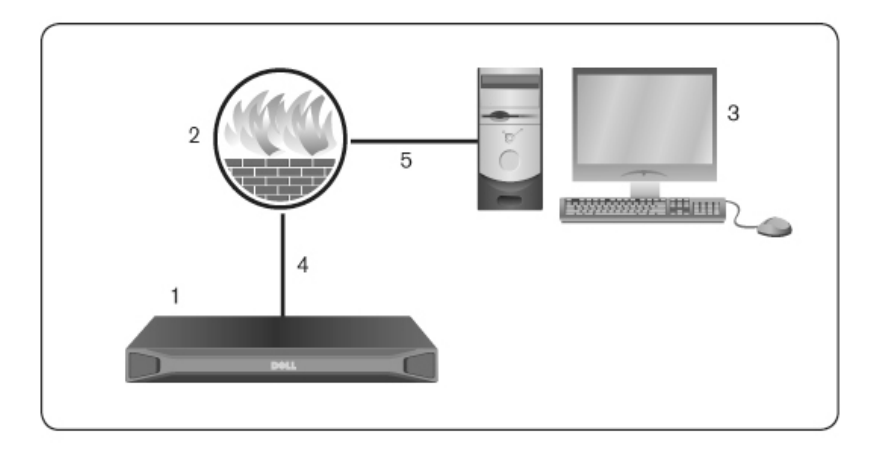

#### 表 **2.7:** [図](#page-51-0) **[2.13](#page-51-0)**の説明

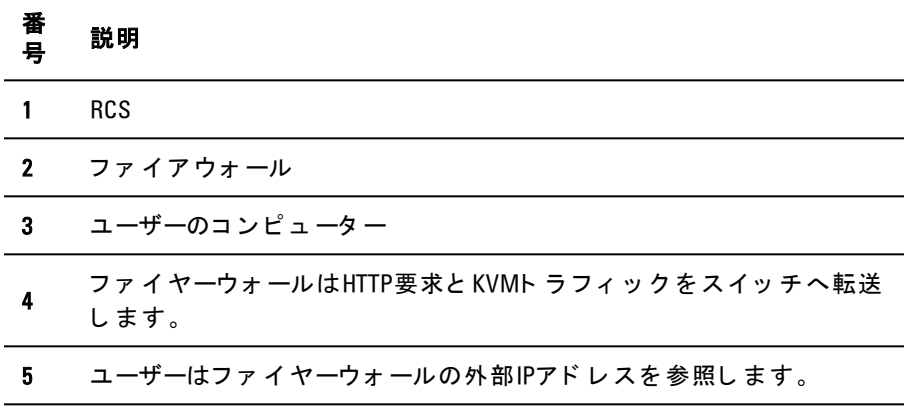

# ファイヤーウォールを構成するには次の手順を実行します。

ファ イ ヤーウォ ールの外側からスイッ チ に アク セスするには、ファ イヤーウォールの内部インターフェイスを介して、外部インター フ ェ <sup>イ</sup> <sup>ス</sup> から KVM<sup>ス</sup> イ ッ <sup>チ</sup> <sup>に</sup> ポ ート <sup>22</sup>、 23( Telnetが有効な <sup>場</sup>

42 | 設置

合) 、 80、 443, 2068、 3211が転送さ れるよう にファ イヤーウォール を 構成します。ファイヤーウォールの特定ポートの転送手順につい ては、 マニュアルを参照してください。

■ 注: 管理者はポート 80と 443を再構成できます。

[OBWI](#page-58-0)の起動の詳細については、「 OBWI」 ( ページ [49\)](#page-58-0) を参照して ください。

# 接続 の確 認

# リ ア ・パネルのイ ーサネ ッ ト 接続**LED**

RCSのリ ア ・パネ ルに は、 イ ーサネ ッ ト LAN1の接続状態を 示す LED と 、 イ ーサネ ッ ト LAN2の接続状態を 示す LEDがそ れぞれ2つ あ り ま す 。

- ネット ワーク への有効な 接続が確立されると 緑のLEDが点灯 し、ポート にアクティビティ があるとき は点滅します。
- 両色LEDは、 緑ま た は黄色に 点灯し ま す 。
	- 通信速度が1000Mの時に は緑色に 点灯し ま す 。
	- 通信速度が100Mの時に は黄色に 点灯し ま す 。
	- 通信速度が10Mの時に は点灯し ま せん 。

# リ ア ・パネルの電源状態**LED**

各RCSのリ ア ・パネ ルに は、 電源LEDが電源ご と に 1つ あ り ま す 。 デュアル電源モデル( 16ポート および32ポート) には電源LEDが2つ あり、8ポート ·モデルのLEDは1つのみです。スイッチに電源が入 り 正常に動作しているとき、LEDは緑に点灯します。

- 電源が入っ て い な かっ た り 、 エ ラ ーが発生す る と 、 LEDはオ フ になります。
- ユニット が準備完了になると、LEDは点灯します。
- ス イ ッ チ の起動中ま た はア ッ プ グ レ ード 処理中は、 LEDは点滅 します。
- 雷源エラー、周辺温度の上昇、ファンのエラーなどの障害が検 出さ れた と き 、 LEDは「 SOS」 を 点滅し ま す 。 障害が続く 限 り 、 LEDは「 SOS」 を 点滅し 続け ま す 。

モジュールの電源が失われた場合、スイッチは接続されているデバ イス から のシリ ア ル・ブ レ 一ク を 防止し ま す 。 た だ し 、 シ リ ア ル・ セッション・ビューアのシリアル・ブレークを押すことにより、接続 されているデバイスでシリアル・ブレークを生成できます。

# ターゲット ・デバイスのマウス設定の調 整

スイッ チ に 接続し た コ ン ピ ュ 一タ 一を リ モ 一ト・ユ 一ザ 一制 御 用 に 使 用するには、ターゲット ・マウスの速度の設定を行い加速をオフに <sup>す</sup> <sup>る</sup> 必要があ <sup>り</sup> <sup>ま</sup> す 。 Microsoft® Windows®( Windows NT®、2000、 XP、 Server 2003) を 稼動し て いる マ シ ン で は 、 デ フ ォ ルト の PS/2マ ウス・ド ラ イ バーを 使 用し てく ださ い 。

ロ ーカ ル ・マ ウ ス の動き と リ モ ート ・カ ーソ ルの表示の間で 同期が保 たれるように、KVMスイッチを介してリモート・システムにアクセ スするすべてのユーザー・アカウント では、 マウス加速度を「な し 」 に 設定す る 必要があ り ま す 。 ま た 、 マ ウ ス 加速度は、 各リ モ ー ト・システムで「なし」に設定する必要があります。特殊なカーソ ルは使用しないでください。また、カーソルの表示(ポインターの 軌跡、 Ctrlキ ーでカ ーソ ルの位置表示、アニメ ーショ ン、カ ーソ ルの 影の有効、カーソルの非表示など)のオプションもオフにしてくだ さ い 。

注: Windowsオペレーティング ・システムからマウス加速度を無効にでき ...<br>ない場合や、すべてのタ*ー*ゲット •デバイスの設定を変更し*た*くない場 合は、 ビ デオ ・ビ ュ ーア ・ウ ィ ン ド ウにある *Tools* <sup>→</sup> *Single Cursor Mode*コ マ ン ド <u>。</u><br>を使用できます。このコマンド により、ビデオ・ビューア・ウィンド ウが 「 透明マウス」モード になります。これにより、表示しているターゲッ ト・システムのマウス・ポインターとクライアント・コンピューターのマウ ス・ポインターの制御とを手動で切り替えることができます。

# | 設置

# ローカ ルおよ びリ モート の構 成

RCSには、「 ポイント ·アンド ·クリック 」インターフェイスであ る 、 ロ ーカ ル ・ユ ーザー・イ ン タ ーフ ェ イ ス ( ロ ーカ ルUI) お よ び リ モート OBWIが備えられています。これらのインターフェイスで利 用できる 構成オプション を使用して、特定のアプリケーションに合 わせてスイッチを調整したり、接続デバイスを制御したり、すべて の 基 本 的な KVMま た はシ リ ア ル ・ス イ ッ チ の ニ ーズ を 処 理 し た り で き ま す 。

注: ロ ーカ ルUIと リ モ ート OBWIはほと んど 同じ も ので す。 指定がな い限 」<br>り、この章のすべての情報は両方のインタ*ー*フェイスに適用されます。

どちら のインタ 一フェ イス からも 、2種 類のセッショ ンを 起 動でき ま す 。

- ビ デオ・ビューア・ウインド ウでは、スイッチに接続された個々 のターゲット・デバイスのキーボード、モニター、マウスの機能 をリアルタイムで制御できます。また、ビデオ・ビューア・ウィ ンド ウ内では、事前に定義されたグローバル・マクロを使用して 操作を実行することもできます。 ビデオ・ビューアの使用方法に ついては、第4章を参照してください。
- シリアル・ビューア・ウィンド ウでは、コマンド またはスクリプ ト を 使 用し て 、 個 々 の シ リ ア ル ・タ ーゲ ッ ト ・デ バ イ ス を 管 理 で き ま す 。

# ロ 一力 ル・ユ 一ザー・イン タ 一フェ イス **( UI)**

スイッチの背面にはローカル・ポート があります。このポートを使用 し て キ ーボ ード 、 モ ニ タ ー、 お よ び マ ウ ス を ス イ ッ チ に 直 接 接 続し て 、 ロ ーカ ルUIを 使用で き ま す 。

次の任意のキースト ロークを選択して構成し、ローカルUIを開いた り、ローカルUIとアクティブ・セッション間を切り替えるようにで きます。使用できるキーストロークは、<Print Screen>、<Ctrl + Ctrl>、 <Shift + Shift>、 <Alt + Alt>です。 デフォ ルト は<PrintScreen>と <Ctrl-Ctrl>で す 。

ローカルUIを起動するには次の手順を実行します。

- 1 モニター、キーボード、マウスのケーブルをスイッチに接続しま す。詳細については、「 [RCS](#page-36-0)[ハード](#page-36-0) ウェ[ア](#page-36-0)の接続」 ( ページ [27\)](#page-36-0) を参照してください。
- 2 任意の有効なキースト ロークを押して、ローカルUIを起動しま す 。
- **3** ロ ーカ ルUI認証が有効に さ れて い る 場合は、 ユ ーザー名と パス ワ ード を 入力し ま す 。
- した: スイッチがAvocent管理ソフト ウェア・サーバーに追加されている場合 は、ユーザー認証のために、Avocent管理ソフトウェア·サーバーにアクセ スします。スイッチがAvocent管理ソフトウェア · サーバーに追加されてい ない場合や、 Avocent管理ソフト ウェア・サーバーに接続できない場合は、 ユーザー認証のために、スイッチのローカル・ユーザー・データベースに アクセスします。デフォルト のローカル·ユーザー名はAdminです。パス ワード はあり ま せん。 ロ ーカ ル・ユーザー・データ ベース のユーザー名は、 大文字と小文字が区別されます。

ローカル・ポート のユーザー・インターフェ イスに接続されたターゲッ ト ・デバイス は、 左 側ナビ ゲーショ ン ・ツ ールバーから 選択できる 2つ の個別の画面から表示して管理することができます。ターゲットの 数が20未満の場合は、 「 Target List-Basic」 画面が操作用と し て 推奨

されます。20個以上のターゲット·デバイスの場合は、「 Target List-Full」画面で追加の操作ツールが提供されます。「 Target List-Full」画 面では、ページ番号の入力、ページ操作ボタンの使用、フィルター の使用を 活用す る 操作が可能で す 。 「 Basic」 、 「 Full」 画面のい ず れかを、ターゲット・デバイス選択用のデフォルト画面として設定 すること ができます。

### フィルタリング機能

一 致 項 目 を 取 得 す る た め に 使 用 す る テ キ ス ト ・ス ト リ ン グ を 入 カ し て、ターゲット ・デバイスのリスト 情報をフィルタリングすること ができます。フィルタリングによって、項目のより短く、正確なリ スト が提供可能になります。フィルタリングを実行すると、 Name 列を対象として、指定したテキスト・ストリングを検索します。こ の検索では大文字/小文字を区別しません。 フィルタリングでは、 テ キスト ・スト リングの前後にワイルドカードとしてアスタリスク ( \*) <sup>を</sup> 使用す <sup>る</sup> <sup>こ</sup> <sup>と</sup> がで <sup>き</sup> <sup>ま</sup> す 。 例え ば、 emailserver\*<sup>と</sup> 入力し て Filterを ク リ ッ ク す る と 、 emailserverから 始ま る 項目 ( emailserver、 emailserverbackupなど) が表示されます。

# <span id="page-58-0"></span>**OBWI**

ス イ ッ チ のOBWIは、 リ モ ート のWebブ ラ ウ ザ ・ベ ース のユ ーザー・イ ンタ ーフェ イスです。システム・セット アップの詳細については、 「 [RCS](#page-36-0)[ハード](#page-36-0) ウェ[ア](#page-36-0)の接続」 ( ページ [27\)](#page-36-0) を参照してください。次 の表に、OBWIでサポートされているオペレーティング·システムと ブラウザの一覧を示します。必ず最新バージョンのWebブラウザを 使用してく ださい。

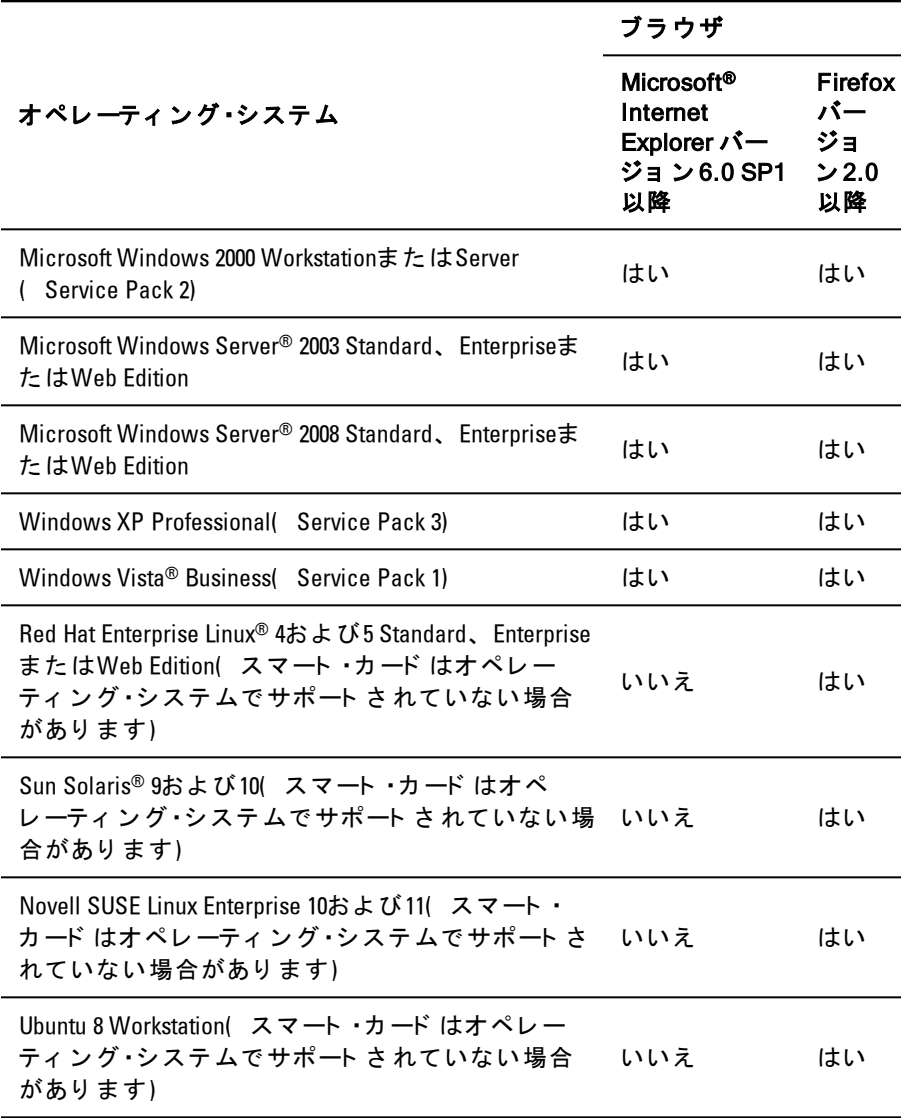

表 3.1: OBWIでサポート されているオペレーティング・システム

スイッチのOBWIにログインするには:

- **1** Webブ ラ ウ ザを 起動し ま す 。
- 2 ブラウザのアドレス欄に、アクセスするスイッチに割り当てら れている IPアドレスまたはホスト 名を入力します。 「 http://xxx.xx.xx.xx」 ま た は「 https://xxx.xx.xx.xx」 の形式を 使用し て く ださい。
- 注: IPv6モードを使用している場合は、IPアドレスを角括弧で囲む必要が あります。「 http://[<ipaddress-1 」の形式を使用します。
- **3** ブ ラ ウ ザがス イ ッ チ に 接続さ れた ら ユ ーザー名と パス ワ ード を 入 力し 、 Loginを ク リ ッ ク し ま す 。 ス イ ッ チ のOBWIが表示さ れま す。
- 注:デフォルト のユーザー名はAdminです。パスワード は必要ありませ ん。

ファ イ ヤーウォ ール の 外 側 から ス イ ッ チ の OBWIに ロ グ イ ン す る に は、上記の手順を繰り返し、代わりにファイヤーウォールの外部IP アドレスを 入力します。

- 注:RCSは、お使いのコンピューターにJavaがすでにインストールされて いる かど う か、 検出を 試みま す。 イ ン ス ト ールさ れて いな い場合、 OBWI を使用するにはインスト ールが必要です。また、JNIPファイルをJava WebStartに関連付ける必要もあります。
- 注:OBWIを使用するには、Java Runtime Environment( JRE) バージョ ン 1.6.0\_11以降が必要で す。
- 注:OBWIにいったんログインすると、ログアウト するか、セッションの .<br>アイド ル時間が管理者指定のタイムアウトを超過した場合を除いて、新 規セッションを起動する際にログインしなおす必要はありません。

# ユーザー・インターフェイスの使用

認証後に、ユーザー・インターフェ イスが表示されます。ここでは、 スイッチの表示、アクセス、管理を行ったり、システム設定の指定 とプロファイル設定の変更を行うことができます。次の図に、ユー ザー・イ ン タ ーフ ェ イ ス のウ ィ ン ド ウ 領域を 示し ま す 。 画面の説明 を 、 続く 表に 示し ま す 。

図 **3.1.** ユ ーザー・イ ン タ ーフ ェ イ ス ・ウ ィ ン ド ウ

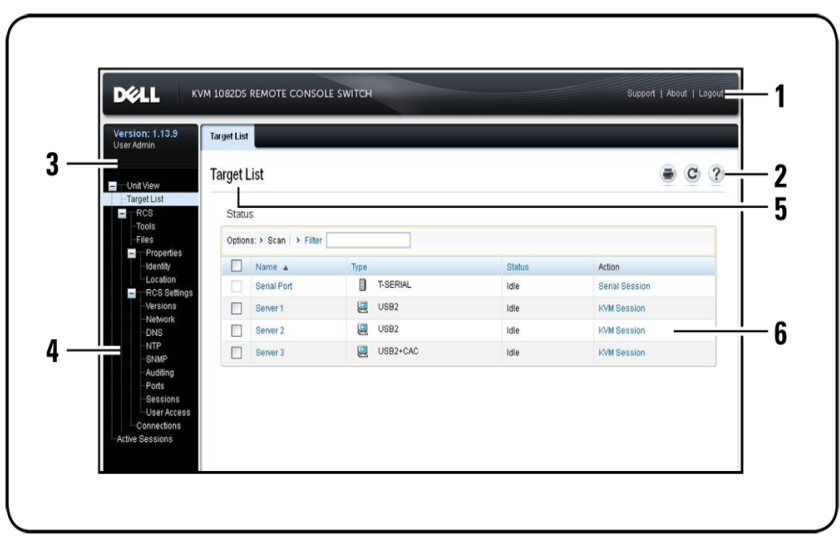

表 3.2: ユーザー·インターフェイスの説明

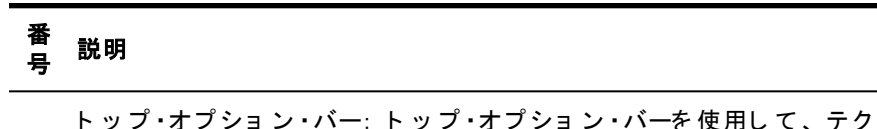

- 1 ニカル・サポートに連絡したり、ソフトウェアの一般情報を表示した
	- り、OBWIセッションからログアウトしたりします。

 $2^{\circ}$ 2番目のオプション·バー: このバーを使用して、Webページを印刷した り 、現在のWebページを 更新し たり 、ヘルプ ・ツールにアク セスし たり し ま す。

#### 番 号 説明

- バージョ ン・ブロック: 製品のファ ームウェ アのバージョ ンと 現在ログ
- 3 インし ているユーザー名が、トップ・オプション・バーの左側に表示され ま す。

サイド・ナビ ゲーショ ン・バー: サイド・ナビ ゲーショ ン・バーを 使用し

- 4 て、表示する情報を選択します。サイド・ナビゲーション・バーでは、設 定の変更や操作を実行するためのウィンドウを表示できます。
- 5 ナビ ゲーショ ン・タブ: 選択し たタブ のコンテンツ 領域にシステム情報 が表示されます。一部のタブにはサブタブがあり、クリックして表示 し、カテゴリー内の詳細を変更できます。
- 6 コンテンツ領域:コンテンツ領域を使用して、スイッチのOBWIシステ ムを表示したり、変更したりすることができます。

# ヤッションの起動

24 注: セッションを起動するには、Java 1.6.0\_11以降が必要です。

#### セッションを起動するには次の手順を実行します。

- 1 サイド·ナビゲーション·バーから、Target Listを選択します。利用 可能なデバイスの一覧が表示されます。
- 2 Action列に、KVMセッションまたはシリアル·セッションのうち 適用可能な操作が表示されます。適用可能な操作は、セッショ ンを 起動するよう に選択し たターゲット・デバイスによって 異な ります。指定したターゲット・デバイスに適用可能な操作が複数 ある 場合は、ド ロッ プ ダ ウン 矢 印 を ク リ ッ ク し て 、 一 覧 か ら 適 用する操作を選択します。

ターゲット・デバイスが使用中の場合、プリエンプト 操作のレベル が現在のユ ーザーのレ ベ ルと 同等ま た はそ れ以上で あ れば、 デバイ スに強制的に接続してアクセスできます。

また 、RCSで は外部Telnetまた はPuTTYなど のSSHアプリ ケーショ ン を 介し て、シリ ア ル SIPへのシリ ア ル ·セッ ショ ン を 行え ま

す。 Telnetおよび SSHのセッション はシリア ルSIPへの接続にのみ使 用され、RCSまたはKVMのターゲット·デバイスへのアクセスまたは 管理には使用できません。

Telnetまた は SSHアプリケーションからシリアル·セッションを起動 するには次の手順を実行します。

- 1 シリアルSIPが接続されている RCSホスト IPアドレスを入力しま す。
- **2** <RCSユ ーザー名>:<シ リ ア ルSIP名>、 た と え ば、 jsmith:routerを 入力します。
- **3** RCSユ ーザーのパス ワ ード を 入力し ま す 。
- <u>ノ</u> 注:Telnet機能はデフォルト では無効です。Telnetサポート を有効にする には、「シ[リ](#page-94-0)[ア](#page-94-0)ル・セッショ[ン](#page-94-0)[の構成」](#page-94-0)([ページ](#page-94-0)[85\)](#page-94-0) を参照してくださ  $\mathbf{L}$

ロ 一カ ル UIから ア ク ティ ブ な セッ ショ ン に 切り 替え る に は ( ロ 一カ ル ・ユ ーザーのみ) :

- 1 サイド •ナビ ゲーショ ン •バーから 、 Local Sessionを 選択し ます 。
- **2 Resume Active Session**チ ェ ッ ク ボ ッ ク ス を オ ン に し ま す 。 「 ビ デ オ・ビュ ーア 」 ウィンド ウが表示されます。

# スキャン・モード

スキャン モード では、スイッチにより 複数のターゲット •デバイス がスキャンされます。スキャンは、一覧内でターゲット ・デバイス が表示されている順序に従って実行されます。また、スキャンがー 覧の次のターゲット ・デバイスに移動するまでの時間を設定できま す 。

■ 注: モデム経由で接続している場合、「 Scan」ボタンは無効です。

### スキャン・リスト にターゲット・デバイスを 追加するには

- **1** サイ ド ・ナ ビ ゲ ーシ ョ ン ・バーから 、 **Unit View** → **TTarget List**の順 に選択して、Target Devices画面を開きます。
- 2 スキャンするターゲット·デバイスの構にあるチェックボックス をオンにします。
- 3 スキャン をクリックします。

# スキャン時間を構成するには次の手順を実行します。

- **1** サイ ド ・ナ ビ ゲ ーシ ョ ン ・バーから 、 **Ports** → **Local Port UI**の順に 選 択し て 、 Local Port UI Settings画面を 開き ま す 。
- 2 「 ス キャン ·モ ー ド 」 ヘッ ダ ーの下で、 「 Scan Time 」 フィ ールド <sup>に</sup> 時間を 秒単位( 3~255) <sup>で</sup> 入力し <sup>ま</sup> す 。
- **3 Save**を ク リ ッ ク し ま す 。

# シ ス テ ム 情 報の 表 示

ユーザー・インターファイスの以下の画面では、スイッチおよびター ゲ ッ ト ・デバイ ス の情報を 表示す る こ と がで き ま す 。

### 表 3.3: システム情報

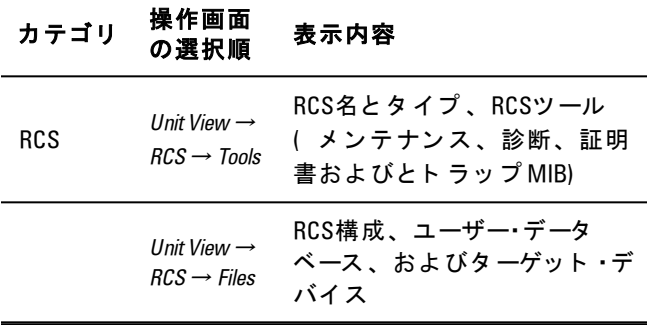

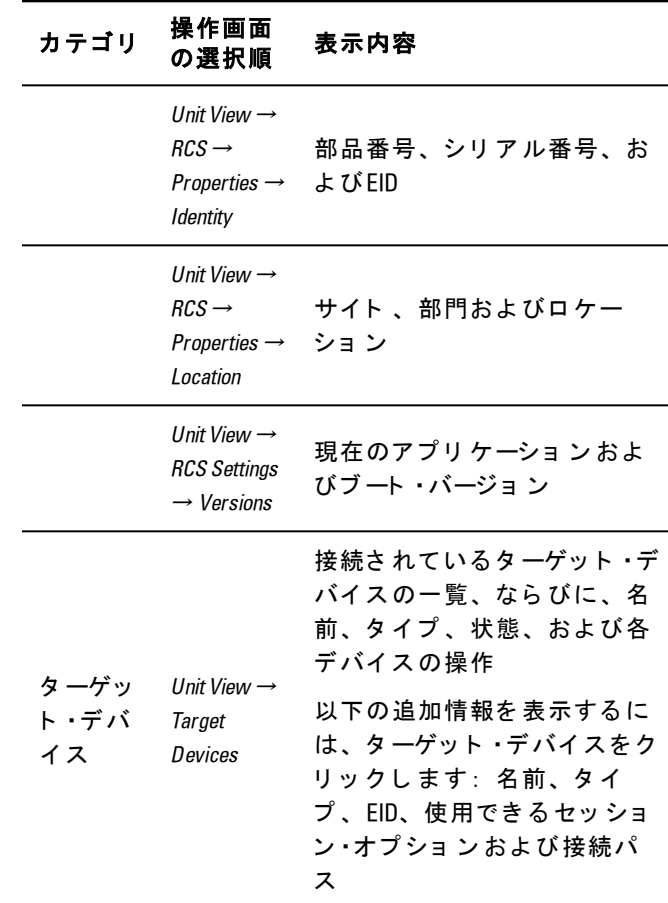

# **RCS**ツ ール

Tools → Maintenance → Overview画面で は、 ア プ ラ イ ア ン ス 名と タ イ プを表示できます。また、基本的なアプライアンス·タスクを実行 できます。

56 | ロ ーカ ルおよ びリ モ ート の構成

### <span id="page-66-0"></span>**RCS**の再起動

### **RCS**を 再起動す る に は次の手順を 実行し ま す 。

- **1** サイ ド ・ナ ビ ゲ ーシ ョ ン ・バーから 、 **Unit View** → **RCS** → **Tools** → **Maintenance** → **Overview**のタ ブ の順に 選択し て 、 Unit Maintenance 画面を開きます。
- **2** Rebootを ク リ ッ ク し ま す 。
- 3 ダ イ ア ロ グ ・ボ ッ ク ス が 表 示 さ れ 、 す べ て の ア ク テ ィ ブ ・セ ッ ションの接続が解除されることを警告します。 $OK2$ クリックし ま す 。
- $\hat{U}$  注: ローカルUIを使用している場合、スイッチの再起動中、画面は空白 になります。リモート OBWIを使用している場合、アプライアンスでイン ターフェイスが再起動の完了を待機していることを通知するメッセージ が表示さ れま す。

# **RCS**フ ァ ームウ ェ ア のア ッ プ グレ ード

RCSを 最新のファ ームウェ ア に アッ プ デ ート でき ま す 。

アップグレ ード により FLASHメ モリ ーが再プログラムされると、ス イッ チ はソフト ・リ セット を 実 行し、 す べ て の SIPセッ ショ ン を 終 了 し ま す 。タ ーゲット・デ バイ ス で SIPのファ ームウェ ア・アッ プ デ ート を 実行中の場合に、 表示されなく なるか、また は接続されていない と 表示さ れること があります。 フラッシュ・アップデート が完了す ると、ターゲット·デバイスは正常に表示されるようになります。

注意: ファ ームウェア·アップデート 中に SIPの接続を解除したり、 ターゲット ・デバイスのパワー・サイクリング (一旦電源を切って入 れ直す) を行ったりすると、モジュールが作動不能となり SIPの工 場返送や修理の必要が生じる場合があります。

# スイッチのファ 一ムウェアをアップグレ 一ド するには次の手順を実 行します。

**1** サイ ド ・ナ ビ ゲ ーシ ョ ン ・バーから 、 Unit View <sup>→</sup> RCS <sup>→</sup> Tools <sup>→</sup>  $\textit{Maint$ enance  $\rightarrow \textit{Upgrad}e \mathcal{O} \not\supset \mathcal{O} \times \mathcal{O} \times \mathcal{O}$  ウィンド ウを 開きます。

- 2 Upgradeをクリックして、Upgrade Appliance Firmwareを開きます。
- 3 ファ ームウェ ア・ファ イルを 読み込むには、次の方法のなかか ら 1つを 選択し ます: *Filesystem、TFTP、FTP、HTTP*。

■ 注: 「 Filesystem」オプションは、リモート OBWIでのみ使用できます。

**4** Filesystemを 選択し た 場合、 Browseを 選択し て 、 フ ァ ームウ ェ ア ・ アップグレード・ファイルの場所を指定します。 -ま た は-

「 TFTP」を選択した場合、サーバーのIPアドレスと読み込む ファ 一ムウェ ア・ファ イルを 入力します。 -ま た は-

「 FTP」 ま た は「 HTTP」 を 選択し た 場合、 ユ ーザー名と ユ ー **ザー・パスワード、およびサーバーのIPアドレスと読み込む** ファ ームウェ ア・ファ イルを 入力します。

**5** Upgradeを ク リ ッ ク し ま す 。

# **RCS**の構成およ び**RCS**ユーザー・データ ベース の保存と 復元

スイッチの構成はファイルに保存できます。保存する構成ファイル 内には、管理アプライアンスに関する情報が含まれます。また、ス イ ッ チ のロ ーカ ル ・ユ ーザー・デ ータ ベ ース を 保存で き ま す 。 い ずれか のファイルを保存後、以前に保存した構成ファイル、またはローカ ル・ユーザー・データ ベース・ファ イルを スイッ チ に 復元すること も で き ま す 。

# 管理アプライアンスの構成または管理アプライアンスのユーザー デ ータ ベ ース を 保存す る に は次の手順を 実行し ま す 。

- **1** サイ ド ・ナ ビ ゲ ーシ ョ ン ・バーで 、 Unit View <sup>→</sup> RCS <sup>→</sup> Filesタ ブ を 順 にクリックします。
- **2** RCS Configurationタ ブ ま た はUser Databaseのい ずれかを ク リ ッ ク し 、 次に Saveタブをクリックします。

58 | ローカルおよびリモートの構成

- **3** フ ァ イ ルの保存方法を 、 **Filesystem**、 **TFTP**、 **FTP**、 **HTTP PUT**か ら選択します。
- 4 「 TFTP」 を 選 択 し た 場 合 、 サ ーバ ーIPアド レ ス と 読 み 込 む ファ 一ムウェ ア・ファ イル名を 入力し ます。 -ま た は- 「 FTP」または「 HTTP」を選択した場合、サーバーIPアドレ

ス、ユーザー名、ユーザー・パスワード、読み込むファーム ウェ ア・ファ イル名を 入力します。

- 5 ダウンロード 前にデータ を 暗号化する 場合は、 暗号化 パスワード を入力します。
- **6** Downloadを ク リ ッ ク し ま す 。 「 名前を 付け て 保存 」 ダ イ ア ロ グ ・ ボ ッ ク ス が開き ま す 。
- **7** 対象の場所に 移動し 、 フ ァ イ ルの名前を 入力し ま す 。 **Save**を ク リックします。

# 管理アプライアンスの構成または管理アプライアンスのユーザー デ ータ ベ ース を 復元す る に は次の手順を 実行し ま す 。

- **1** サイ ド ・ナ ビ ゲ ーシ ョ ン ・バーで 、 Unit View <sup>→</sup> RCS <sup>→</sup> Filesタ ブ を 順 にクリックします。
- **2** RCS Configurationタ ブ ま た はUser Databaseのい ずれかを ク リ ッ ク し 、 次に Restoreタブをクリックします。
- **3** フ ァ イ ルの保存方法を 、 **Filesystem**、 **TFTP**、 **FTP**、 **HTTP**から 選択 します。
- **4** Filesystemを 選択し た 場合、 Browseを 選択し て 、 フ ァ ームウ ェ ア ・ アップグレ ード・ファイルの場所を指定します。

-ま た は-

「 TFTP」を選択した場合、サーバーIPアドレスと読み込む ファ 一ムウェ ア・ファ イル名を 入力します。 -ま た は-

「 FTP」 または「 HTTP」を選択した場合、サーバーIPアドレ ス. ユーザー名、ユーザー・パスワード、読み込むファーム ウェ ア・ファ イル名を 入力します。

- **5 Browse** を ク リ ッ ク し ま す 。 対象の場所に 移動し 、 フ ァ イ ル名を 選択し ま す 。 **Upload** を ク リ ッ ク し ま す 。
- **6** 元のフ ァ イ ルが暗号化さ れて い る 場合は、 復号化パス ワ ード を 入力し ます。
- **7** 完了の画面が表示さ れた ら 、 管理ア プ ラ イ ア ン ス を 再起動し て、復元した設定を有効にします。「[RCS](#page-66-0)の再起動」 (ページ [57\)](#page-66-0) を参照してください。

FLASHアップデートのエラーを復旧するには次の手順を実行しま す 。

FLASHの手順後、RCSが新しいファームウェアのバージョンで起動 されない場合、次の手順を使用して、以前のファームウェアのバー ジョ ン に 戻 す こ と が で き ま す 。

- 1 シリアル·ケーブルを RCSのリア·パネルにある SETUPポート に接 続し ます。
- 2 Setupポート に接続されているコンピューターでターミナル·プロ グラムを実行します。このシリアル・ポートの設定は、 9600 ボー、8データ・ビット、1ストップ・ビット、パリティなし、フ ロー・コント ロールなし、です。
- **3** RCSの電源を 入れま す 。
- **4** タ ーミ ナ ル ・プ ロ グ ラ ムで 、 「 Hit any key to stop autoboot」 と い う メッ セージが表示されたら、いずれかのキーを押します。メ ニュ ーが表示されます。
- **<sup>5</sup>** 1( Boot Alternate) <sup>を</sup> 入力し て 、 Enterキ ーを 押し <sup>ま</sup> す 。 RCSは自 動的に以前のファームウェアのバージョンで再起動します。
- **6** RCSの再起動後、 FLASHア ッ プ グ レ ード を 試行で き ま す 。

#### 60 | ローカルおよびリモートの構成

# <span id="page-70-0"></span>ネット ワーク 設 定

注: ネット ワーク・ダイアログ・ボックスの設定を変更できるのは、ス .<br>イッチ管理者のみです。他のユーザーには、表示のみのアクセスが許可 さ れて いま す。

サイ ド ・ナ ビ ゲ ーシ ョ ン ・バーから 、 **Network**を ク リ ッ ク し

て 、 General、 IPv4、 IPv6のタ ブ を 表示し ま す 。

# 一般ネ ッ ト ワ ーク 設定を 構成す る に は次の手順を 実行し ま す 。

- **1** Networkタ ブ を ク リ ッ ク し 、 次に **General**タ ブ を ク リ ッ ク し て 、 RCS General Network Settings画面を 表示し ま す 。
- **2** 「 LAN Speed」 ド ロ ッ プ ダ ウ ン ・メ ニ ュ ーから 、 Auto-Detect、 <sup>10</sup> Mbps Half Duplex、 <sup>10</sup> Mbps Full Duplex、 <sup>100</sup> Mbps Half Duplex、 <sup>100</sup> Mbps Full Duplex、 1 Gbps Full Duplex のオプションのいずれか1つを選択しま す。

│ 注:イーサネット ・モード を変更した場合は、再起動する必要がありま す。

- **3** 「 ICMP Ping Reply」 ド ロ ッ プ ダ ウ ン ・メ ニ ュ ーから 、 Enabled ま た はDisabled のい ずれかを 選択し ま す 。
- **4** HTTPま た はHTTPSポ ート を 確認も し く は変更し ま す 。 設定はデ フ ォ ルト のHTTP 80お よ び HTTPS 443と な り ま す 。
- **5** Saveを ク リ ッ ク し ま す 。

### **IPv4**ネ ッ ト ワ ーク 設定を 構成す る に は次の手順を 実行し ま す 。

- **1 IPv4**タ ブ を ク リ ッ ク し て 、 IPv4 Settings画面を 表示し ま す 。
- **2 Enable IPv4**チ ェ ッ ク ボ ッ ク ス を ク リ ッ ク し て オ ン ま た はオ フ に します。
- **3** 「 Address」 、 「 Subnet」 、 「 Gateway」 の各フ ィ ールド に 適切な 情報を入力します。IPv4のアドレスは、xxx.xxx.xxx.xxxのドット記 号式で入力します。

**4** DHCPド ロ ッ プ ダ ウ ン ・メ ニ ュ ーから 、 Enabledま た はDisabledのい ず れかを 選択し ま す 。

注: DHCPを有効にすると、「 Address」、「 Subnet」、「 Gateway」の各 Ø .\_\_<br>フィ ールド に入力し た情報は無視されます。

**5** Saveを ク リ ッ ク し ま す 。

# **IPv6**ネ ッ ト ワ ーク 設定を 構成す る に は次の手順を 実行し ま す 。

- **1 IPv6**タ ブ を ク リ ッ ク し て 、 IPv6 Settings画面を 表示し ま す 。
- **2 Enable IPv6**チ ェ ッ ク ボ ッ ク ス を リ ッ ク し て オ ン ま た はオ フ に し ま す 。
- **3** 「 Address」 、 「 Subnet」 、 「 Prefix Length」 の各フ ィ ールド に 適切 な情報を入力します。 IPv6のアドレスは、FD00:172:12000033 ま た は省略 FD00:172:12:33 の16進数表記で 入力し ま す 。
- **4** DHCPド ロ ッ プ ダ ウ ン ・メ ニ ュ ーから 、 Enabledま た はDisabledのい ず れかを選択します。
- 注: DHCPv6を 有効にする と 、 「 Address」 、 「 Gateway」 、 「 Prefix length」 Ø の各フ ィ ールド に入力し た情報は無視さ れま す。

5 Saveをクリックします。

# **DNS**設 定

手動で DNSサーバーを 割り 当て る こ と も 、 DHCPま た はDHCPv6を 使 用して取得したアドレスを使用することもできます。

#### **DNS**設定を 手動で 構成す る に は次の手順を 実行し ま す 。

- 1 サイド·ナビ ゲーション·バーから、 DNSを 選択して、 RCS DNS Settings画面を表示します。
- **2** Manual、 DHCP( IPv4が有効な 場合) 、 DHCPv6( IPv6が有効な 場 合)のいずれかを選択します。
- **3** Manualを 選択し た 場合は、 Primary、 Secondary、 Tertiaryの各フ ィ ー ルド に DNSサーバー番号を 入力し ま す 。
- **4** Saveを ク リ ッ ク し ま す 。

## **NTP**設 定

スイッチは、証明書の期限が切れていないことを確認するために、 現在の時刻にアクセスする必要があります。 NTPからの時刻更新を 要求するよう にスイッチを 構成できます。第5章の「 NTPの構成」 を参照してください。

## **SNMP**設 定

SNMPは、ネットワーク管理アプリケーションとスイッチ間で管理 情報を通信するために使用されるプロトコルです。他のSNMPマ ネージャーは、MIB-IIにアクセスすることにより、スイッチと通信 で き ま す 。 SNMP画面を 開く と 、 OBWIはユ ニ ッ ト から SNMPパラ メ ータ ーを 取得し ま す 。

SNMP画面から、システム情報とコミュニティー·ストリングを入力 できます。また、スイッチを 管理するステーション、さらにスイッ チから SNMPト ラップを受信するステーションを指定できま す 。 **Enable SNMP**を 選択す る と 、 ユ ニ ッ ト はUDPポ ート 161を 介し た SNMP要求に 応答し ま す 。

一般SNMP設定を 構成す る に は次の手順を 実行し ま す 。

- **1 SNMP**を ク リ ッ ク し て 、 SNMP画面を 開き ま す 。
- **2 Enable SNMP**チ ェ ッ ク ボ ッ ク ス を ク リ ッ ク し て 有効に し 、 ス イッ チ が UDPポ ート 161を 介し た SNMP要求に 応答できるよう に します。
- 3 「 Name I フィ*ー*ルド にシステムの完全修飾ドメイン名を、 「 Contact 」フィ ールド にノ ード の連絡先担当者を入力します。
- **4** 「 Read」 、 「 Write」 、 「 Trap」 の各コ ミ ュ ニ テ ィ ー名を 入力し ます。これらの名称は、SNMPアクションで使用が必須となっ ているコミュニティー·ストリングを指定します。「 Read」と 「 Write」のストリングは、UDPポート 161を介した SNMPにのみ 適用され、スイッチへのアクセスを保護するパスワードとして 機能し ま す 。 こ の値は、 64文字以内の範囲で 受け 入れら れま す。これらのフィールド を空欄のまま残すことはできません。
- 5 スイッ チ の 管 理 を 許 可 す る 最 大 4台 の 管 理 ワ ーク ス テ ーショ ン の アドレスを、「 Allowable Managers 」 フィールド に入力します。ま たは、これらのフィールド を空欄のままにして、すべての ワ ーク ス テ ーショ ン に RCSの 管 理 を 許 可 す る こ と も で き ま す 。
- **6 Save**を ク リ ッ ク し ま す 。

## 監査イベント の設定

イベント はスイッ チによって 管理ステーション に送信される 通知 で 、 何ら かの処置が必要で あ る 事象が発生し た こ と を 示し ま す 。 個別のイベント を 有効にするには次の手順を行います。

- **1 Auditing**を ク リ ッ ク し て 、 Events画面を 開き ま す 。
- 2 一覧の適切なチェックボックスをオンにして、通知を生成する イベント を 指定し ます。

-ま た は-

Event Nameの横にあるチェックボックスをオン/オフにする と、リスト 内のすべてをオンまたはオフにできます。

**3 Save**を ク リ ッ ク し ま す 。

## イベント 送信先の設定

監査イベントを、SNMPトラップ送信先と Syslogサーバーに送信され るように構成できます。イベント 画面で有効にされたイベント は、

64 | ローカルおよびリモートの構成

イベント 送信先画面に一覧で表示されているすべてのサーバーに送 信されます。

- **1 Auditing**と **Destinations**タ ブ を ク リ ッ ク し て 、 Event Destinations画 面を開きます。
- 2 「 SNMP Trap Destination」 フィールド に、このスイッチがイベン ト を 送 信 する 管 理 ワ ーク ス テ ーショ ン の ア ド レ ス と Syslogサ ー バーを そ れぞれ4つ ま で 入力し ま す 。
- **3 Save**を ク リ ッ ク し ま す 。

## ポ ート **- SIP**の 構 成

スイッチから、接続されている SIPの一覧や、各SIPの電子ID ( EID)、ポート、状態、アプリケーション、インターフェイス·タ イプ、およびUSB速度の情報を表示できます。SIPの1つをクリック すると、スイッチ・タイプ、ブート・バージョン、アプリケーション・ バージ ョ ン 、 ハード ウ ェ ア ・バージ ョ ン 、 FPGAバージ ョ ン 、 最新バー ジョン、アップグレード·ステータスなどの追加情報が表示できま す 。

また、実行できるタスクには、オフライン SIPの削除、SIPファーム ウェアのアップグレード、USB速度の設定、ケーブルの停止があり ま す 。

オ フ ラ イ ン SIPを 削除す る に は次の手順を 実行し ま す 。

- **1 サイド・ナビ ゲーショ ン・バーから**、 Ports → SIPsの 順にクリックし て 、 SIP画面を 開き ま す 。
- **2** Delete Offline を ク リ ッ ク し ま す 。

### SIPのアップグレ*ー*ド

SIP FLASHのアップグレード機能を使用すると、RCS管理者はSIPを 利用可能な最新のファ ームウェアにアップデート できます。この アップデートは、スイッチのユーザー・インターフェイスまた はAvocent管理ソフトウェアを使用して実行できます。

アップグレード により FLASHメモリーが再プログラムされると、ス イッチはソフト·リセットを実行し、すべてのSIPセッションを終了 します。SIPのファ ームウェアがアップデート 中のターゲット·デバ イスは、接続解除されたと表示される場合があります。フラッ シュ・アップデート が完了すると、ターゲット・デバイスは正常に表 示されるようになります。

SIPの 自 動 アッ プ グ レ ード を 行う よう に RCSが 構 成さ れ て い る 場 合 は、スイッ チがアップ デート さ れると、 SIPも 自動的にアップ デート されます。スイッチのファームウェアをアップデートするには、 「 [RCS](#page-65-0)ツール」 ( ページ [56\)](#page-65-0)、またはAvocent管理ソフトウェアのオ ンライン・ヘルプを参照してください。通常のアップグレード処理 中に 問題が発生し た 場合も 、 必要に 応じ て 、 SIPは強制的に ア ッ プ グレード されることがあります。

■ 注: ファームウェア・アップグレード・ファイルについて .<br>は、http://www.dell.comを確認してください。

### SIP**の自動アップグレード機能を変更するには:**

- **1 サイド・ナビ ゲーション・バーから、 Ports → SIPsの 順にクリックし** て 、 SIP画面を 開き ま す 。
- 2 アップグレ ード する SIPの横にあるチェックボックスを選択し、 Enable Auto <sup>→</sup> Upgradeを ク リ ッ ク し ま す 。

注意:ファ ームウェ ア ・アップ デート 中に SIPの接続を 解除し たり 、 タ ーゲット ・デバイス のパワー・サイクリング (一旦電源を切って入 れ直す) を行ったりすると、モジュールが作動不能となり SIPの工 場返送や修理の必要が生じる場合があります。

## **SIP**フ ァ ームウ ェ ア を ア ッ プ グ レ ード す る に は:

- 1 サイド ·ナビ ゲーション ·バーから、 Ports → SIPsの順にクリックし て 、 SIP画面を 開き ま す 。
- 2 変更する SIPの横にあるチェックボックスを選択します。
- **3** Choose an operationを 選択し て 、 Upgradeを 選択し ま す 。
- **4** 設定が正し い 場合は、 Upgradeを ク リ ッ ク し ま す 。

66 | ローカルおよびリモートの構成

USB速度を設定するには次の手順を実行します。

■ 注: この選択は、USB2 SIPにのみ適用されます。

- 1 サイド·ナビ ゲーション·バーから、 Ports → SIPsの順にクリックし て 、 SIP画面を 開き ま す 。
- 2 変更する SIPの横にあるチェックボックスを選択します。
- **3** Choose an operationを 選択し て 、 Set USB 1.1 Speedま た は Set USB 2.0 Speed選択します。

## 電源 装置 の 設定

■ 注: 電源装置の設定を変更するには、管理者の権限が必要です。

注: サポート 対象のPDU一覧について は、 www.dellkvm.comを 参照し て く だ さ い 。

RCS Power Devices画面から 、 接続さ れて い る 電源装置の一覧や、 各 雷源装置の名前、ポート、状態、バージョン、モデル、ブザー、ア ラーム、および温度の情報を表示できます。また、電源装置を選択 し て 、 **Settings**を 選択す る と 、 そ の電源装置の名前、 説明、 状態、 バージョン、ソケット、ベンダー名、モデル、および入力フィード の詳細を表示できます。

電源管理装置のアウトレット にターゲット・デバイスが接続されて いる場合は、ターゲット ·デバイスの電源のオン/オフ、またはオ フ/オン(電源の入れ直し)を行うことができます。

ターゲット ・デバイスの電源のオン、オフ、またはオフ /オンを行 う には次の手順を実行します。

- 1 サイド·ナビ ゲーション·バーから、 Ports → Power Devicesの順にク リ ッ ク し て 、 Power Devices画面を 開き ま す 。
- **2** 構成す る ユ ニ ッ ト の名前を ク リ ッ ク し て 、 Outlet Listを オ ン に し ま す 。
- **3** 構成す る ア ウ ト レ ッ ト の左側に あ る チ ェ ッ ク ボ ッ ク ス を 選択し ます ( 複数可) 。
- **4** On、 Off、 ま た はCycleを 目的に 応じ て ク リ ッ ク し ま す 。

オフラインの電源装置を削除するには次の手順を実行します。

- **1** サイ ド ・ナ ビ ゲ ーシ ョ ン ・バーから 、 Ports <sup>→</sup> Power Devicesの順に ク リ ッ ク し て 、 Power Devices画面を 開き ま す 。
- 2 Delete Offline**をクリックします**。

最 小 オ ン 時間、 オ フ 時 間 ま た は ウ ェ イ ク・ア ッ プ 状 熊 を 変 更 す る に は次の手順を実行します。

- **1** サイ ド ・ナ ビ ゲ ーシ ョ ン ・バーから 、 Ports <sup>→</sup> Power Devicesの順に ク リ ッ ク し て 、 Power Devices画面を 開き ま す 。
- **2** 構成す る ユ ニ ッ ト の名前を ク リ ッ ク し て 、 Outletsを 選択し ま す 。
- **3** 変更す る ア ウ ト レ ッ ト の名前を ク リ ッ ク し ま す 。
- **4** ド ロ ッ プ ダ ウ ン ・ウ ィ ン ド ウ を 使用し て 対象の設定を 変更 し、Saveをクリックします。

## ターゲット・サーバーと 電源アウト レット の関連付け

OBWIの「 Target List」ページでは、リンクされたアウトレットを持 つターゲット の電源管理操作を選択できます。Ports → Power Devices タ ブ を 順に 選択し 、 次に デバイ ス 名を ク リ ッ ク す る と 、 Device Settings、 Device Firmware Upgrade、 お よ び Outlet List の各タ ブ が表示 さ れま す 。 Outlet Listタ ブ を ク リ ッ ク す る と 、 タ ーゲ ッ ト ・デバイ ス にリンクされているアウトレット が表示されます。

次の図に、リンクされた電源アウトレット を持つ Server2という名前 のタ ーゲ ッ ト ・デバイ ス を 示し ま す 。 「 Action」 列のド ロ ッ プ ダ ウ ン・メニューの矢印をクリックすると、利用可能なオプションの電 源操作が表示されます。

### 図 **3.2. Target List**

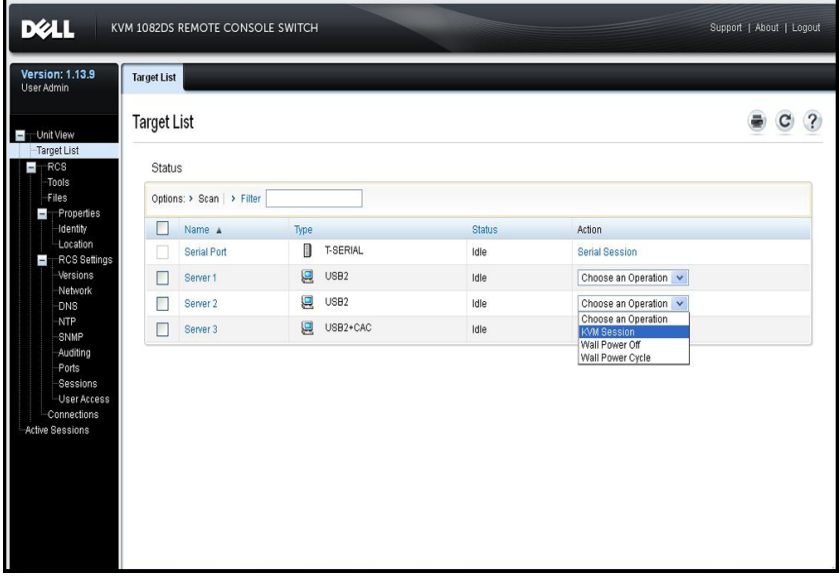

次の図では、ターゲットのServer2のUnit Overviewページに、Wall Outlet Powerが表示されています。ここでは、PDU1からのアウト レット 1とアウトレット 9が Server2にリンクされています。

### 図 **3.3.** タ ーゲ ッ ト の概要 **- Server2**

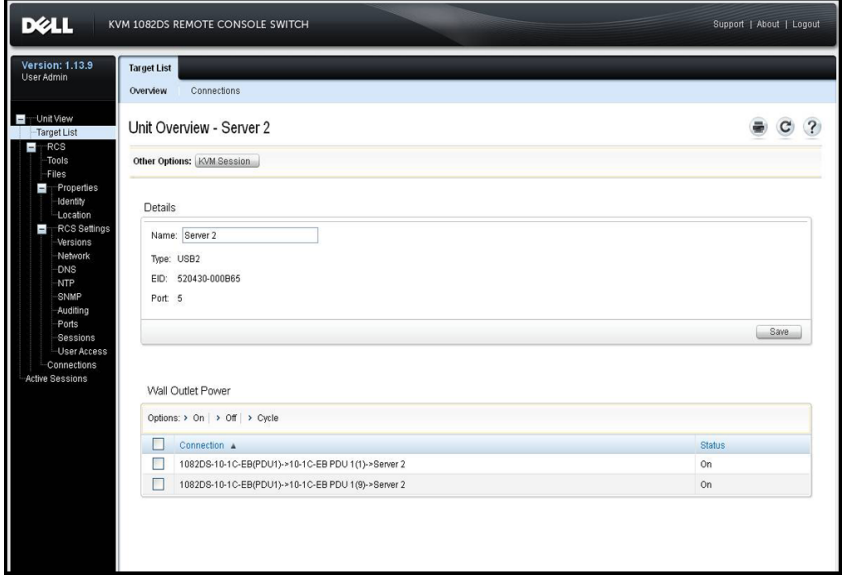

## 電源アウトレット のグループ化

アウト レット は、制御を容易にするために、ターゲット・サーバーに リンクまたは関連付けることができます。 アウトレット (すなわち サーバーに対するアウトレット) をグループにするには、名前を付 け る 最初のデバイ ス で 、 Manual Nameフ ィ ールド を 使用さ れな け れば なりません。二番目およびそれ以降のデバイスでは、Link to Target Deviceメニュ 一を 使用し、 次にド ロッ プ ・ダ ウン ・リ スト から 最 初の デバイス のターゲット 名を 選択し なければなりません。

「 Target List」 ペ ージ で 実行さ れた 電源操作は、 適用可能な すべて の アウト レット に適用されます。「 ユニット の表示」ページでは、 タ ーゲット の特定の電源アウト レット に対して 電源管理操作を実行 できます。次の図に、PDU1からの電源アウトレット 4と 5という 組 み合わせを持つ、Group2という名前のターゲットを示します。

ソ ケット 4およ び 5を グ ループ に する に は ・

- 1 アウトレット 4を選択して、Power Devices Outlet Settingsページを表示 します。
- 2 Manuaを選択して、Group2を入力します。
- **3** Saveを ク リ ッ ク し ま す 。
- 4 アウトレット 5を選択して、Power Devices Outlet Settingsページを表示 します。
- 5 Link to Target Deviceを選択して、ドロップ·ダウン·メニューか ら  $Group2$ を選択します。
- 6 Saveをクリックします。Outlet Listに戻ると、アウトレット 4およ び5は同じ名前を持つことになります。

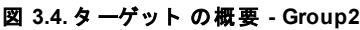

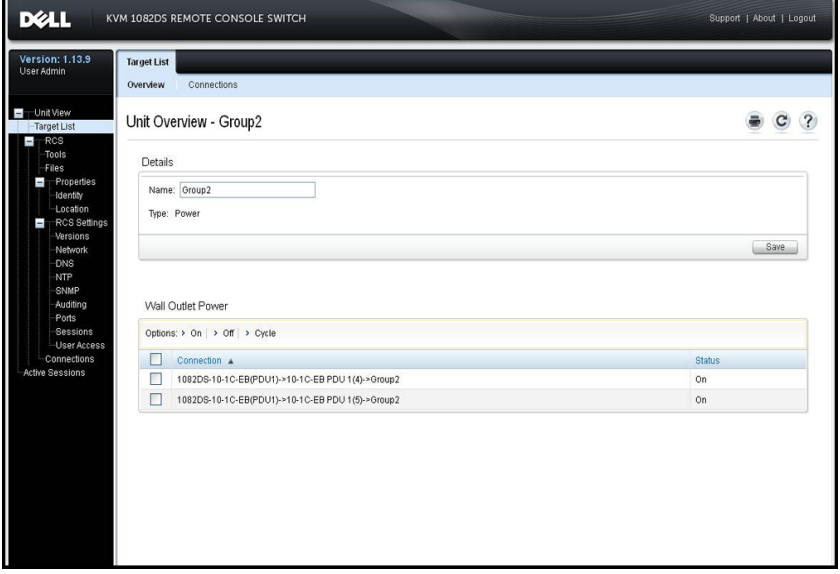

## デフォルト のアウトレット 名

次の図に示すとおり、Power DevicesページのAssign Default Names to Outletsチェックボックスを使用して、電源アウトレットに電源デバ イスのデフォルト の名前を指定するかどうか制御します。名前の付 いた 電源アウト レット のみが「ターゲット 」 ページに 一覧表示され ます。 Assign Default Names to Outletsチェックボックスをオフにして 保存すると、デフォルトで割り当てられた電源アウトレット 名を削 除できます。「 Assign Default Names to Outlets」チェックボックスを オンにして保存すると、名前のない電源アウトレットにデフォルト の名前を割り当てられます。

### 図 **3.5. RCS Power Devices**ペ ージ

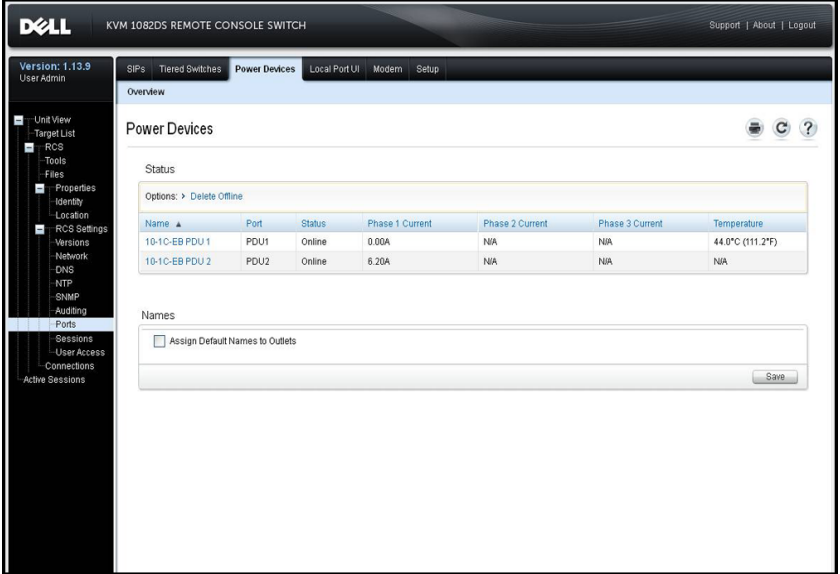

## アウトレット 名の割り当て

次の図に示すとおり、「電源装置アウトレットの設定」ページに は、アウトレット の名前を割り 当てるための3つのオプションがあ ります。オプションは、「手動」割り当て、「ターゲット・デバイ スへのリンク」、「ターゲット·デバイスとして表示しない」で す 。

### 図 3.6. 電源装置アウト レット 設定ページ

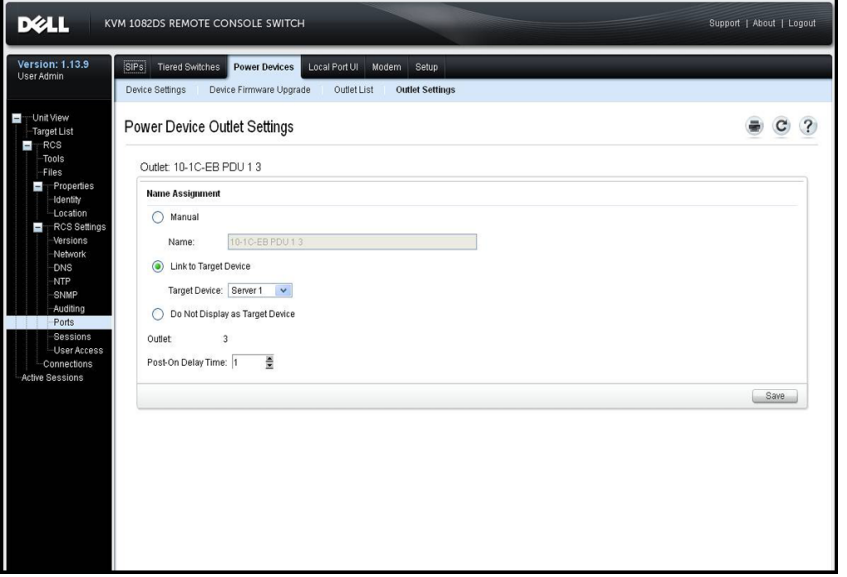

- Manual Nameでは、出力に固有の名前を指定します。名前は、す べてのSIPおよび電源アウトレット 名に対して固有である必要が あります。 固有でない名前を手動で指定しようとするとエラー になり、名前は保存されません。
- Link to Target Deviceでは、別のターゲット名(アウトレットまた はSIPのいずれか)にアウトレットをリンクして、指定された タ ーゲット の電源を 管理し ます。 アウト レット が SIPタ ーゲット 名にリンクされると、通常そのアウトレット はリンクされた SIP に接続されているサーバーに物理的に電源を供給します。
- 「 Do Not Display as Target Device」 オプションは、アウトレット の名前を空白にしまず。これにより、アウトレットは「 Target

List」 ページ に 表 示さ れま せん。 こ のオ プ ショ ン を 予 備 の ア ウ ト レット に使用して、予備のアウトレット を「 Target Lis」ページ に 表 示 さ れ な い よ う に で き ま す 。

### アクセス制御の継承

ターゲット に電源アウト レット をリンク すること により 電源アウト レット 名を変更すると、アウトレット はそのターゲット 名に既に構 成さ れて い る ア ク セ ス 制御を 継承し ま す 。 SIPが追加さ れ、 そ のSIP から 取得された名前が既存のターゲット の名前と一致すると、新し い SIPはそのターゲット からアクセス制御を継承します。ターゲッ ト ・デバイスの名前が変更されると、そのターゲット のすべてのSIP およびアウトレット の名前は変更され、古いターゲット 名に構成さ れていたアクセス制御を継承し続けます。

## ターゲット ・デバイスの名前の変更

「 Target List - Overview」 ペ ージ で は、 タ ーゲ ッ ト の名前を 任意の固有 タ ーゲット 名に 変更できます。 名前は、SIPおよび 電源アウト レッ ト を 含むすべてのターゲット に対して 固有である 必要があります。 ターゲット の名前が変更されると、そのターゲット にリンクしてい るすべてのアウトレット にも、新しいターゲット 名が指定されま す 。

## ターゲット・デバイスの優先付けされる状態

「 Target Lis」ページでは、リンクされた電源アウトレットを持つ ターゲット により 複数のデバイスが制御されます。ターゲット に表 示されている「状態」値は、デバイスのすべての状態値のうちで もっとも優先度の高いものとして選択されます。次の表に、状態値 の種類を 優先度順( 優先度の高い 順から 低い 順) と 適用可能な タ ー ゲ ッ ト ・デバイ ス ・タ イ プ を 示し て い ま す 。

表 3.4: ターゲット の状態値

| 状態値               | 適用対象       |                  | 状態の説明                                |
|-------------------|------------|------------------|--------------------------------------|
|                   | <b>SIP</b> | 電源ア<br>ウト<br>レット |                                      |
| 使用中               | x          | なし               | セッション がアクティブです                       |
| パスがブ<br>ロック状<br>熊 | x          | なし               | ターゲット へのパスは別のセッショ<br>ンが使用中です         |
| アップグ<br>レード中      | x          | なし               | SIPはアップグレード 中です                      |
| 電源オン<br>中         | なし         | x                | 1つ以上のアウトレット が電源投入中<br>です             |
| 電源オフ<br>ф         | なし         | x                | 1つ以上のアウトレット が電源遮断中<br>です             |
| 電源なし              | x          | なし               | SIPで電源が検出されません                       |
| 電源の一<br>部         | なし         | x                | ターゲット にはオン /オフ 状態のア<br>ウトレット が両方あります |
| ロック解<br>除状態       | なし         | x                | 1つ以上のアウトレット がロックされ<br>ています           |
| 電源オフ<br>状熊        | なし         | x                | 1つ以上のアウトレット の電源がオ<br>フです             |
| ロック状<br>熊         | なし         | x                | 1つ以上のアウトレット がロック 解除<br>されています        |

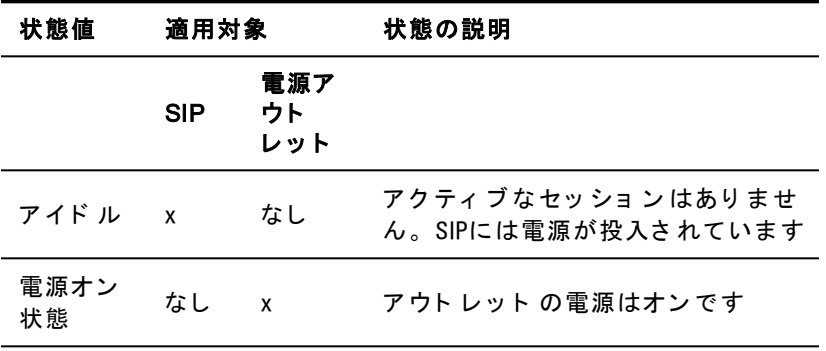

ターゲット・デバイスに名前でリンクされている複数の電源アウト レット があり、それらが共通の電源状態にない場合、RCSはLocked-Offのアウトレット状態をOffと見なし、Locked-Onのアウトレット状 熊を Onと 見なす 場合があります。次の表に、2つのアウトレット の 状態値が組み合わされたときに生じる状態値の一覧を示します。

表 3.5: 複数のアウト レット の状態値と表示される状態

|  | アウトレット1の状態 アウトレット2の状態 結果となる状態 |  |
|--|-------------------------------|--|
|--|-------------------------------|--|

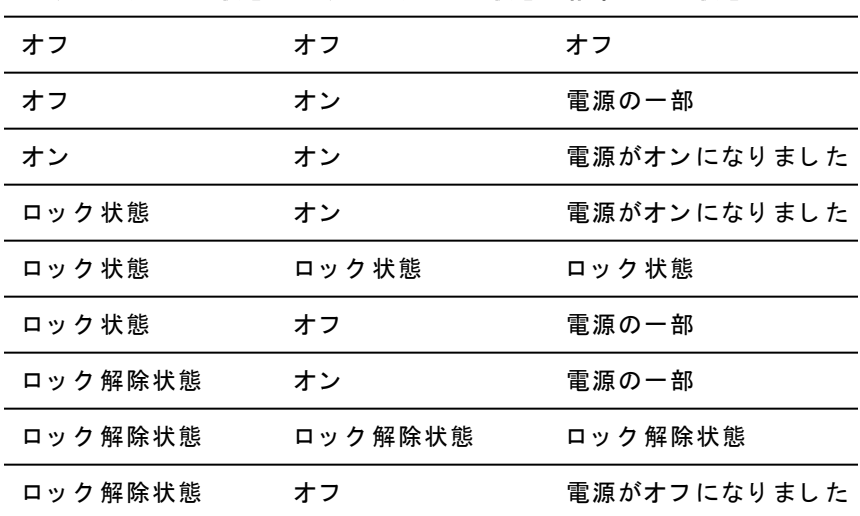

### アウトレット 1の状態 アウトレット 2の状態 結果となる状態

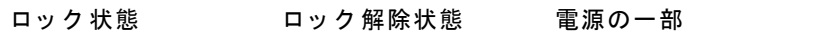

## ロ ーカ ル・ポート の**Local Session**ページ

ローカル・ポート の「ローカル・セッション」ページでは、アクティ ブ・セッション のターゲット にリンクされている 電源アウトレット がある場合、3つの電源コント ロールがアクティブ・セッションの下 に表示されます。次の図に、Server2という名前のターゲットのアク ティブ・ローカル・ポート・セッションで表示される電源コントロール を 示し ま す 。

## 図 3.7. ロ ーカ ル · セッ ショ ン · ペ ージ の 電源管理

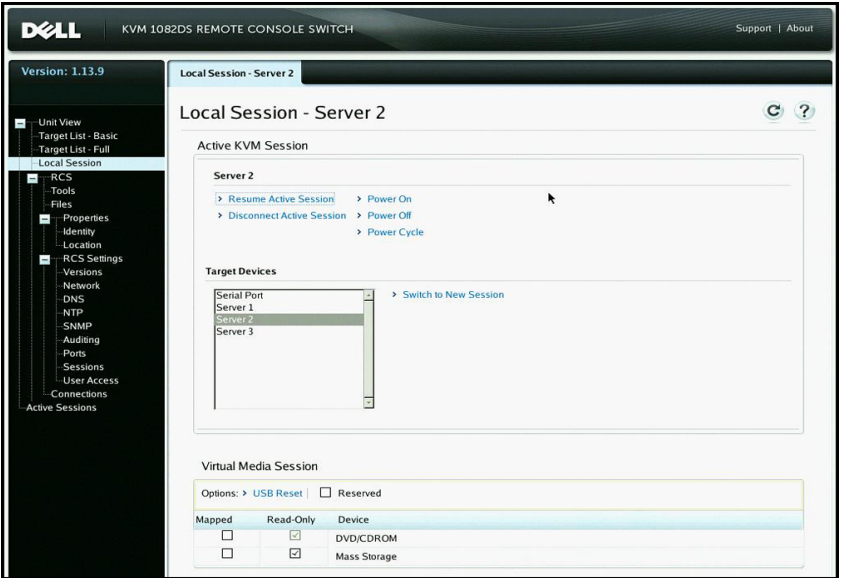

ローカルおよびリモートの構成 | 77

## ロ ーカ ル ・ポ ート **UI**の 設定

ロ ーカ ル**UI**の起動方法を 変更す る に は次の手順を 実行し ま す 。

- 1 サイド·ナビ ゲーション·バーから、 Ports → Local Port UIの順に選択 して、Local Port UI Settings画面を開きます。
- **2** 「 Invoke Local Port UI」 ヘ ッ ダ ーの下で 、 一覧で 表示さ れて い る 1 つまたは複数の方法の横にあるチェックボックスをオンにしま す 。
- **3** Saveを ク リ ッ ク し ま す 。

ローカル・ポート のユーザー・インターフェイス認証をオン/オフした り、ユーザー・アクセス・レベルを選択したりできます。ローカル・ ポート のユーザー・インターフェ イス 認証を オンにする 場合は、イン タ ーフ ェ イ ス を 使用す る た めに ロ グ イ ン す る 必要があ り ま す 。

また 、ローカル・ポート のキーボード 言語やスキャン・モード 時間を選 択したり、ローカル・ポートのパスワードを有効/無効にしたり、 ユーザーのプリ エンプト 操作レベルを 選択し たりできます。 ユー ザーが、 タ ーゲ ッ ト ・デバイ ス と の間で 別のユ ーザーが実行中のシ リ ア ル ・セッ ショ ン また はKVMセッ ショ ン を 中断/ 切断できる かどう かは、ユーザーのプリエンプト 操作レベルによって決まります。プ リ エンプト 操作レベルは1~4まであり、4が最高レベルです。たと えば、 プリ エンプト 操作レベルが4のユーザーは、他のレベ ル1、2、3のユーザー、およびレベル4のユーザーを切断できます。

## ローカル・ポート・ユーザー認証を変更するには次の手順を実行しま す **(** 管理者のみ**)** 。

- **1** サイ ド ・ナ ビ ゲ ーシ ョ ン ・バーから 、 **Ports** → **Local Port UI**の順に 選 択し て 、 Local Port UI Settings画面を 開き ま す 。
- **2 Disable Local Port User Authentication**チ ェ ッ ク ボ ッ ク ス を オ ン ま た はオフにします。
- **3 Disable Local Port User Authentication**を チ ェ ッ ク す る 場合は、 User Access Levelド ロッ プダウン ・メニューのオプションから 1つ選択し ま す : **User**、 **User Administrator**、 ま た は**RCS Administrator**。
- **4 Save**を ク リ ッ ク し ま す 。

## モデムの設定

RCS Modem Settings画面から、一部のモデム設定を構成できます。 また、モデムのローカル・アドレス、リモート・アドレス、サブネッ ト ・マスク、ゲート ウェイの設定を表示できます。

スイッ チ の モ デ ム へ の 接 続 に 関 す る 詳 細 は 、 「 [RCS](#page-36-0)ハ ード [ウ ェ](#page-36-0) [ア](#page-36-0) [の](#page-36-0) 接続」 ( ページ [27\)](#page-36-0) を参照してください。

## モ デ ム設定を 構成す る に は次の手順を 実行し ま す 。

- **1** サイ ド ・ナ ビ ゲ ーシ ョ ン ・バーから 、 **Ports** → **Modem**の順に 選択し て 、 Modem Settings画面を 開き ま す 。
- **2 Modem sessions can preempt digital sessions**チ ェ ッ ク ボ ッ ク ス を オ ン またはオフにします。
- 3 「 Authentication Timeout 」 で認証がタイムアウトする時間( 30) 秒~300秒) を 選び 、 「 Inactivity Timeout」 で 非ア ク テ ィ ブ ・タ イ ムアウト 時間 (1分~60分) を選びます。
- **4 Save** を 選択し ま す 。

## 設定 のセ ッ ト ア ッ プ **-** ポ ート ・セ キ ュ リ テ ィ

シリアル・セット アップ・ポート から、アプライアンスのネット ワーク構成を変更したり、デバッグ情報を有効にしたり、アプライ アンスをリセット することができます。

パスワード を有効にして、シリアル·セットアップ·ポートへのアク セスを制限するには:

- 1 サイド・ナビ ゲーショ ン・バーで *、 RCS Settings → Ports → Setup*を 順に 選択して、Setup Port Settingsページを表示します。
- 2 Enable Setup Port Securityボックスをクリックして有効にします。
- **3** パス ワ ード を 入力し て 確認し ま す 。
- **4** Saveを ク リ ッ ク し ま す 。

## セッション

「 Active Sessions」画面から、アクティブなセッションの一覧と各 セッションについての以下の情報を表示することができます: ター ゲット・デバイス、所有者、リモート・ホスト、継続時間、タイプに 関する情報を表示できます。

## ー般セッションの設定

### ー般セッションを構成するには次の手順を実行します。

- **1 サイド・ナビ ゲーショ ン・バーから、 Sessions → Generalの 順に 選 択し** ます。 General Session Settings画面が表示されます。
- **2** Enable Inactivity Timeoutチ ェ ッ ク ボ ッ ク ス を オ ン ま た はオ フ に し ま す 。
- **3** 「 Inactivity Timeout」 フ ィ ールド に は、 セ ッ シ ョ ン を 閉じ る 非  $77777$  ヴ 時間を入力します $(1)$   $\sim$   $90$   $\gamma$ )。
- **4** 「 Login Timeout」 フ ィ ールド に は、 再ロ グ イ ン を 必要と す る 非  $77777$  ヴ 時間を入力します。 (21秒~120秒)
- **5** Enable Preemption Timeoutチ ェ ッ ク ボ ッ ク ス を オ ン ま た はオ フ に し ま す 。
- **6** 「 Preemption Timeout」 フ ィ ールド に は、 セ ッ シ ョ ン がプ リ エ ン プト さ れること を知ら せるメッ セージを 表示する 時間を入力し  $\pm$ す(1秒~120秒)。
- 7 適用できるセッションの共有オプション ( Enabled、 Automatic、 Exclusive、 <sup>ま</sup> <sup>た</sup> <sup>は</sup>Stealth) <sup>を</sup> 選択し <sup>ま</sup> す 。
- **8** 1~50から Input Control Timeoutの値を 選択し ま す 。 た だ し 、 1 は0.1秒を表します。
- **9 Save**を ク リ ッ ク し ま す 。

## **KVMセッションの構成**

## KVMセッション を構成するには次の手順を実行します。

- **1** サイ ド ・ナ ビ ゲ ーシ ョ ン ・バーから 、 Sessions <sup>→</sup> KVMの順に 選択し ま す 。 KVM Session Settings画面が表示さ れま す 。
- 2 キーボード 信号およびマウス信号の暗号化レベル(128ビット SSL **( ARCFOUR)** 、 DES、 3DES、 ま た はAES) お よ び ビ デ オ 信号の 暗号化レベル(128ビット SSL(ARCFOUR)、DES、3DES、AES、 またはNone (なし)を選択します。
- **3** キ ーボ ード ・ド ロ ッ プ ダ ウ ン ・メ ニ ュ ーから 言語を 選択し ま す 。
- **4** ハード ウ ェ ア に USB2+CAC SIPが含ま れて い る 場合は、 ビ デ オ 解 像度を選びます。
- **5 Save**を ク リ ッ ク し ま す 。

## ローカル・バーチャル・メディア・セッションの構成

## バーチャル・メディア・オプションを設定するには次の手順を実行し ます。

- **1** サイ ド ・ナ ビ ゲ ーシ ョ ン ・バーから 、 **Sessions** → **Virtual Media**の順 に 選択し て 、 Virtual Media Session Settings画面を 開き ま す 。
- **2** Virtual Media locked to KVM Sessionsチ ェ ッ ク ボ ッ ク ス を オ ン ま た はオ フにします。
- **3 Allow Reserved Sessions**チ ェ ッ ク ボ ッ ク ス を オ ン ま た はオ フ に し ま す 。
- **4** ド ロ ッ プ ダ ウ ン ・メ ニ ュ ーの「 バーチ ャ ル ・メ デ ィ ア ・ア ク セ ス ・ モード 」から、 Read-Onlyまたは Read-Writeのオプションのいずれか を選択します。
- 5 サポート する暗号化レベルを選択します。
- **6** Saveを ク リ ッ ク し ま す 。
- 7 バーチャ ル・メ ディ ア を 有 効 に す る 各 SIPの 横 に あ る チ ェ ッ ク ボ ッ ク ス を オ ン に し 、 Enable VMを ク リ ッ ク し ま す 。

-ま た は-

バーチャ ル・メ ディ ア を無効にする 各 SIPの 横に ある チェック ボックスをオンにし、 Disable VMをクリックします。

## バーチャ ル・メ ディ ア・オプション

Virtual Media Session Settings画面に表示されるオプションを使用し て、 バーチャ ル・メ ディ ア・セッ ショ ン 中のス イッ チ の 動 作を 指 定 で きます。表3.4は、バーチャル・メディア・セッションに対して設定で きるオプションの概要です。

KVMヤッション でのバーチャル·メディア·セッションの使用に関す る詳細は、「バーチャル・メディア」 (ページ [108\)](#page-117-0) を参照してくだ さ い 。

表 3.6: バーチャ ル ·メ ディ ア ·セッ ショ ン の設定

| 設定                                                | 説明                                                                                                    |  |
|---------------------------------------------------|----------------------------------------------------------------------------------------------------|--|
| セッションの設定 :<br>バーチャ ル・メ ディ<br>アがKVMセッション<br>にロック状態 | ロック・オプション は、バーチャル・メディア・セッ<br>ションをターゲット・デバイス上のKVMセッション<br>にロックされたままの状態にするかどうかを指定し<br>ます。ロックが有効( デフォルト ) である場合<br>にKVMセッションが終了すると、バーチャル・メ<br>ディア・セッションも終了します。ロックが無効で<br>ある場合にKVMセッションが終了すると、バーチャ<br>ル・メディア・セッション はアクティブ のままになり<br>ます。 |  |
| セッションの設定:<br>予約済みセッション<br>を許可する                   | 特定のユーザー名にのみバーチャル・メディア接続へ<br>のアクセスを許可し、それ以外のユーザーがター<br>ゲット ・デバイスにKVM接続を確立できないように<br>します。KVMセッションの接続が解除されたとき、<br>「 バーチャル・メディア」ダイアログ・ボックスの<br>「 ロック状態」の設定により、バーチャル・メディ<br>ア・セッション の接続が解除されることがありま<br>す。                                |  |

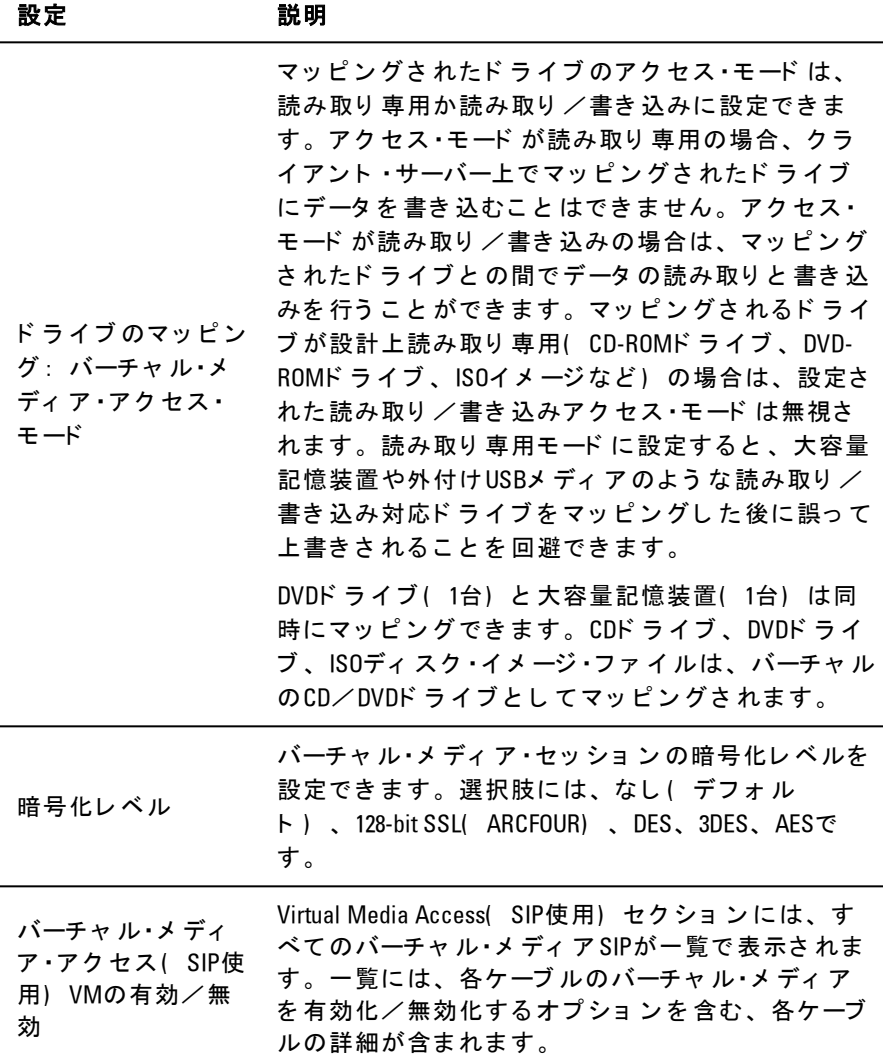

84 | ローカルおよびリモートの構成

### ロ ーカ ル ユ ーザー

ローカ ル・ユーザーも 、ローカ ル・セッ ショ ン 画面から バーチャ ル・メ ディアの動作を指定できます。バーチャル・メディア・セッションの 接続/接続解除に加えて、次の表に示す設定を構成できます。

### 表 3.7: ロ*ー*カル・バーチャル・メディア・セッションの設定

#### 設定 説明

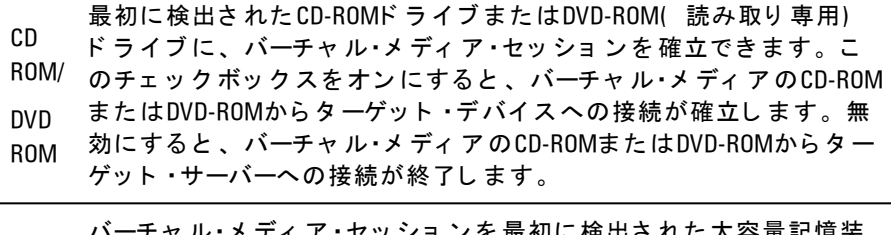

大容 量記 バーチ ャ ル・メ ディ ア ・セ ッ シ ョ ン を 最初に検出さ れた大容量記憶装 置に確立することができます。このチェックボックスをオンにする

憶装 と、バーチャル・メディアの大容量記憶装置からターゲット・デバイ

- 置 スへの接続が確立します。無効にすると、バーチャル・メディアの大 容量記憶装置からターゲット・デバイスへの接続が終了します。
- 予備 可し、それ以外のユーザーがターゲット ・デバイスにKVM接続を確立 特定のユーザー名にのみバーチャル・メディア接続へのアクセスを許 できないようにします。

### シリアル・セッションの構成

### シリ ア ル・セッ ショ ン を 構成する に は次の手順を 実行し ます。

- **Ⅰ サイド •ナビ ゲーショ ン •バーから 、** *Sessions → Serial***の順にクリック** し て 、 Serial Session Settings画面を 表示し ま す 。
- 2 Telnet Access Enabledチェックボックスをオンまたはオフにします。
- **3 Save**を ク リ ッ ク し ま す 。

## ユーザー・アカ ウント のセット アップ

## ローカル・アカウント の管理

スイッチのOBWIでは、管理者が定義したユーザー・アカウントを通 し て、 ロ 一カ ル・ア ク テ ィ ビ テ ィ お よ び ロ グ イ ン が セ キ ュ ア に 実 行 されます。管理者は、サイド·ナビゲーション·バーの User Accountsを オンにすることで、ユーザーの追加と削除、ユーザーのプリエンプ ト 操作の定義、アクセス・レベルの変更、パスワードの変更などを 実行できます。

## アクヤス・レベル

ユーザー・アカウント が追加されるとき、ユーザーに対して割り当て られるアクセス·レベルには、RCS Administrator、User Administrator、 Userがあります。

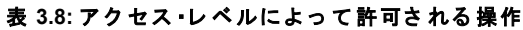

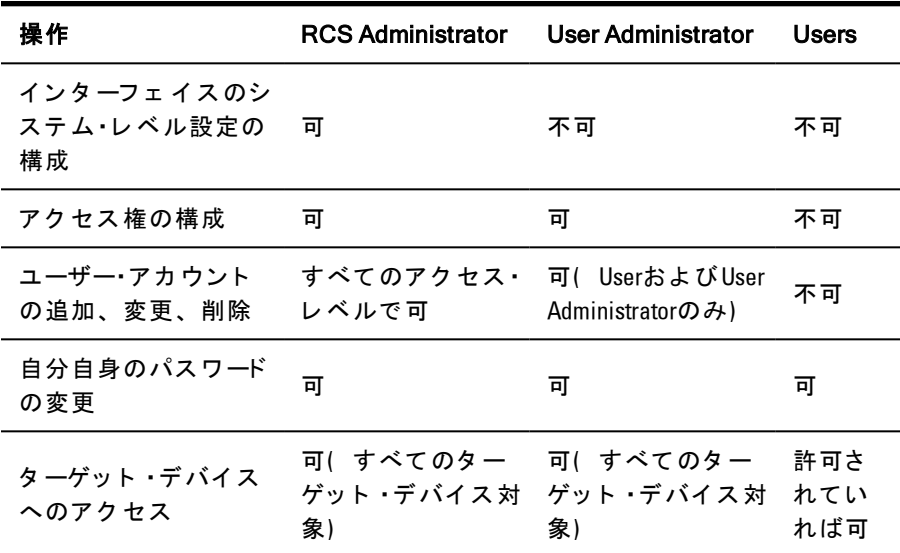

新規のユーザー·アカウント を追加するには(User Administratorまた はRCS Administratorのみ) 次の手順を 実行し ま す 。

- **1** サイ ド ・ナ ビ ゲ ーシ ョ ン ・バーで 、 User Accounts <sup>→</sup> Local User Accountsの 順にオンにして、Local User Accounts画面を開きます。
- 2 Add ボタン をクリックします。
- **3** 新規ユ ーザーのユ ーザー名と パス ワ ード を 該当欄に 入力し ま す 。
- **4** 新規ユ ーザーのア ク セ ス ・レ ベ ルを 選択し ま す 。
- **5** ユ ーザー・ア カ ウ ン ト に 割り 当て る 、 任意の使用可能な タ ーゲ ッ ト ・デバイ ス を オ ン に し て 、 **Add** を ク リ ッ ク し ま す 。

**6** Saveを ク リ ッ ク し ま す 。

ユーザー·アカウント を削除するには( User AdministratorまたはRCS Administratorのみ)次の手順を実行します。

- **1** サイド・ナビ ゲーショ ン・バーで、 User Accounts → Local Accountsの順 にオンにして、Local User Accounts画面を開きます。
- **2** 削除す る ア カ ウ ン ト の左に あ る チ ェ ッ ク ボ ッ ク ス を そ れぞれク リックして、Deleteをクリックします。

ユーザー・アカウント を編集するには(管理者またはアクティブ· ユーザーのみ)次の手順を実行します。

- **1** サイド・ナビ ゲーショ ン・バーで User Accounts → Local Accountsの順に オ ン に し ま す 。 Local User Accounts画面が表示さ れま す 。
- 2 編集するユーザーの名前をクリックします。ユーザー·プロファ イルが表示されます。
- **3** 画面に ユ ーザー情報を 入力し 、 Saveを ク リ ッ ク し ま す 。

<sup>/</sup> 注:User Administratorと RCS Administratorは、すべてのターゲット ·デバイス にアクヤスできます。

## Avocent管理ソフト ウェ*ア のデバイ*ス IPアドレス

Avocent管理ソフト ウェ ア・サーバーのIPアド レスを 指定すると、管理 ソフト ウェ ア・サーバーを 使って、 管理されていないスイッチに接 続して登録できます。

## **サーバーIPアドレスを構成するには**

- **1** サイ ド ・ナ ビ ゲ ーシ ョ ン ・バーで User Accounts →Avocentの順に 選 択し ま す 。 Avocent Management Software Settings画面が表示さ れま す 。
- 2 接続するサーバーIPアドレスを入力します。IPアドレスは最大 で4つ入力できます。
- **3** ス ク ロ ール ・バーを 使用し て 、 再試行間隔を 選択し ま す 。
- **4** サーバーに 登録さ れて い る RCSの関連を 解除す る に は、 **Disassociate**ボ タ ン を ク リ ッ ク し ま す 。
- **5** Saveを ク リ ッ ク し ま す 。

## **LDAP**

Dell 1082DS/2162DS/4322D RCSは、ローカル·データベースを介して、 <sup>ま</sup> <sup>た</sup> <sup>は</sup>LDAP( Lightweight Directory Assistance Protocol) サポ ート <sup>の</sup>Dell RCSソフト ウェア やOBWIを 使用している 外部のスケーラブルな分散 型ディレクトリ・サービスによって、ユーザーを認証および承認でき ま す 。 RCSで のLDAPの構成お よ び使用に 関す る 詳細情報に つ い て は、LDAPのセクションを参照してください。

## **Override Admin**

ネットワーク障害の発生に備え、LDAPサーバーに照会し、認証する ユニット の性能に関係なく 使用できるアカウント が用意されていま す。第5章の「Override Adminアカウントの構成」を参照してくださ  $\mathbf{U}$ 

## <span id="page-98-0"></span>アクティブ・セッション

「 Active Sessions」画面から、アクティブなセッションの一覧と各 セッショ ン について の以下の情報を 表示すること ができます : ター ゲット・デバイス、所有者、リモート・ホスト、 継続時間、タイプに 関する情報を表示できます。

## セッション の終了

### セッションを終了するには次の手順を実行します。

- 1 サイド·ナビ ゲーショ ン ・バーで, Active Sessions を 選 択し て, RCS Active Sessions画面を 表示し ま す 。
- 2 日的のターゲット·デバイスの横にあるチェックボックスをオン にします (複数可)。
- **3** Disconnectを ク リ ッ ク し ま す 。
- |注: 関連付けられているロック状態のバーチャル・メディア・セッション Ø がある場合は、そのセッションも接続解除されます。

## セ ッ シ ョ ン を 終了す る に は**(** ロ ーカ ル ・ユ ーザーのみ**)** :

- **1** サイ ド ・ナ ビ ゲ ーシ ョ ン ・バーから 、 **Local Session**を 選択し ま す 。
- **2 Disconnect Active Session**チ ェ ッ ク ボ ッ ク ス を オ ン に し ま す 。

## 90 | ローカルおよびリモートの構成

4

# ビ デオ・ビュ ーア・ウィ ンド ウ

OBWIを 使 用し て ス イ ッ チ に 取 り 付 け ら れ て い る タ ーゲ ッ ト ・デ バ イ ス と の KVMセッ ショ ン を 操 作 す る に は、 ビ デ オ ・ビ ュ ーア を 使 用 し ます。ビデオ・ビューアを使用してデバイスに接続すると、ター ゲット ・デバイス のデスクトップ が別 個のウィンド ウに 表示されま す。こ のウィンド ウに は、ローカル・カーソルとターゲット・デバイ スのカーソルの両方が含まれています。

スイッチのOBWIソフトウェアでは、 Javaベースのプログラムを使用 して、「 ビ デオ・ビューア 」 ウィンド ウを 表示し ます。 スイッ チ のOBWIは、初めて起動したときにビデオ·ビューアを自動的にダウ ンロード し て、インスト ールします。

24 注: セッションを起動するには、Java 1.6.0\_11以降が必要です。

注: スイッチのOBWIは、Java Resource Engine( JRE) をインストールしま Ø せん。 JREは無料で http://www.sun.comから ダ ウン ロ ード で き ま す。

<u>/</u> 注:スイッチの0BWIは、システム・メモリーを使用して、「 ビ デオ・ ビ ュ ーア 」 ウ ィ ン ド ウ内にイ メ ージ を 保存し て 表示し ま す。 開かれた 「 ビ デオ・ビュ ーア」 ウィンド ウには、追加のシステム・メモリ 一がそれ ぞれ必要です。クライアント・サーバーで色を8ビット に設定すると、 「 ビ デオ ・ビ ュ ーア 」 ウ ィ ン ド ウあた り 1.4 MBのメ モ リ ーが必要で す。 16 ビ ッ ト に設定する と 2.4 MB、 32ビ ッ ト に設定する と 6.8 MBのメ モ リ ーが必 要です。システム・メモリーが許容する(通常4つ)以上の「ビデオ・ ビュ ーア 」 ウィ ンド ウを 開こう と する と、 メ モリ 一不足エラ 一が 発生 し、 要求し た 「 ビ デオ・ビュ ーア 」 ウィンド ウ は開き ま せん。

アクセスし ようとし ているデバイスを 別のユーザーが表示中である 場合、このユーザーのプリエンプト 操作レベルと同等またはそれ以 上のプリ エンプト 操作レベルが自分に許可されていれば、相手の ユーザーをプリ エンプト するよう 指示するメッ セージが表示されま

す。また、 RCS管理者も、 Active Sessionのページから、 アクティブな ユーザーの接続を解除できます。詳細については、「アクティブ· セッション」 (ページ[89\)](#page-98-0) を参照してください。

図 4.1. ビ デオ · ビュ ーア · ウィンド ウ ( 通常のウィンド ウ · モ ード )

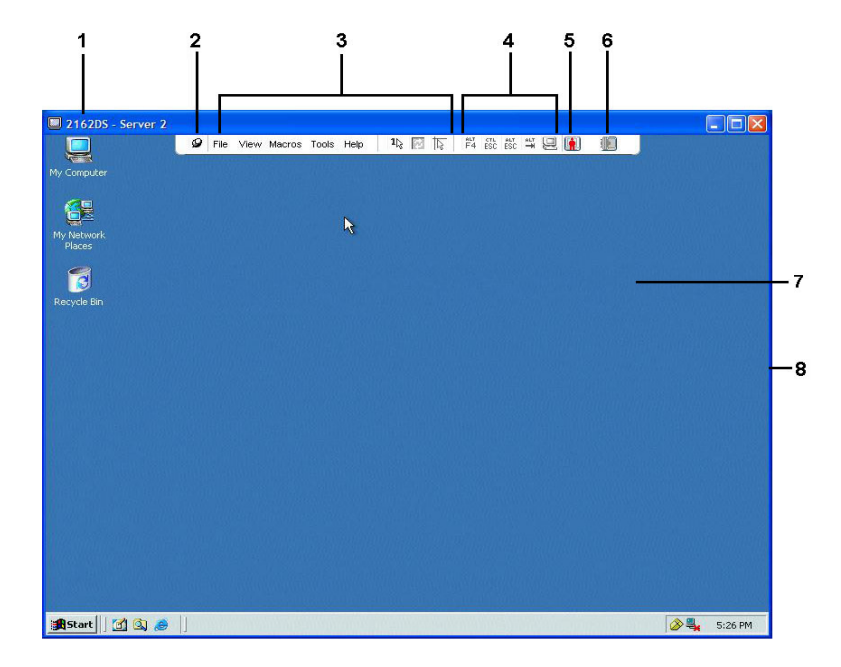

### 表 4.1: ビ デオ· ビューアの説明

#### 番 号 説明

1 す。全画面表示モード ではタイト ル・バーが隠され、ターゲット・デバイ タイト ル・バー: 表示されているターゲット・デバイスの名前を表示しま ス名がメニューとツールバーの間に表示されます。

92 | ビ デオ ・ビ ュ ーア ・ウ ィ ン ド ウ

#### 番 号 説明

 $2<sup>1</sup>$ 画鋲アイコン: メニューとツールバーをロックして、常に表示されるよ うにします。

メニューおよびツールバー: 「 ビ デオ・ビューア」ウィンド ウ機能の多 く には、ここ からアク セスできます。画鋲を使用し ていない場合、メ ニューとツールバーは表示/非表示状態になります。ツールバー上に カーソルを 移動すると、メニューとツールバーが表示されます。ツール バーには10個までのコマンド やマクロ・グループ・ボタンを 表示できま

- 3 す。デフォルト では、ツールバーには、シツールバー上には「シング ル・カ ーソ ル」 モ ード 、 更新、 自動ビ デオ調整、 ロ ーカ ル カ ーソ ルを 合 わせる の各ボタ ン が表示さ れま す。 詳細について は、 [「 ツ ールバーの変](#page-103-0) [更」](#page-103-0) ( [ページ](#page-103-0) [94\)](#page-103-0) およ び[「 ツ ールバーの変更」](#page-103-0) ( [ページ](#page-103-0) [94\)](#page-103-0) を 参照し て く ださい。
- 4 マクロ · ボタン : ターゲット · デバイスへの送信に通常使われるキーボー ド ・シ ーケン ス で す。

5 接続ステータス·インジケーター: このサーバーのRCSに接続されている ユーザーの状態を示します。モードは、排他、基本的なアクティブ接 続、プライマリ・アクティブ 共有、セカンダリ・アクティブ 共有、パッ シブ 共有、ステルス、スキャンです。

スマート・カード のステータス・インジケーター: スマート・カード がス マ ート ・カ ード ・リ ーダ ーに挿入さ れて いる かど う かを 示し ま す。 ビ デ オ・ビューア画面のスマート・カード・アイコンが半透明の場合は、ス

- 6. マート・カード・オプション が使用できないか、または無効であることを 示し ます。スマート・カード がマッピングさ れている 場合は、アイコン は緑で す。
- 7 表示領域: サーバーのデスクトップにアクセスします。
- 8 フ レ ーム : 「 ビ デオ ・ビ ュ ーア 」 ウ ィ ン ド ウのサイ ズを 変更する には、 フレームをクリックしてホールドします。

## <span id="page-103-0"></span>ツ ールバーの変更

表示/非表示状態(つまり、画鋲によって所定の位置にロックされ ていない) にあるツールバーが「 ビデオ・ビューア 」 ウィンド ウで非 表示になるまでの秒数を指定することができます。

### ツ ールバーの非表示時間を 指定す る に は次の手順を 実行し ま す 。

**1** 「 ビ デ オ ・ビ ュ ーア 」 ウ ィ ン ド ウ のメ ニ ュ ーから 、 Tools <sup>→</sup> Session Optionsの順に選択します。

-ま た は-

Session Optionsボ タ ン を ク リ ッ ク し ま す 。

「 Session Options」ダイアログ·ボックスが表示されます。

- **2 Toolbar**タ ブ を ク リ ッ ク し ま す 。
- **3** 矢印キ ーを 使用し て 、 ツ ールバーが非表示に な る ま で の待ち 時間 ( 秒数) を指定します。
- 4 OKをクリックして 変更を 保存し、 ダイアログ・ボックスを 閉じ ます.

## セッション の起動

- 注: 非プロキシ接続を使用している場合、低速のネットワーク接続では 最適のビデオ・パフォーマンスが得られないことがあります。一部の色 設定(グレースケールなど)では他の設定(色一最適化など)ほどネッ ト ワーク 帯域を 使用し ないため、色設定を変更するとビ デオ・パフォーマ ン ス を 改善で き る こ と があり ま す。 低速のネ ッ ト ワーク 接続で 最適のビ デオ・パフォーマンスを得るには、「グレースケール/圧縮-最適化」ま たは「色一低/圧縮一高」などの色設定を使用してください。詳細につ いては、「 ビューの調整」( [ページ](#page-105-0) [96\)](#page-105-0) を参照してください。
- 注:ユーザーがローカル・コンピューターより高い画面解像度でターゲッ .<br>ト • デバイスに接続した場合には、ターゲット •デバイス画面の一部が 「 ビ デオ・ビューア 」 ウィンド ウに表示され、画面残りの部分はスクロー ル・バーで参照するようになります。この場合は、ターゲット・デバイス またはローカル・コンピューター(またはこの両方)の解像度を調整すれ ば、画面全体が表示できるようになります。
- 94 | ビ デオ・ビューア・ウィンド ウ

## スイッチのExplorerウィンド ウから KVMセッションを起動するには 次の手順を実行します。

- **1** 「 Target List」 画面で 一覧表示さ れた デバイ ス を ク リ ッ ク し 、 「 Unit Overview」ウィンドウを開きます。
- 2 KVM Sessionリンクをクリックし、新しいウィンドウでビデオ· ビ ュ ーア を 開き ま す 。

## セッション・タイムアウト

一定の時間枠内に「 Session」ウィンド ウでアクティビティ がなかっ た場合、リモート·セッションはタイムアウトとなることがありま す。セッションのタイムアウト 値は、RCS KVM Session Settingsウィ ンド ウで構成できます。指定したタイムアウト 値は、次にスイッチ のOBWIにアクセスしたときに使用されます。

## セッション のタイムアウト を有効/無効にする、またはタイムアウ ト 値を 構成す る に は次の手順を 実行し ま す 。

- 1 サイド・メニューで、 Unit View → RCS → RCS Settings → Sessions → Generalの順に選択します。
- **2** Enable Activity Timeoutボ ッ ク ス の目的の設定を 選び ま す 。
- 3 必要に応じて、アクティビティなしによるタイムアウトの時間 枠を指定します。
- **4** Saveを ク リ ッ ク し ま す 。

## ウィンド ウ・サイズ

■ 注:View → Scalingコマンド は、「 ビデオ・ビューア」ウィンド ウが全画 面表示( Full Screen) モード になっている場合は使用できません。また、 共有ヤッションの非プライマリ・ユーザーは使用できません。

スイッチのOBWIを初めて使用した場合、開いている「 ビデオ・ ビュ ーア 」 ウィンド ウ はすべて、ユ ーザーが値を 変更するま

### ビ デオ・ビューア・ウィンド ウ | 95

で 、 1024 x 768の解像度で 表示さ れま す 。 「 ビ デ オ ・ビ ュ ーア 」 ウ ィ ンド ウは、それぞれ異なる解像度に設定できます。

自動スケールが有効になっている場合は、セッション中にウィンド ウ ・サイ ズが変わっ て も 、 ス イ ッ チ のOBWIは表示を 自動調整し ま す 。 タ ーゲット・デ バイ ス の 解 像 度 が セ ッ ショ ン 中 に 変 更 さ れ た 場 合でも、表示は自動調整されます。

## 「 ビ デオ ・ビュ ーア 」 ウィ ンド ウ の 解像度を 変更するに は次の手順 を 実行し ま す 。

- **1** View <sup>→</sup> Scalingコ マ ン ド を 選択し ま す 。
- <span id="page-105-0"></span>**2** 希望の解像度を 選択し ま す 。

## ビ ュ ーの 調 整

「 ビ デオ ·ビュ ―ア 」ウィンド ウ 内のメ ニュ ―やタ スク ·ボタン で は、次の機能を実行できます:

- マウス・カーソルの位置を合わせる。
- 画面を更新する。
- 全画面表示モ ード を 有効/無効に す る 。 全画面表示モ ード が有 効の場合は、イメージはデスクトップに合わせて最大 $1600 \text{ x}$ 1200または1680 x 1050(ワイドスクリーン)のサイズまで調整さ れます。デスクトップの解像度がより高い場合は、次の現象が 発生します。
	- 全画面画像はデスクトップの中央に表示され、この外枠と なる「 ビ デオ・ビューア 」 ウィンド ウ領域が黒く 表示されま す 。
	- メニューとツールバーはロックされ、常に表示された状態に なります。
- セッション画像の自動/フル/手動スケールのサイズ調整を有 効にする。

96 | ビ デオ・ビューア・ウィンド ウ

- フ ル・スケールでは、デスクトップ ・ウィンド ウは固定され、 デバイスの画像はウィンド ウに合わせてサイズ調整されま す 。
- 自動スケールでは、表示中のターゲット ・デバイスの解像度 に合わせてデスクトップ ・ウィンド ウのサイズが調整されま す 。
- 手動ス ケ ールで は、 サポ ート さ れて い る 画像ス ケ ーリ ン グ 解 像度がド ロップダウン・メニューに表示されます。
- セッション画像の色の階調を変更する。

### マウスのカーソルの位置を合わせるには:

「 ビ デオ ・ビュ ーア」 ウィンド ウのツールバーで、 Align Local Cursorボ タ ン を ク リ ッ ク し ま す 。 ロ ーカ ル ・カ ーソ ルの位置がリ モ ート ・デバ イス上のカーソルと 揃います。

■ 注: カーソルが調整した位置からずれた場合は、接続されているデバイ .<br>ス で の マ ウ ス 加 凍 度 を オ フ に し て く だ さ い 。

画面を更新するには、ビデオ·ビューア·ウィンドウで、 Refresh Image ボタンをクリックするか、またはビデオ・ビューア・ウィンドウ・メ ニュ 一から  $\mathit{View}\rightarrow \mathit{Refresh}$ の 順に 選 択し ま す 。 デ ジ タ ル 化 さ れ た ビ デ オ画像が完全に再生成されます。

全画面表示モ ード を 有効に す る に は、 Maximizeボ タ ン を ク リ ッ ク す るか、ビデオ・ビューア・ウィンドウ・メニューから View → Full Screenの 順に選択します。デスクトップ・ウィンドウは非表示の状態にな り、アクセス中のデバイスのデスクトップのみが表示されます。画 面は最大1600 x 1200または1680 x 1050( ワイドスクリーン) にサイ ズ変更されます。モニターのデスクトップ解像度がこれより高い場 合は、フル・スクリーン画像が黒の背景で縁取られます。浮動ツー ルバーが表示されます。

全画面表示モ ード を 無効に す る に は、 浮動ツ ールバー上のFull Screen Modeボタンをクリックして、デスクトップ ·ウィンドウに戻りま す 。

フ ル・スケーリングを 有効にするには、 ビ デオ・ビューア・ウィンド ウ ・メ ニ ュ ーから View <sup>→</sup> Scalingの順に 選択し て 、 **Full Scale**を 選択し ま す。表示中のターゲット·デバイスの解像度に合わせて、デバイス の画像が自動的に調整されます。

手動スケーリングを有効にするには、 ビデオ・ビューア・ウィンドウ・  $\lambda$  ニューから View → Scalingの順に選択します。ウィンド ウに適用す るサイズを選択します。利用可能な手動スケールのサイズはシステ ムによって 異なります。

## イメージの更新

手動ビデオ調整ダイアログ·ボックスのRefresh Imageボタンをク リックすると、デジタル化されたビデオ画像が完全に再生成されま す 。

注:またイメージは、「 ビ デオ・ビューア」ウィンド ウのメニューか ら *View* <sup>→</sup> *Refresh*の順に選択し て 更新する こ と も で き ま す。

## ビデオの設定

## その他のビデオ調整

通常、「 ビ デオ ・ビュ ーア 」 ウィ ンド ウ の 自 動 調 整 機 能 を 選 択 し た 場合には、調整可能な範囲で最高のビデオ画像に最適化されます。 ただし 、Dellテクニカル · サポート との連携で「 ビ デオ · ビューア」 ウィンド ウのメニューの Tools → Manual Video Adjustコ マンド を使用する か、 Manual Video Adjustボ タ ン を ク リ ッ ク す る と 、 ユ ーザーは画質を 微 調整できます。これにより、手動ビデオ調整ダイアログ・ボックス が表示されます。 ビ デオ 調整はターゲット 単位の設定です。

ユーザーは、ダイアログ ・ボックスの左下にあるパケット ・レート を 見ながら、静的画面をサポートするために必要なパケット数/秒の レ ベ ル を 確認でき ま す。

98 | ビ デオ ・ビ ュ ーア ・ウ ィ ン ド ウ
ウィンド ウのビデオ画質を手動で調整するには次の手順を実行しま す 。

注:次のビデオ調整を行うには、必ずDellテクニカル・サポートとの連携 が必要で す。

**1** 「 ビ デ オ ・ビ ュ ーア 」 ウ ィ ン ド ウ のメ ニ ュ ーから 、 Tools <sup>→</sup> Manual Video Adjustの順に 選択し ま す 。

-ま た は-

Manual Video Adjustボタンをクリックします。

手動ビデオ調整ダイアログ・ボックスが表示されます。

### <span id="page-108-0"></span>図 **4.2. Manual Video Adjust**ダ イ ア ロ グ ・ボ ッ ク ス

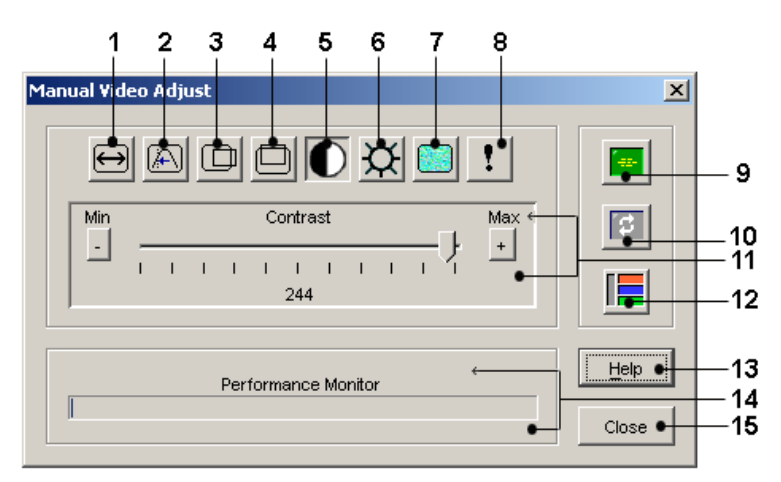

### 表 **4.2:** [図](#page-108-0) **[4.2](#page-108-0)**の説明

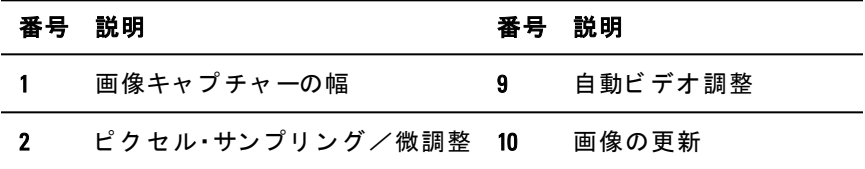

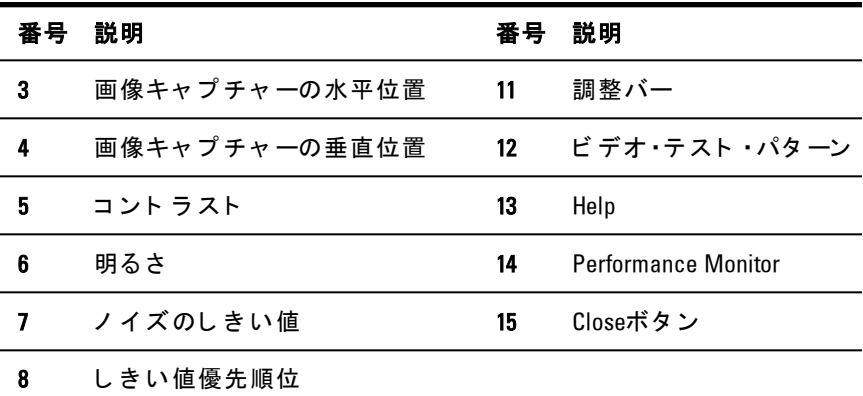

- 2 調整し たい機能に対応するアイコンをクリックします。
- 3 まず、コントラスト·スライダー·バーを移動し、その後 Min( -) またはMax( +) ボタンをクリックして、押されている各アイコ ンに対応するパラメ 一タ 一を微調整します。調整は即座に「 ビ デオ・ビュ ーア」ウィンド ウに表示されます。
- **4** 完了し た ら Closeボ タ ン を ク リ ッ ク し て 、 手動ビ デ オ 調整ダ イ ア ログ・ボックスを閉じます。

# ターゲット ・ビ デオの設定

イメージ・キャプチャーの幅、ピクセル・サンプリング/微調整、イ メージ・キャプチャーの水平位置、イメージ・キャプチャーの垂直位 置の調整は、目的のビデオがどのようにキャプチャーされ、デジタ ル化されるかに影響しますが、ほとんど変更されることはありませ  $\lambda$ .

イメ ージ・キャプ チャ・パラメ 一タ 一は、自動調整機能によって自動 的に 変更さ れます。 正確な 調整を 個別に行う ためには、ターゲット に特別のイメージが必要になります。

# 自動ビ デオ調整

大抵の場合、ビデオ設定をデフォルト設定から変更する必要はあり ま せん。システムが自動的に調整を行い、最適なビデオ・パラメー タ ーが適用さ れます。 スイッ チ の OBWIは、ビ デオ ・パラメ 一タ 一が 静的画面用ビ デオ・パケット の送信なし ( ゼロ ) に設定されている と き に 最高の性能を 発揮し ま す 。

ビ デオ・パラメ ータ ーは、 手動ビ デオ 調整ダイアログ・ボックスの Auto Adjust Videoボタンから、簡単に希望の設定に調整できます。

■ 注: また、ビデオを自動調整することもできます。この場合は、「ビデ オ ・ビ ュ ーア 」 ウ ィ ン ド ウのメ ニ ュ ーから 、 *Tools* <sup>→</sup> *Automatic VideoAdjust*を 選 択する か、 ま たは*Automatic VideoAdjust*ツ ールバー・ア イ コ ン を ク リ ッ ク し ま す。

# ビ デオ・テスト・パタ 一ン

手 動ビ デオ 調整ダイアログ ・ボックスの Video Test Patternボタンをク リックすると、ビデオ・テスト・パターンの表示に切り替わりま す 。 Video Test Patternボ タ ン を も う 一度ク リ ッ ク す る と 、 通常のビ デ オ 画像に 切り 替わり ま す 。

# ベン ダ ー固有のビ デオ設定

ビ デオ 設定はメ 一カ 一間で 大幅に 変わります。 Dellのオン ライン・ デ ータ ベ ース で は、 さ ま ざ ま な ビ デ オ ·カ ード (特に Sun固 有 の 製 品)での最適なビデオ設定に関するデータを提供しています。この 情報は、 Dellのオンライン・ノレッジ・ベースから 検索していただく か、Dellテクニカル・サービスまでお電話にてお問い合わせくださ い。

# 色の設定

# 色の深度の調整

Dambrackas Video Compression® ( DVC) <sup>ア</sup> ルゴ <sup>リ</sup> ズムで は、 <sup>リ</sup> モ ー ト ・セッ ショ ン ・ウィ ンド ウ で の 表 示 色 数 を 調 整 で き ま す 。 表 示 色 を 増やすと色の忠実度がベストになり、色数を減らすとネット ワーク・データ転送量を減らすことができます。必要に応じて調整 してく ださい。

「 ビ デオ・ビューア」 ウィンド ウは、「 色 - 最適化」 (更新レ 一ト は最も遅くなります)、「圧縮一最適化」(最も速い更新レー ト ) 、 ま た はこ の2つ の組み合わせ、 ま た は「 グ レ ース ケ ール 」 で 表示できます。

個々のポートとチャンネルの色の階調は、リモート・セッション・ ウィンド ウで View Colorコ マンド を 選択し て 指 定 で き ま す 。 こ の 設 定 はチャンネル別に保存されます。

# コント ラスト と 明るさ

「 ビ デオ・ビュ ーア 」 ウィンド ウ の画像が暗す ぎ たり 明る すぎ たり す る 場合は、 Tools <sup>→</sup> Automatic Video Adjustの順に 選択す る か、 Automatic  $Video$  Adjustボタンをクリックします。このコマンドはまた、自動ビ デオ調整ダイアログ・ボックスでも使用できます。大概の場合、こ れでビデオの問題は修正されます。

Auto Adjustを 数 回クリッ クし てもコント ラスト と 明るさ が希望ど おり に調整されない場合は、これらを手動で調整することで改善できる 場合があります。 明るさ のレベルを 上げてみます。 コント ラスト を 変える前に、10目盛り以上増やさないでください。一般的に、コン ト ラスト はほんのわずかの変更ですむはずです。

102 | ビ デオ・ビューア・ウィンド ウ

# ノイズの設定

# 検出しきい値

ビ デオ 通信のノ イズがパケット /秒の読み取り 値に影響し て値が高 く なること があります。この場合、カーソルを動かすとカーソルの 周りで 小さなドット が変動するため分かります。 しきい値を変更す ると、「 より 安定し た」画面が得られ、カーソル・ト ラッ キングを 改善できます。

通常のビデオ圧縮を使用している場合、ノイズのしきい値と優先順 位のしきい 値は変更できます。 しきい 値をデフォルト に戻すに は、 Auto Adjust Videoを ク リ ッ ク し ま す 。

- 注: ノイズのしきい値をゼロに設定すると、ビデオが継続的に更新され る ため、 ネ ッ ト ワーク 利用率が上がり 、 ビ デオのち ら つき が起こ り ま す。ノイズのしきい値は最大に設定し、移動するマウス・カーソルの下 のピクセルの色が復元される間も、システム性能を効率化することをお 薦めし て いま す。
- 注:ノイズのしきい値を調整する場合、大きく調整するにはスライ<br>ダー・バーを、微調整するにはスライダー・バーの両端のPlus( +) ボタン と Minus( -) ボタ ン を 使用し ま す。

色の階調の変更に 関す る 詳細は、 [「 ビ ュ ーの調整 」](#page-105-0) ( [ペ ージ](#page-105-0) [96\)](#page-105-0) を 参照してください。

# マウスの設定

# マウス・オプション の調整

「 ビ デオ ・ビュ ーア 」 ウィ ンド ウ のマ ウ ス ・オ プ ショ ン で は、カ ーソ ル・タイプ、カーソル・モード、マウス・スケール、位置合わせ、およ び リ セ ッ ト を 調整で き ま す 。 マ ウ ス の設定は、 デバイ ス で 固有で す。すなわち、デバイスごとに異なる設定ができます。

■ 注: マウスをプラグ・アンド・リプラグする機能をデバイスでサポートし て いな い場合( 新し いPCのほと んど がこ の機能を サポート し て いま す) 、マウスは使用不能になり、デバイスの再起動が必要になります。

# カ ーソ ル・タ イ プ

「 ビ デオ ・ビュ ーア 」ウィ ンド ウ のメ ニュ ーで はロ 一カ ル の マ ウ ス ・ カ ーソ ル用に 5種類の表示オプション があります。また、カーソル 「 なし 」か、デフォ ルト 設定にすることもできます。

「 Single Cursorル」 モード では、「 ビ デオ・ビューア」 ウィンド ウの ローカル(第二) カーソルの表示がオフになり、ターゲット ・デバイ ス の マ ウ ス ・ポ イ ン タ 一だ け が 表 示 さ れ ま す 。 表 示 さ れ る マ ウ ス の 動き は、タ ーゲット・デバイス のリ モ ート・カーソ ルのも のだ けにな ります。「 Single Cursor」モード は、ローカル・カーソルが不要な場合 に 使 用し ま す。

### <span id="page-113-0"></span>図 **4.3.** ロ ーカ ルと リ モ ート の両方のカ ーソ ルが表示さ れた 状態の「 ビ デ オ ・ビ ュ ー ア 」 ウィンド ウ

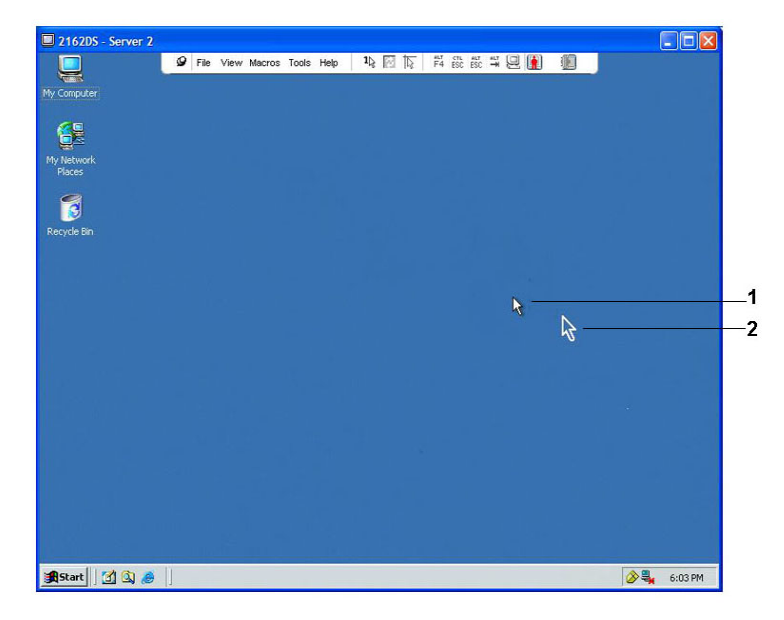

### 104 | ビ デオ・ビューア・ウィンド ウ

表 **4.3:** [図](#page-113-0) **[4.3](#page-113-0)**の説明

| 番号 説明 |             |
|-------|-------------|
|       | リモート・カーソル   |
| 2     | ローカ ル・カーソ ル |

「 ビ デオ・ビュ ーア 」 ウィ ンド ウ がど のカ ーソ ル・モ ード になっ てい るかは、タイトル·バーに、「 Single Cursor」 モードの終了に使用する キ ース ト ロ ーク と 共に 表示さ れま す 。 「 Single Cursor」 モ ード を 終了 さ せるためのキースト ロークは、「 セッション・オプション」ダイ アログ・ボックスで定義できます。

■ 注:クライアント・サーバーに送られる前にキースト ロークをキャプ **チャーするデバイスを使用している場合は、マウス·ポインターの復元に** これらのキーを使用することは避けてください。

「 Single Cursor」 モード を開始するには、「ビデオ·ビューア」ウィン ド ウ・メニューから Tools  $\rightarrow$  Single Cursor Modeの順に選択するか、また はSingle Cursor Modeボ タ ン を ク リ ッ ク し ま す 。 ロ ーカ ル ・カ ーソ ルは表 示されず、すべての動きがターゲット ·デバイスに対応します。

既存の「 **Single Cursor**」 モ ード を 終了す る た めのキ ーを 選択す る に は :

**1** 「 ビ デ オ ・ビ ュ ーア 」 ウ ィ ン ド ウ のメ ニ ュ ーから 、 Tools <sup>→</sup> Session Options の順に選択します。

-ま た は-

Session Optionsボタンをクリックします。

「 Session Options」ダイアログ·ボックスが表示されます。

- 2 Mouseタブをクリックします。
- 3 「 Single Cursor」モード 領域内のドロップダウン·メニューから、 終了用キーストロークを選択します。
- **4** Saveを ク リ ッ ク し て 、 設定内容を 保存し ま す 。

ビ デオ ・ビ ュ ーア ・ウ ィ ン ド ウ | 105

「 Single Cursor」 モード を 有効にし た 場合、 先 ほど 指定し た キーを 使 用すれば、「 通常のデスクトップ」モードに戻れます。

「 Single Cursor」モードを終了するには、タイトル·バーに表示されて いる終了用のキーを押します。

# マウス・カーソルの設定を変更するには次の手順を実行します。

**1** 「 ビ デ オ ・ビ ュ ーア 」 ウ ィ ン ド ウ のメ ニ ュ ーから 、 Tools <sup>→</sup> Session Optionsの順に選択します。

-ま た は-

Session Optionsボタンをクリックします。

「 Session Options」ダイアログ·ボックスが表示されます。

- 2 Mouseタブをクリックします。
- **3** 「 Local Cursor」 パネ ルで マ ウ ス ・カ ーソ ル ・タ イ プ を 選択し ま す 。
- **4** OKを ク リ ッ ク し て 設定内容を 保存し ま す 。

### マ ウス ・ス ケ ール

Linuxの以前バージョンの一部では、マウス加速度の調整がサポート されていませんでした。これらの古いバージョンにインストールす る 必要がある 場合は、事前設定されている 3種類のマウス・スケー ル・オプション から選ぶか、またはカスタム・スケールを設定できま す 。 前も っ て 構成さ れて い る 設定は、 Default (1:1)、 High (2:1) ま た は Low (1:2) の3つ で す 。

- 1:1のスケール率では、デスクトップ ·ウィンドウでのマウスのす べて の動き は、 実際のマ ウ ス の動き と 等し い 動き と し て タ ー ゲ ッ ト ・デバイ ス に 送ら れま す 。
- 2:1のスケール率では、同一のマウスの動きは2倍速の動きとして 送ら れま す 。
- 1:2のスケール率では、この値は2分の1になります。

106 | ビ デオ・ビューア・ウィンド ウ

### マ ウ ス ・ス ケ ールを 設 定 す る に は :

**1** 「 ビ デ オ ・ビ ュ ーア 」 ウ ィ ン ド ウ のメ ニ ュ ーから 、 Tools <sup>→</sup> Session Optionsの順に選択します。

-ま た は-

Session Options ボタンをクリックします。

「 Session Options」 ダ イ ア ロ グ ・ボ ッ ク ス が表示さ れま す 。

- 2 Mouseタブをクリックします。
- **3** 規定の設定の1つ を 使用す る に は、 該当す る オ プ シ ョ ン ・ボ タ ン をオンにします。

-ま た は-

カスタム·スケールを設定するには:

- a. Customオプション·ボタンをクリックして、XフィールドとY フィ ールド を 有効にし ます。
- b. スケール値を 「 X」 フィ ールド と 「 Y」 フィ ールド に 入 力し ま す 。 マ ウ ス の各入力に 対し 、 マ ウ ス の動き は、 Xと Yの各ス ケ ール係数を 乗じ た 動き と な り ま す 。 有効な 入力範囲 は、 0.25~3.00で す 。

# マ ウス 位置合わせと 同期

スイッチ のOBWIではマウスからのフィード バックを 継続的に得る こと はできないため、スイッチでのマウスの動作がホスト・システ ムのマウス 動作と 同期しなく なること があります。 マウス やキー ボード が正しく 応答しなくなった場合は、マウスを調整して適切な ト ラッ キング が得ら れるよう にできます 。

位置合わせを 調整することで、ローカル・カーソルがリモート ・ター ゲット・デバイスのカーソルと 揃う ようになります。 リセット を行 うと、マウスとキーボードを一度接続解除して接続し直したかのよ うな効果が得られます。

マ ウ ス の 位 置 を 再 度 合 わ せ る に は 、 「 ビ デ オ ・ビ ュ ーア 」 ウィ ン ド ウ のツ ールバーで Align Local Cursorボ タ ン を ク リ ッ ク し ま す 。

# バーチャ ル・メ ディ ア

バーチャル・メディア機能を使用すると、クライアント・サーバー上 のユ ーザーは、 そ のマ シ ン の物理ド ラ イ ブ を バーチ ャ ル ・ド ラ イ ブ と し て タ ーゲッ ト ・デ バ イ ス 上 に マ ッ ピ ン グ で き ま す 。 ま た 、 ク ラ イ ア ン ト ・サーバーはISOま た はフ ロ ッ ピ ーのイ メ ージ ・フ ァ イ ルを バー チャ ル・ド ライブとし てタ ーゲット・デバイス 上に 追加し 、 マッ ピン グできます。同時にマッピングできるのは、CDドライブ1台と大容 量記憶装置1台です。

- CD/DVDド ライブ、ディスク・イメージ・ファイル(ISOまたは フロッピ ーのイメ ージ・ファ イルなど)は、 バーチャ ルCD/DVD-ROMド ライブとしてマッピングされます。
- フロッピ ー・ド ライブ、 USBメ モリ ー・デバイス、その他のメディ ア・タイプは、バーチャル大容量記憶装置としてマッピングされ  $\pm$  す。

OBWIを 使用する バーチャ ル・メ ディ ア・セッ ショ ン 設 定の構成に関 する詳細は、「ローカル·バーチャル·メディア·セッショ[ン](#page-90-0)の構成」 (ページ [81\)](#page-90-0) を参照してください。

# 要件

タ ーゲ ッ ト ・デバイ ス は、 バーチ ャ ル ・メ デ ィ ア を サポ ート し 、 USB2 また はUSB2および CAC用SIPを 備えた KVMスイッチに接続されてい る 必要があります。

ターゲット・デバイス は、バーチャルにマッピングしようとしてい る USB2対応メディア ·タイプを利用可能なデバイスである必要があ り ま す 。 す な わち 、 タ ーゲ ッ ト ・デバイ ス がポ ータ ブ ルUSBメ モ リ ー・ デバイスを サポート していない 場合は、クライアント ・サーバー上の メモリ ー・デバイスを バーチャ ル・メディア・ド ライブとし てターゲッ ト ・デバイ ス に マ ッ ピ ン グ す る こ と はで き ま せん 。

108 | ビ デオ・ビューア・ウィンド ウ

ユーザー(またはユーザーが所属するユーザー・グループ)には、ター ゲット・デバイス に対する バーチャ ル・メ ディ ア・セッ ショ ン や予約 済みバーチャ ル・メ ディア・セッショ ン を確立するアクセス権が必要 です。「 ユーザー・ア[カ](#page-95-0)[ウ](#page-95-0)[ン](#page-95-0)[ト](#page-95-0) のセット アップ」( ページ [86\)](#page-95-0) を参 照し てく ださい。

ターゲット・デバイスに対してアクティブにできるバーチャル・メ ディ ア・セッ ショ ン は、 一 度 に 1つ だ け で す 。

# 共有およびプリエンプト 操作の考慮事項

KVMセッ ショ ン と バーチャ ル・メ ディ ア・セッ ショ ン は 別 個 のも ので す。したがって、共有/専用/プリエンプト・セッションには多く のオプション があります。 Avocent管理ソフト ウェアには、さまざ まなシステム・ニーズに対応できる柔軟性があります。

たと え ば、 KVMセッ ショ ン と バーチャ ル・メ ディ ア・セッ ショ ン を 同 時にロックできます。このモードでは、KVMセッションの接続が解 除されると、関連付けられているバーチャル・メディア・セッション の接続も解除されます。これらのセッションが同時にロックされて いない場合は、バーチャル・メディア・セッションをアクティブにし たまま、KVMセッションを終了できます。この機能は、ユーザーが バーチャ ル・メ ディ ア・セッ ショ ン を 使 用し て 時間 が か か る タ ス ク (オペレーティング・システムのロードなど)を実行しているとき に、処理の進行中に他の機能を実行するために異なるターゲット· デバイスと KVMセッション を 確立し たい 場合など に 役立ちます。

関連する KVMセッションなし にバーチャル・メディア・セッションが ターゲット・デバイス でいっ たんアクティブ になった場合は、その チャンネルにオリジナル·ユーザー( ユーザーA) が再接続するか、 別のユーザー( ユーザーB) が接続できます。 「 バーチャル・メディ ア 」 ダ イ ア ロ グ ・ボ ッ ク ス に あ る オ プ シ ョ ン ( 「 予 約 済 み 」 ) を 設 定すると、KVMセッションでそのチャンネルへのアクセスをユー ザーAに のみ許可で き ま す 。

ユーザーBにこのKVMセッションへのアクセスを許可した ( 「 Reserved」 オ プ ショ ン が 無 効 に なっ て い る) 場 合 は、 ユ ーザ 一B

ビ デオ・ビューア・ウィンド ウ │ 109

がバーチャ ル・メ ディ ア・セッ ショ ン で 使 用さ れて いる メ ディ ア を 制 御できます。ティアド( 階層) 接続環境で「 Reserved」オプション を 使 用 す る と 、 ユ ーザ 一Aに の み 下 層 ス イ ッ チ へ の ア ク セ ス を 許 可 し、また上層スイッチと下層スイッチ間のKVMチャンネルをユー ザーA用に 予約で き ま す 。

# **Virtual Media**ダ イ ア ロ グ ・ボ ッ ク ス

「 バーチャ ル・メ ディ ア 」 ダ イ ア ロ グ ・ボ ッ ク ス で は 、 バ ー チ ャ ル ・メ ディアのマッピングとアンマッピングを管理できます。このダイア ログ・ボッ クス に は、 バーチャ ル・ド ラ イブ と し て マッ ピ ン グ 可 能 なクライアント・サーバー上の物理ドライブがすべて表示されま す。「 バーチャ ル・メ ディ ア 」 ダ イ ア ロ グ ・ボ ッ ク ス を 使 用 す る と 、 ISOやフ ロ ッ ピ ーのイ メ ージ ・フ ァ イ ルを 追加し た 後で 、 そ れら を マ ッ ピ ン グ す る こ と も で き ま す 。

デバイスをマッピングすると、「 バーチャル・メディア」ダイアロ グ・ボックスの詳細表示に、転送されたデータ暈と、デバイスの マッピング後に経過した時間に関する情報が表示されます。

バーチャ ル・メ ディ ア・セッ ショ ン は、 予約済みとし て 指 定 でき ま す。セッションが予約され、関連付けられているKVMセッションが 終了し た 場合は、 他のユ ーザーがこ のタ ーゲ ッ ト ・デバイ ス へのKVM セッションを起動することはできません。セッションが予約されて いない場合は、別のKVMセッションを起動できます。

Virtual Mediaダイアログ·ボックスからは、SIPをリセットすることも できます。この操作により、ターゲット·デバイス上のすべてのUSB メ ディ ア がリ セット さ れま す。 こ の 操 作 は タ ーゲッ ト ・デ バ イ ス が 応答しない場合にのみ、注意して実行してください。

# バーチャ ル・メ ディ ア・セッ ショ ン の開始

# バーチャ ル・メ ディ ア・セッショ ンを 起動するには次の手順を 実行し ます。

ビ デオ・ビュ ーア のメ ニュ ーから、 Tools → Virtual Mediaを 選択し ます。 「 バーチャ ル・メ ディ ア 」 ダ イ ア ロ グ ・ボッ ク ス が 表 示 さ れ ま す 。

110 | ビ デオ・ビューア・ウィンド ウ

セッションを予約済みにするには、 Detailsをクリックしてか ら、 Reservedチェックボックスをオンにします。

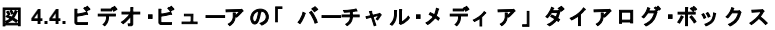

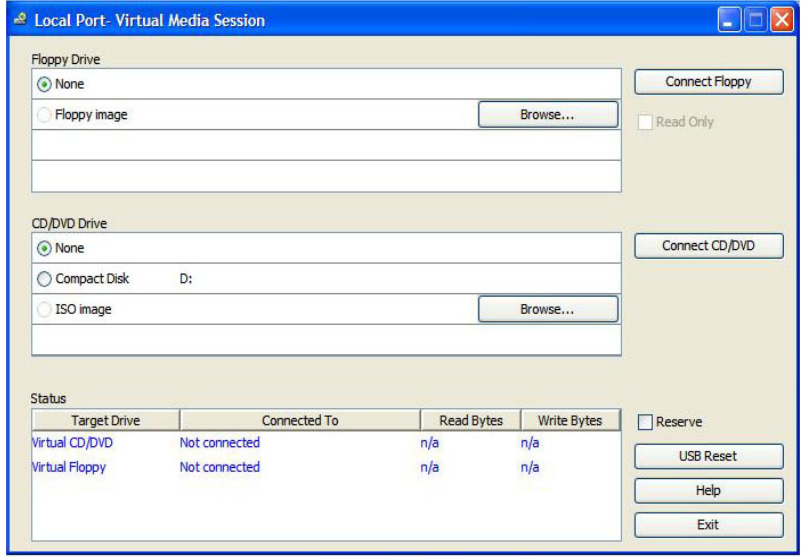

バーチャル・メディア・ドライブをマッピングするには次の手順を実 行します。

- **1** ビ デ オ ・ビ ュ ーア ・メ ニ ュ ーから 、 Tools <sup>→</sup> Virtual Mediaを 選択し て バーチャ ル・メ ディ ア・セッ ショ ン を開始し ます。
- 2 バーチャル・メディア・ドライブとして物理ドライブをマッピン グ す る に は次の手順を 実行し ま す 。
	- a. 「 バーチャ ル・メディア 」 ダイアログ・ボックスで、 マッピン グするドライブの横にある Mappedチェックボックスをオンに します。
	- b. マッピングするドライブを読み取り専用アクセスに制限す る場合は、ドライブの横にある Read Onlyチェックボックスを

ビ デオ ・ビ ュ ーア ・ウ ィ ン ド ウ | 111

オン にし ます。マッピングさ れたすべてのドライブがバー チャル・メディア・セッションの設定で既に読み取り専用に なっている場合は、このチェックボックスがあらかじめオ ン に な り 、 こ れを 変更す る こ と はで き ま せん 。

セッション の設定で 読み取り /書き 込みアクセス が 有効になっているものの、特定のドライブへのアク セスを読み取り専用に制限したい場合は、 Read Only チェックボックスをオンにします。

- **3** ISOま た はフ ロ ッ ピ ー・イ メ ージ を バーチ ャ ル ・メ デ ィ ア ・ド ラ イ ブ と し て 追加し て マ ッ ピ ン グ す る に は次の手順を 実行し ま す 。
	- a. 「 バーチャル・メディア」ダイアログ·ボックスで、Add Image をクリックします。
	- b. 共通のファ イル・ダイアログ・ボックスが表示され、ディ スク·イメ ージ·ファ イル ( .isoか.imgの拡張子を持つファイ ル) を 格 納し て い る ディ レ ク ト リ が 表 示 さ れ ま す 。 ISOま た はフロッピー·イメージ·ファイルを選択して、Openをク リックします。

-ま た は-

クライアント・サーバーのオペレーティング・システム がド ラッ グ・アンド・ド ロップ を サポート し ている 場 合は、 ISOま た はフ ロ ッ ピ ー・イ メ ージ・フ ァ イ ル を 共 通ファ イル・ダイアログ・ボックスから選択し、それ を「 バーチャ ル・メディア 」 ダイアログ・ボックスに ド ラッグします。

c. 確認のため、ファイル·ヘッダーにチェック印がつきます。 チェック 印がつくと 共通ファイル・ダイアログ・ボックスが 閉じ、 選択し た イ メ ージ・ファ イ ル が 「 バ ーチ ャ ル・メ ディ ア」ダイアログ・ボックスに表示されます。このダイアロ グ·ボックスのMappedチェックボックスをオンにすると、 ファイルのマッピングが可能になります。

112 | ビ デオ・ビューア・ウィンド ウ

d. 他にも ISOやフロッピ ー・イメージを 追加し たい 場合は、 これ らの手順を繰り返します。イメージ・ファイルは(メモリー の容量範囲内で)いくつでも追加できますが、バーチャル のCD、DVDまたは大容量記憶装置は同時に1つしかマッピ ン グ で き ま せん 。

マッピングし ようとし ているドライブ の数が多すぎたり (1台のCD またはDVDドライブと1台の大容量記憶装置)、特定タイプのドラ イブの数が多すぎる (2台以上のCDまたはDVDドライブか大容量記 憶装置) 場合は、メッセージが表示されます。新しいドライブを マッピングする場合は、まず現在マッピングされているドライブを アン マッ プし て から 別のド ラ イブ を マッ ピ ン グ する 必 要 が あり ま す 。

物理ド ラ イ ブ か イ メ ージ の マ ッ ピ ン グ が 完 了 す る と 、 タ ーゲ ッ ト ・ デバイスで使用できるようになります。

### バーチャ ル・メ ディ ア・ド ラ イブ のマッ ピン グを 解除するに:

- **1** 「 バーチ ャ ル ・メ デ ィ ア 」 ダ イ ア ロ グ ・ボ ッ ク ス で 、 ア ン マ ッ プ するドライブの横にある Mappedチェックボックスをオフにしま す 。
- 2 確認を求めるメッセージが表示されます。アンマップを確定す るか、キャンセルします。
- 3 アンマップするバーチャル・メディア・ドライブごとに上記の手 順を繰り返します。

# バーチャル・メディア・ドライブの詳細を表示するには次の手順を実 行します。

「 バーチャル・メディア 」 ダイアログ・ボックスで、 Detailsをク リックします。ダイアログ・ボックスが拡張され、「詳細」の表が 表示されます。各行の情報は、次のとおりです:

• ターゲット ・ド ライブ - マッピングされたドライブの名前 ( バーチャルCD 1やバーチャルCD 2など)。

### ビ デオ・ビューア・ウィンド ウ │ 113

- マッピング先 「 クライアント 表示」の「 ドライブ」列に表 示されているドライブ情報と同じ。
- 読み取りバイト 数および書き 込みバイト 数 ー マッピングを 行ってから転送されたデータ量。
- Duration ード ライブをマッピングしてから経過した時間。
- 「 詳細 」 表示を 閉じ る に は、 Detailsを 再度ク リ ッ ク し ま す 。

# タ ーゲ ッ ト ・デバイ ス 上のすべて の**USB**デバイ ス を リ セ ッ ト す る に は 次の手順を実行します。

- 注:USBリ セット 機能は、ターゲット・デバイス上のすべてのUSBメディ ア ( マ ウス およ びキーボード を 含む) を リ セ ッ ト し ま す。 こ の操作を 実 行するのはターゲット・デバイスが応答しない場合のみに限定してくだ さ い 。
- **1** 「 バーチ ャ ル ・メ デ ィ ア 」 ダ イ ア ロ グ ・ボ ッ ク ス で 、 Detailsを ク リ ッ ク し ま す 。
- **2** 「 Details」 ビ ュ ーが表示さ れま す 。 USB Resetを ク リ ッ ク し ま す 。
- **3** リ セ ッ ト し た 場合の影響を 警告す る メ ッ セ ージ が表示さ れま す。 リ セット を 確 定 する か、 キャン セ ルし ま す。
- **4** 「 詳細 」 表示を 閉じ る に は、 Detailsを 再度ク リ ッ ク し ま す 。

# バーチャ ル・メ ディ ア・セッ ショ ン の終了

# 「 バーチャル・メディア」 ダイアログ・ボックスを閉じるには次の手 順を実行します。

- **1** Exitを ク リ ッ ク し ま す 。
- **2** マ ッ ピ ン グ し た ド ラ イ ブ があ る 場合は、 ア ン マ ッ プ さ れる 旨の メッ セージ が表示さ れます。 操作を確定するか、キャン セルし ま す 。

バーチャ ル・メ ディア・セッション、もしく はバーチャル・メディア・ セッ ショ ン が関連付けら れてロッ ク さ れた ア ク ティ ブ な KVMセッ

114 | ビ デオ・ビューア・ウィンド ウ

ショ ン を ユ ーザ 一が 接 続 解 除し よう と す る と 、 バ 一チ ャ ル・メ ディ ア のマッピ ング が失われる 旨の確認メッ セージが表示されます。

# スマート・カード

ク ラ イ ア ン ト ・サーバーの利用可能な USBポ ート に ス マ ート ・カ ード ・ リ ーダ ーを 接続し て、スイッ チ ·システムに接続されているターゲッ ト ·デバイスにアクセスできます。その後、KVMセッションを起動 し てビ デオ・ビュ 一アを 開き 、ス マ ート・カ ード を マッ ピ ン グ でき ま す 。

注: すべて のス マ ート ・カ ード ・リ ーダ ーには、 DellのUSB2およ びCAC用SIP またはAvocent VMC IOモジュールを使用する必要があります。

ス マ ート・カ ード の状態は、 ビ デ オ・ビ ュ ーア のツ ール バーの右端に あ るスマート・カード・アイコンに表示されます。次の表にスマート・ カ ード のステ ータス・アイコン の概要を示します。

表 **4.4:** ス マ ート ・カ ード のア イ コ ン

### アイコン 説明

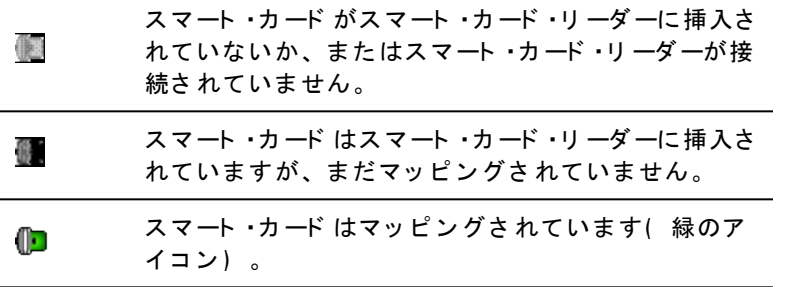

ス マ ート ・カ ード を マッ ピ ン グ す る に は 次 の 手 順 を 実 行し ま す 。

1 KVMセッション を 開始し、「 ビ デオ·ビューア」ウィンド ウのメ ニュ 一を 表 示し ま す。

### ビ デオ・ビューア・ウィンド ウ │ 115

- **2** ク ラ イ ア ン ト ・サーバーに 接続さ れて い る ス マ ート ・カ ード ・リ ー ダーにスマート・カード を插入します。
- **3** 「 ビ デ オ ・ビ ュ ーア 」 ウ ィ ン ド ウ ・メ ニ ュ ーで 、 Tools <sup>→</sup> Map Smart  $Card$ の順にクリックします。
- **4** タ ーゲ ッ ト ・デバイ ス に マ ッ ピ ン グ さ れて い る ス マ ート ・カ ード が ない場合は、「 マッピング済みのカード はありません」オプ ション の横にドット が表示されます。このオプション の下の一 覧からスマート・カード を選び、スマート・カード をマッピングし ま す 。

スマート・カード をアンマップするには、「 ビ デオ・ビューア 」ウィ ンド ウ の メ ニ ュ 一の Xを ク リ ッ ク し て KVMセ ッ シ ョ ン を 終 了 し 、 Tools <sup>→</sup> No Card Mappedの順に 選択し 、 ス マ ート ・カ ード ・リ ーダ ー からスマート・カード を取り外すか、またはクライアント・サーバー と ス マ ート ・カ ード ・リ ーダ ーと の接続を 解除し ま す 。

# キ 一ボ ード・パス ス ルー

ユーザーが入力するキースト ロークは、「 ビ デオ・ビューア」ウィン ド ウの画面表示モード に従って2種類に解釈されます。

- 「 ビ デオ •ビュ ーア 」ウィンド ウが全画面表示( Full Screen) モー ド の場合、すべてのキーストロークおよび Ctrl-Alt-Delを除くキース ト ロ ーク の組み合わせのすべて が、 表示中のリ モ ート ・タ ーゲ ッ ト ・デバイスに送られます。
- 「 ビ デオ ・ビュ ーア 」 ウィンド ウ が 通 常 の デ ス ク ト ッ プ ・モ ード の場合、特定のキーストロークやキーの組み合わせをリモート· タ ーゲット・デバイスと ローカル・コンピューターのどちらで認識 さ せるよう にするかを、キーボード・パススルー・モード によって 制御できます。

こ れには、キーボード・パスス ルーを「 セッ ショ ン・オプショ ン 」ダ イ ア ロ グ ・ボ ッ ク ス で 設定す る 必要があ り ま す 。 キ ーボ ード ・パス ・ス ルー・モード が有効になっていると、「 ビ デオ・ビューア」ウィンド

116 | ビデオ・ビューア・ウィンドウ

ウ がア ク テ ィ ブ で あ れば、 すべて のキ ース ト ロ ーク お よ び Ctrl-Alt-Del を 除く キ ース ト ロ ーク の組み合わせのすべて が、 表示中のリ モ ート ・ ターゲット・デバイス に送られます。ローカル・デスクトップ がアク ティブ になっている場合、ユーザーが入力したキーストロークとキー スト ロークの組み合わせはローカル·コンピューターに反映されま す 。

- 注: Ctrl-Alt-Deleteのキーストロークの組み合わせは、マクロを使用しなけ ればリ モ ート ・タ ーゲ ッ ト ・デバイ ス に送る こ と はで き ま せん。
- 注: 日本語キーボード のALT 半角/全角キースト ロークの組み合わせ は、画面モード やキーボード・パススルー・モード の設定に関係なく、常 にリ モート・ターゲット・デバイスに送られます。

# キ ーボ ード・パスス ルーを 指定するには:

**1** 「 ビ デ オ ・ビ ュ ーア 」 ウ ィ ン ド ウ のメ ニ ュ ーから 、 Tools <sup>→</sup> Session Optionsの順に選択します。

-ま た は-

Session Options ボタンをクリックします。

「 セッション •オプション | ダイアログ•ボックスが表示さ  $h.$ ます。

- 2 Genera ウブ を ク リ ッ ク し ま す 。
- **3** Pass-through all keystrokes in regular window modeを 選択し ま す 。
- **4** OKを ク リ ッ ク し て 設定内容を 保存し ま す 。

# マクロ

ス イ ッ チ のOBWIに は、 Windows、 Linux、 お よ び Sunのプ ラ ッ ト フォーム用にマクロが既定されています。

マクロを 実行するには、「 ビ デオ・ビューア 」 ウィンド ウのメ ニュ 一から Macros → <目的のマクロ > を 選 択 する か、 ま た はビ デオ・ ビ ュ ーア ・メ ニ ュ ーに あ る ボ タ ン から 実行す る マ ク ロ を 選択し ま す 。

ビ デオ ・ビ ュ ーア ・ウ ィ ン ド ウ | 117

# 表示 の保 存

「 ビ デオ •ビュ ーア 」の表示は、ファ イ ルに 保存する か、また はク リップボード にコピーして、ワード・プロセッサーやその他のプログ ラ ムで 使用で き ま す 。

# 「 ビ デオ ・ビュ ーア」 ウィンド ウをファ イルに キャプ チャ 一するに は :

**1** 「 ビ デ オ ・ビ ュ ーア 」 ウ ィ ン ド ウ のメ ニ ュ ーから 、 File <sup>→</sup> Capture to  $File$ の順に選択します。

-ま た は-

Capture to Fileボタンをクリックします。 「名前をつけて 保存」ダイアログ・ボックスが表示されま す 。

- 2 ファイル名を入力し、ファイルの保存先を指定します。
- **3** Saveボ タ ン を ク リ ッ ク し 、 ウ ィ ン ド ウ の画像を フ ァ イ ルに 保存 します。

「 ビ デオ・ビュ ーア 」 ウィンド ウをクリップ ボード にキャプ チャ 一す るに は、「 ビ デオ ・ビュ ーア 」 ウィンド ウのメニュ 一から File → Capture to Clipboardにキャプチャ の順に選択するか、またはCapture to Clipboardボ タ ン を ク リ ッ ク し ま す 。 イ メ ージ ・デ ータ がク リ ッ プ ボ ー ドに保存されます。

# セッション の終了

# 「 ビ デオ・ビューア」ウィンド ウ・セッションを終了するには次の手 順を実行します。

 $\Gamma$  ビ デオ・ビューア」 ウィンド ウから File → Exitの順に選択します。

118 | ビ デオ ・ビ ュ ーア ・ウ ィ ン ド ウ

# 5

# **RCS**の**LDAP**機能

LDAPは、TCP/IPを 使用するディレクトリ のアクセスおよび更新に 使用されるプロト コ ルの規格です。 Dell RCSソフト ウェア およ び OBWIは、 標準ス キ ーマ と Dell拡張ス キ ーマ の両方を サポ ート し て おり、認証、プライバシー、および統合性などの強固なセキュリ ティ 機能を 提供します。

- 注: IPv6モード でLDAPを使用するには、Windows 2008 Serverが必要です。
- 注: Active Directoryを 使用し て RCSユーザーを 認識する 機能は、 Microsoft Ű Windows® 2000およ びWindows Server 2003オペレ ーテ ィ ン グ ・シ ス テ ムで サ ポート さ れて いま す。

# **Active Directory**の構 造

Active Directory( AD) 配置は、オブジェクトの階層構造を持つ分散 型データ ベースで構成されています。各オブジェクト は、そのオブ ジェ クト に 保 存 で き る デ 一タ の 種 類 を 決 定 す る オ ブ ジ ェ ク ト ・ク ラ スと 関連付けら れています。 階層的構造はADドメインを 表すオブ ジェ クト で 始 ま り 、 ド メ イン 名 の 階 層 を 形 成 す る よ う に 配 置 さ れ て おり、この階層は、DNS名前空間が通常描かれるのと同じ方法のツ リ ー図で 表現で き ま す 。 Dell RCSは、 浅い ま た は深い 階層的名前構 造に 展開さ れたド メイン の単一ツリ 一を サポート するよう に 設計さ れています。

# ド メ イン・コント ロ 一ラ 一・コンピュ 一タ 一

ド メ イ ン 階層に は、 ADがLDAPサービ ス を 提供し て い る ド メ イ ン ・コ ント ロ 一ラ 一・コ ン ピ ュ 一タ 一の 対 応 す る 階 層 が 関 連 付 け ら れ て い ま

す。 各ド メ イ ン が、 複 数 の ピ ア ・ド メ イ ン ・コ ン ト ロ 一ラ 一を 持 つ 場 合や、地理的なサイト全般にもわたっている場合があります。Dell RCSのパッケージは、ADのこれらの両側面をサポートするように設 計されています。Dell RCSは、DNSを使用してそれぞれのドメイン· コント ローラーのネット ワーク 座標を決定するため、ネット ワーク 上 で 一 部 のド メ イ ン ・コ ン ト ロ 一ラ 一が 使 用 で き な い 状 況 で も 正 常 に処理できます。DNS SRVレコードがこの目的で使用されるた め、Dell RCSは、SRVレコードに構成された管理設定に基づいて、常 にもっとも近いサイト から先に代替ドメイン・コントローラーとの 接続を試みます。

# オブジェクト・クラス

各ド メ イン 内に、さ まざ まな エン ティ ティ やエン ティ ティ のグ ルー プ分けについての情報を保存するために設計された別のオブジェク ト 階層があります。これらのエンティティ はAD内で、オブジェク ト のグ ループ 分けを 編成する 役割を 果たす 「 コ ン テ ナ 」を 定義する ために使用されるオブジェクト ウラスによって表現されていま す。ほかのオブジェクト・クラスは、ネットワーク・ユーザー、コン ピューター、プリンター、またはネットワーク・サービスなどのエン ティティを表します。コンテナ・オブジェクト・クラスの中で特に興 味深いものは、グループと組織単位( OU) の2種類です。これら の2つのオブジェクト ・クラスを使用して、エンティティのグループ 分け を 定義で き る た め 、 AD管理者はア ク セ ス 制御やそ の他の管理 ポリシーの適用を簡素化できます。たとえば、ドメイン を Engineeringという 名前のOUコンテナを持つように構成し、その中 に Hardware、 Software、 Supportな ど 機能に 応じ た 名前の付け ら れた 複 数のグ ループ ・オ ブ ジ ェ ク ト を 含め 、 各グ ループ に はUserオ ブ ジ ェ ク ト のメン バーシップ・リスト 、またコンピューター・オブジェクト の メン バーシップ・リスト などを 構成します。さらに、グループをネ スト することで、さらにもう1つの階層レベルを構成できます。ネ スト は、グループ・オブジェクト の名前を別のグループ・オブジェク ト のメン バーシッ プ に 含 める こ と に よっ て 形 成 さ れ ま す 。 各 ADグ ループ ・オブジェ クト には関連付けられたスコープがあり、他のグ ループ と の間で 許可さ れるネスト 関係のタイプを 構成するために使

用されること に注意してください。たとえば、スコープがユニバー サルに設定されている場合、グループはドメイン境界を越えるネス ト に参加できますが、スコープがローカルに設定されている場合 は、グループはそのようなネスト に参加できません。ネストの規則 は、Microsoft社から入手可能なAD製品のマニュアルに記載されてい ます。 Dell RCSのパッケージは、 ADに 定義されているすべてのネス ト 規則を サポート するよう に設計さ れています。

# 属性

ADで 使 用さ れる 階 層 は、 もう 1つ あり ま す 。 各 オ ブ ジェ ク ト ・ク ラ スには、表現されているエンティティについての特定の情報を保存 するために使用される一連の「 属性」が関連付けられています。た と え ば、 Userオ ブ ジ ェ ク ト ・ク ラ ス に は、 SAM ACCOUNT NAMEと い う名前の属性タイプや、FIRST NAME、SURNAME、PASSWORDなど を 関連付けられます。 Dellリ モート・コント ロール・スイッチのパッ ケ ージ で は、 SAM ACCOUNT NAMEと PASSWORDの属性を 使用し て 、 ユ ーザーを 認証し ま す ( こ れら の2つ の属性の正式な AD名は、 そ れぞれsAMAccountNameと unicodePWDで す ) 。

# スキーマの拡張

ADには、コンピュ ーター・オブジェ クト と ユーザー・オブジェ クト の デフォ ルト・コン テナを 含む多く のオブジェ クト・クラス のほ か、 OUコ ン テ ナ のク ラ ス 、 お よ び コ ン ピ ュ ータ ーと ユ ーザーのエ ン ティティを 表現するクラスが同梱されています。ADを 拡張して、 ア ク セ ス 制御の管理を 簡単に す る た めに Dellが提供す る 新し い オ ブ ジェクト・クラスなどを含むことができます。 このような拡張は通 常、「 スキーマ拡張」と呼ばれ、このマニュアルで説明されてい る Dell Extended Schema機能の根幹で す 。 こ れら のス キ ーマ 拡張に よ り 、 カ ス タ マ イ ズ さ れた オ ブ ジ ェ ク ト ・ク ラ ス を 利用し て 、 Dell RCS、アクセス制御情報、および特定のアクセス制御情報と特定 のDell RCSインスタンス やユーザー・インスタンスを関連付けるため に 使 用さ れる コ ン テ ナ の 型 を 表 す こ と が で き ま す 。 ADで 使 用 さ れ る そ れ ぞ れ の 属 性 タ イ プ と オ ブ ジ ェ ク ト ・ク ラ ス は 、 オ ブ ジ ェ ク ト

識別子( OID) と いう グローバルー 意識別子を持っている 必要があ る 点に 、 注意す る こ と が大切で す 。 こ れら の一意識別子は、 最終的 には国際的に認知された機関によって管理されています。ADの場 合、 OID空間はMicrosoftに よ っ て 補助的に 管理さ れて い ま す 。 Dell は、 Dell Extended Schema機能で使用されるカスタム·オブジェク ト ・ク ラ ス と 属性タ イ プ のた めのOIDを 取得し て い ま す 。 以下 は、 Dellが取得し た OIDの概略で す 。

Dell拡張は : dell

Dellベ ース OIDは : 1.2.840.113556.1.8000.1280

RCS LinkID範囲は: 12070から 12079

Dell RCSのパッ ケージは、ADに組み込まれているクラスにあるオブ ジェ クト・クラス のみを 使用し ても 機能するよう に設計さ れていま す。こ のオプション は標準ス キーマと 呼ばれています。こ のオプ ショ ン で は、 コ ン ピ ュ ータ ー・オ ブ ジ ェ ク ト ・ク ラ ス を 使 用し て、Dell RCSオブジェクト と 標準のGroupオブジェクト が表されま す。これらのオブジェクト は、特定のアクセス制御情報を Dell RCS と Userの特定インスタンスに関連付けるために使用されます。この 場合、アクセス制御情報は、グループ·オブジェクト内の特定の属 性タイプに保存されます。

ADに存在する階層構造のため、ディレクトリ·オブジェクトに保存 された情報にアクセスすることが難しい場合があります。 階層のナ ビ ゲ ーシ ョ ン に 伴う 遅れを 避け る た めに 、 Dell Remote Console Switch のパッ ケージ は、グローバル・カタログ ( GC) と いう ADの特性を使 用す る よ う に 設計さ れて い ま す 。 GCは、 完全な ADデ ータ ベ ース に 保存さ れている データ のサブセット へのアクセスを 可能にすること と、階層と地理的分布のすべてを比較的に平らな単一構造に「折り たたむ」ことによって、「クイック検索」サービスを提供しま す 。 GCは、 完全な ADデ ータ ベ ース で 作用す る のと 同じ LDAPデ ィ レ ク ト リ ・ク エ リ を 使 用し て ク エ リ さ れ ま す 。 GCサ 一ビ ス も 提 供 す る よ う に 設定す る た めに は、 AD製品は企業内に 最低1つ のド メ イ ン ・コ ン ト ロ ーラ ーを 必要と し 、 ADの実際の配置で は、 ド メ イ ン ・コ ント ロ ーラ ーの 一 部 ま た は す べ て が GCサ ービ ス を 提 供 す る よ う に 設

定できます。 Dell RCSのパッケージは、 DNSを使用して各GCサー バーのネ ッ ト ワ ーク 座標を 決定し ま す 。 こ れに よ り 、 Dell RCSは、 ネット ワーク 上の一部のGCサーバーが使用できない状況も問題なく 処理できます。DNS SRVレコードがこの目的で使用されるた め、Dell RCSは、 SRVレコード に構成された管理設定に基づいて、常 にもっとも 近いサイト から 先に代替GCサーバーと の接続を試みま す 。

# **Standard Schema**と **Dell Extended Schema**

多数の顧客環境で 最大の柔軟性を 提供で き る よ う 、 Dellは、 希望す る 結果に 応じ て ユ ーザーが設 定 でき る 1組 の オ ブ ジェ ク ト を 提 供 し て い ま す 。 Dellは、 Association、 Device、 お よ び Privilegeのオ ブ ジ ェ ク ト を 含むよう にスキーマを 拡張し ています。 Associationオブジェク ト は、 ユ ーザーま た はグ ループ を 、 1つ 以上のSIPに 対す る 特権の特 定のセット とリンクするために使用されます。Deviceオブジェクト は、Active Directory構造内の個々のRCSスイッチを定義しま す。 Privilegeオブジェクト はAssociationオブジェクト を介して Device オブジェクト にリンクされ、使用アクセス権を割り当てます。

このモデルは、あまり複雑さを増すことなく、ユーザー、特権、お よび Remote Console Switch上のSIPの異なる 組み合わせに対して、 最 大の柔軟性を管理者に提供します。

Dell Schema Extensionsをインストールする前に、管理者はこの章の説 明を通読して、個々のインスト ール状況にはどのスキーマが適切か を判断してください。スキーマ·オブジェクトを変更すると Active Directory全体に適用しますので、一旦作成したら削除できません。 非アクティブにすることしかできません。このため、スキーマを変 更する前に、そのメリットを慎重に考慮してください。

Dell Schema Extensionを インスト 一ルすること で 得ら れる 主なメリッ ト は、 混乱を 排除で き る こ と で す 。 標準のActive Directoryス キ ーマ を 使用す る 場合、 Remote Console Switchはコ ン ピ ュ ータ ー・デバイ ス ・オ **ブジェクト に最もよく 一致し、その1つとして設定されます。RCS** 

はコ ン ピ ュ ータ ーで はな い た め 、 すべて のス キ ーマ 機能が適用さ れ るわけではありません。この方法で指定された RCSスイッチを正し く構成するためには、注意が必要です。

さ ら に 、 Dell Schema Extensionを 使用す る と 、 ス イ ッ チ ・デバイ ス の 検索と 識別が簡単になります。 コンピュ ーター・デバイス・オブ ジ ェ ク ト を 使用し て 設定さ れた ス イ ッ チ は、 Active Directory構造内 のすべてのコンピューター・デバイスとともに検索されます。

RCSは、どちらのスキーマを使用しても同様に認証でき、どちらの 方法を使用しても機能性は失われません。個々のインストールに適 し た 方法を 、 管理者が自由に 選択で き ま す 。 Dell Schema Extensionが ある場合とない場合のどちらについても、インストールの操作説明 が提供されています。 1つのスキーマ・セット のみに関する説明はそ のよう に 記 載さ れていますので、 そのス キーマが 使 用さ れないイン スト ールの場合には、その説明を無視しても構いません。

# 標準インスト 一ル

Dell RCSで Active Directoryを 使用し て 認証す る た めに は、 次を 行い ま す 。

- **1** Override Admin Accountを 構成し ま す 。
- **2** DNS設定を 構成し ま す 。
- **<sup>3</sup>** NTP( Network Time Protocol) 設定し <sup>ま</sup> す 。
- **4** 認証パラ メ ータ ーを 構成し ま す 。
- **5** グ ループ ・オ ブ ジ ェ ク ト を 構成し ま す 。
- **6** CAルート 証明書を 作成し 、 ダ ウ ン ロ ード し ま す 。
- 7 ログイン・タイムアウト を設定します。

# **Override Admin Account**を 構 成 し ま す 。

ネ ッ ト ワ ーク 障害の発生に 備え 、 LDAPサーバーに 照会し 、 認証す る ユニット の性能に関係なく 使用できるアカウント が用意されていま す。 ほかの設定を構成する前に、このアカウントを構成する必要が あ り ま す 。 Override Admin Accountを OBWIで 構成す る に は次の手順を 実行します。

- **1** User Accountsを ク リ ッ ク し て 、 Override Adminを ク リ ッ ク し ま す 。
- **2** ユ ーザーに 割り 当て る ユ ーザー名と パス ワ ード を 入力し 、 「 Verify Password」フィールド にパスワード を再度入力して確認します。
- **3 Save**を ク リ ッ ク し ま す 。

24 注: このオプションのadmin権限でログインする必要があります。

# **DNS**の 設 定

LDAPク ラ イ ア ン ト が 名 前 を 解 決 で き る よ う に す る に は 、 最 低 1つ のDNSサーバーを指定する必要があります。

Networkサブ カ テ ゴ リ ーに RCSの名前が表示さ れ、 IPア ド レ ス 、 サブ ネット·マスク、ゲートウェイ、LAN速度、DHCP/BootP設定などの ネットワーク設定を変更できます。表示される RCSの名前は、 SNMP カ テ ゴ リ ー内のSystem Nameフ ィ ールド に 指定さ れる 名前と 同じ で す 。

Networkサブカテゴリーでは、最大3つのDNSサーバーの入力および管 理を 行う こ と がで き ま す 。 こ れら のDNSサーバーは、 LDAP認証パネ ルに 提示さ れる DNS名を 解決す る た めに 使用さ れま す 。

2 注: 最低1つのDNSサーバーが、LDAP機能が作動するように構成されてい る 必要があり ま す。 プ ラ イ マ リ ・サーバーが使用で き な いと き は常 に、 RCSソフト ウェアで自動的にフェールオーバー機能が働き、ここで確 認さ れると DNSサーバーを バッ ク アッ プ し ま す 。

■ 注: RCSのシリアル管理インターフェイスを使用しても、DNSサーバー アドレスを設定できます。シリアル管理インターフェイスの使用に関す る詳細は、RCSのマニュアルを参照してください。

OBWIで DNSを 設定す る に は次の手順を 実行し ま す 。

- 1 DNSをクリックして、DNS Settings画面を開きます。
- **2** DNSモ ード を 指定し 、 サーバー・ア ド レ ス を 入力し て **Save**を ク リ ッ ク し ま す 。
- 図 **5.1. OBWI - DNS Settings**

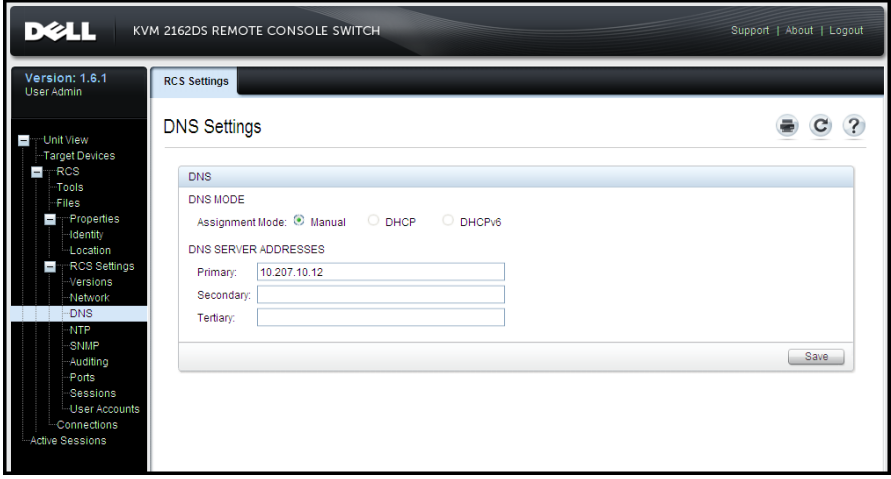

# **NTP( Network Time Protocol)** の 設定

スイッチは、証明書の期限が切れていないことを確認するために、 現在の時刻にアクセスする必要があります。 NTPからの時刻更新を 要求するようにスイッチを構成できます。OBWIでNTP設定を構成 するには次の手順を実行します。

1 NTPをクリックして、NTP画面を開きます。

2 **Enable NTPボックスをクリックします。** 

- **3** 所定のボ ッ ク ス に ネ ッ ト ワ ーク 時刻のソ ース の名前を 入力し ま す。時刻更新を要求する頻度を指定するために、1時間刻みの 間隔を設定することもできます。間隔が0に設定されている場 合は、 RCSの起動時、 ま た はGlobal → NTPメ ニ ュ ーが変更さ れた 場合にのみ、要求が行われます。
- **4 Save**を ク リ ッ ク し ま す 。

# LDAP認証パラメ 一タ 一の設定

認証パネルにより、RCS管理者がLDAP Directory Services.にアクセス するのに 必要な パラメ 一ターを 構成すること ができるよう になりま す。ユーザーからアクセス·リクエストを受信すると、RCSはLDAP プロトコルを使用してユーザー名、パスワード、およびその他の情 報を Directory Serviceに 送信し て ユ ーザーの持つ ア ク セ ス 権を 特定し ま す 。

**2 注: LDAP構成の確立で用いられるアクセス権は、KVM User、KVM User** Admin、 KVM Appliance Adminで 、 こ れら はUser、 User Administrator、 RCS Administratorにそれぞれ相当します。これらのアクセス·レベルは変更さ れていませんが、指示に従って新しいアクセス権を使用してください。

# **LDAP**認証の有効

LDAP構成オプション 画面の操作モード のセクションでは、LDAP サービ ス の適切な タ イ プ を 選択し て ユ ーザー認証に 使用す る こ と が で き ま す 。 使用で き る モ ード は以下の通り で す 。

- 標準LDAPディレクトリ ・サービス (非Microsoft)
- Microsoft Active Directoryサービス
- LDAP認証の無効化

使用する代替(非LDAP)の認証方法が既に選択されている場合 は、 LDAP認証は自動的に 無効に な り ま す 。 LDAP Directory Servicesを 使用するには、この方法の選択を解除する必要があります。

# **LDAP**認証を 使用す る た めの機能を 復元す る に は :

- **1** 「 User Access」 で 、 Avocent タ ブ を 選択し て 、 [図](#page-137-0) [5.2](#page-137-0)を 参照し て く ださい。
- **2** Disassociateを ク リ ッ ク し て 、 Avocent管理認証サーバーの使用を 選 択解除します。
- <span id="page-137-0"></span>**3** Saveを ク リ ッ ク し ま す 。
- 図 **5.2. Avocent**認証画面

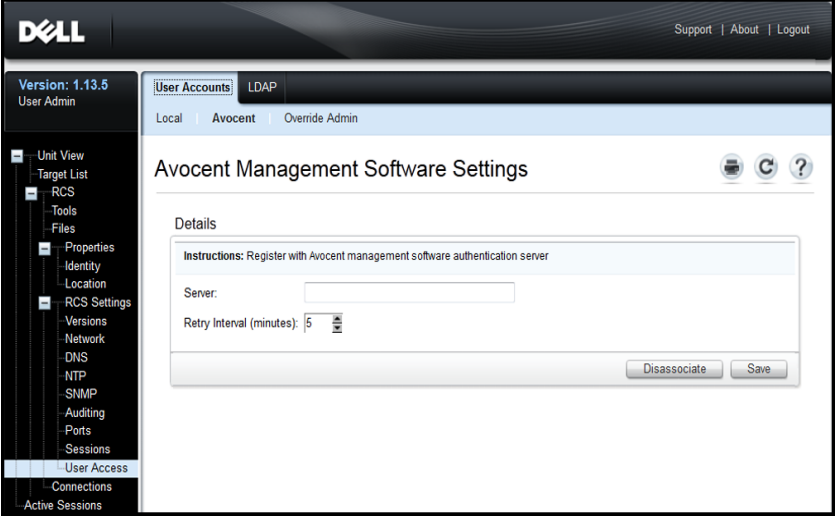

注: こ の手順を 実行し な いで Avocent認証の関連付けを 外部的に破棄する こ と は可能で す。 し かし な がら 、 ユーザー認証用にAvocentサーバーの関 連付けが作成されていた場合には、LDAP認証構成を続行できるようにす る ために 、 明示的にこ の手順に従っ て 削除する 必要があり ま す。

### **LDAP**認証の有効化

1 「 User Access 」 で 、 LDAP タ ブ を 選 択し て 、 [図](#page-138-0) [5.3](#page-138-0)を 参 照し てく ださい。

### <span id="page-138-0"></span>図 5.3. LDAP構成オプション画面

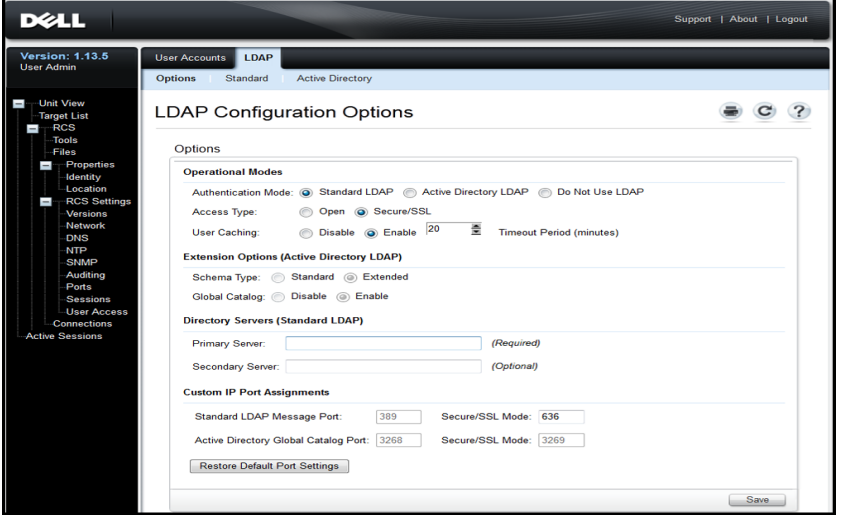

- **2** 「 Operational Modes」 画面で 使用で き る LDAP認証モ ード のな かか ら 1つ 選択し ま す 。
- 3 構成オプションは、LDAP認証をすべて有効にして使用できるよ う に 設 定 す る 必 要 が あ り ま す 。 オ プ ショ ン の そ れ ぞ れ に つ い て 、 こ の章で 詳細し ま す 。

**4** Saveを ク リ ッ ク し ま す 。

LDAP認証を無効にするには、 Do Not Use LDAPオプションを選択し て、Saveをクリックします。 画面の他のオプションすべてが無効に なり、これ以外の他のフィールド の編集はできなく なります。 さら に 、 標準お よ び Active Directoryの両方のタ ブ の下に 表示さ れる 追加 の構成画面も無効になります。

LDAP認証が無効になっていると、ユーザー·アクセスは、ローカル で 定 義 さ れ た ユ ーザ ー・ア ク セ ス ・リ ス ト ま た は Avocent 管 理 ソ フ ト ウェ ア のいずれかによって 判定されます (「 ユーザー・アクセス) のセクションを参照してください)。

LDAP認証が有効になっていると、ローカルで定義されたユーザー· アクセス・リスト がLDAP Directory Serversへのリクエスト よりも優先 します。 ユーザー·アクセスはRCS定義のユーザーについて最初の チェックを求めます。一致するものがない場合は、リクエストは構 成に 従っ て LDAP Directory Serversに 送信さ れま す 。

# 認証パラ メ ータ ーの入力 **-** 操作モ ード

# アクヤス・タイプ

LDAPディ レ クト リ・サーバーはオープン ・モード ま た は セ キュ ア ・モー ド ( SSL-セキュア・ソケット ・レイヤー暗号化を使用) のいずれかで 操作するようにセット アップできます。この選択したモード はホス ト ・ディ レ クト リ ・サーバーのも のと 一 致する 必要 があり ます。 セ キュア/SSLモード を 選択する 場合は、 暗号化された 操作の要件を 満たすためのガイダンスとして、「LDAP SSL証明書」のタイトル が付いた セクション も 参照してく ださい。

# ユーザーのキャッシュ保存

LDAPを 介し た ユ ーザーの 認証 が 正しく 完 了 す る と 常 に 、 RCS で LDAPディレクトリ·サーバーから取得した結果が選択した期間保 持されます。もし、その期間に、別のアクセスが生成された場合、 通常は、結果としてディレクトリ·サーバーの繰り返しリクエスト になりますが、それらのリクエスト は内蔵のRCSでローカルに取り 扱われます。これにより、ほぼ瞬時に近い応答が出されることにな る ので 、 ユ ーザーが最小限度の遅延で 操作を 続け る こ と が可能に な ります。

この構成オプションには、「無効にする」、「有効にする」、「タ イムアウト」の3種類の設定が設けられています。

無効にする - ユーザーのキャッシュ 保存を認めないで、常にLDAP ディレクトリ・サーバーにすべてのユーザーついて、要求したときは いつも、認証状態についてガイダンスを求めます。デフォルトで は、ユーザーのキャッシュ保存は無効です。

有効にする - 最新のユーザー認証リクエスト の結果を LDAPディレク トリ・サーバーによる決定に従って保持します。事前に決められた 期間内に 同一の認証結果を 受け た と き に は、 そ れら の以前の結果を 使用して新規リクエストを処理します。

タイムアウト 期間 - タイム・ウィンド ウの期間を定めます。 値は分 単位で記録されます。 ボックスの中には数字のみを入力するか、矢 印コント ロールを 使用します。

- デフォルト のタイムアウト 値: 15分
- 最 小 タ イ ム ア ウ ト : 1 分
- 最大タイムアウト: 1000分
- **/ 注: 構成を更新するすべての場合と同様に、Saveをクリックして変更内** 容を 安全に保存する 必要があり ま す。 LDAP構成の変更内容は大概の場 合、RCSで再起動の必要なしで、直ちに使用可能になります。

# 拡張オ プ シ ョ ン の入力 **- Active Directory LDAP**

Active Directoryモ ード を 選択し た ら 、 管理者はStandardま た はExtended スキーマを使用するかを決定する必要があります。さらに、管理者 は、Microsoft Global Catalogのオプションを使用するかどうかも宣言 する必要もあります。

# 認証パラ メ ータ ーの入力 **-** 標準**LDAP**

標準LDAP ( Microsoft Active Directory LDAPでなく) を使用するとき は、最低1つの該当するディレクトリ·サーバーのアドレスの直接エ ントリ が必要になります。各アドレスをプライマリ・サーバーとセ カンダリ・サーバーのフィ ールド に入力します。プライマリ・サーバー のエントリ は必須です。

サーバー・アドレスは、次の形式のなかの1つで入力することができ ま す 。

- DNSアドレス (例、myldapserver.com)
- IPv4アドレス(例、10.20.255.255)
- IPv6アドレス (例、fe80::200:f8af:fe20:76ce)

### 認証パラ メ ータ ーの入力 **-** カ ス タ ム**IP**ポート の割り 当て

このセクションで、これまでLDAP用として使用されてきた業界標 準のIPポート番号への変更が許されます。大部分の例では、これら の値を 変更する 必要はありません。 しかしならが、 使用してい る LDAPディレクトリ·サーバーの管理者が別のポートの割り当てを 必要とし ている 場合は、それらをここ に入力すること ができます。

正確な 構成に よ っ て も 変わり ま すが、 LDAPで は異な る IPポ ート を 最高4つまで、また同時に2つまで使用することができます。これら の4つのそれぞれのスロット は、LDAP構成オプション画面に示され ます。同一画面の他の設定は、変更が可能なポートを識別するのに 使用さ れま す 。 以下の表で は、 使用で き る ポ ート ・ス ロ ッ ト を 有効 にして編集できる条件を定義しています。

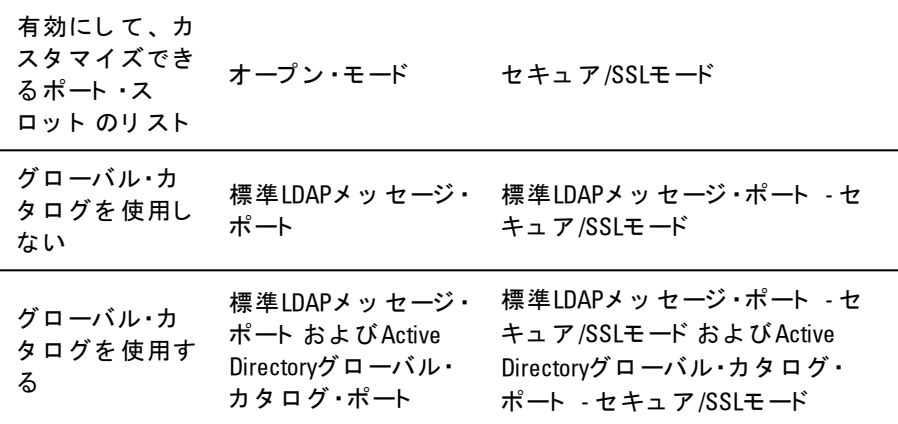

表 **5.1: IP**ポ ート の割り 当て の編集

元の業界標準のIPポートの送信先を復元する必要がある場合はいつ で も 、 「 Restore Default Port Settings」 ボ タ ン を ク リ ッ ク し て く だ さ い 。 4つ のポ ート 値がすべて 元の値に 戻り ま す 。 そ れら は次のと お りです。

標準LDAPメ ッ セ ージ ・ポ ート - 389

132 | RCSのLDAP機能

標準LDAPメ ッ セ ージ ・ポ ート 、 SSL経由 - 636

Active Directory、グローバル·カタログ·サーバー経由 - 3268

Active Directory、グローバル·カタログ·サーバー/SSL経由 - 3269

IPポ ート の番号は、 1 ~ 65535の範囲が使用で き ま す 。 LDAPデ ィ レクトリ・サーバーによって使用されているポート番号に一致しない と、当該サーバーとの通信が正しく確立できない結果となります。

# **LDAP**構成の完了

標準と Active Directory LDAPモ ード の両方で 、 LDAP Directory Serversへ の適切な接続を確保するために追加のパラメーターが必要です。以 下のセクション でそれぞれのパラメ ーターについて説明を加えま す。しかしながら、パラメーターのアップデートが該当ページで作 成されることを確実にし、管理者を支援するためにOBWIページに 「 インタ ーロック」機能が設けてあることをご承知ください。

例え ば、 Active Directory LDAPタ ブ を 選択し て い て 、 画面に 以下の表 示が画面に示された場合は、[図](#page-142-0) [5.4](#page-142-0)を参照してください。

# <span id="page-142-0"></span>図 **5.4.** 通知メ ッ セ ージ **- LDAP**モ ード が有効に な っ て い ま せん

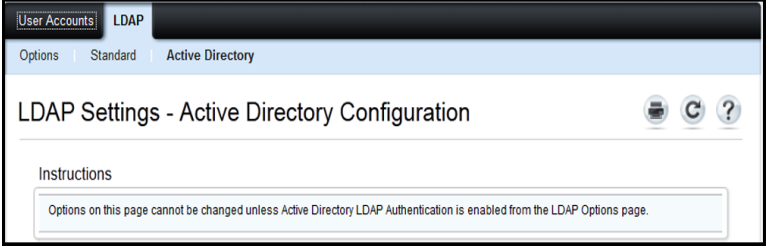

この場合は、Active Directoryモードが有効になっていないか、または 有効になっていたけれども、保存されていないことを示していま す 。 LDAP Options画面に 戻り 、 Active Directory LDAPを 選択し て 、 当該 するページでこのモードのセカンダリ・パラメーターをメモに記録し てく ださい。こ の画面に戻る 前に、 *Save*を クリッ クし てく ださい 。

標準LDAPモードでも、当該モードが有効になっていないときにいつ も 示さ れる 同様な 表示があります。

# セ カ ン ダ リ **LDAP**設定 **-** 標準構成

LDAP Active Directory構成の場合と 同様に 、 標準LDAPの認証、 検 索、およびクエリ·パラメーターはリモート OBWIを使用して構成さ れます。 本セクション での設定は、この[図](#page-143-0) [5.5](#page-143-0)に示されてい る OBWIウ ィ ン ド ウ を 介し て User Access / LDAP / Standardタ ブ から ア ク セ ス で き ま す 。

<span id="page-143-0"></span>図 **5.5.** セ カ ン ダ リ **LDAP**設定 **-**標準構成

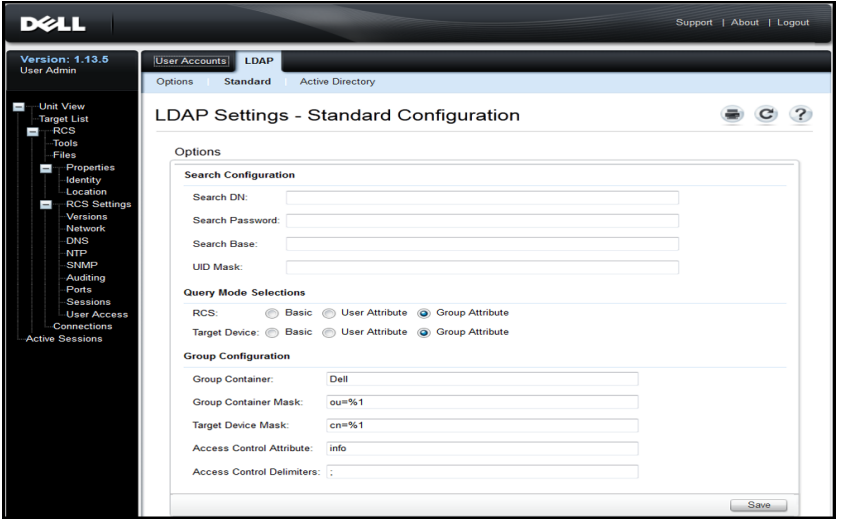

注:こ のセクショ ン で は、標準LDAP Directoryサーバーと の間でなさ れる ...<br>接続のセット アップ ・パラメ*ー*ターについて記述していますが、同時に、 このセクションは、より汎用バージョンのActive Directoryサービスとの接 続を確立するためにも使用できる点に注意を払ってください。
## 標準**LDAP**ク エ リ 実行のた めの**RCS**のセ ッ ト ア ッ プ

注:クエリ •モードを Active Directoryで使用する前に、特定のクエリ •モー ド がユーザーに対する 正し い承認レ ベルを 割り 当て ら れる よ う 、 Active Directoryに変更を加える必要があります。

### グ ループ ・ク エ リ を セ ッ ト ア ッ プ す る に は次の手順を 実行し ま す 。

- 1 管理者特権で、使用のLDAP Directory Serverソフトウェアにログ インします。
- **<sup>2</sup>** <sup>グ</sup> ループ ・コ <sup>ン</sup> <sup>テ</sup> <sup>ナ</sup> <sup>と</sup> <sup>し</sup> <sup>て</sup> 使用す <sup>る</sup> 組織単位( OU) <sup>を</sup> 作成し <sup>ま</sup> す 。
- 3 アプライアンスのクエリ 用のスイッチ **・システム名と同一名**、 またはターゲット ・デバイスのクエリ 用の、接続されているター ゲット・デバイス 名と 同一名のコンピュ ーター・オブジェクト を Active Directory内に作成します。名前は、大文字/小文字の区 別も含めて完全に一致していなければなりません。
- 4 グループ·クエリ 用のアプライアンス名とターゲット·デバイス 名は、アプライアンスに保存されています。リモート OBWI のAppliance Overview画面で指定したアプライアンス名とターゲッ ト・デバイス名は、大文字、小文字、数字、ハイフンの任意の 組み合わせからなり、LDAPサーバー上のオブジェクト 名に一致 し ていなければなりません。
- 5 グループ·コンテナの組織単位の下にグループ (1つまたは複 数) を作成します。
- **6** ユ ーザー名、 タ ーゲ ッ ト ・デバイ ス 、 ア プ ラ イ ア ン ス ・オ ブ ジ ェ ク ト を 手順4で 作成し た グ ループ に 加え ま す 。
- 7 アクセス制御属性を実行する上で必要な各属性値を指定しま す 。

## 検索構成の設定

正し い LDAP接続を 行う た めに 必要と な る 設定が4つ あ り ま す 。 「 検 索DN」、「 検索パスワード」、「 検索ベース」、および「 UIDマ

スク 」 です。

### 検索 **DN**

「 検索 DN」フィ ールド で は、ディ レ ク ト リ ・サービ ス に ロ グ イ ン す る際にターゲット·デバイスが使用する管理者レベルのユーザーを定 義できます。ターゲット ・デバイスが認証されると、ディレクトリ・ サービスによりディレクトリへのアクセスが許可され、「LDAPク エリ 」 ページ で 指 定さ れた ユーザー認 証 ク エ リ が 実 行さ れま す 。 検 索DNに 入力する 個々の値は、カンマで区切る必要があります。代 表的なエントリ は次のようになります:

cn=Administrator, cn=Users, dc=MyDomainName, dc=com

### 検索パス ワ ード

「 検索パスワード 」フィールド は、検索オプション でパスワード が 必須の場合に使用されます。これにより、検索DNフィールドで指 定し た 管理者ま た はユ ーザーを 認証し ま す 。 任意の印刷可能な ASCII 文字の使用ができます。

### 検索ベ ース

「 検索ベ ース 」 フ ィ ールド で は、 LDAP検索を 開始す る 際の起点を 定 義し ま す 。 デ フ ォ ルト 値は、 dc=yourDomainNameお よ び dc=comで す。 検索DNに入力する個々の値は、カンマで区切る必要がありま す 。 例え ば、 test.comで の検索ベ ース を 定義す る に は、 dc=test、 dc=comと 入力し ま す 。

### **UID** マ ス ク

「 UIDマスク」フィールド では、LDAPターゲット ·デバイスでのユー ザーID検索のた めの検索基準を 指定し ま す 。 形式は、 <名 前>=<%1>で す 。 デ フ ォ ルト 値はsAMAccountName=%1で す 。 こ れ はActive Directoryと併用する場合の値となっています。

## クエリ・モード

アプラ イアンスとターゲット・デバイス 用のクエリ・モード・パラメー ターを構成します。アプライアンスは、管理者およびユーザーがコ

ンソ ール・スイッ チ に ア ク セ ス し よう と し て い る 場 合 に 、 管 理 者 お よびユーザーの認証に使用されます。ターゲット ・デバイスは、接続 さ れているターゲット・デバイス にユーザーがアク セスし ようとし て いる場合に、そのユーザーの認証に使用されます。

使用できるクエリ・モードは、基本、ユーザー属性、グループ属性 の3種類で す 。

### 基本

ユーザーのユーザー名と パスワード に関するクエリ がディレクトリ・ サービ ス に 送信さ れま す 。 有効な ユ ーザーと し て 認証さ れる と 、 ユーザーには、アプライアンスと 接続されている任意のターゲット・ デバイスへのアクセスが与えられます。

### ユ ーザー属性

ユーザーのユーザー名、パスワード、アクセス制御属性に関するクエ リ がディレクトリ・サービスに送信されます。アクセス制御属性 はActive Directory内のユーザー・オブジェクト から読み込まれます。 値が見つからない場合は、ユーザーにアプライアンスまたはター ゲ ッ ト へのア ク セ ス 権は与え ら れま せん 。

### グ ループ 属性

ユーザー名、パスワード、グループ・クエリは、クエリ・モード (ア プライアンス)時はアプライアンスと接続のターゲット・デバイス に関して、クエリ・モード (デバイス)時には特定のターゲット・デ バイスに関してディレクトリ·サービスに送信されます。クエリ· モード (アプライアンス)時の場合、該当ユーザーとアプライアン ス名を含むグループが検索されると、グループ·コンテンツの内容 に従って、アプライアンスまたは接続されているターゲット ·デバ イスへのユーザー・アクセスがユーザーに与えられます。クエリ・モー ド ( タ ーゲ ッ ト ・デバイ ス ) の場合、 該当ユ ーザーと タ ーゲ ッ ト ・デ バイ ス IDを 含むグ ループ が検索さ れる と 、 ア プ ラ イ ア ン ス に 接続さ れて い る 特定タ ーゲ ッ ト ・デバイ ス へのユ ーザー・ア ク セ ス がユ ーザー に与えられます。

■ 注: 選択したクエリ・モード によって異なりますが、この画面で示され た構成項目の一部がそれぞれ適用できるかどうかによって有効または無 効になります。

## グループ 構成パラ メ ータ ー

以下のいく つかのグループ 構成パラメーターが使用できます。

### グ ループ ・コ ン テ ナ

グ ループ ・コ ン テ ナ で は、 管理者がActive Directory内に グ ループ ・オ ブ ジェクト 用位置として作成した OU( 組織ユニット) を指定しま す。グループ・オブジェ クト には、ユーザー、コンピューター、連絡 先、 他 のグ ループ など に 特 定 の ア ク セ ス ・レ ベ ル の 割 り 当 て 付 き で 含めることができます。

### グ ループ ・コ ン テ ナ ・マ ス ク

グ ループ ・コ ン テ ナ ・マ ス ク で は、 グ ループ ・コ ン テ ナ のオ ブ ジ ェ ク ト ・タ イ プ 、 通常、 OUを 定義し ま す 。 デ フ ォ ルト 値は「 ou=%1」 で す。

## ターゲット ・デバイス・マスク

ターゲット・デバイス・マスクではターゲット・デバイスの検索フィル タ 一を 定 義し ま す 。 デ フ ォ ルト 値 は 「 cn=%1」 で す 。

### アクセス制御属性

アクセス制御属性では、クエリ・モードが「ユーザー属性」または 「 グ ループ 属性 」に設定されている場合に使用する属性名を指定し ま す 。 デ フ ォ ルト 値は「 **info**」 で す 。

### アクセス制御区切り文字

LDAP標準では、セミコロン(:)を単一名の属性内にある複数のプロ パティ の区切り 文字として 使用するように 指定します。 通常の操 作では、これを変更する必要はありません。例えば、LDAP Directoryに 速乾タ イプ のボ ード マ ーカ ー・オブジェ クト があると 想定 し た 場合に 、 属性「 Color」 を 用い て こ のマ ーカ ーが持つ 色を 識別で き ま す 。

Color: red;blue;green;black;purple

「 Color」 が属性の名前で 、 残り はこ の属性の値と な り 、 こ の場合 は複合値を表します。複合値では、1つの要素の終わりと次の要素 の始まり を 示めすのに、 セミ コロン を 区切り 文字とし て 使 用し ま す。

稀で すが、 LDAP管理者が、 値そ のも のの一部と し て セ ミ コ ロ ン を 必要とする場合があります。そのときは、区切り文字を別のものに 変更する 必要があります。 該当する場合は、このフィールドを使用 して、アクセス制御属性の区切り方法を識別する文字のすべてを指 定します ( 最低1つの文字が必要でが、2つ以上でも構いません) 。 例、区切り 文字フィ ールド で次のよう に設定し ます : #\$:( 3文 字)

Color: red#blue\$green;black#purple

これらの区切り文字で、上記の最初に示した5つ同じ値要素が検索 されます。LDAP管理者は、定義されたアクセス制御の区切り文字 が、区切りの目的以外で属性の文字として他で一切使用されていな いことを確認する必要があります。

上に示すように、アクセス制御属性( ACA)は名前と値の組み合わ せからなりたっています。デフォルトでは、ユーザーとターゲット・ デバイスに一致する LDAP Directoryエントリを、「 info」と名付けら れた属性で検索します。見つかったときは、該当する属性の値に より 、そのデバイスでのユーザーの認証レベルが知らされることに な り ま す 。 LDAPサービ ス の管理者が「 info」 以外の属性を 使用し た い 場合は、 上に示し たフィ ールド を 使っ てカ ス タ マ イズ すること が できます。

ユーザーがいく つかのグループのメン バーであり、 各グループ が異な る デバイ ス に 対し て 異な る 認証レ ベ ルを 有し て い る た め 、 結果に つ い て の集計の実行が保管さ れま す 。 LDAP標準で は、 報告さ れた 最 終の認証レベルが、セキュリティの下での特定のユーザーとデバイ ス 用とし て 検索さ れた 該 当する すべての結果のなかで 見つけられる 最高(最も高い許可)レベルです。

## セ カ ン ダ リ **LDAP**設定 **- Active Directory**構成

本セクション での設定は、このに示されている OBWIウィンド ウを 介し て User Access / LDAP / Standardタ ブ から ア ク セ ス で き ま す 。

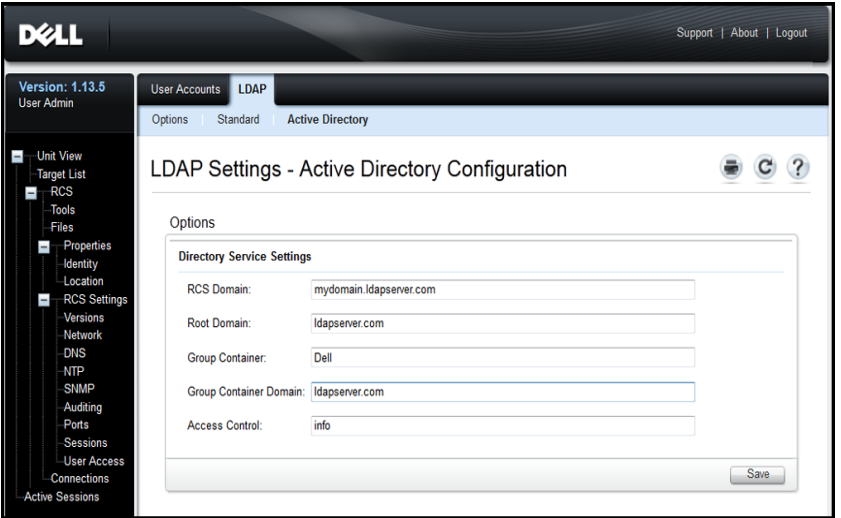

<span id="page-149-0"></span>図 **5.6.** セ カ ン ダ リ **LDAP**設定 **- Active Directory**構成

Dell Extended Schemaをインスト ールする場合は、使用する RCSとルー ト・ド メ イン のみを 入力し ます。

Dell Extended Schemaを 使用し な い 場合、 設置さ れて い る RCSと ア ク セス制御されている SIPは、Active Directory内でコンピューター·オブ ジェクト として構成されます。これを行うには、アクセス制御され た RCSお よ び接続さ れて い る SIPに ユ ーザーを 関連付け る グ ループ ・オ ブ ジェ クト を 格 納する 組織 単位を 構成する 必要 があり ます。 こ れは 以前に 作成し た OUで も 、 特に こ の目的のた めに 作成し た OUで も 構 い ま せんが、 グ ループ ・コ ン テ ナ ・ド メ イ ン 内のすべて のOUオ ブ ジェクト で一意である必要があります。

次に、 任意アクセス制御情報を含むために使用される、LDAPディ レ ク ト リ 内 の 属 性 を 選 択 し ま す 。 こ れ は 、 文 字 列 の 値 を 格 納 で き る 未使用の属性である必要があります。( デフォルト はグループ・オ  $\vec{J}$  ジェクト の $\Gamma$  info」属性。)

最後に、 OBWI ウィンド ウの空欄に、グループ・コンテナの場所、 グループ・コンテナ・ドメイン、アクセス制御属性を入力する必要が あります。

[図](#page-149-0) [5.6](#page-149-0)に示す各フィールド の詳細については、[表](#page-150-0) [5.2](#page-150-0)を参照してくだ さ い 。

#### <span id="page-150-0"></span>表 **5.2: Active Directory**構成フ ィ ールド の説明

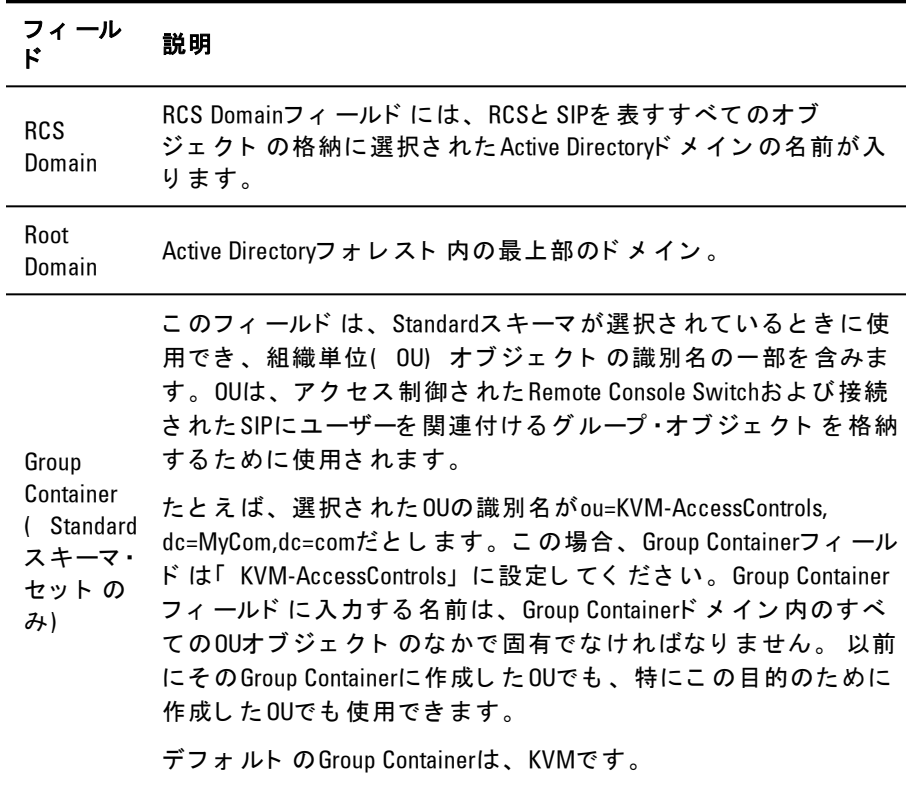

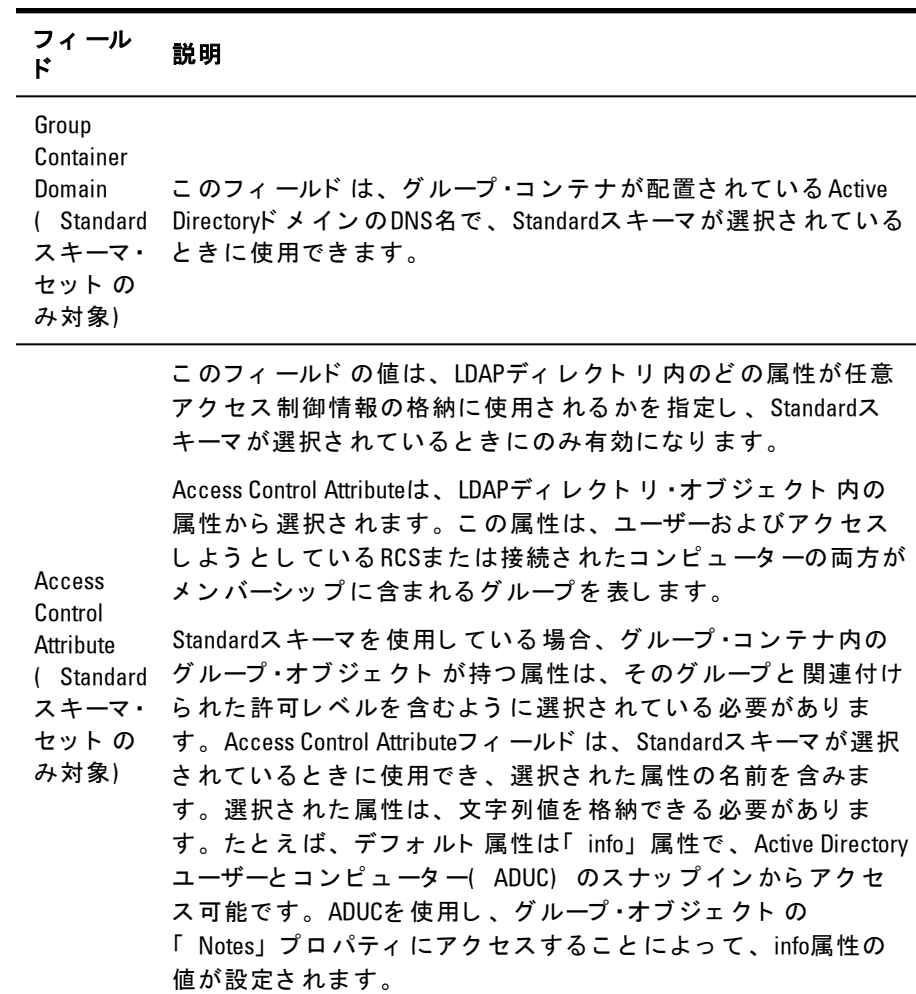

## **LDAP SSL**証明 書

すべてのLDAPプロトコル交換 (RCSと Active Directoryサーバー間) は、SSLによってセキュリティ保護されています。LDAPプロトコル がSSLで 保護さ れて い る と き は、 LDAPS( Lightweight Directory Access Protocol over SSL) と 呼ばれます。各LDAPS接続はプロトコル·ハンド シェイクで始まり、それにより、応答側のActive Directoryサーバーか ら RCSにセキュリティ 証明書が転送されます。証明書が受信される と 、 RCSに よ っ て 証明書が確認さ れま す 。 証明書を 確認す る に は、 RCS<sup>に</sup> ルート 証明機関( CA) 証明書のコ ピ ーを 構成す <sup>る</sup> 必要が あります。これを行うには、まず、証明書を作成する必要がありま す 。

## **ド メ イン・コント ロ 一ラ 一上のSSLの有効**

Microsoftエ ン タ プ ラ イ ズのルート CAを 使用し て すべて のド メ イ ン ・ コ ン ト ロ 一ラ 一SSL 証 明 書 を 自 動 的 に 割 り 当 て る 場 合 、 各 ド メ イ ン ・ コント ロ 一ラ 一上の SSLが 有効になっ ていな ければ、 以下の手順を 行って有効にする必要があります。

- 1 Microsoftエンタプライズのルート CAをドメイン・コントローラー にインスト ールします。
	- a. スタート → コント ロール パネル → プログラムの追加と削 除を選択します。
	- b. Windows**コンポーネントの追加と削除**を選択します。
	- c. Windows コンポーネント ウィザードで、証明書サービス チェックボックスをオンにします。
	- d. [CAの種類]と し て **Enterprise root CA**を 選択し て 、 **Next**を ク リックします。
	- e. こ のCAに [共通名]を 入力し 、 **Enterprise root CA**を ク リ ッ ク し て 、 **Finish**を ク リ ッ ク し ま す 。
- 2 ド メ イン ・コ ン ト ロ 一ラ の そ れ ぞ れ に SSL 証 明 書 を イ ン ス ト *ー*ル することによって、各コントローラでSSLを有効にします。
	- a. スタート → 管理ツール → ドメイン セキュリティ ポリシー をクリックします。
	- b. 公開キーのポリシー·フォルダを拡張して、自動証明 の設定を右クリックし、自動証明書要求をクリックしま す 。
	- c. 自動証明書要求セット アップ ウィザード で、Nextをク リ ッ ク し 、 **Domain Controller**を 選択し ま す 。
- **3 Next**を ク リ ッ ク し 、 **Finish**を ク リ ッ ク し ま す 。

Linux環境では、opensslを使用して証明書/秘密鍵ファイルを作成で き ま す 。 Opensslはopenssl.orgから ダ ウ ン ロ ード で き ま す 。 <>で 囲ま れたテキスト付きの手順説明は、ユーザーが条件に基づいてその行 の最後に設定する必要がある箇所を示しています。

注:⇔で囲まれたテキスト 付きの手順説明は、ユーザーが条件に基づい て その行の最後に設定する 必要がある 箇所を 示し て いま す。

インポート する証明書を作成するには:

**1** Linuxのコ マ ン ド ・プ ロ ン プ ト で 、 **openssl**openと 入力し 、 Enterキ ー を押します。OpenSSLプロンプトに切り替わります。

OpenSSL> genrsa -out privatekey.pem <512>

Generating RSA private key, 512 bit long modulus

..........++++++++++++

.....++++++++++++

e is 65537 (0x10001)

OpenSSL req -new -key privatekey.pem -x509 -out certificate.pem-batch -days 365

**2** 識別名( DN) に は、 証明書要求に 組み込ま れる 情報を 入力し ま す。一部のフィールド にはデフォルト 値があります。必要に応

じ て ''と 入力することで、フィールド を 空欄のまま 残すこと がで き ま す 。

-----

国名( 2文字の略称) [GB]:<US> 都道府県名( 正式表記) [Berkshire]:<Texas> 市町村名(市など) [Newbury]:<Austin> 組織名( 会社名な ど ) [My Company Ltd]:<Dell, Inc.> 組織単位名( 部な ど ) []:Round Rock<Round Rock> 一般名( 自分の名前、サーバーのホスト 名など) [1:<RCS DNS名ま た はIP> Email Address []:<support@dell.com> OpenSSL> quit

**3** Linuxのコ マ ン ド ・プ ロ ン プ ト に **cat certificate.pem privatekey.pem > webserver.pem**と 入力し 、 さ ら に **unix2dos webserver.pem**と 入力し て ファイルの改行タイプを UNIXから DOSに変換します。

CA証明書をエクスポートするには次の手順を実行します。

- 1 Windowsオペレ ーティング·システムで証明機関管理ツールを開 く に は、 ス タ ート → すべて のプ ロ グ ラ ム → 管理ツ ール → 証明 機関の順にクリックします。
- 2 ツリ 一表示で証明機関を右クリックしてプロパティを選択する こ と で 、 証 明 機 関 の プ ロ パ テ ィ を 表 示 で き ま す 。 ICA プ ロ パ ティ |ダイアログ ·ボックスが開きます。
- **3** 全般タ ブ と 証明書の表示ボ タ ン を ク リ ッ ク し て 、 [証明書]ダ イ アログ・ボックスを開きます。
- **4** 詳細タ ブ を ク リ ッ ク し 、 次に フ ァ イ ルに コ ピ ーボ タ ン を ク リックします。証明書のエクスポート・ウィザードが開きます。
- 5 次へをクリックして、ウィザードの使用を開始します。
- **6** [エ ク ス ポ ート フ ァ イ ルの形式]画面で 、 **Base-64 encoded X.509 (.CER)**オ プ シ ョ ン ・ボ タ ン を 選択し 、 次へボ タ ン を 押し ま す 。

7 エクスポート するファイル画面で、ファイル名とエクスポート される証明書のパスを入力または参照します。次へボタンを押 します。

8 完**了**ボタンを押します。

この結果作成された証明書ファイルは正しい形式で、OpenSSLで読 み取り 可能です。

一般に、CA証明書は一度だけアップロードする必要があります が、証明書が失効されていたり期限切れの場合、またはシリアル・ コ ン ソ ール ・メ ニ ュ ーから 「 Restore Factory Defaults」 が選択さ れて い る場合は、再度アップロードする必要があります。

■ 注:上記の説明は、Microsoft Root CA証明書に関して書かれています。他 のCAについては、CAベンダーにお問い合わせください。

注: LDAPSが機能できるように、NTP( Network Time Protocol) が有効に ....<br>なっている必要があります。

#### 図 **5.7. OBWI - LDAP**証明書

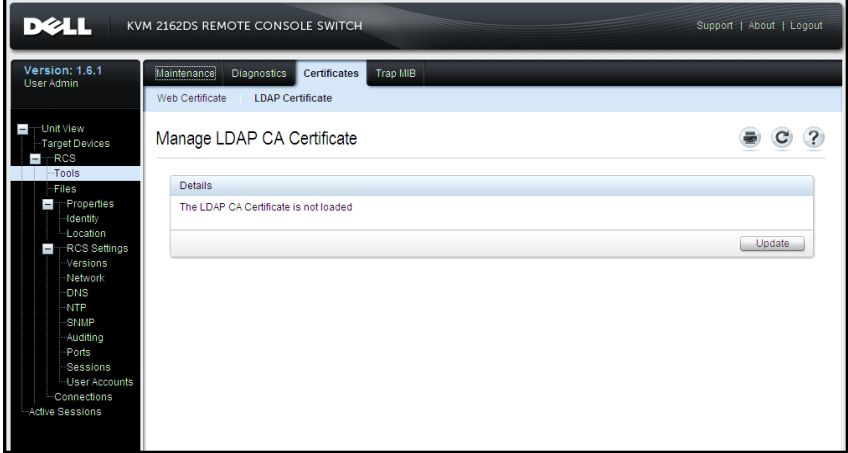

Updateをクリックしたら、次のウィンドウが表示されます。

図 **5.8. OBWI - LDAP**証明書の更新

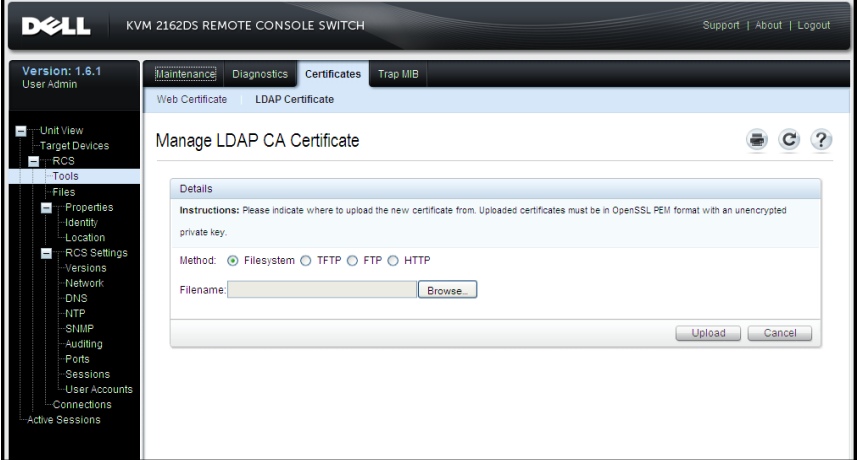

証明書ファイルは、参照ダイアログ・ボックスで選択して開くこと ができます。証明書が開かれ、その内容が表示されたら、証明書 を RCSに 送信で き ま す 。

## ログイン タイムアウト

ディレクトリ・ツリーのサイズが大きいためにLDAP認証に時間がか かる場合に備え、SessionsウィンドウにはLogin Timeoutの設定ボック スがあります。デフォルト のタイムアウト は30秒に設定されていま す。ログイン・タイムアウト は、Loginダイアログ・ボックスでユー ザーが**OK**ボ タ ン を 押し た 時点から 、 最終的に RCSが応答し て い な い と 判定さ れる ま で の時間で す 。 RCSはこ の値を 使用し て 、 認証に 関 する LDAP要求のタイムアウト を決定します。

OBWIでログイン·タイムアウトを指定するには次の手順を実行しま す 。

- **1 Sessions**を ク リ ッ ク し て 、 General Session Settings画面を 開き ま す 。
- 2 Login Timeoutメニューでタイムアウトの長さ (秒単位) を指定 します。
- **3 Save**を ク リ ッ ク し ま す 。

#### 図 **5.9. OBWI -** ロ グ イ ン ・タ イ ムア ウ ト

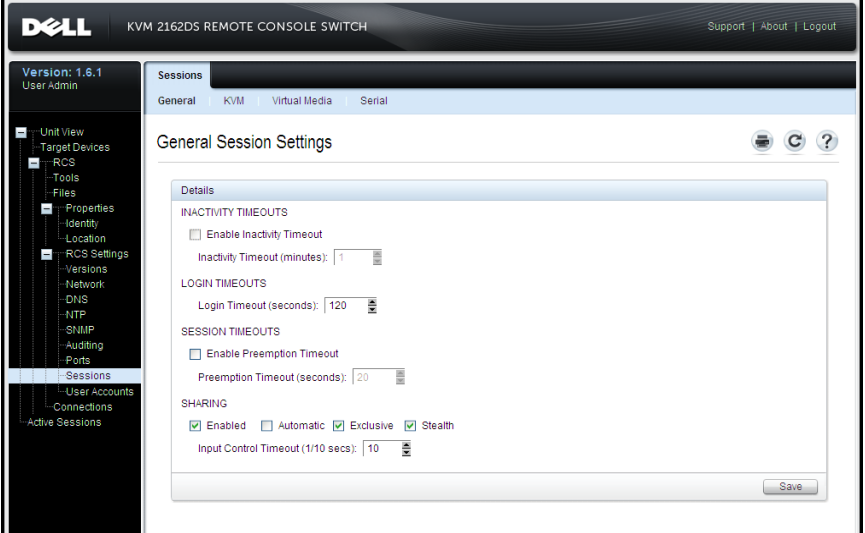

■ 注: ログイン・タイムアウト は、ユーザー・ログイン・キャッシュ保存機 能とは別のものです。後者は、ログイン後に機能し、認証結果を一定の 期間キャッシュ保存し、繰り返しのLDAP通信リクエストを解消して、完 了し ま す。

## **CA**証明 書 情報 の 表示

RCSでは、公開キーの長さが2048ビット 以下の場合にのみ、この ウィンド ウに完全な CA証明書情報を表示できます。キーの長さ が2048ビ ッ ト を 超え る 場合、 サブ ジ ェ ク ト 、 発行者、 有効期間の データはこ のウィンド ウに 完全には表示されなくなります。

下記はCA証明書情報の例です :

- 1 クライアント から RCSに CA証明書をダウンロードします。
- 2 シリアル·コンソールのメイン·メニューでオプション 8を指定 し 、 LDAP CA証明書を 表示し ま す 。

RCSには次のタイプの情報が表示されます:

Begin CA certificate information display subject= /DC=msft/DC=ldaptest/CN=MyCertificate issuer= /DC=msft/DC=ldaptest/CN=MyCertificate notBefore=Dec 7 20:0956 2005 GMT notAfter=Dec 7 20:1834 2010 GMT serial=7BA146C0221A08B447B989292074329F MD5 Fingerprint=6D:70:30:31E5:1B:C0:90:BB:DB:32:B2:C9:D15A End CA certificate information display

Microsoft Windows Server 2003プラットフォームに RCSソフトウェアを インスト ールできるようにするには、次の手順を実行します。

- 1 スタートメニューを選択
- 2 マイ コンピュ ータ ーを右クリックし、プロパティを選択しま す 。
- **3** 詳細設定タ ブ を 選択
- 4 パフ**ォーマンス**ボタンをクリック
- 5 **データ実行防止**タブを選択
- **6** 重要な **Windows**プ ロ グ ラ ムお よ びサービ ス に つ い て のみ有効に す るのオプション・ボタンを選択します。
- **7 OK**を ク リ ッ ク し ま す 。
- **8** 「 シ ス テ ムのプ ロ パテ ィ 」 ダ イ ア ロ グ ・ボ ッ ク ス で **OK**を も う 一 度クリックします。

# グループ ・オブジェクトの構成

Group Container内のグ ループ のメ ン バーシ ッ プ に ユ ーザーを 含める こ とで、アクセス制御が特定のActive Directoryユーザー アカウント に 適用されます。 グループのメン バーシップ には、ユーザーにアクセ スを 許可する RCSと SIPを 表すオブジェクト も含める 必要がありま す。許可されるアクセスのレベルは、グループ・オブジェクト

( Standardスキーマ) またはAssociationオブジェクト ( Extendedスキー マ) 内の特定の属性の値によって決定されます。3種類の許可レベ ルがあり、これらは、アクセス権が増える順に「KVM User」、 「 KVM User Admin」、および最も強力なレベルの「 KVM Appliance Admin」 となっています。

2 注: KVM Userのアクセス·レベルが使用されていない場合は、両方の管 ー<br>理者アクセス権はデフォルト ですべてのSIPにアクセスできるため、SIP オブジェクトを構成する必要はありません。

### 表 5.3: アクセス·レベルによって許可される操作

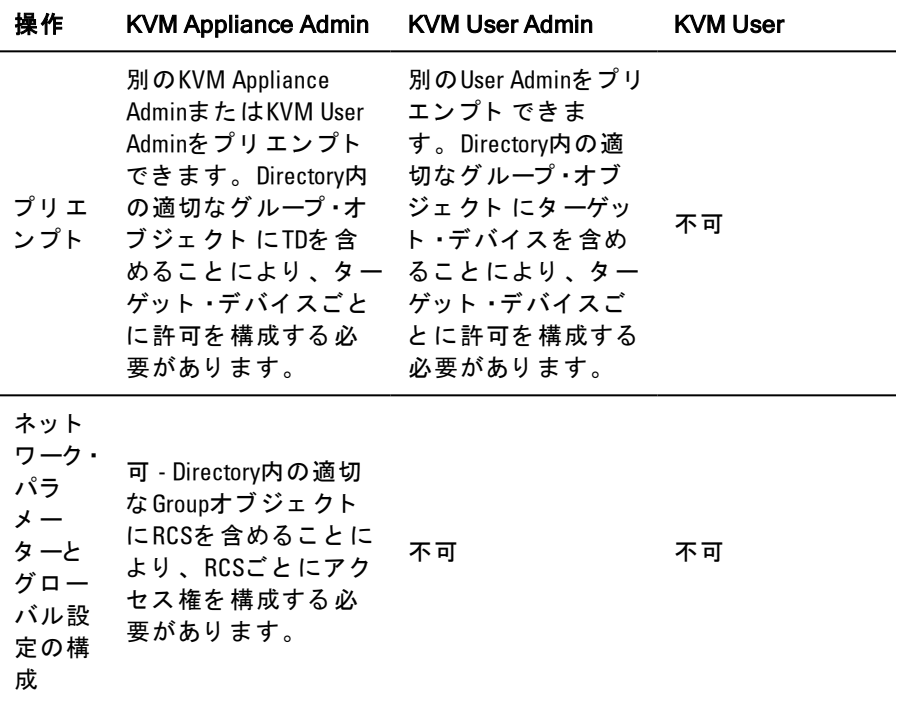

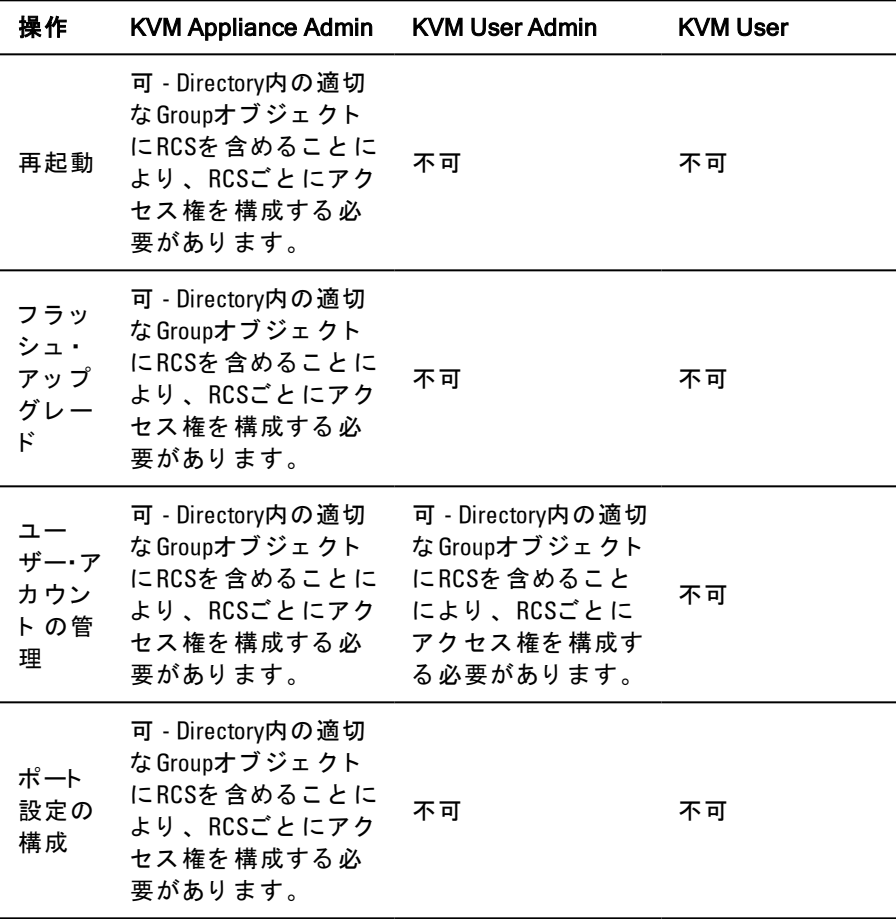

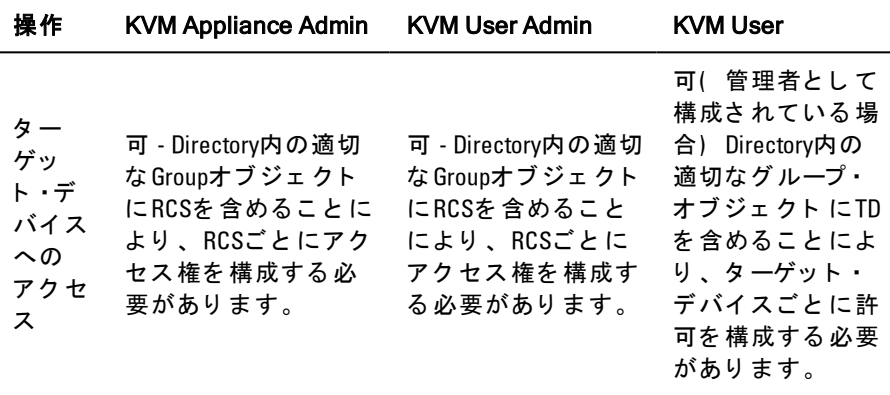

RCS管理者ア ク セ ス 権で のAuthenticationパネ ルのフ ィ ールド 変更を 許可す <sup>る</sup> 前に 、 RCS管理者( KVM Appliance Admin) ア ク <sup>セ</sup> <sup>ス</sup> 権を <sup>受</sup> 信するようにADユーザー·アカウントを構成する必要があります。 特に 、 Authentication Settingsを 変更で き る のは、 RCS管理者のみで す 。

### 標準ス キーマ の**Active Directory**オ ブ ジ ェ ク ト の概要

認証および承認のためにネットワーク上の物理RCSを Active Directory に統合する場合、各物理RCSを表すコンピューター·オブジェクトを 少なくとも1つ作成する必要があります。また、KVM User特権レベ ルを 使用し て 制御さ れる RCSに 接続さ れて い る SIPご と に 、 コ ン ピュ ータ ー・オブジェ クト を作成する必要があります。 SIPを 表現す るコンピューター・オブジェクト は、管理者レベルのグループには必 要あ り ま せん 。 KVM Userグ ループ のユ ーザーは、 KVM Userグ ループ 内にある SIPにのみアクセスできます。管理者特権を持つユーザー は、デフォルトにより、すべてのSIPにアクセスできます。

RCSのGroupオブジェクト をセット アップ するには次の手順を実行 します。

1 インスト ールさ れたスイッチに 関連したグループ・オブジェクト を 含む組織単位がま だ 作成さ れて い な い 場合は、 作成し ま す 。

- 2 こ の組織単位内に、ユーザー特権レベルを表すグループ·オブ ジェクト を 3つ作成します。 KVM Appliance Administrator、 KVM User Administrator、 お よ び KVM Userのそ れぞれに 1つ ずつ 作成し てください。
- **3** MSADUCツ ールを 使用し て 、 KVM Appliance Administrator Group オ ブ ジ ェ ク ト を 開き 、 Notesプ ロ パテ ィ を 選択し ま す 。 Notesフ ィ ー ルド に 、 そ のグ ループ のア ク セ ス ・レ ベ ル( 「 KVM Appliance Admin」) を入力して保存します。ほかの2つのグループ·オブ ジェクト についても、それぞれの名前を使用して、この手順を 繰り返します。
	- 注: すべてのアクセス制御の属性の値に、次の単一の構文を使用しま す。

"[<属性文字列> <区切り 文字>] <特権レ ベ ル> [<区切り 文 字> <任意の文字列>]"

ここで、<特権レベル>: =「 KVM User」または「 KVM User Admin」 ま た は「 KVM Appliance Admin」

<区切り 文字> ::区切り 文字 := 以下のう ち の1つ ま た は複 数 : 「 改 行 」、 「 c/r」、 「 コ ン マ 」、 「 セ ミ コ ロ ン 」、 「 タブ」のいずれかです ( 複数可) 。

<任意の文字列> は、 任意の英数文字列で 、 Null( 空の) 文 字列にすることも可能です。

角かっこ は、オプション のアイテムを示します。たとえ ば、次のテンプレ ート は、オプションの文字列と区切り文字 と 、 そ れに 続く 必要な 特権レ ベ ルを 示し て い ま す 。 "[<任意 の文字列> <区切り 文字>] < 特権レ ベ ル1>"

- 4 RCSを表すコンピューター·オブジェクトを作成します。
- **5** KVM User特権レ ベ ルで ア ク セ ス 制限さ れる サーバーに 接続さ れ ている各 SIPごと に、コンピュ ーター・オブジェクト を作成しま す 。
- **6** ス イ ッ チ を 表す コ ン ピ ュ ータ ー・オ ブ ジ ェ ク ト を 適切な グ ループ ・ オブジェクト に追加します。
- **7** ユ ーザー・オ ブ ジ ェ ク ト を 、 ア ク セ ス ・レ ベ ルに 応じ て 適切な グ ループ・オブジェクト に追加します。
- **8** ア ク セ ス 制御さ れた SIPのコ ン ピ ュ ータ ー・オ ブ ジ ェ ク ト を KVM User Groupに 追加し ま す 。

### **Dell Extended Schema**の**Active Directory**オ ブ ジ ェ ク ト の概要

認証と承認のために Active Directoryと統合する、ネット ワーク上にあ るそれぞれの物理RCSには、物理スイッチを表す少なくとも1つ のRCSデバイス·オブジェクト と 1つのAssociationオブジェクト を作成 する 必要があります。 Associationオブジェクト は、ユーザーまたはグ ループを、1つ以上のSIPに対する特権の特定のセットとリンクする ために使用されます。このモデルを使用することにより、管理者は 設定を複雑にし 過ぎることなく、ユーザー、RCS特権、およ び Remote Console Switch上のSIPのさ ま ざ ま な 組み合わせを 、 最大限 柔軟に活用できます。

RCSデバイス·オブジェクトが、認証と承認のために Active Directory をクエリするためのRCSへのリンクです。RCSをネット ワークに追 加し た ら 、 管理者はActive Directory名で RCSと そ のデバイ ス ・オ ブ ジ ェ ク ト を 構成し 、 ユ ーザーがActive Directoryで 認証と 承認を 行え る ようにする必要があります。ユーザーが認証できるように、管理者 は 少なく と も 1つ の Associationオブ ジェ クト にも Remote Console Switch を追加する必要があります。

Associationオブジェクト はいくつでも作成でき、各Associationオブ ジェクト は無限数のユーザー、ユーザーのグループ、RCS Deviceオブ ジェ クト にリンク できます。ユーザーと RCS Deviceオブジェクト は、エンタプライズ内のどのドメインのメンバーであっても構いま せん。

ただし、各Associationオブジェクト は、( ユーザー、ユーザーのグ ループ、またはRCS Deviceオブジェクトを) 1つのPrivilegeオブジェク ト にのみリンクできます。 Privilegeオブジェクト により、管理者 は、 ど のユーザーが特定のSIPに関して ど の種類の特権を持っている かをコント ロールできます。

次の図では、Associationオブジェクト が、すべての認証と承認に必 要な 接続を 提供する様子を示します。

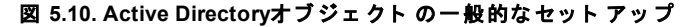

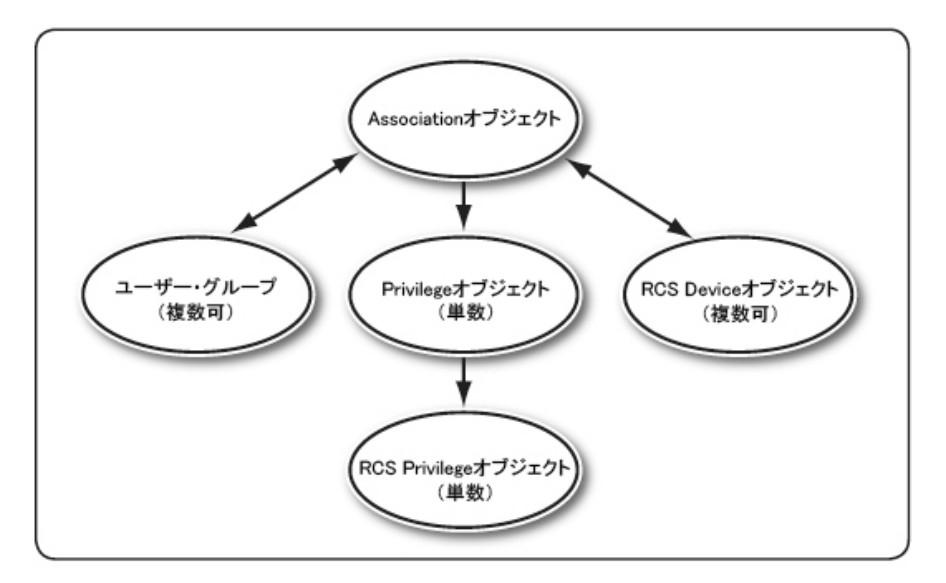

希望や必要に応じて、多数または少数のAssociationオブジェクトを 作成できます。ただし、少なくとも1つのAssociationオブジェクトを 作成す る 必要があ り 、 ま た 、 認証と 承認のた めに Active Directoryと 統合するネットワーク上にある、それぞれのRCSに対して1つのRCS デバイス·オブジェクト を持っている必要があります。Associationオ ブ ジ ェ ク ト は、 RCS Deviceオ ブ ジ ェ ク ト のほかに 、 必要に 応じ て 多 数または少数のユーザーまたはグループ、あるいはその両方を持つ ことができます。ただし、Associationオブジェクト 1つにつき、1つ のPrivilegeオブジェクトしか持てません。Associationオブジェクト は、RCSで特権を持つユーザーを接続します。

さらに、単ードメインまたは複数ドメインで Active Directoryオブ ジェクト をセット アップできます。たとえば、2つのRCS(RCSI と RCS2) があ り 、 3人の既存Active Directoryユ ーザー

( User1、 User2、 User3) がい <sup>る</sup> <sup>と</sup> <sup>し</sup> <sup>ま</sup> す 。 User1<sup>と</sup> User2<sup>に</sup> 両方のRCS の管理者特権を与え、User3に RCS2へのログイン特権を与えるとし ま す 。

次の図に、このシナリオでのActive Directoryオブジェクトのセット アップ 方法を示します。

図 **5.11.** 単一ド メ イ ン で の**Active Directory**オ ブ ジ ェ ク ト の設定

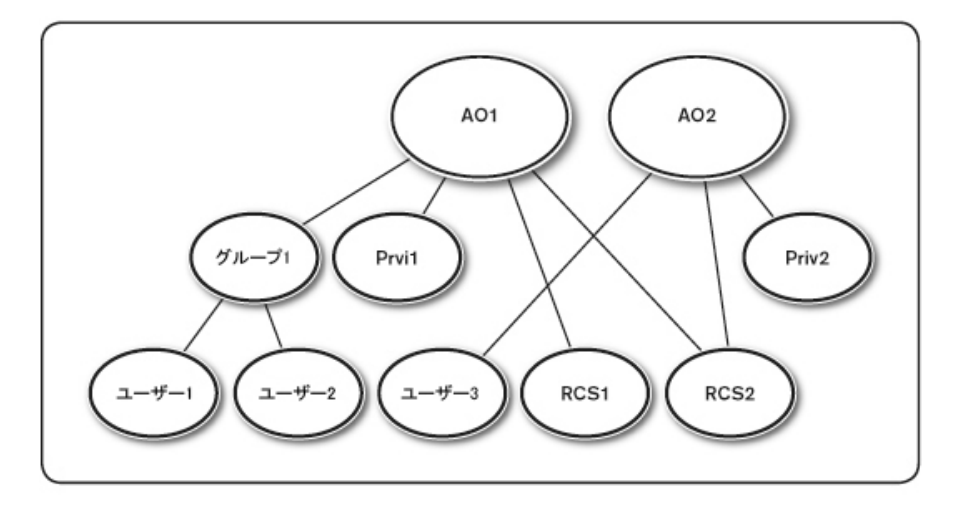

単ード メインのシナリオの場合に Active Directoryオブジェクトを設 定するには、以下の作業を行います。

- 1 2つのAssociationオブジェクトを作成します。
- **2** 2つ のRCSを 表す た めに 、 RCS1と RCS2と い う 2つ のRCSデバイ ス ・ オブジェクト を作成します。
- **3** Priv1と Priv2と い う 2つ のPrivilegeオ ブ ジ ェ ク ト を 作成し 、 Priv1はす べての特権(管理者)を持ち、Priv2はログイン特権を持つよう にし ます。
- **4** User1と User2を Group1に グ ループ 化し ま す 。
- **<sup>5</sup>** Group1<sup>を</sup> <sup>メ</sup> <sup>ン</sup> バーと <sup>し</sup> <sup>て</sup> Association<sup>オ</sup> <sup>ブ</sup> ジ ェ ク <sup>ト</sup> 1( AO1) に、Priv1を PrivilegeオブジェクトとしてAO1に、RCS1と RCS2 を RCS Deviceと し て AO1に 追加し ま す 。
- **<sup>6</sup>** User3<sup>を</sup> <sup>メ</sup> <sup>ン</sup> バーと <sup>し</sup> <sup>て</sup> Association<sup>オ</sup> <sup>ブ</sup> ジ ェ ク <sup>ト</sup> 2( AO2) に 、 Priv2 を Privilegeオ ブ ジ ェ ク ト と し て AO2に 、 RCS2を RCSデバイ ス と し て AO2に 追加し ま す 。

詳細な 手順に つ い て は、 「 Dell Schema Extensionを 使用す る Active Directoryへのユーザーと特権の追加」を参照してください。

次の図に、複数ドメインでのActive Directoryオブジェクトのセット アップ方法を示します。このシナリオでは、2つのRCS(RCSI と RCS2) があ り 、 3人の既存Active Directoryユ ーザー ( User1、 User2、 User3) がい <sup>る</sup> <sup>と</sup> <sup>し</sup> <sup>ま</sup> す 。

User1はDomain1に、 User2と User3はDomain2に 属します。 User1と User2 に両方のRCSの管理者特権を与え、User3に RCS2へのログイン特権 を 与え る と し ま す 。

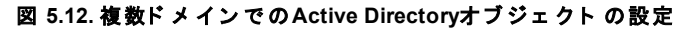

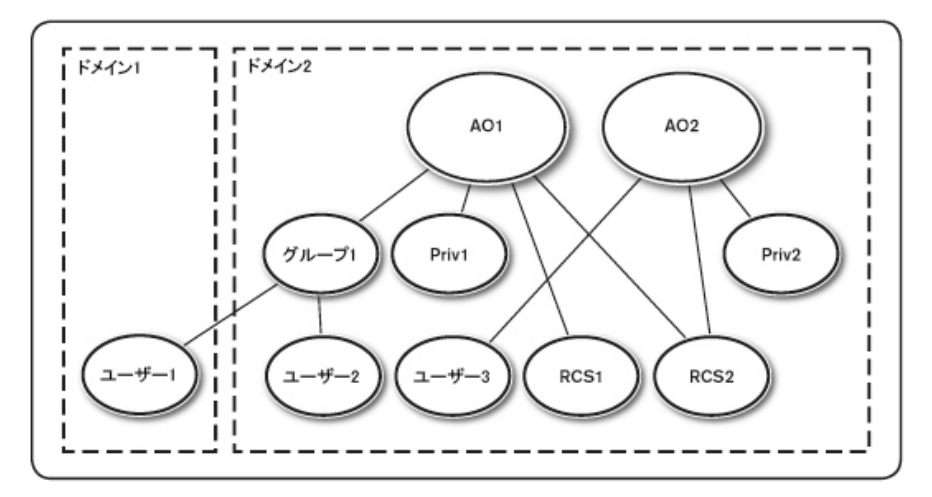

複数ドメインのシナリオの場合に Active Directoryオブジェクトを設 定するには、以下の作業を行います。

- 1 ドメイン·フォレスト 機能は、必ずネイティブまたはWindows 2003モード にします。
- 2 任意のドメイン に AO1( ユニバーサル・スコープ) と AO2という 2 つ のAssociationオ ブ ジ ェ ク ト を 作成し ま す 。 図は、 Domain2内の オブジェクト を示しています。
- **3** 2つ のRCSを 表す た めに 、 RCS1と RCS2と い う 2つ のRCSデバイ ス ・ オブジェクト を作成します。
- **4** Priv1と Priv2と い う 2つ のPrivilegeオ ブ ジ ェ ク ト を 作成し 、 Priv1はす べての特権(管理者) を持ち、 Priv2はログイン特権を持つよう にし ます。
- **5** User1と User2を Group1に グ ループ 化し ま す 。 Group1のグ ループ ・ス コープは、ユニバーサルである必要があります。
- **<sup>6</sup>** Group1<sup>を</sup> <sup>メ</sup> <sup>ン</sup> バーと <sup>し</sup> <sup>て</sup> Association<sup>オ</sup> <sup>ブ</sup> ジ ェ ク <sup>ト</sup> 1( AO1) に、Priv1を PrivilegeオブジェクトとしてAO1に、RCS1と RCS2 を RCS Deviceと し て AO1に 追加し ま す 。
- **<sup>7</sup>** User3<sup>を</sup> <sup>メ</sup> <sup>ン</sup> バーと <sup>し</sup> <sup>て</sup> Association<sup>オ</sup> <sup>ブ</sup> ジ ェ ク <sup>ト</sup> 2( AO2) に 、 Priv2 を Privilegeオ ブ ジ ェ ク ト と し て AO2に 、 RCS2を RCSデバイ ス と し て AO2に 追加し ま す 。

# **RCS**ア ク セ ス の た め の**Dell Schema Extension**を 使 用し た **Active Directory**の構 成

Active Directoryを使用して RCSにアクセスできるようにするには、次 の手順を番号順に実行して、Active Directoryソフトウェアと Remote Console Switchを構成する必要があります。

- 1 Active Directoryスキーマを拡張します。
- 2 Active Directoryユーザーとコンピューター·スナップインを拡張し ま す 。

**3** RCSユ ーザーと 特権を Active Directoryに 追加し ま す 。

### **Active Directory**ス キーマ の拡張**(** オ プ シ ョ ン **)**

Active Directoryスキーマを拡張すると、Dellの組織単位、スキーマ·ク ラ ス と 属 性 、 お よ び 特 権 の 例 と Associationオ ブ ジ ェ ク ト が 、 Active Directoryスキーマに追加されます。

■ 注: スキーマを拡張するには、 ドメイン・フォレスト のスキーマ・マス .<br>タ · フレ キシブ ル · シング ル · マスタ 操作( FSM0) の役割所有者に関し て、スキーマ管理者の特権を持っている必要があります。

ス キ ーマ は、 2つ の異な る 方法で 拡張で き ま す 。 Dell Schema Extender ユーティリティ を 使用するか、また はLDIFスクリプト・ファイルを 使用できます。

注: LDIFスクリプト·ファイルを使用する場合は、Dellの組織単位は追加 さ れま せん。

LDIFフ ァ イ ルと Dell Schema Extenderは、 dell.com/supportよ り 入手で き ま す 。

LDIFファイルを使用する場合は、 LDIFファイル・ディレクトリ のreadmeファイルの説明を参照してください。Dell Schema Extenderを 使用し て Active Directoryス キ ーマ を 拡張す る に は、 「 Dell Schema Extenderの使用」の手順を実行してください。

Schema Extenderま た はLDIFフ ァ イ ルは、 任意の場所に コ ピ ーし て 実 行できます。

Dell Schema Extenderの使用

- ジ 注: Dell Schema ExtenderはSchemaExtenderOem.iniファイルを使用しま す。Dell Schema Extenderユーティリティが確実に正常な機能を果たすよう にするために、このファイルの名前を変更しないでください。
- **1** Welcome画面で **Next**を ク リ ッ ク し ま す 。
- **2** 警告文を 読ん で 、 も う 一度**Next**を ク リ ッ ク し ま す 。
- 3 Use Current Log In Credentialsをオンにするか、またはスキーマ管 理者アクセス権を持つユーザー名とパスワードを入力します。
- **4 Next**を ク リ ッ ク し て Dell Schema Extenderを 実行し ま す 。
- **5 Finish**を ク リ ッ ク し ま す 。

## **Active Directory**ユーザーと コ ン ピ ュ ータ ー・ス ナ ッ プ イ ン への**Dell** Extensionのインスト ール(オプション)

Active Directoryでスキーマを拡張する場合、管理者がRCSデバイス、 ユ ーザー、 ユ ーザー・グ ループ 、 RCS関連付け 、 SIP特権を 管理で き る よう に、 Active Directoryユーザーとコンピューターのスナップインも 拡張す る 必要があ り ま す 。 Active Directoryユ ーザーと コ ン ピ ュ ータ ー・ スナップインへのDell Extensionのインストールは、「Dell Systems Management Consoles CD」を使用してシステム管理ソフトウェアを インスト 一ルするとき に行うこと ができるオプションです。システ ム管理ソフト ウェ ア のインスト ールの詳細については、『Dell OpenManage Software Quick Installation Guide』を参照してください。

■ 注: Active DirectoryのRCSオブジェクトを管理している各システムに、管 理パックをインスト ールする必要があります。インスト ールの手順につ いては、後続の「 Active Directoryユーザーとコンピューター・スナップイン を開く 」 のセクショ ン を 参照し てく ださ い。 コ ン テ ナ に 含 ま れ て い る Dell SIP オブジェクト は、Administrator Packをインストールしなければ参 照できません。

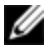

■ 注: Active Directoryユーザーとコンピューター・スナップの詳細について は、 Microsoft のマニュアルを参照してください。

## **Active Directory**ユーザーと コ ン ピ ュ ータ ー・ス ナ ッ プ イ ン を 開く

Active Directoryユーザーとコンピューター·スナップインを開くには、 以下の手順を行います。

ド メ イ ン ・コ ン ト ロ 一ラ 一上で 操 作し て い る 場 合 は 、 ス タ 一ト → 管 理ツ ール → **Active Directory**ユ ーザーと コ ン ピ ュ ータ ーを ク リ ッ ク し ま す 。

-ま た は-

ド メ イン・コ ント ロ 一ラ 上で 操作し ていない 場合は、ロ 一カ ル・シス テムに適切な Microsoft Administrator Packがインスト ールされている必

要があります。この管理パックをインスト ールするには、スタート → ファイル名を指定して実行をクリックし、「 MMC」と入力し て 、 Enterキ ーを 押し ま す 。 こ の操作で 、 Microsoft Management Console ( MMC) が開かれます。

- **1** [コ ン ソ ール1]ウ ィ ン ド ウ で フ ァ イ ル( ま た は、 Windows 2000を 実行しているシステムでは、[コンソール]) をクリックしま す 。
- 2 スナップインの追加と削除をクリックします。
- **3 Active Directory**ユ ーザーと コ ン ピ ュ ータ ーのス ナ ッ プ イ ン を 選択 して、追加をクリックします。
- **4** 閉じ る を ク リ ッ ク し て 、 **OK**を ク リ ッ ク し ま す 。

# **Dell Schema Extension**を 使用 す る **Active Directory**へ の ユ ーザーと 特権 の 追加

Dell拡張Active Directoryユーザーとコンピューターのスナップインで は、SIP、Association、および Privilegeの各オブジェクトを作成するこ とで、 RCSのユーザーと特権を追加できます。オブジェクト のそれ ぞれの種類を追加するには、それぞれの項の手順に行ってくださ い。

## SIPオブジェクトの作成

- **1** MMCの[コ ン ソ ール ルート ]ウ ィ ン ド ウ 内で 、 コ ン テ ナ を 右ク リックします。
- **2** 新規 → **Dell SIP Object**を 選択し ま す 。 こ の操作で [新規オ ブ ジェクト ウィンド ウが表示されます。
- **3** 新し い オ ブ ジ ェ ク ト の名前を 入力し ま す 。 こ の名前は、 「 [Remote](#page-49-0) [Console](#page-49-0) [Switch](#page-49-0)[の構成 」](#page-49-0) ( [ペ ージ](#page-49-0) [40\)](#page-49-0) の手順4で 入力す る RCS名と 一致している 必要があります。
- **4 SIP Device Object**を 選択し ま す 。
- **5 OK**を ク リ ッ ク し ま す 。

## **Privilegeオブジェクトの作成**

Privilegeオブジェクト は、関連付けられるオブジェクトと同じドメ インで作成される必要があります。

- 1 [コンソール ルート ]( MMC) ウィンド ウ内で、コンテナを右ク リックします。
- **2** 新規 → **Dell SIP Object**を 選択し て 、 [新規オ ブ ジ ェ ク ト ]ウ ィ ン ド ウを開きます。
- **3** 新し い オ ブ ジ ェ ク ト の名前を 入力し ま す 。
- **4 Privilege Object**を 選択し ま す 。
- **5 OK**を ク リ ッ ク し ま す 。
- **6** 作成し た Privilegeオ ブ ジ ェ ク ト を 右ク リ ッ ク し て 、 プ ロ パテ ィ を 選択します。
- **7 RCS Privileges**タ ブ を ク リ ッ ク し 、 ユ ーザーに 割り 当て る RCS特権 を選択します。

## **Dell Association**オ ブ ジ ェ ク ト 構文 の 使用

Dell Associationオブジェクト 構文では、Dell LDAPスキーマ内のオブ ジェ クト・タ イプ はユーザーおよ びグ ループ にデフォ ルト 設定さ れて います。Dell拡張スキーマの場合には、次の4つの新規オブジェク ト ・クラス に対し て固有のオブジェクト IDが追加されています:

- KVM RCSオブジェクト
- KVM SIPオブジェクト
- Privilegeオブジェクト
- Associationオブジェクト

これらの新規オブジェクト·クラスはそれぞれ、Active Directoryでの デフォルトのクラスの様々な組み合わせ( 階層) と Dellでの固有属 性タイプに従って定義されています。Dell固有属性タイプはそれぞ

れ、Active Directoryでのデフォルトの属性構文に従って定義されて います。

MicrosoftのActive Directoryでのデフォルトのオブジェクト・クラスに はユーザーおよびグループがあります。ユーザー・クラスとは通常、 単一エンティ ティ の情報を 含む Active Directoryオブジェ クト をさし ます。グループ・クラスはネスト 用のコンテナを表し、オブジェク ト 群の情報を含んでいます。

各KVM RCSオブジェクトは、Active Directory内の個々のRemote Console Switchを表します。これらは単ーエンティティであるた め、LDAPデフォ ルト 言語で はグ ループ・オブジェ クト で はなく ユー ザー・オブジェクト になっています。

各Privilegeオブジェクト はそれぞれ独特の特権の組み合わせを規定 します。個々の組み合わせは別個のエンティティとして扱われま す。従って、グループ・オブジェクト ではなく ユーザー・オブジェク ト と なり ま す。

Associationオブジェクト には、特定のRCSやSIPに関して特定のユー ザー・アカウント に付与された特権の情報ー式が含まれていま す。RCSオブジェクト内のユーザー·アカウントは、次の任意の組み 合わせによって指定できます。

- 個別アカウント
- ユ ーザー・ア カ ウ ン ト のActive Directoryセ キ ュ リ テ ィ ・グ ループ
- ユ ーザー・ア カ ウ ン ト のActive Directoryセ キ ュ リ テ ィ ・グ ループ ( 複数)

同様に 、 Associationオ ブ ジ ェ ク ト 内のRCSやSIPの場合、 Associationオ ブジェクト は複数のセキュリティ・グループを同様に使用できるた め、自身がGroupオブジェクトとして定義されます。

## Associationオブジェクトの作成

Associationオブジェクト はグループから派生しており、グループの種 類を含んでいる必要があります。Associationスコープは、Association

オブジェ クト のセキュリティ・グループの種類を指定しま

す。Associationオブジェクトを作成する場合は、追加しようとして いるオブジェクト·タイプに適用される Associationスコープを選択す る必要があります。たとえば、ユニバーサルを選択すると、Active Directoryド メ イン がネイティブまた はより 上位のモード で機能して いるときにのみ、Associationオブジェクト が使用可能になります。

Associationオブジェクト を作成するには:

- 1 [コンソール ルート ]( MMC) ウィンド ウ内で、コンテナを右ク リックします。
- **2 New** → **Dell SIP Object**を 選択し て 、 [新規オ ブ ジ ェ ク ト ]ウ ィ ン ド ウを開きます。
- **3** 新し い オ ブ ジ ェ ク ト の名前を 入力し ま す 。
- **4 Association Object**を 選択し ま す 。
- 5 Association Objectのスコープを選択します。
- **6 OK**を ク リ ッ ク し ま す 。

### Association Objectへのオブジェクト の追加

Associationオブジェクト の「プロパティ」ウィンドウを使用すると、 ユ ーザーやユ ーザー・グ ループ 、 Privilegeオ ブ ジ ェ ク ト 、 お よ び SIPデバ イ ス やSIPデバイ ス ・グ ループ を 関連付け る こ と がで き ま す 。

■ 注: Windows 2000モード またはそれ以上を使用している場合は、ユニバー サル・グループ を 使用し て 、 ユーザーやSIPオブ ジ ェ ク ト で ド メ イ ン を 補 う必要があります。

ユ ーザーと SIPデバイ ス のグ ループ を 追加で き ま す 。 Dell関連のグ ループの作成は、他のグループの作成と同じ方法で行うことができ ま す 。

ユーザーま た はユーザー・グ ループ を 追 加する に は :

- **1** Associationオ ブ ジ ェ ク ト を 右ク リ ッ ク し て 、 **Properties**を 選択し ま す 。
- **2 Users**タ ブ を 選択し て 、 **Add**を ク リ ッ ク し ま す 。
- 164 | RCSのLDAP機能

**3** ユ ーザーま た はユ ーザー・グ ループ の名前を 入力し 、 **OK**を ク リックします。

Privilege Objectタブをクリックして、SIPデバイスへの認証時にユー ザーま た はユ ーザー・グ ループ の特権を 定義す る Associationオ ブ ジ ェ ク ト に、 Privilegeオブジェクト を追加します。

注: 1つのAssociationオブジェクト には、1つのPrivilegeオブジェクト のみ を追加できます。

特権を追加するには:

- **1 Privileges Object**タ ブ を 選択し て 、 **Add**を ク リ ッ ク し ま す 。
- **2** Privilegeオ ブ ジ ェ ク ト の名前を 入力し て 、 **OK**を ク リ ッ ク し ま す 。

Productsタブをクリックして、1つまたは複数のSIPデバイス を Associationに 追加し ま す 。 関連付け ら れた デバイ ス は、 定義さ れ た ユ ーザーやユ ーザー・グ ループ が利用で き る 、 ネ ッ ト ワ ーク に 接続 された SIPデバイスを指定します。

■ 注: 1つのAssociationオブジェクト に複数のSIPデバイスを追加できます。

SIPデバイスまたはSIPデバイス ·グループを追加するには:

- **1 Products**タ ブ を 選択し て 、 **Add**を ク リ ッ ク し ま す 。
- **2** SIPデバイ ス ま た はSIPデバイ ス ・グ ループ の名前を 入力し 、 **OK** を ク リ ッ ク し ま す 。
- **3** [プ ロ パテ ィ ]ウ ィ ン ド ウ で 、 **Apply**と **OK**を 順に ク リ ッ ク し ま す 。

# コンソ ール・リダイレクション・アクセス のセキュリティ

RCSの運用環境では、いずれのユーザー特権でもOBWIを起動できま す 。 そ のユ ーザーに 対す る OBWIの機能は、 RCS内に 設定さ れて い る ユーザーの特権レベルによって制限されます。 Dell Extended Schema

を使用する LDAPでは、管理者がOBWIへのユーザーのアクセスを制 限できるため、RCS管理のセキュリティを強化できます。

OBWIの使用の承認は、 Dell Privilegeオブジェクト ( DPO) のKVM RCS Privilegesタ ブ で 、 ユ ーザーの特権レ ベ ルが構成さ れて い る かど う かに よ っ て 定義さ れま す 。 DPOのKVM SIP Privilegesタ ブ に あ る Console Redirection Accessチェックボックスを選択すると、OBWIを 表示できないユーザーがRCSクライアント から SIPのサブセット に対 し てビ デオ・ビュ ーア・セッ ショ ン を 起 動でき る よう になり ま す。 こ の認証は、 DPOで 設定し た 構成パラ メ ータ ーと 、 Dell Associationオ ブ ジェクト (DAO)に含まれる SIPオブジェクト を組み合わせて実行 されます。

OBWIへのアク セス 権を 持たない ユーザーが RCSクライアント から ビュ ーア・セッ ショ ン を 起 動でき る よう にする に は、 下 記 の 手 順に 従ってく ださい。

- **1** そ のユ ーザーのア ク セ ス を 許可す る SIPご と に Dell SIPオ ブ ジ ェ ク トを作成する。
- **2** 対象と な る ユ ーザーそ れぞれに Active Directoryユ ーザー・ア カ ウ ン トを作成する。
- **3** DPOを 作成す る 。 KVM RCS Privilegesタ ブ の3つ のボ ッ ク ス に つ い て は、 い ずれに も チ ェ ッ ク を 入れな い で く だ さ い 。 KVM SIP PrivilegesタブのConsole Redirection Accessボックスにチェックを入 れます。
- 注: KVM RCS Privilegesチェックボックスのいずれかにチェックを入 れ、 Console Redirection Accessボ ッ ク ス にも チ ェ ッ ク を 入れる と 、 Console Redirection Accessチェックボックスよりも KVM RCS Privilegesボックスで選 択し た特権レ ベルに関連付けら れた標準のユーザー特権が優先さ れる た め、 ユーザーはAMPを 表示で き ま す。
- **4** DAOを 作成す る 。
- **5** 手順4で 作成し た DAOのプ ロ パテ ィ を 開く 。
	- a. 手順2で作成したすべてのユーザー·アカウントを追加する。
	- b. 手順3で 作成し た DPOを 追加す る 。
- 166 | RCSのLDAP機能

c. 手順1で作成した SIPオブジェクト を追加する。

# **Active Directory**を 使 用 し た **RCS**へ のロ グ イ ン

Active Directoryを使用して、RCSソフトウェアまたはOBWIを介し て RCSに ロ グ イ ン で き ま す 。

ログイン構文は、以下の3つの方法すべてに共通です。

<username@domain>ま た は<domain>\<username>ま た

は<domain>/<username>( こ こ で 、 usernameは1~256バイ ト のASCII 文字列です)。空白や特殊文字( \、/、@など)は、ユーザー名、ド メイン名のどちらにも使用できません。

- 注: AmericasなどのNetBIOSドメイン名は解決できないので、指定するこ と ができません。
- 注: ドメイン名が含まれていない場合は、Remote Console Switchのローカ ル・データベースがユーザーの認証に使用されます。

# LDAPの 実装 で タ *ー*ゲット・デ バイス 名を 指定 す る 際 の要 件

下記のエラー:

Login Failure.Reason:Access cannot be granted due to Authentication Server errors

Active Directory内に SIPオブジェクト が作成されていることと、その 名前がコ ン ソ ール ・ス イ ッ チ で OBWIを 介し て そ のSIPに 割り 当て ら れている名前に完全に一致していることを確認してください。

Dell Standard Schemaお よ び Dell Extended Schemaで は、 Microsoft Windows Active Directory内で SIPを 表すために固有のオブジェクト・ク ラスを使用しています。これらのオブジェクト・クラスに対す る Microsoftの通常の命名規則で は特殊文字やス ペ ース は使用で き な

いこと になっています。SIP内のターゲット·デバイス名にスペース や特殊文字が現在含まれている場合、LDAPを使用するにはこれら の文字を含まないよう名前を変更する必要があります。

SIP内のターゲット·デバイス名を変更するには、まずコンソール·ス イッチで OBWIを 介して行い、次に RCSソフト ウェアから再同期化 します。OBWIではSIPに割り当てられる名前にスペースを使用でき ますが、Active Directoryでは使用できないことに注意してくださ い 。 SIPで のオ ブ ジ ェ ク ト 名はMicrosoftのActive Directoryの規則に 準 じて指定しなければなりません。

## よく ある 質問

次の表に、よくある質問とその答えを示します。

### 表 5.4: よくある質問

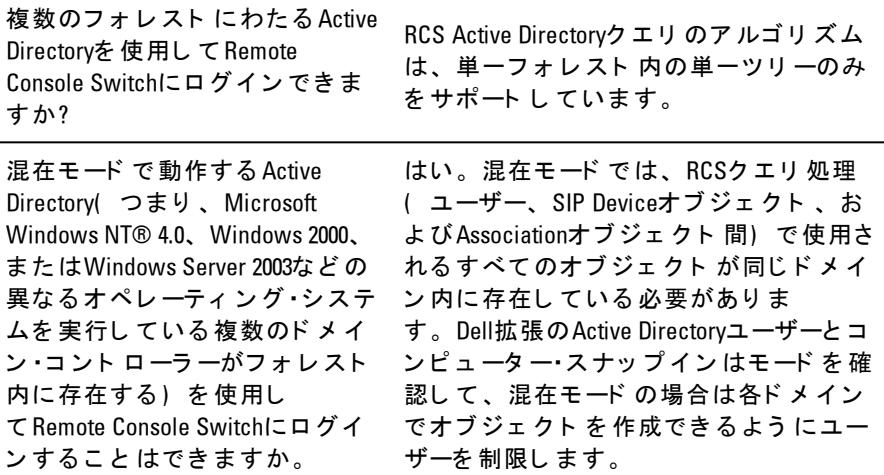

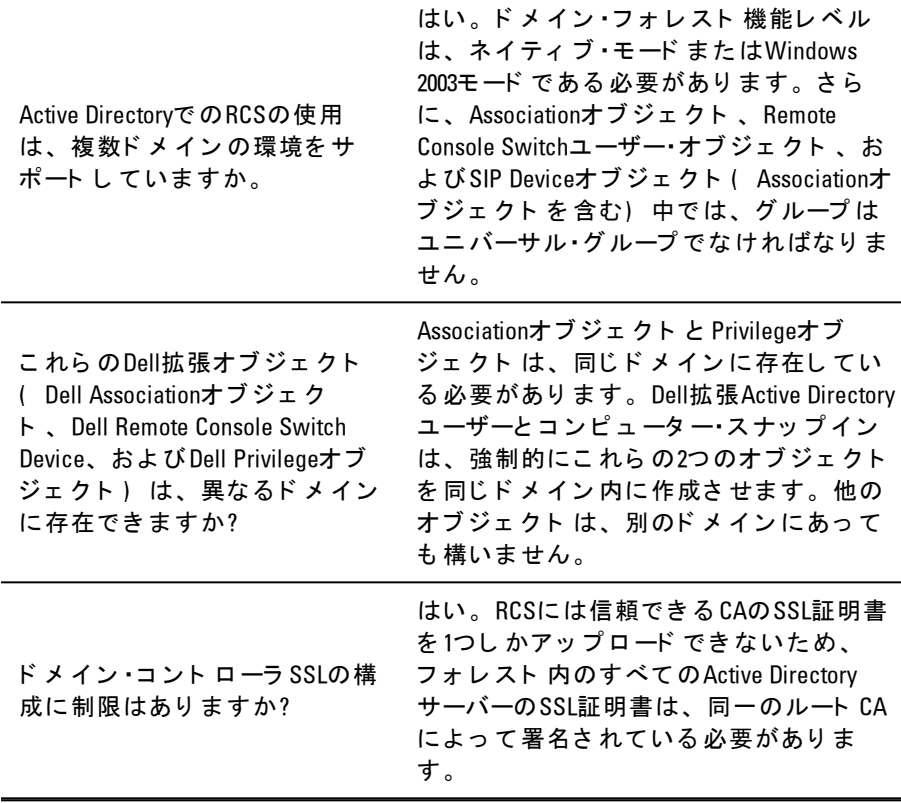

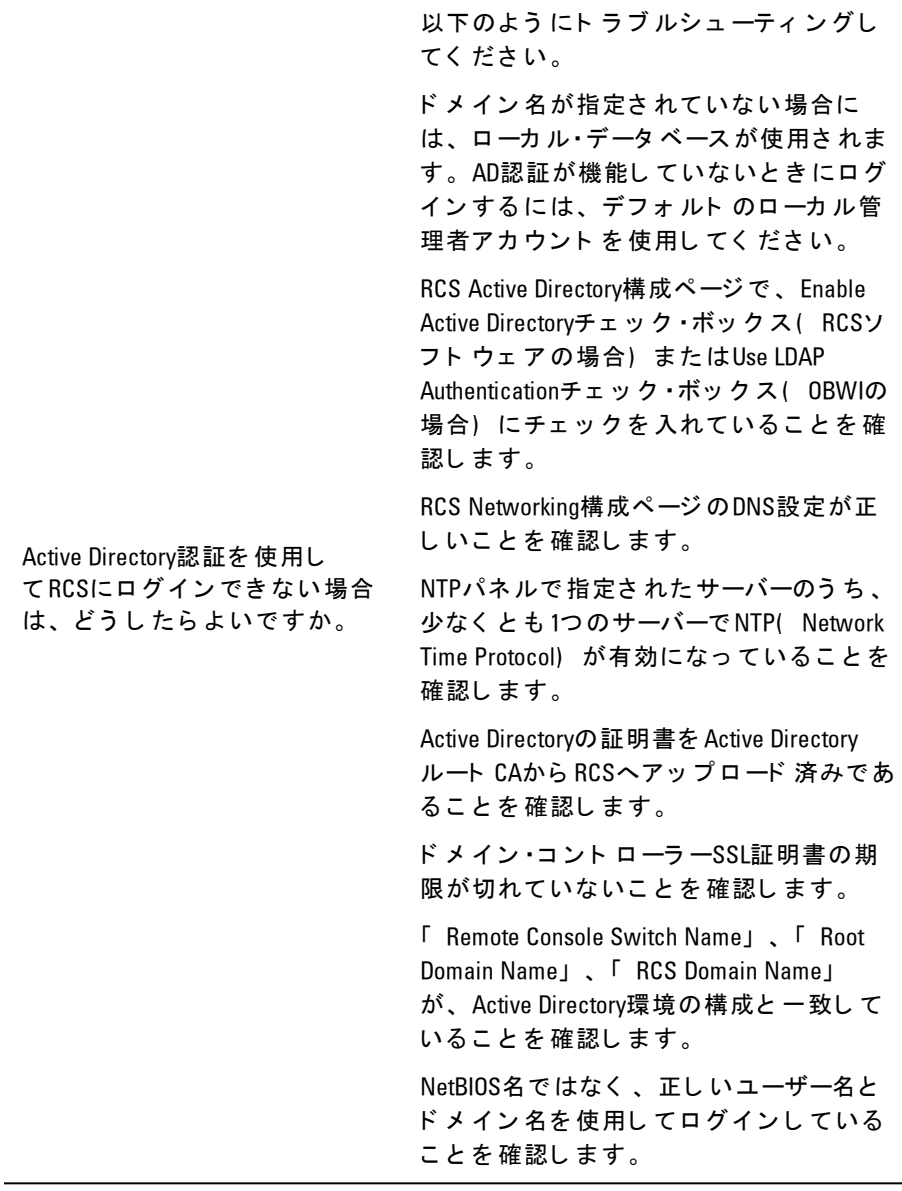
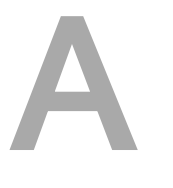

## 付録 **A**: タ ーミ ナ ルの操作

各RCSは、 SETUPポ ート から ア ク セ ス さ れる コ ン ソ ール ・メ ニ ュ ー・イ ンターフェイスを介して、スイッチ・レベルで構成できます。すべ てのターミ ナル・コ マンド は、ターミ ナル・エミュレーショ ン・ソフト ウェ アを 実行し ているターミ ナルまた はコンピューターを介して アクセスされます。

■ 注: 推奨方法は、ローカルUIでの構成設定です。

#### ターミナルをスイッチに接続するには次の手順を実行します。

- **1** 付属のRJ-45/DB-9( メ ス ) 変換ア ダ プ タ ーと RJ-45フ ラ ッ ト ・ケ ーブ ルを 使用して、ターミ ナル・エミュレーション・ソフト ウェア (HyperTerminaはど) を実行しているターミナルまたはコン ピ ュ ータ ーを 、 ス イ ッ チ の背面パネ ルに あ る SETUPポ ート に 接続 します。ターミナル設定の種類は、9600bps、8ビット、1ストッ プ・ビット、 パリティなし、フロー・コントロールなしです。
- 2 各ターゲット·デバイスをオンにしてから、スイッチの電源をオ ンにします。スイッチの起動が完了すると、コンソール・メ ニ ュ ーに 次のメ ッ セ ージ が表示さ れま す 。 「 **Press any key to** continue」 ( 続行するには任意のキーを押してください) 。

## コンソ ール・ブ ート・メ ニュ ー・オプショ ン

スイッチの電源投入中に、キーを押してブート・メニューを表示でき ます。このメニューからは、次の4つのオプションのいずれかを選 択で き ま す 。

- Boot Normal( 通常ブート)
- Boot Altemate Firmware( 代替ファームウェアのブート)

#### 付録 A: タ ーミ ナルの操作 | 171

- Reset Factory Defaults( 出荷時デフォルトへのリセット)
- Full-Factory Reset(完全出荷時リセット)

## コンソ ール・メイン・メニュ ー・オプション

電源がオンになると、メイン・メニューに製品の名前とバージョン が表示されます。このメニューからは、次の4つのオプションのい ずれかを 選択で き ま す 。

- Network configuration( ネット ワーク構成) : このメニュー・オプ ション で は、 RCSのネット ワ ーク 設定を 構成できます。
- Debug messages( デバッグ・メッセージ) : このメニュー・オプ ショ ン で、コ ン ソ ール・ス テ ータ ス・メ ッ セ ージ を オ ン に で き ま す 。 Dell™こ の操作を 行う と 性能が大幅に 低減す る こ と があ る た め、テクニカル・サポート からの指示を受けた場合にのみデバッ グ・メッセージを有効化してください。メッセージの閲覧が終了 したら、任意のキーを押してこのモードを終了します。
- Reset RCS( RCSのリセット) : このメニュー・オプションでは、 スイッチのソフト ・リセット を実行できます。
- Exit( 終了) : このメニューを選択すると、入力待機のプロンプ ト に戻ります。コンソール・メニュー・インターフェイスのパス ワードが有効になっている場合には、次のユーザーにユーザー名 と パスワード のログイン 画面によるメッセージが出されるよう に、コンソールのメイン・メニューを終了する必要があります。

# B

# 付録 **B**: **SIP**の使用

各シ リ ア ルSIPポ ート は、 Avocent ACSコ ン ソ ール ・サーバーま た はCiscoのピ ン 配列から 選択で き ま す 。 こ れは、 ロ ーカ ル ・ユ ーザー・ イ ン タ ーフ ェ イ ス ま た はリ モ ート OBWIから 選択で き ま す 。 ACSがデ フォルトです。

#### ピ ン 配列を **Cisco**モ ード に 変更す る に は次の手順を 実行し ま す 。

- **1** Unit View <sup>→</sup> RCS <sup>→</sup> RCS Settings <sup>→</sup> Ports <sup>→</sup> SIPs の順に 選択し ま す 。
- 2 対象のSIPをクリックします。
- **3** Settings <sup>→</sup> Pinout の順に 選択し ま す 。
- 注: DB-9アダプターを使用している場合は、ACSコンソール·サーバーの Ø  $f'$ ン 配列を 選択し ます。

### **ACS**コ ン ソ ール ・サーバー・ポ ート の ピ ン 配 列

次の表に 、 SIPのACSコ ン ソ ール ・サーバー・シ リ ア ル ・ポ ート のピ ン 配 列を 一覧で 示し ま す 。

#### ピ ン 番 号 信号名 入力/出 力 1 RTS - Request to Send(送信要求) さんじょう 出力  $\mathfrak{p}$ DTR - Data Terminal Ready( データ ・タ ーミ ナル・レ b.m bata reminial neady(゜ ) 出力<br>ディー)

#### 表 **B.1: ACS**コ ン ソ ール ・サーバー・シ リ ア ル ・ポ ート のピ ン 配列

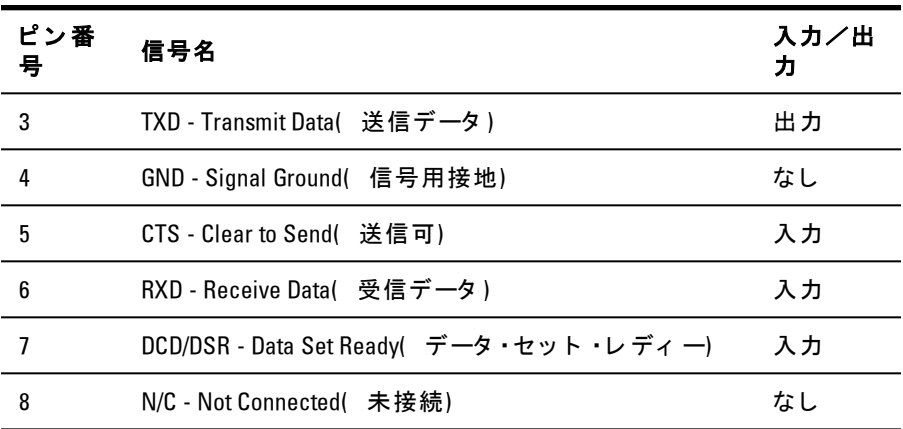

## **Cisco**ポ ート のピ ン 配列

次の表に、SIPのCiscoシリアル·ポートのピン配列を一覧で示しま す 。

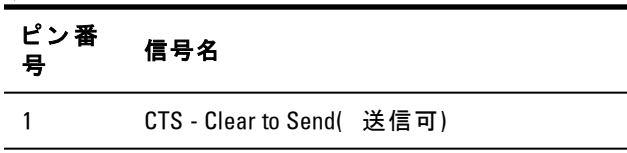

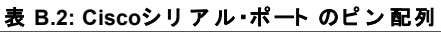

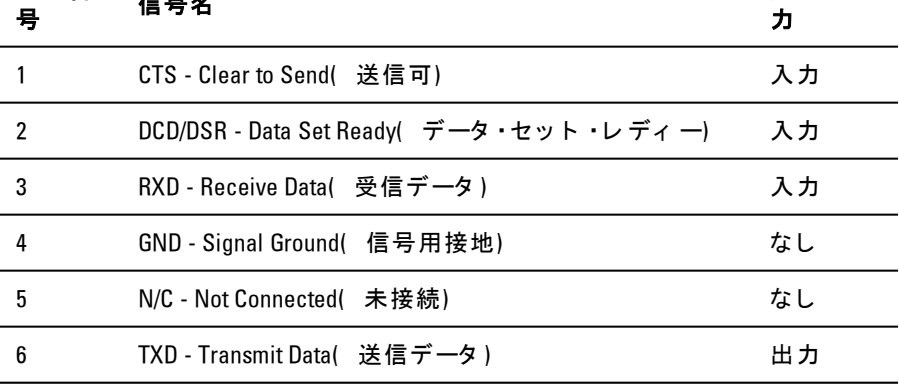

入力/出

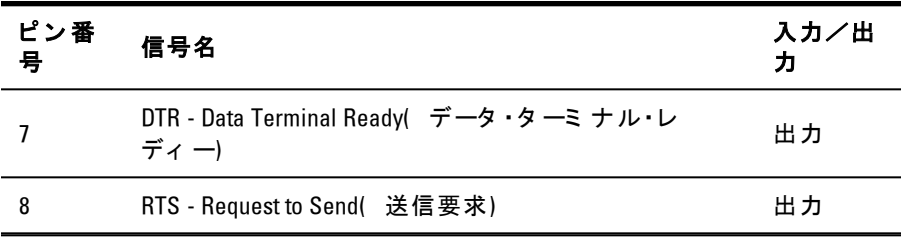

| 付録 B: SIPの使用

C

# 付録 **C**: **MIB**と **SNMP**ト ラ ッ プ

Dell RCSには監査イベント を SNMPマネージャーに送信する機能があ ります。SNMPトラップは、SNMPトラップ MIBに定義されていま す 。

Save Trap MIB機能を使用して、トラップ MIBファイルを RCSからアッ プロードできます。その後、アップロードされたトラップ MIBファ イルは、SNMPトラップ・レシーバー·アプリケーションに読み込むこ と がで き ま す 。

監査イベント は「 syslog」送信先に送ることもできます。各syslog メッ セージの形式は、トラップ MIBファイルに定義されている各ト ラップの、対応する「 --#SUMMARY」コメント に指定されます。

こ の付録では、 RCSが生成できるト ラップ・イベント を 説明しま す。この付録内の情報は、努めて最新のものとしていますが、ト ラップ MIBファイルに含まれているトラップ情報が最も正確です。

SNMPマ ネ ージ ャ ーは、 IPv4ま た はIPv6プ ロ ト コ ルを 使用し て 、 RCS のMIB-IIオブジェクト にアクセスできます。

設計上、RCS内の企業固有のMIBオブジェクトには、SNMPを使用し て ア ク セ ス す る こ と はで き ま せん 。

RCSトラップの定義では、次のRFC( Request For Comments) で説明 する構造を使用しています。

• RFC-1155-SMI

TCP/IPベースのインターネットで使用する管理情報の定義に 対する一般的な構造と同定法を説明します。

• RFC-1212

簡潔で記述的な MIBモジュールを作成するための形式を説明 します。

• RFC-1213-MIB

TCP/IPベースのインターネット ワークでのネット ワーク管理 プロトコルでの使用に対するインターネット標準MIB-II を説 明します。

• RFC-1215

SNMP標準ト ラッ プ を 説 明し、 企 業 固 有 のト ラッ プ を 定 義 す る方法を 提供し ます。 各ト ラップ によって 報告される特定 のオブジェクト は、RCSからアップロードされたトラッ プ MIBファイルに定義されています。次の表に、生成された ト ラップ・イベント の一覧を示します。

表 C.1: 生成されたトラップ·イベント

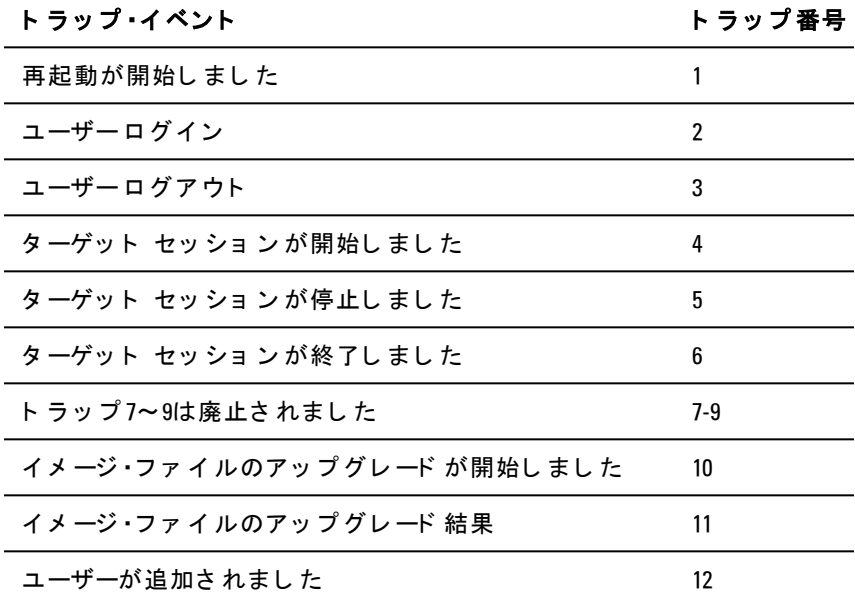

178 | 付録 C: MIBと SNMPト ラ ッ プ

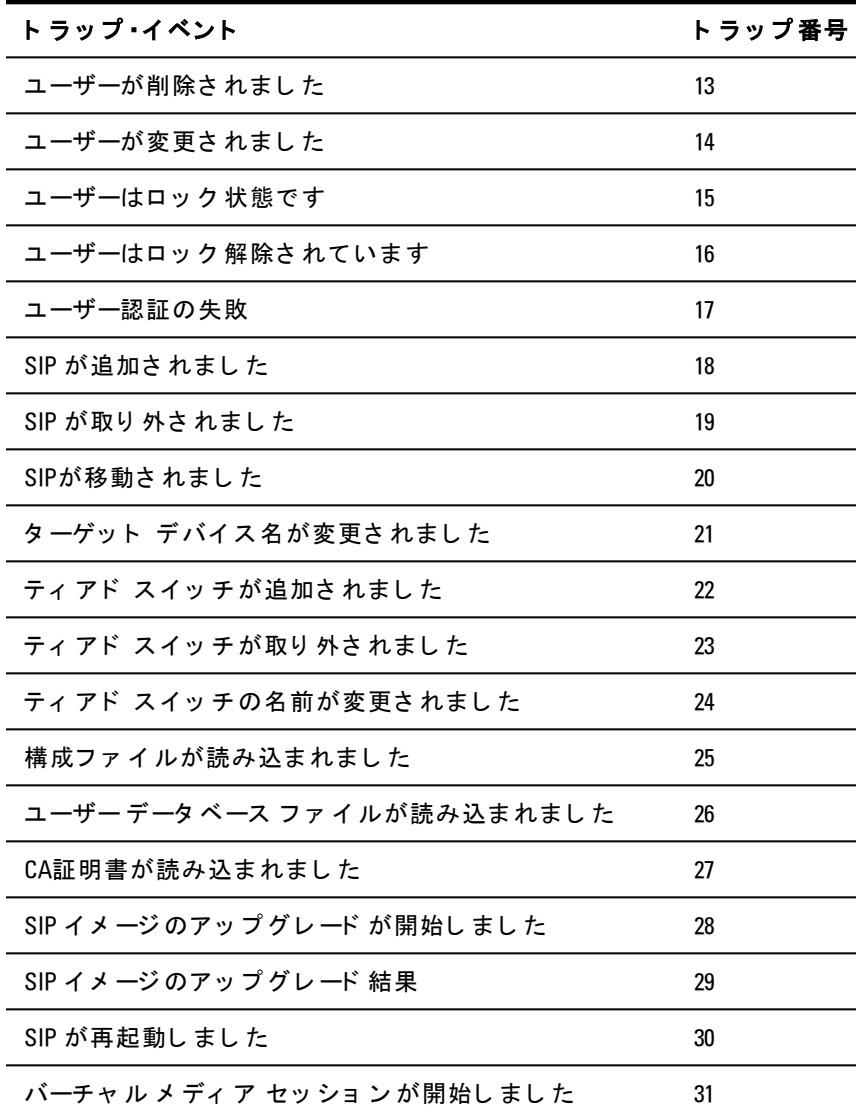

付録 C: MIBと SNMPト ラップ | 179

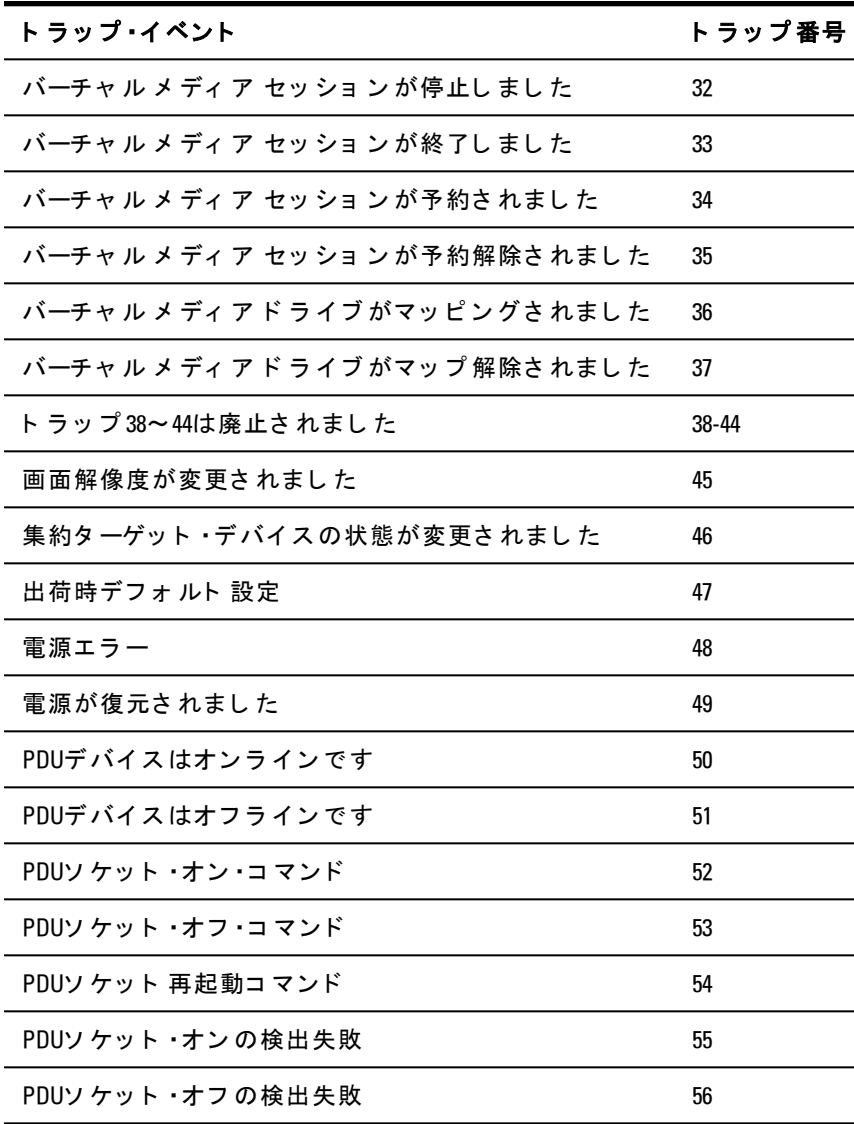

180 | 付録 C: MIBと SNMPト ラ ッ プ

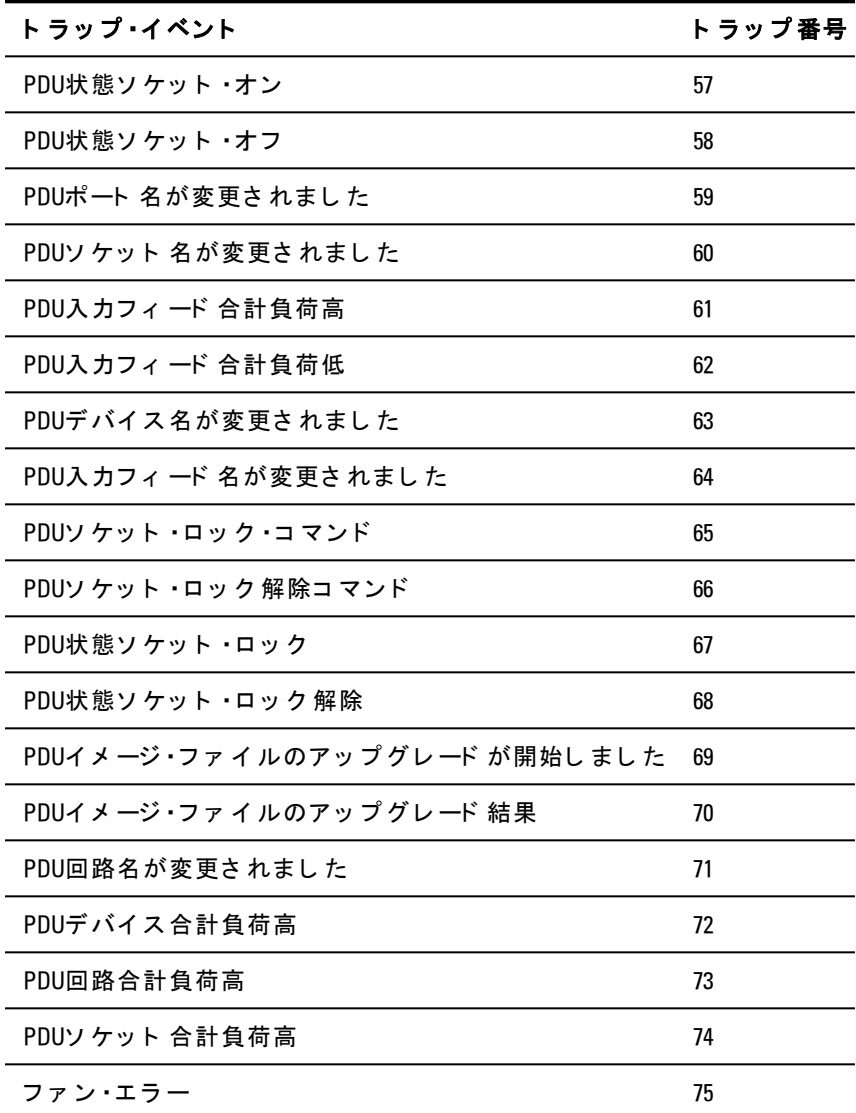

付録 C: MIBと SNMPト ラップ | 181

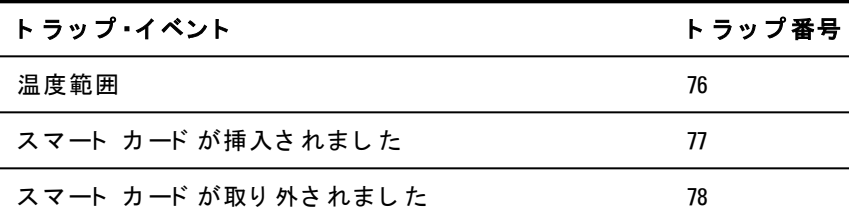

# D

## 付録 **D**: ケ ーブ ルのピ ン 配列 情報

注:すべてのスイッチには、モデム・ポート とコンソール/セットアッ プ ・ポート 用にRJ45( 8ピ ン ・モ ジ ュ ラ ー) ジ ャ ッ ク が付いて いま す。

## モデムのピン配列

モデム・ポートのピン配列と説明を次の図および表に示します。 図 D.1. モデムのピン 配列

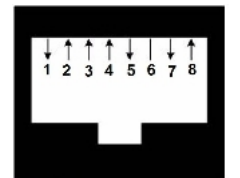

表 D.1: モデムのピン 配列の説明

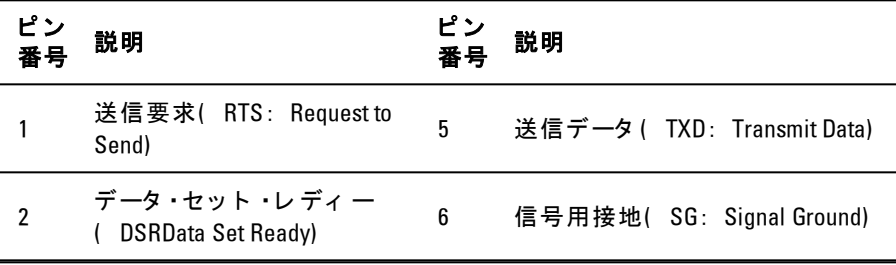

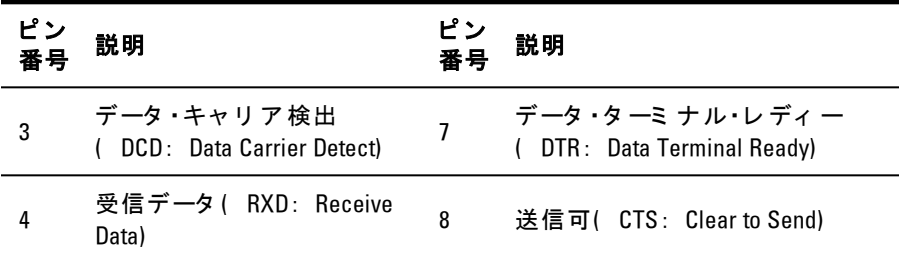

## コンソール/セットアップのピン配列

コンソール/セットアップ用ポートのピン配列と説明を次の図およ び表に示します。

図 D.2. コンソ*ー*ル/セットアップのピン配列

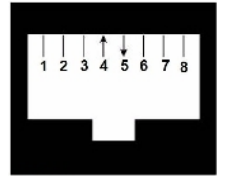

#### 表 D.2: コンソ*ール/セッ*トアップのピン配列の説明

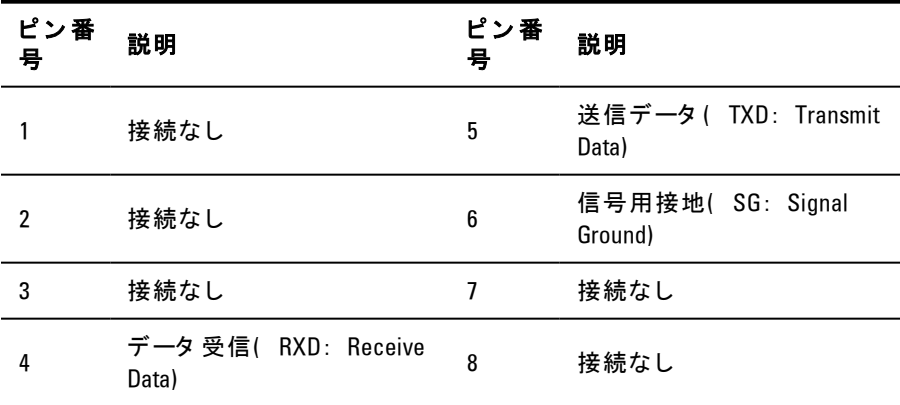

184 | 付録 D: ケーブ ルのピ ン 配列情報

# E

# 付録 **E**: **UTP**ケ ーブ ル

以下に、接続媒体のさまざまな特徴を説明します。 RCSシステムで はUTPケーブ ル配線を 使用します。 スイッチ・システムの性能は、 高品質の接続が得られるかどうかに依存します。品質が優れない ケーブル、設置や保守に問題のあるケーブルは、システムの性能を 損なう 結果となる場合があります。

 $\mathscr{L}$  注: この付録は情報の提供のみを目的としています。設置する前に、当 地のコード 当局やケーブル関連の専門家に確認してください。

### 銅製**UTP**ケ ーブ ル

RCSで サポ ート さ れて い る 3種類のUTPケ ーブ ルの基本的な 定義は次 のと おり です。

- CAT 5 ( 4ペア) 高性能ケーブルは、ツイスト ・ペア電線で構成 さ れており、主にデータ 送信に使用されます。ペア 線がより合 わさ れて い る こ と で 、 こ のケ ーブ ルで は不要な 干渉の混入から ある程度免れること ができます。 CAT 5ケーブルは通 常、10~100 Mbpsの範囲で動作するネットワークに使用しま す 。
- CAT 5E( 強化) ケ ーブ ルの特徴はCAT 5と 同様で すが、 製造規 格が若干厳しいものになっています。
- CAT 6ケ ーブ ルは、 CAT 5Eケ ーブ ルに 比べよ り 厳し い 要件に 合わ せて 製造さ れて い ま す 。 CAT 6はよ り 高い 測定周波数範囲を 持 ち、同一周波数においてはCAT 5Eに比べ明らかに分かる優れた 性能要件を示します。

### 配線 規格

8導線(4ペア) RI-45終端処理済みUTPケーブルには、2種類の推奨 配線規格があります。EIA/TIA 568Aおよび B。これらの規格は、UTP **ケーブル仕様によるインストールに適用されます。 RCSシステムで** はこれらの規格のいずれかがサポートされています。次の表は、各 ピ ン の規格を 説明し て い ま す 。

表 **E.1: UTP**配線規格

|   | ピン固定 EIA/TIA 568A EIA/TIA 568B |        |
|---|--------------------------------|--------|
| 1 | 白/緑                            | 白/オレンジ |
| 2 | 緑                              | オレンジ   |
| 3 | 白/オレンジ 白/緑                     |        |
| 4 | 青                              | 青      |
| 5 | 白/青                            | 白/青    |
| 6 | オレンジ                           | 緑      |
| 7 | 白/茶                            | 白/茶    |
| 8 | 茶                              | 茶      |

### ケ ーブ ル の 設置 、 保守 、 お よ び安 全 情報

次に、ケーブルの設置や保守を実行する前に目を通しておく べき重 要な 安全注意事項を 一覧で 示し ま す 。

- 各UTPの長さは最長で9.1 m(=30フィート ) としてください。
- ペア線は、必ず終端箇所までツイスト された( より合わされ た) 状態を保つか、またはツイストになっていない部分が1.3

186 | 付録 E: UTPケーブ ル

cm( 半インチ) を 超えないよう にしてく ださい。 終端処理の 際、外被を 2.5 cm(lインチ)以上剥がさないでください。

- ケーブルを曲げる必要がある場合は、半径が2.5 cm( 1インチ) より 小さく ならない 範囲で緩やかに行ってください。ケーブル を 鋭角に曲げたりねじったりすると、ケーブル内部に恒久的な 損傷が生じるおそれがあります。
- ケーブルは、ケーブル •タイを用いて低~中程度の圧力で束ねて まとめてください。ケーブル・タイは締め過ぎないでください。
- ケーブルは必要に応じて、定格のパンチ・ブロック、パッチ・パ ネル、その他のコンポーネントを用いて交差接続します。ケー ブルは絶対に繋ぎ 合わせたりブリッジにしたりしないでくださ  $\mathsf{L} \setminus \mathsf{L}$
- UTPケーブルは、電線、トランス、電灯などのようなEMI源とな り 得る 品 物 か ら は で き る だ け 距 離 を 持 た せ て く だ さ い 。 ケ ーブ ルを 電線用導管に結びつけたり、電気機器上に配置したりしな いでく ださい。
- 設置部分は必ずケーブル・テスターでテストしてください。 トー ニングのみではテスト として 適切ではありません。
- ジャックの設置は、接点に埃や他の汚染物質が蓄積しないよう な形で行ってください。ジャックの接点は、埋め込み型のプ レート上では上向きに、表面実装型ボックスの場合は左/右/ 下向きにします。
- ケ ーブ ルに は常に 遊び を も た せ、 天井部分あ る い は付近の引込 んだ箇所にはコイル状に整然と配置します。少なくとも、コン セント 側では1.5 m( 5フィ ート)、パッチ·パネル側では4.5 m (15フィート)のケーブルの長さを残しておいてください。
- 作業を 開始す る 前に 、 568Aと 568Bのど ち ら の配線規格を 使用す るかを決めておいてください。 ジャックおよびパッチ・パネル はすべて、同一の配線方式で配線します。同一の設置に568A と 568Bのワイヤーを混在させないでください。

付録 E: UTPケーブ ル | 187

• 常に、地方/国の消防規則および建築条例のすべてに従ってく ださい。防火壁を通過するケーブルには必ず火炎止めをしてく ださい。規定に応じてプレナム・ケーブルを使用してください。

# 付録 **F**: **Sun**ア ド バン ス ト ・ キー・エミュレーション

標準タイプ 5 (US) Sun キーボード の特定のキー、ローカル・ポート のUSBキ ーボ ード で キ ーを 連続し て 押す こ と に よ り 、 エ ミ ュ レ ート す ることができます。 Sun Advanced Key Emulation( Sunアドバンスト・ キー・エミュレーション) モード を有効にしてこれらのキーを使用す る に は、 Ctrl+Shift+Altキ ーを 押し た ま ま Scroll Lockキ ーを 押し ま す。 Scroll LockのLEDが点滅します。 Sunキーボード のアド バンスト・ キーを使用するのと同様に、次の表のキーを使用します。 例 : Stop+Aは、 Ctrl+Shift+Altキ ーを 押し た ま ま Scroll Lockキ ーを 押 し 、 F1+Aキ ーを 押し ま す 。

F

これらのキー・コンビネーションは、Dell USB、USB2、USB2と CAC 用SIPおよび Avocent USB、USB2、VMC IOモジュールで使用できま す。これらのキー·コンビネーションは、F12を除き、Microsoft Windows製品で は認識さ れま せん 。 F12キ ーは、 Windowsのキ ープ レ スを実行します。終了したら、Ctrl+Shift+Altキーを押したまま Scroll Lockキ 一を 押し 、Sunアド バン スト ·キー·エミュレーション ·モード を 切り替えてオフにします。

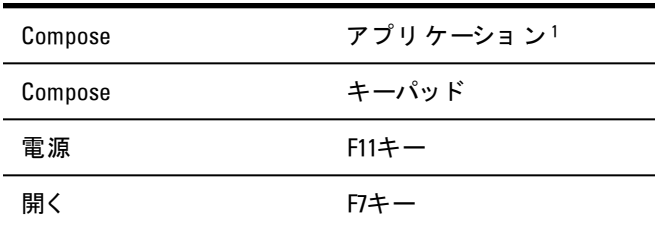

表 **F.1: Sun**キ ー・エ ミ ュ レ ーシ ョ ン

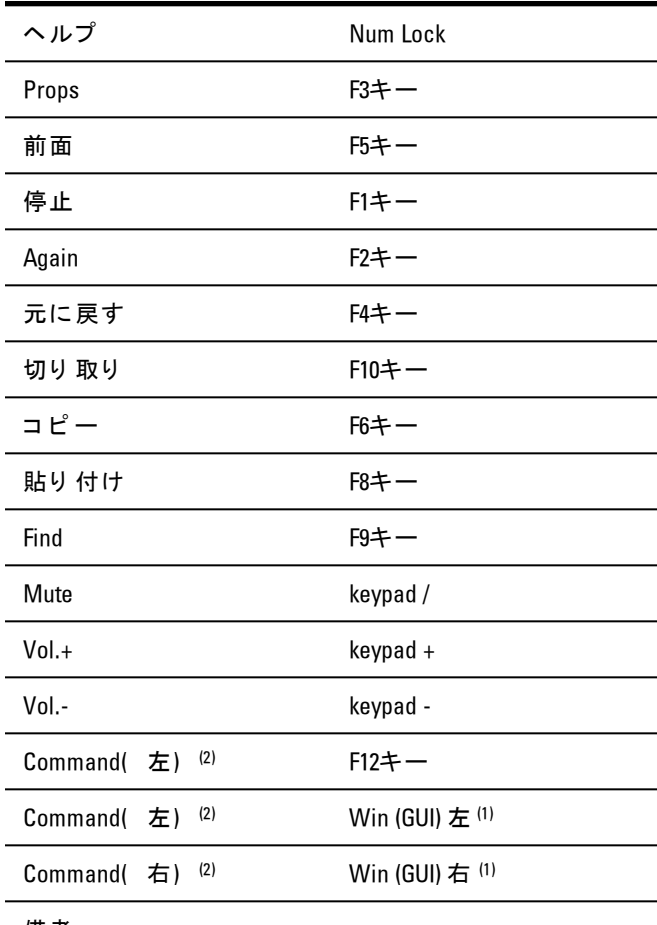

備考:

(1) Windows 95 104キー・キーボード 。

(2) CommandキーはSun Meta( ダイヤモンド) キーです。

190 | 付録 F: Sunアド バンスト・キー・エミュレーション

# G

# 付録 **G**: 技術仕様

表 **G.1: RCS**技術仕様

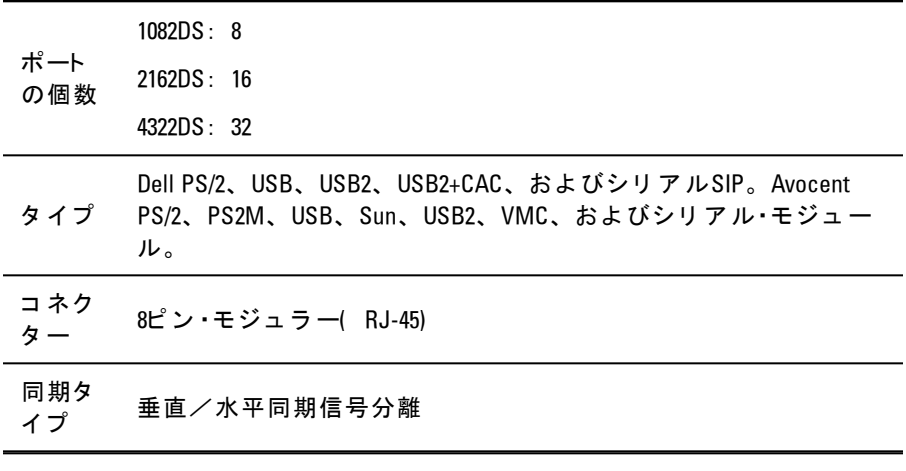

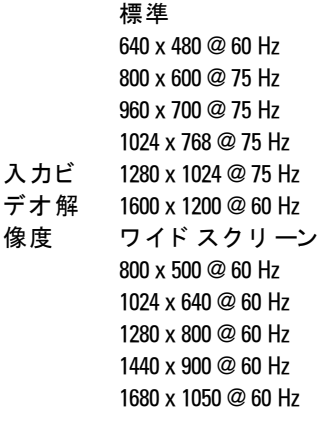

推奨

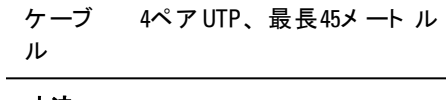

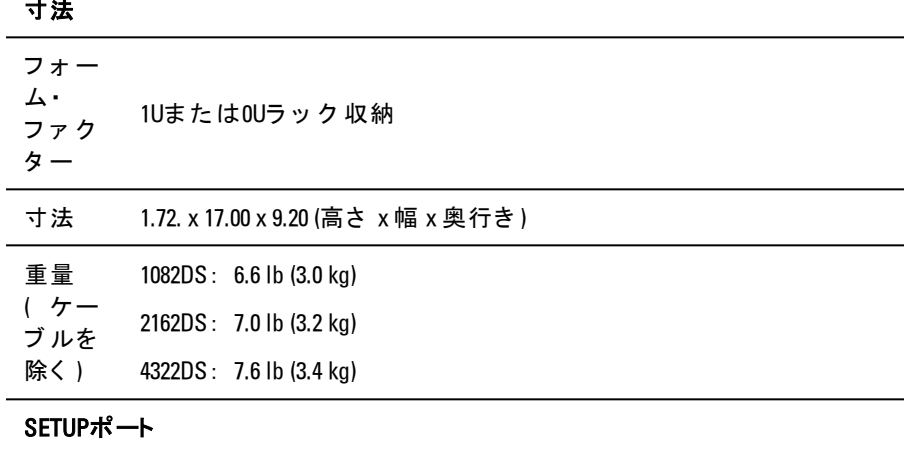

番号 1

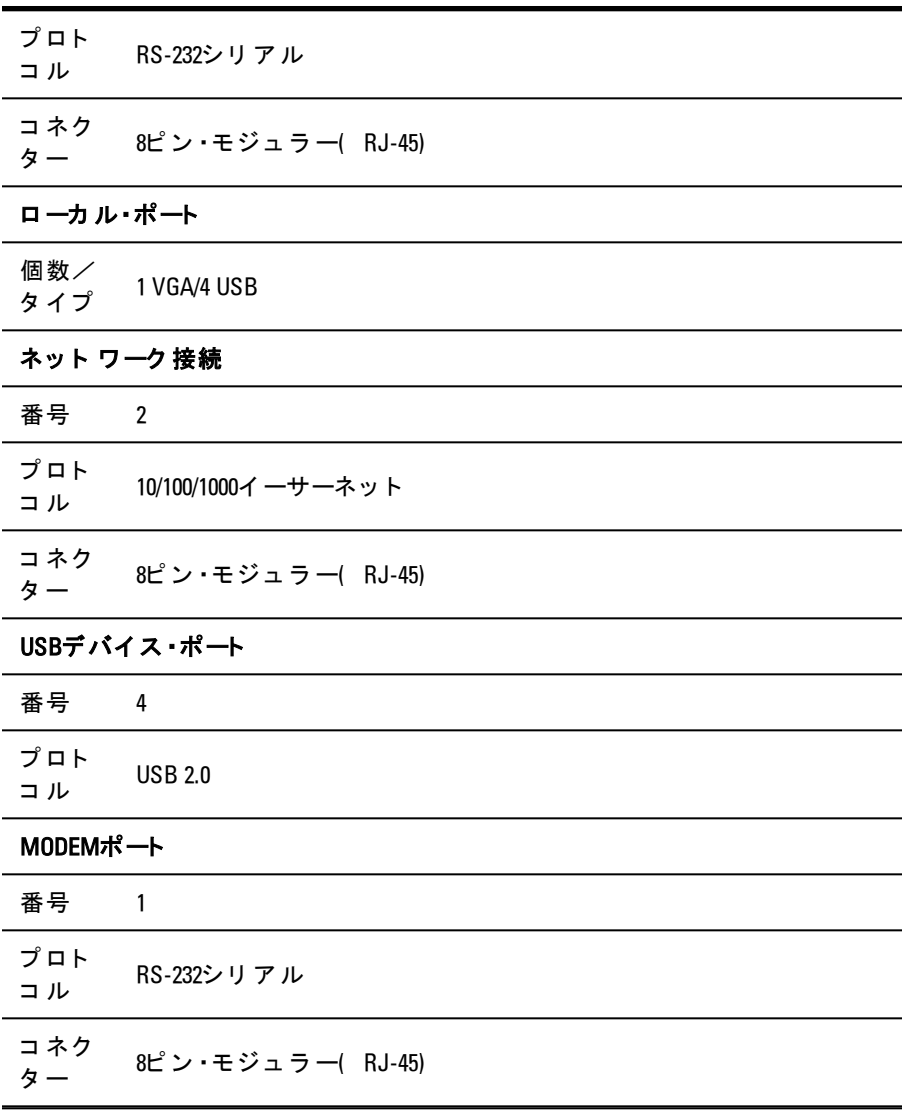

#### 付録 G: 技術仕様 | 193

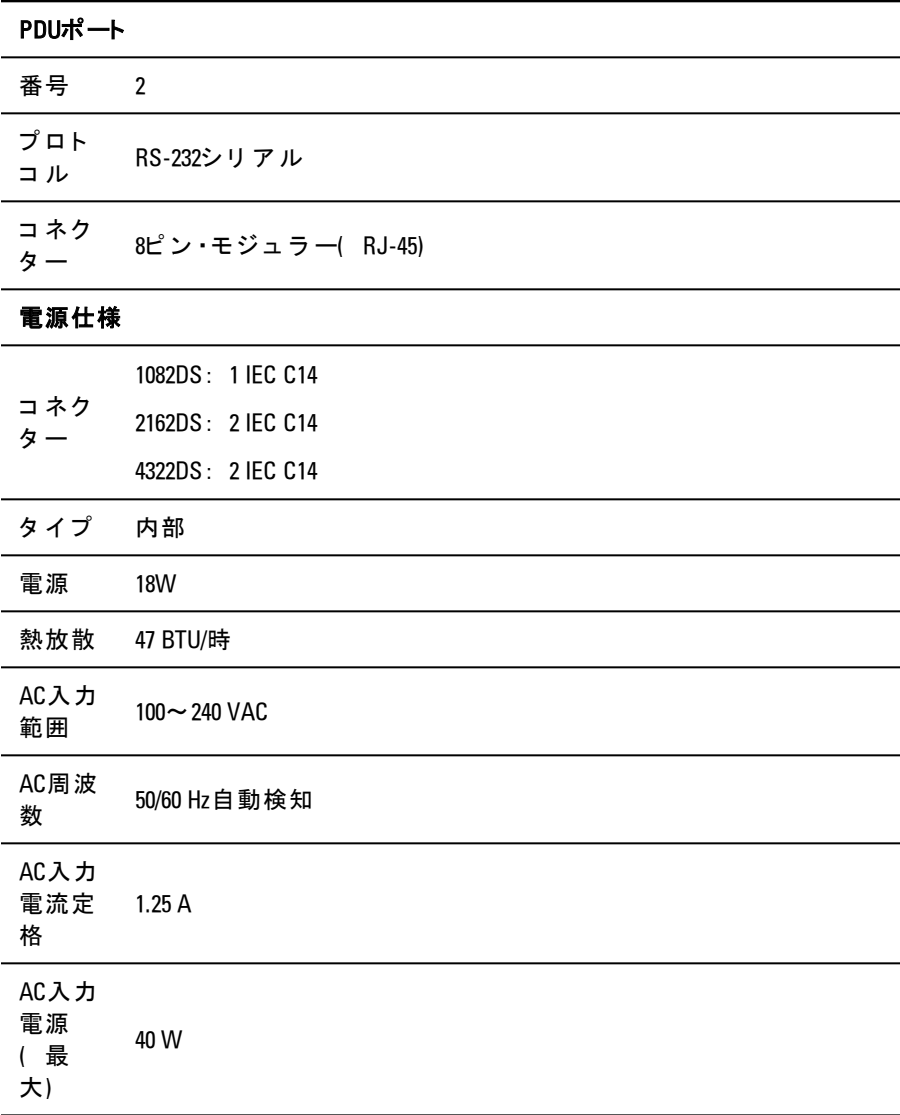

#### 周囲大気条件定格

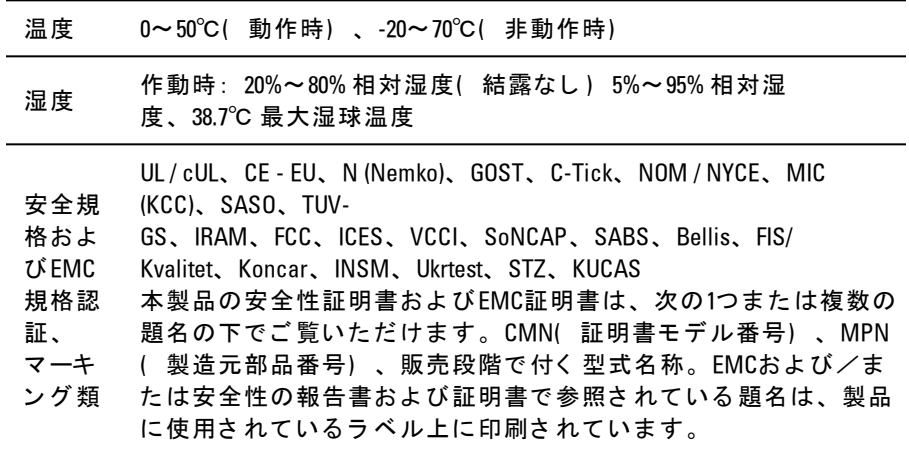

| 付録 G: 技術仕様

H

# 付録 **H**: テ ク ニ カ ル ・サポ ート

Dell製品のインスト ールや操作について問題や疑問点が生じた場合 には当社のテクニカル・サポートまでご連絡ください。担当スタッ フがお手伝いいたします。万一問題が生じた場合は、より良いサー ビスをお受けいただけるよう、次の手順に従ってください。

問題を 解決す る に は :

- 1 問題の該当箇所をマニュアルで調べ、記載されている手順に 従って解決できるかどうかを試してください。
- 2 弊社のWebサイト ( dell.com/support) にある「 Knowledge Base( ノ レッジ・ベース)」のデータベースからご検索いただくか、また は「 Online Service Request( オンライン・サービス・リクエスト)」 を ご 利用く だ さ い 。
- **3** 最寄り のDellテ ク ニ カ ル ・サポ ート ま で お 電話に て ご 連絡く だ さ い。

#### 198 | 付録 H: テクニカル・サポート